ООО "Аналитик-ТС"

## Анализатор цифровых каналов и трактов

# **AnCom E-9**

РУКОВОДСТВО ПО ЭКСПЛУАТАЦИИ

## 4221-015-11438828-19P3

Документ **E9re\_300** 

## Содержание

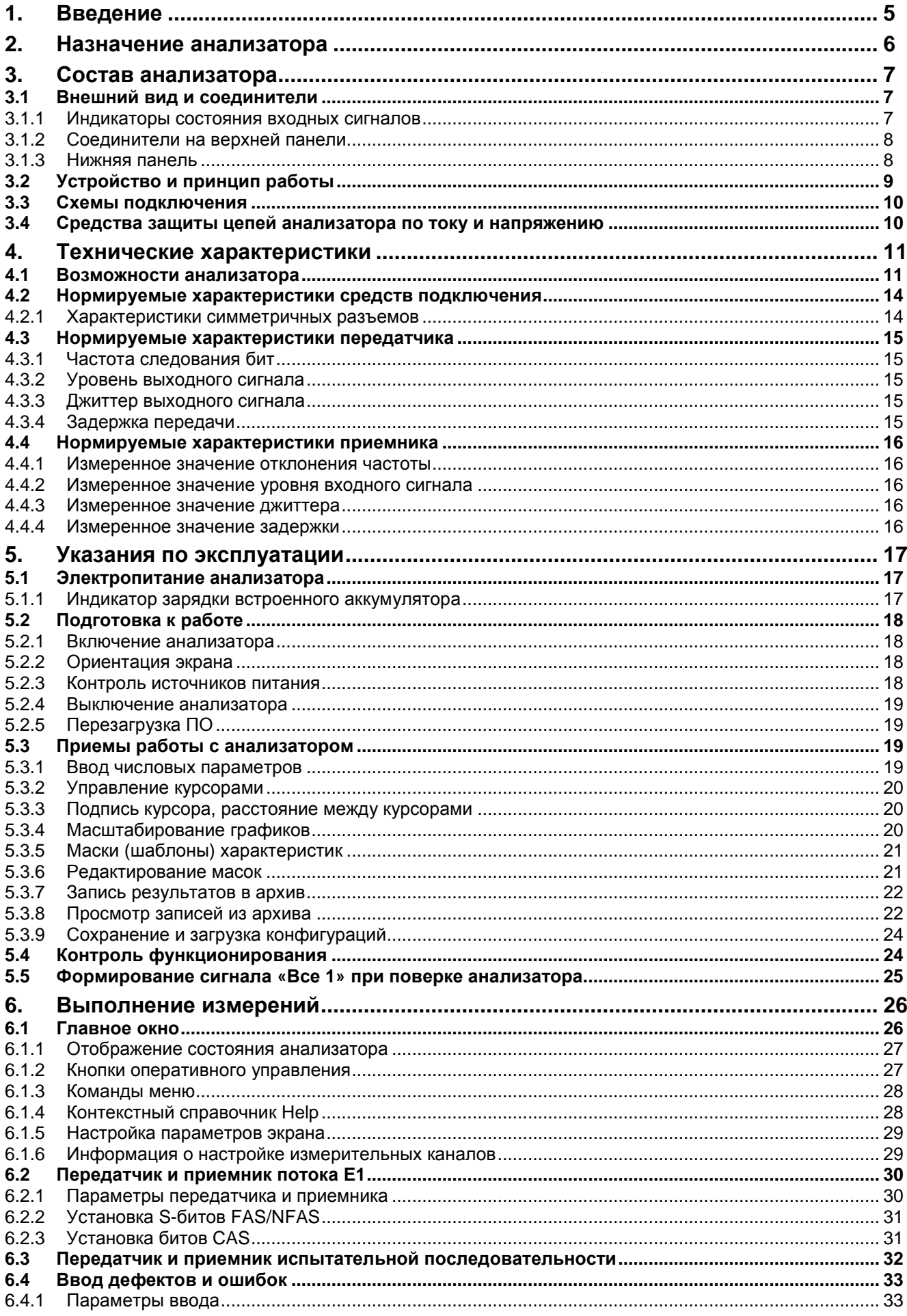

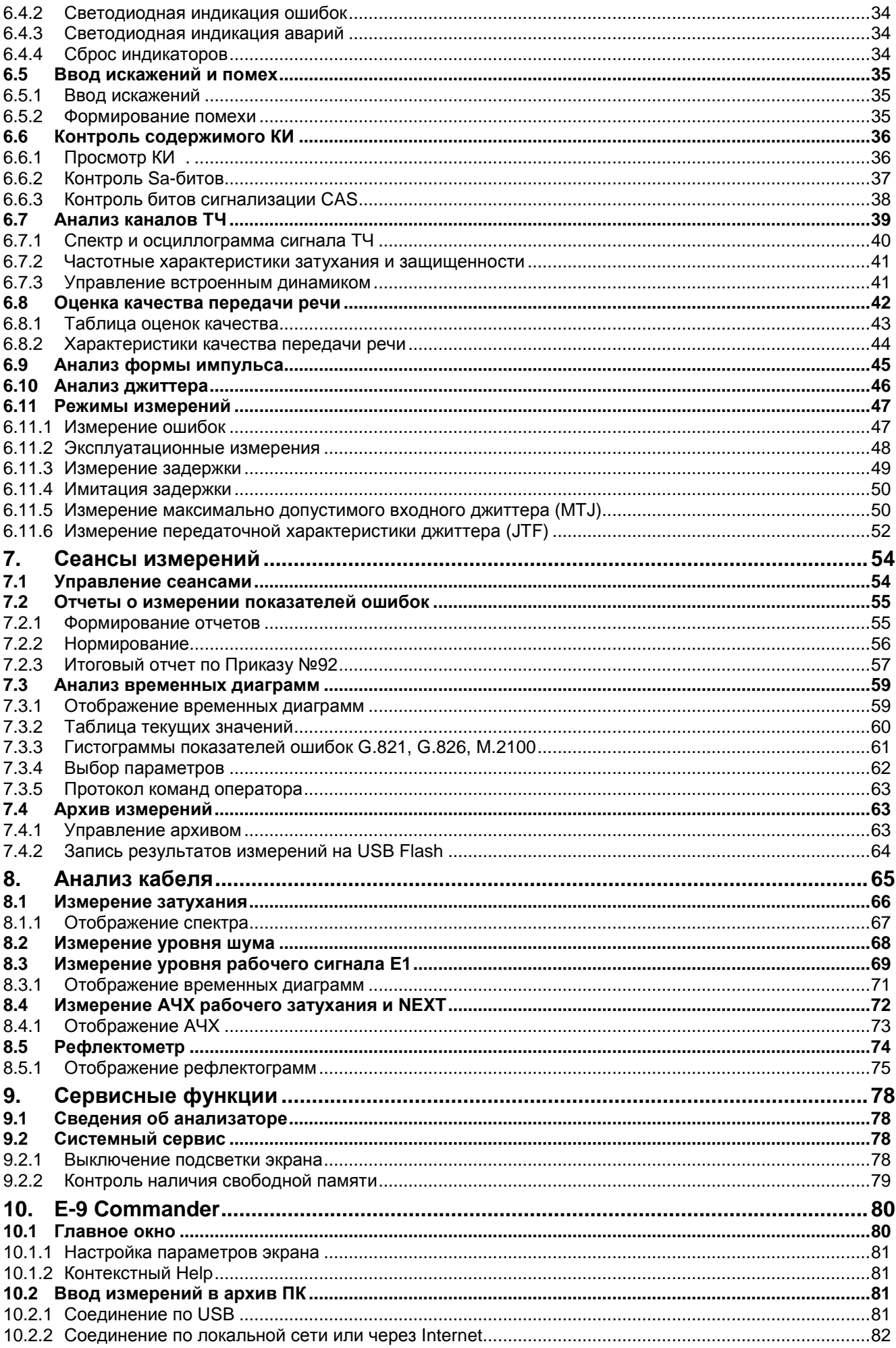

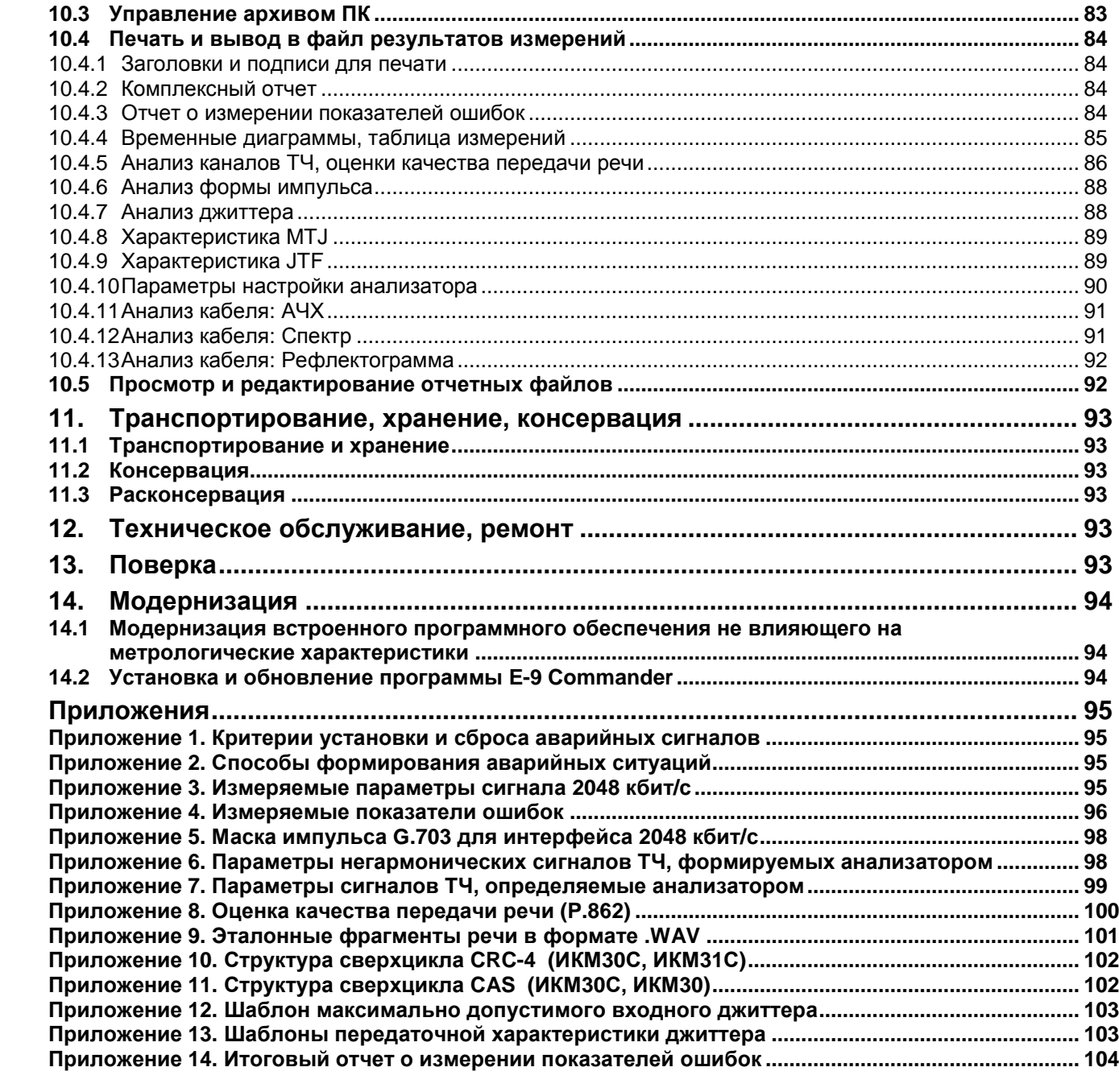

### **1. Введение**

Руководство по эксплуатации предназначено для изучения устройства, технических возможностей и правил эксплуатации анализатора цифровых каналов и трактов AnCom E-9.

В руководстве используются следующие сокращения и условные обозначения:

ЕИ - единичный (тактовый) интервал; ИКМ - импульсно-кодовая модуляция; КИ - канальный (временной) интервал; Кош - коэффициент ошибок; МСЭ-Т - Международный союз электросвязи; ПК - персональный компьютер под управлением Windows; ПСП - псевдослучайная последовательность; СК - сигнальный канал; СЦ - сверхцикл; ТЧ - тональная частота; CAS - сигнализация по выделенному каналу (Channel-assosiated signaling); CRC - циклический контроль ошибок (Cyclic Redundancy Check); FAS - цикловый синхросигнал (Frame Alignment Signal); NFAS - сигнал отсутствие циклового синхросигнала (No Frame Alignment Signal); MFAS - сверхцикловый синхросигнал (Multiframe Alignment Signal); AIS - Сигнал индикации аварийного состояния (Alarm Indication Signal) LOF - Потеря цикловой синхронизации (Loss of Frame Alignment) LOM - Потеря сверхцикловой синхронизации (Loss of Multiframe Alignment) LOS - Отсутствие сигнала на входе приемника (Loss Of Signal) RAI - Сигнал индикации потери цикловой синхронизации (Remote Alarm Indication) MRAI - Сигнал индикации потери сверхцикл. синхронизации (Multiframe Remote Alarm Indication) PL - Потеря синхронизации приемником испытательной последовательности (Pattern Loss) AS - Период готовности (Available Second) US - Период неготовности (Unavailable Second) ES - Секунды с ошибками (Errored Second) ESR - Коэффициент ошибок по секундам (Errored Second Ratio) SES - Секунды, пораженные ошибками (Severely Errored Second) SESR - Коэффициент ошибок по секундам, пораженным ошибками (Severely Errored Second Ratio) BBE - Блок с фоновой ошибкой (Background Block Error) BBER - Коэффициент фоновых ошибок по блокам (Background Block Error Ratio) BER - Коэффициент ошибок по битам (Bit Error Ratio) JTF - Передаточная характеристика джиттера (Jitter Transfer Function) MTJ - Максимально допустимый джиттер (Maximum Tolerable Jitter) DTMF - двухтональный многочастотный сигнал (Dual-Tone Multi-Frequency)

### **2. Назначение анализатора**

Анализатор цифровых каналов и трактов AnCom E-9 (далее – анализатор) предназначен для измерения параметров цифровых каналов и трактов со скоростью передачи 2048 кбит/с. Анализатор может применяться при вводе в эксплуатацию, техническом обслуживании, поиске и устранении неисправностей оборудования связи, имеющего стык E12<sup>1</sup> в соответствии с рекомендацией МСЭ-Т G.703. Обеспечивается выполнение измерений с перерывом связи, без перерыва связи и в режиме транзита.

Анализатор изготавливается и поставляется в вариантах исполнения, различающихся следующими возможностями, описанными в соответствующих частях руководства по эксплуатации (РЭ):

Анализатор цифровых каналов и трактов AnCom E-9 выполнен на базе платформы AnCom C9 со встроенным вычислительным модулем. Работа в автономном режиме. Обмен данными с ПК. Питание от источника питания и встроенных аккумуляторов. Динамик и микрофон. ЖКИ с Touch-Screen. Интерфейсы: USB host, USB slave, RS-232C, Ethernet 10/100 МГц.

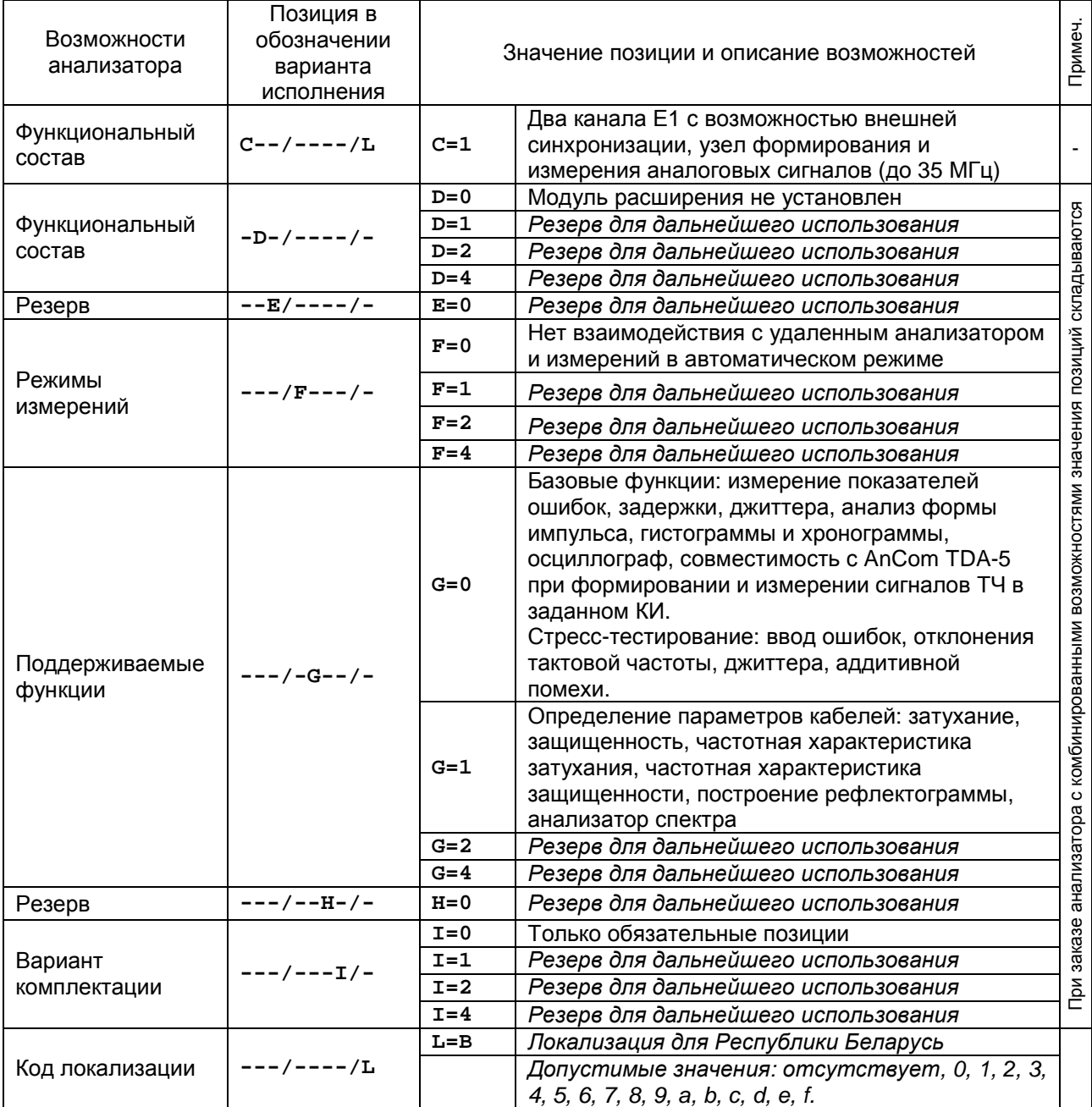

Пример записи обозначения анализатора: "Анализатор AnCom E-9/100/0100".

<sup>1</sup> Общеупотребительное обозначение в технической литературе - E1.

## **3. Состав анализатора**

#### **3.1 Внешний вид и соединители**

Внешний вид анализатора с вертикальной ориентацией экрана представлен на рисунке:

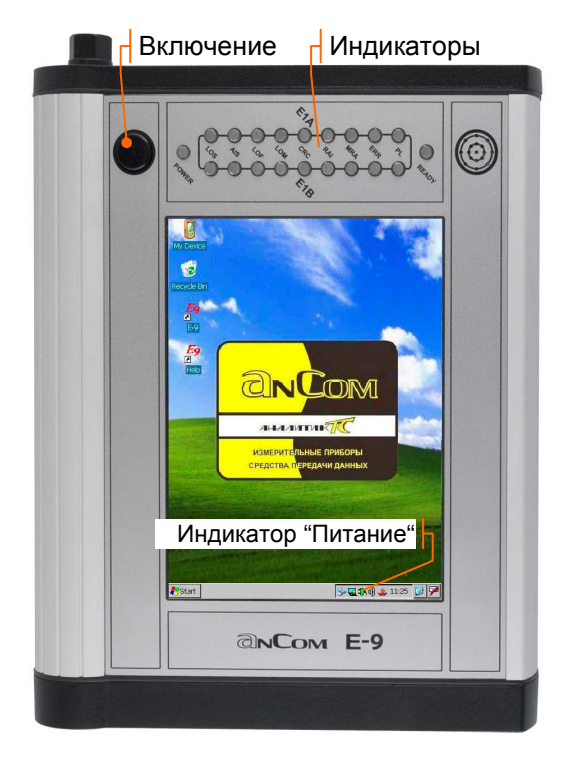

Кнопка включения « », светодиоды **READY**, **POWER, Индикаторы** состояния входных сигналов расположены на лицевой панели.

Светодиод **READY** обеспечивает индикацию готовности анализатора к измерениям:

- **▪** Не горит: измерительный модуль выключен, анализатор не готов к выполнению измерений;
- **Зеленый**: измерительный модуль включен, анализатор готов к выполнению измерений.

Светодиод **POWER** и кнопка «**Питание**» в нижней строке сенсорного экрана обеспечивают индикацию состояния аккумуляторов в соответствии с описанием в разделе 5.1.1, 5.2.3.

Ориентация экрана может быть программно изменена на горизонтальную в соответствии с описанием в разделе 5.2.2, при этом анализатор может быть установлен на откидной кронштейн блока питания с целью использования в настольном варианте.

Управление анализатором осуществляется с помощью стилуса и сенсорного экрана, возможно подключение «мыши».

### **3.1.1 Индикаторы состояния входных сигналов**

Блок индикаторов обеспечивает индикацию состояния входных сигналов E1-A и E1-B:

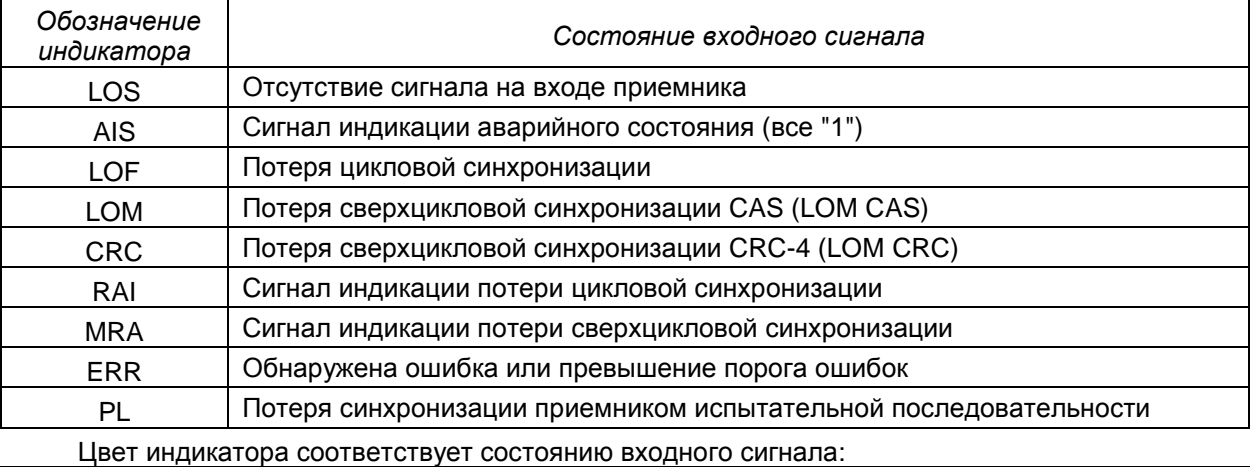

| цвет индикатора соответствует состоянию входного сигнала. |                                                                                                |  |
|-----------------------------------------------------------|------------------------------------------------------------------------------------------------|--|
| Цвет                                                      | Состояние входного сигнала                                                                     |  |
| индикатора                                                |                                                                                                |  |
| Зеленый                                                   | Аварийная ситуация или ошибка не была обнаружена с момента включения<br>или сброса индикаторов |  |
|                                                           |                                                                                                |  |
| Красный                                                   | Аварийная ситуация или ошибка обнаружена в данный момент                                       |  |
| Оранжевый                                                 | Аварийная ситуация или ошибка отсутствует в данный момент, но была                             |  |
|                                                           | обнаружена ранее                                                                               |  |
| Не горит $^{\rm 1}$                                       | Аварийная ситуация не может быть обнаружена                                                    |  |

 $^{\text{\tiny{1}}}$  Все индикаторы, соответствующие измерительному каналу А или В не горят, если канал выключен.

#### **3.1.2 Соединители на верхней панели**

Подключение анализатора к объекту измерений производится посредством симметричных трехполюсных разъемов, расположенных на верхней панели:

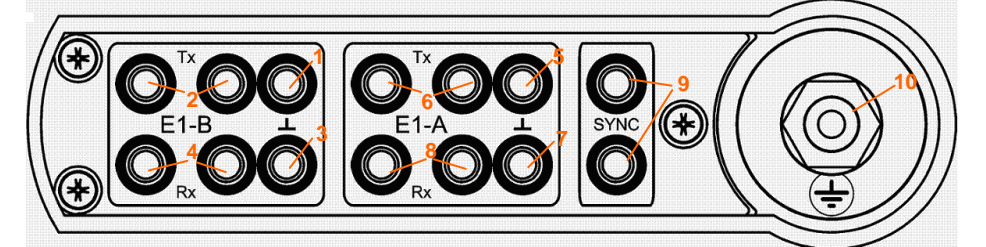

#### Назначение разъемов представлено в таблице:

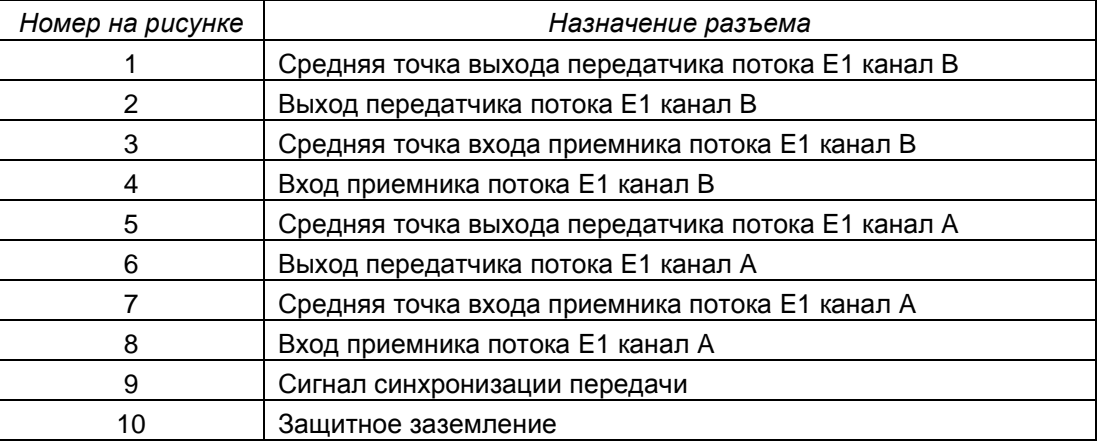

Для подключения используются следующие соединительные кабели и принадлежности.

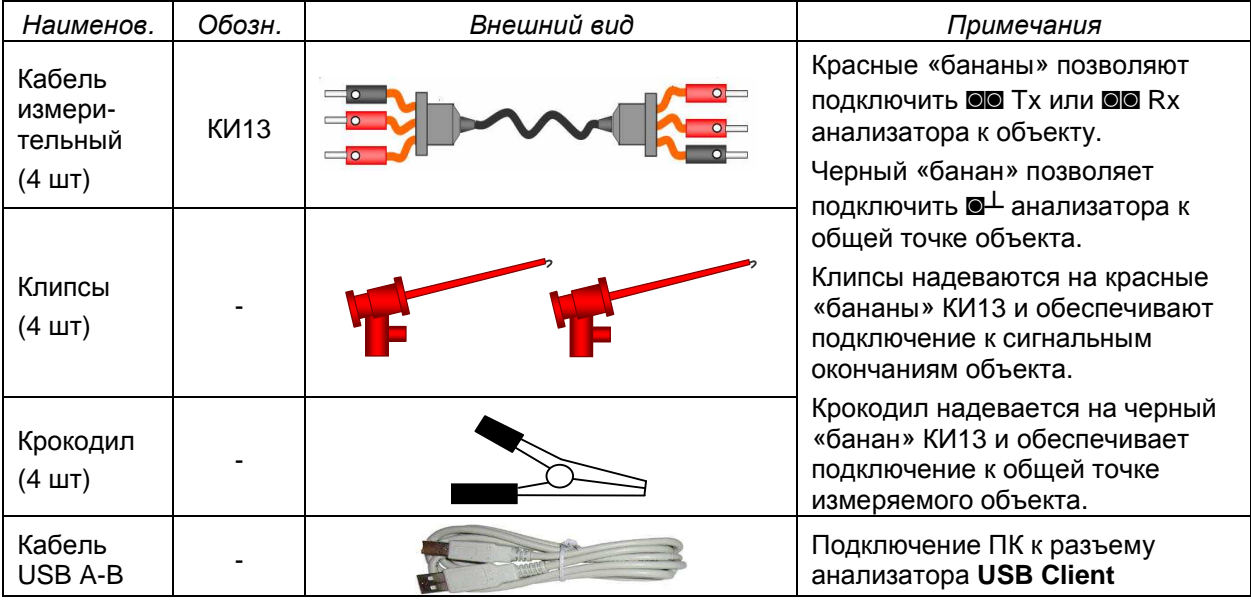

#### **3.1.3 Нижняя панель**

Подключение сетевого адаптера, «мыши», персонального компьютера и телефонной гарнитуры производится посредством разъемов, расположенных на нижней панели:

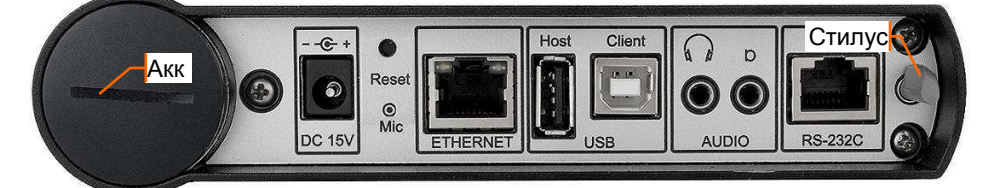

Сетевой адаптер включается в сеть переменного напряжения 220В/50Гц и в гнездо **DC 15V**. «Мышь» или USB Flash подключается к разъему **USB Host**.

Персональный компьютер подключается к разъему **USB Client**.

Наушники и микрофон телефонной гарнитуры подключаются к разъемам **AUDIO**.

Блок аккумуляторов может быть извлечен из корпуса анализатора после отвинчивания крышки  $\Theta$ .

#### **3.2 Устройство и принцип работы**

Функциональные узлы анализатора и их взаимодействие представлены на структурной схеме.

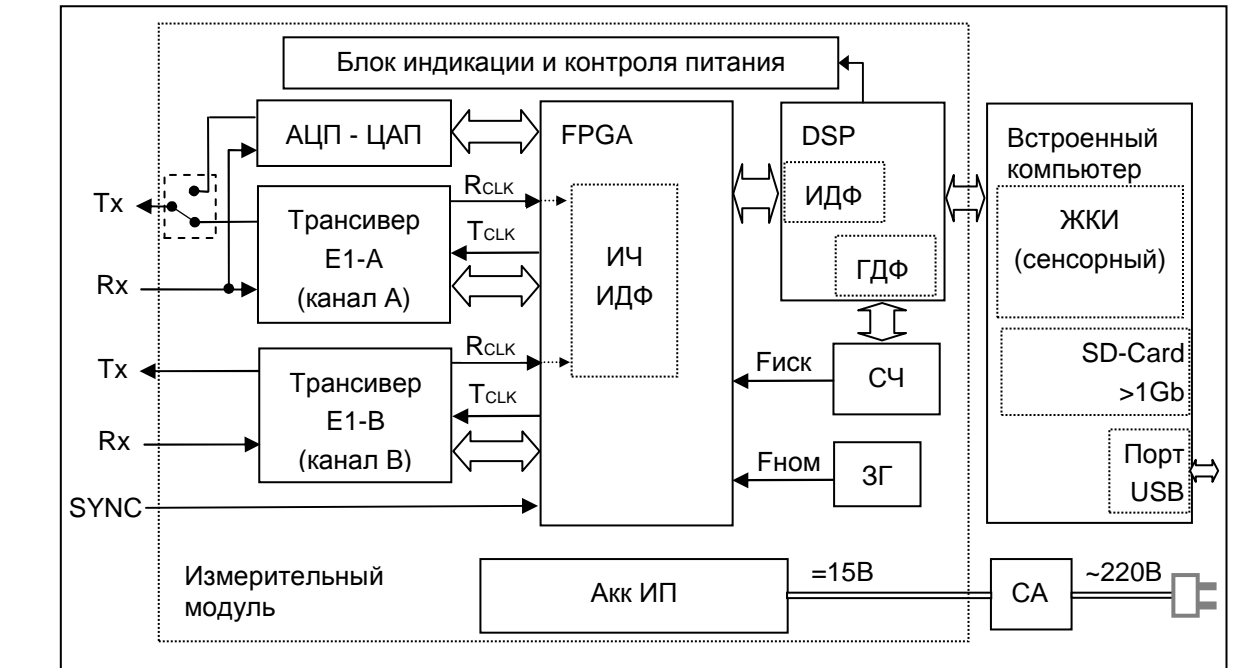

**Структурная схема анализатора AnCom E-9** 

Анализатор состоит из: двух приемо-передатчиков E1 (трансивер E1-A, трансивер E1-B); блока аналогового ввода-вывода (АЦП-ЦАП); программируемой логической интегральной микросхемы (FPGA); цифрового сигнального процессора (DSP); цифрового синтезатора частоты (СЧ); задающего генератора (ЗГ); блока индикации и контроля источников питания; встроенного компьютера.

Трансиверы E1-A, E1-B обеспечивают формирование сигналов E1 в коде AMI или HDB-3 по измерительным каналам A и B, формирование цикловой структуры и псевдослучайных испытательных последовательностей согласно рекомендациям МСЭ-Т G.703, G.704, O.150, а также ввод дефектов и калиброванных ошибок в выходной сигнал.

FPGA обеспечивает коммутацию сигналов, выработку тактовой сетки, регистры обмена, счетчики измерителя частоты (ИЧ) и измерителя дрожания фазы (ИДФ). В зависимости от выбранных источников тактовой частоты в FPGA формируются сигналы синхронизации Тсцк для передатчиков E1-A и E1-B

ЗГ формирует тактовую частоту Fном для формирования сигнала с номинальной частотой следования бит 2048000 Гц.

СЧ формирует тактовую частоту Fиск с заданными характеристиками фазового дрожания и отклонением от номинального значения. Генерацию синусоидально-модулированного фазового дрожания обеспечивает ГДФ в DSP.

ЦАП обеспечивает совместно с DSP формирование сигнала помехи при выключенном передатчике потока E1 в канале A.

АЦП с частотой отсчетов 81.92МГц используется при анализе формы импульса сигнала E1.

В режиме измерения каналов тональной частоты DSP обеспечивает формирование сигнала ТЧ, кодированного согласно рек. МСЭ-Т G.711 (A-закон) для заполнения произвольного набора КИ передачи.

Трансиверы E1-A и E1-B обеспечивают прием сигналов E1 по каналам A и B, выделение тактовой частоты RCLK, анализ испытательных последовательностей, обнаружение дефектов и ошибок. Сигналы выделенной тактовой частоты поступают на ИЧ и ИФД FPGA. Массив данных для построения спектральной характеристики фазового дрожания формируется в ИФД DSP.

Результаты измерений группируются в DSP по секундным интервалам и передаются во встроенный компьютер.

Встроенный компьютер с операционной системой Windows CE обеспечивает:

- графический интерфейс взаимодействия с оператором на базе цветного сенсорного экрана;
- включение измерительного модуля, загрузку логической матрицы FPGA и программы DSP;
- передачу команд в измерительный модуль;
- прием первичных результатов измерений;
- вторичную обработку результатов измерений в соответствии с рекомендациями МСЭ-Т G.821, G.826, M.2100;
- оперативное представление результатов измерений на экране;
- формирование отчетов;
- накопление результатов измерений в долговременной памяти на SD-Card;
- обмен данными с персональным компьютером по USB-интерфейсу.

Блок индикации и контроля источников питания обеспечивает:

- светодиодную индикацию состояния входных сигналов;
- контроль и светодиодную индикацию состояния источников питания.

Аккумуляторный источник питания (Акк ИП) постоянного тока обеспечивает питанием все узлы анализатора. Зарядка аккумуляторов осуществляется от сети переменного тока с номинальным напряжением равным 220 В посредством сетевого адаптера (СА).

#### **3.3 Схемы подключения**

Анализатор подключается к объекту измерений с помощью симметричных трехполюсных разъемов. Схемы подключения анализатора к проверяемому оборудованию представлены в таблице:

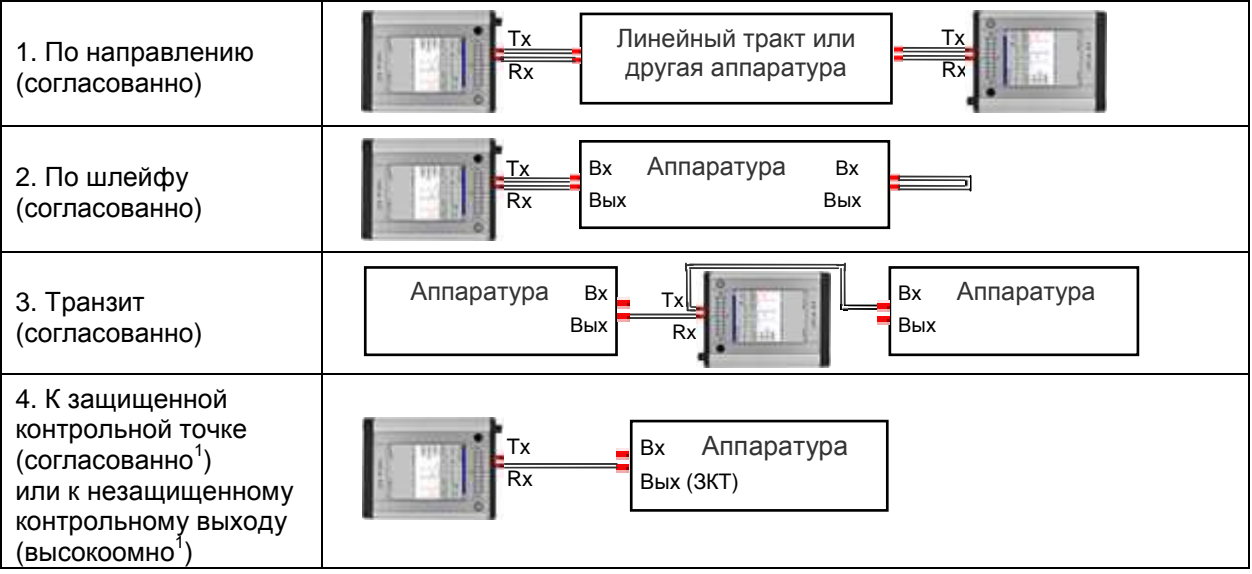

Таблица содержит варианты подключения одного измерительного канала (A или B). Второй канал может быть подключен по любой из приведенных схем, независимо от первого или может быть выключен.

#### **3.4 Средства защиты цепей анализатора по току и напряжению**

Для всех описанных выше схем подключения анализатора обеспечивается защита цепей анализатора по напряжению (в т.ч. от электростатических разрядов) и по току. Средства оперативного отображения фактов срабатывания схем защиты не предусмотрены. Обеспечивается полное восстановление характеристик анализатора после срабатывания средств защиты и при условии отсутствия внешнего воздействия, которое привело к их срабатыванию.

 $1$  Должно быть задано дополнительное усиление входного сигнала.

### **4. Технические характеристики**

#### **4.1 Возможности анализатора**

В каждом канале обеспечиваются следующие режимы включения передатчика и приемника:

| Обозначение | Режим включения                                                                  | Примечание                                                                             |
|-------------|----------------------------------------------------------------------------------|----------------------------------------------------------------------------------------|
| Терминал    | Режим оконечного устройства                                                      |                                                                                        |
| Прием       | Режим контроля                                                                   | Передатчик выключен, только прием                                                      |
| Транзит     | Режим транзита входного сигнала с<br>переформированием FAS/NFAS,<br>MFAS и CRC-4 | Обеспечивается возможность замены<br>данных в КИ и битов CAS в КИ16<br>(Drop & Insert) |

Передатчик каждого канала может тактироваться от следующих источников:

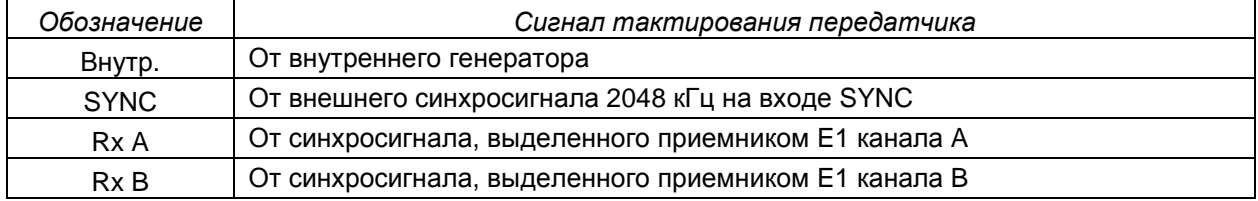

При пропадании внешнего синхросигнала происходит временное переключение передатчика на сигнал тактирования от внутреннего генератора.

Способ линейного кодирования<sup>1</sup> при формировании и анализе измерительных сигналов: HDB-3 или AMI.

Обеспечивается возможность высокоомного подключения приемника к незащищенным контрольным выходам аппаратуры.

Обеспечивается дополнительное усиление входного сигнала на величину 20дБ, 26дБ, 32дБ для компенсации затухания при высокоомном или согласованном подключении.

Обеспечивается компенсация затухания входного сигнала и выравнивание АЧХ с помощью входного эквалайзера. Диапазон допустимых затуханий: от 0 до минус 12 дБ в режиме подключения по короткой линии или от 0 до 43 дБ в режиме подключения по длинной линии.

Обеспечивается формирование и анализ сигналов, соответствующих рекомендации МСЭ-Т G.703 на скорости 2048 кбит/с со следующей структурой:

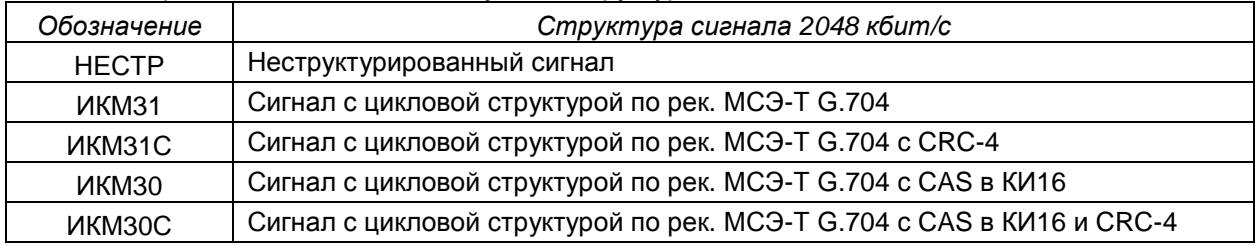

Обеспечивается формирование и анализ следующих типов испытательных последовательностей:

| Обозначение | Тип испытательной последовательности                                                                |
|-------------|----------------------------------------------------------------------------------------------------|
| $2^{7} - 1$ | ПСП длиной 127 бит                                                                                  |
| $20 - 1$    | ПСП длиной 511 бит                                                                                  |
| $2^M1 - 1$  | ПСП длиной 2047 бит                                                                                 |
| $2^M15 - 1$ | ПСП длиной 32767 бит                                                                                |
| $2^2$ 20 -1 | ПСП длиной 1048575 бит с количеством последовательных нулей не более 14                             |
| 55h Модиф.  | Повторяющиеся октеты 55 hex и участки высокой и низкой плотности единиц                             |
| Прогр.      | Программируемая последовательность длиной от 17 до 32 бит                                           |
| Альт.       | Программируемая последовательность двух слов по 16 бит, каждое слово<br>повторяется от 2 до 255 раз |

 $1$  Способ кодирования, структура сигнала, тип испытательной последовательности устанавливаются одновременно для передатчика и приемника в одном измерительном канале.

Испытательная последовательность может быть сформирована R виле неструктурированного сигнала или введена в произвольный набор КИ сигнала с цикловой структурой. Возможна инверсия битов испытательной последовательности при передаче и/или приеме.

Обеспечивается обнаружение следующих аварийных ситуаций (дефектов) и формирование следующих аварийных сигналов:

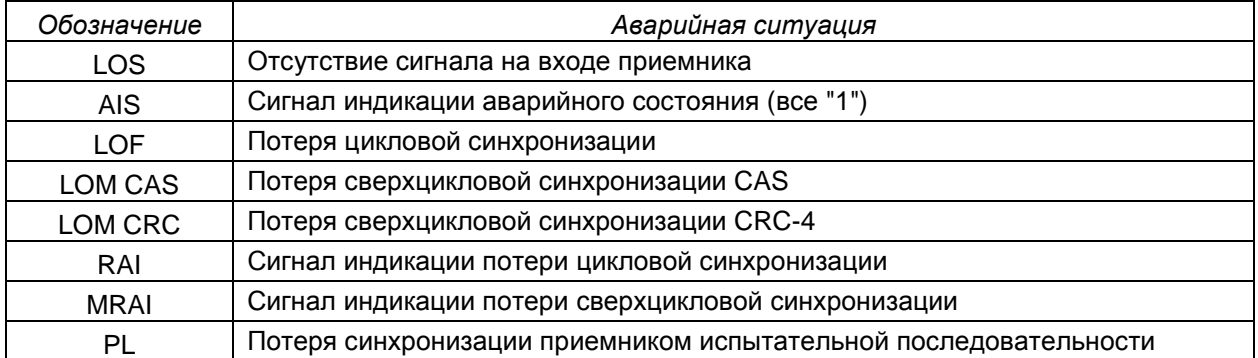

Критерии установки и сброса аварийных сигналов представлены в Приложении 1. Способы формирования аварийных ситуаций с целью имитации неисправностей содержит Приложение 2.

Обеспечивается подсчет количества ошибок, вычисление коэффициентов ошибок за установленный период времени и ввод в измерительный сигнал следующих видов ошибок<sup>1</sup>:

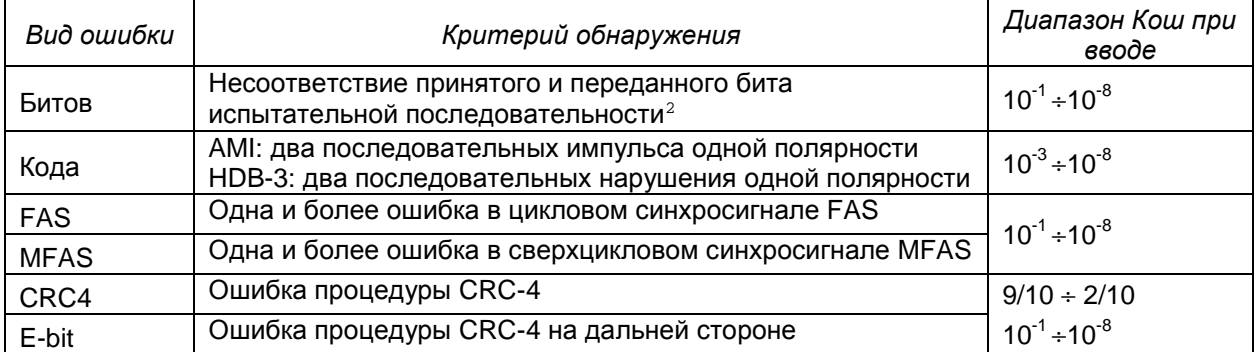

Обеспечивается обнаружение входного проскальзывания сигнала ОТНОСИТЕЛЬНО синхросигнала на входе SYNC или RxA.

Проскальзывание входного сигнала в битах может иметь значение от -255 до 255; при достижении значения -256 или 256 текущее проскальзывание в битах обнуляется и увеличивается счетчик повторений (Цикл+) или пропусков цикла (Цикл-):

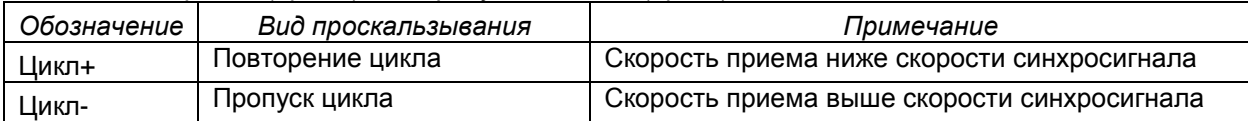

Анализатор производит подсчет обнаруженных дефектов и ошибок по секундным интервалам и определяет показатели ошибок за установленный период времени в соответствии с рекомендациями МСЭ-Т и требованиями приказа Минсвязи РФ №92 от 10.08.96г.

| Обозначение | Показатель ошибок                                                                                                    |
|-------------|----------------------------------------------------------------------------------------------------|
| ES          | Секунды с ошибками                                                                                                    |
| <b>ESR</b>  | Коэффициент ошибок по секундам                                                                                                    |
| <b>SES</b>  | Секунды, пораженные ошибками                                                                                                    |
| <b>SESR</b> | Коэффициент ошибок по секундам, пораженным ошибками                                                                                               |
| <b>BBE</b>  | Блоки с фоновыми ошибками: блоки с ошибками, не являющиеся частью SES                                                                             |
| <b>BBER</b> | Коэффициент ошибок по блокам: отношение числа ВВЕ к общему количеству<br>блоков в период готовности, за исключением блоков, являющихся частью SES |
| AS          | Период готовности (секунды готовности)                                                                                                    |
| <b>ASR</b>  | Отношение периода готовности к продолжительности измерений                                                                                        |
| US.         | Период неготовности (секунды неготовности)                                                                                                    |
| USR         | Отношение периода неготовности к общей продолжительности измерений                                                                                |

 $^1$ Обеспечивается ручной ввод и автоматический ввод с заданным коэффициентом ошибок (Кош).

<sup>&</sup>lt;sup>2</sup> Подсчет битовых ошибок не производится в состоянии потери входной последовательности.

Показатели ошибок ES, SES, BBE, ESR, SESR, BBER определяются за период готовности. Список измеряемых параметров сигнала 2048 кбит/с содержится в Приложении 3. Список показателей ошибок содержится в Приложении 4.

Обеспечивается заполнение КИ, свободных от передачи испытательной последовательности, сигналом тональной частоты (ТЧ), эталонным речевым сигналом или сигналом от встроенного микрофона:

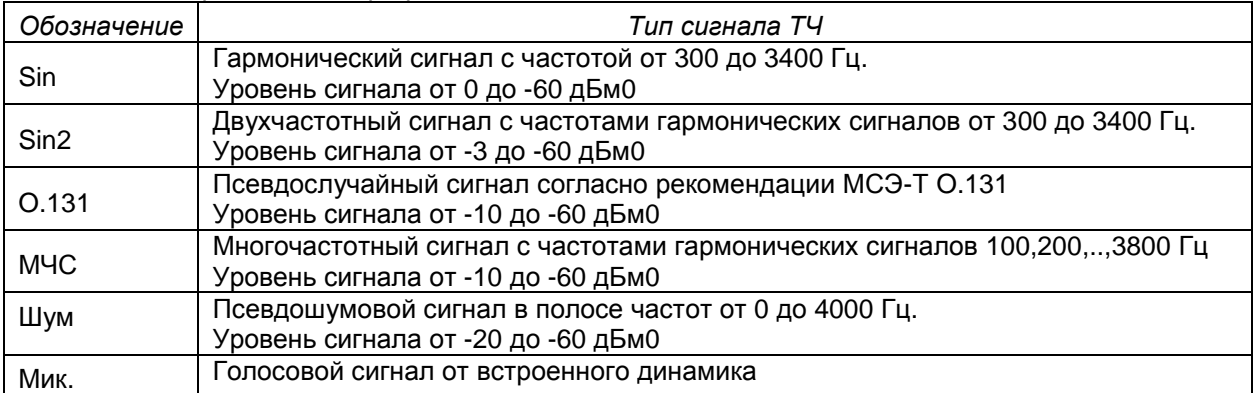

Кодирование сигналов ТЧ выполняется согласно рек. МСЭ-Т G.711 (A-закон). Во всех КИ одного цикла передается одно и то же кодовое значение сигнала.

Обеспечивается анализ сигнала ТЧ в заданном КИ. Список определяемых параметров сигнала ТЧ содержится в Приложении 7.

Обеспечивается воспроизведение сигнала, принятого в заданном КИ, с помощью встроенного динамика.

Обеспечиваются следующие возможности формирования структуры измерительного сигнала:

- заполнение КИ, свободных от передачи испытательной последовательности и сигналов ТЧ программируемым 8-битовым кодом;
- автоматическое формирование сигнала индикации неисправности AIS или RAI при обнаружении дефектов LOS, AIS, LOF во входном сигнале;
- программирование S-битов FAS/NFAS в КИ0;
- программирование битов CAS в КИ16.

Обеспечиваются следующие возможности просмотра структуры измерительного сигнала и просмотра данных в КИ:

- просмотр текущих значений FAS/NFAS в КИ0 и сохраненных значений КИ0 в течение 8000 циклов (1 с);
- просмотр текущих значений битов сигнализации в КИ16 и сохраненных значений КИ16 в течение 500 сверхциклов CAS (1 с);
- просмотр текущих значений во всех КИ и сохраненных значений всех КИ в течение 250 циклов (31.25 мс).

Обеспечивается ввод отклонения частоты от номинального значения и ввод синусоидальномодулированного джиттера в выходной сигнал, если используется режим тактирования передатчика от внутреннего генератора.

Обеспечивается измерение отклонения частоты следования бит входного сигнала от номинального значения 2048000 Гц и измерение уровня входного сигнала.

Обеспечивается измерение размаха фазового дрожания на выходе полосовых фильтров с частотами среза: 20 Гц и 100 кГц (ПФ1), 18 кГц и 100 кГц (ПФ2).

Обеспечивается измерение задержки распространения формируемых анализатором испытательных последовательностей. Измерение задержки производится в одном канале (A или B) в режиме "Терминал" по шлейфу на удаленной стороне (схема подключения 2). Подсчет количества ошибок при измерении задержки не производится.

Обеспечивается задержка передачи измерительного сигнала, поступающего на вход анализатора и синхронно воспроизводимого на выходе. Формирование задержки производится в одном канале (A или B) в режиме "Транзит"**,** "НЕСТР" (схема подключения 3). Подсчет количества ошибок и измерение джиттера при формировании задержки не производится.

Обеспечивается проверка соответствия формы импульсов входного сигнала в канале А маске импульса, содержащейся в рекомендации МСЭ-Т G.703 п.9.2;

Обеспечивается формирование гармонической или импульсной помехи на выходе канала A, при условии выключения передатчика потока E1 в канале А. Гармоническая помеха частотой 2048.0 кГц может использоваться в качестве внешнего синхросигнала SYNC.

Обеспечивается индикация обнаруженных ошибок и аварийных ситуаций с помощью блока индикаторов на лицевой панели анализатора.

Анализатор обеспечивает следующие возможности управления сеансами измерений:

- **▪** сеанс измерений может быть начат:
	- **в ручном режиме, нажатием кнопки Сеанс**
	- o автоматически, по достижению заданного времени начала измерений.
- **▪** сеанс измерений может быть прекращен:
	- **O В ручном режиме, нажатием кнопки Сеанс:**
	- o автоматически, по достижению заданной продолжительности измерений.

Обеспечивается сохранение в архиве на SD-Card всех параметров настройки анализатора и результатов сеанса измерений за период не более 45 суток и просмотр результатов измерений c интервалом от 1 с до 24 ч.

Результаты сеанса измерений сохраняются с интервалом 1 с, за исключением параметров каналов ТЧ, формы импульса, спектра джиттера, которые сохраняются в произвольные моменты времени по команде оператора.

Анализатор обеспечивает представление результатов сеанса измерений в графической и табличной формах и, сопоставляя результаты с задаваемыми нормам, определяет факт соответствия. Нормирование и контроль параметров производятся в соответствии с требованиями приказа Минсвязи РФ №92 от 10.08.96г "Нормы на электрические параметры основных цифровых каналов и трактов магистральной и внутризоновых первичных сетей ВСС России" (Приказ № 92).

Обеспечивается передача результатов в персональный компьютер (ПК) с целью долговременного хранения, визуализации на экране ПК и печати.

Анализатор имеет возможность модернизации способом загрузки новых версий встроенного программного обеспечения (ВПО).

#### **4.2 Нормируемые характеристики средств подключения**

Для подключения к объектам измерений анализатор оснащен симметричными трехполюсными разъемами.

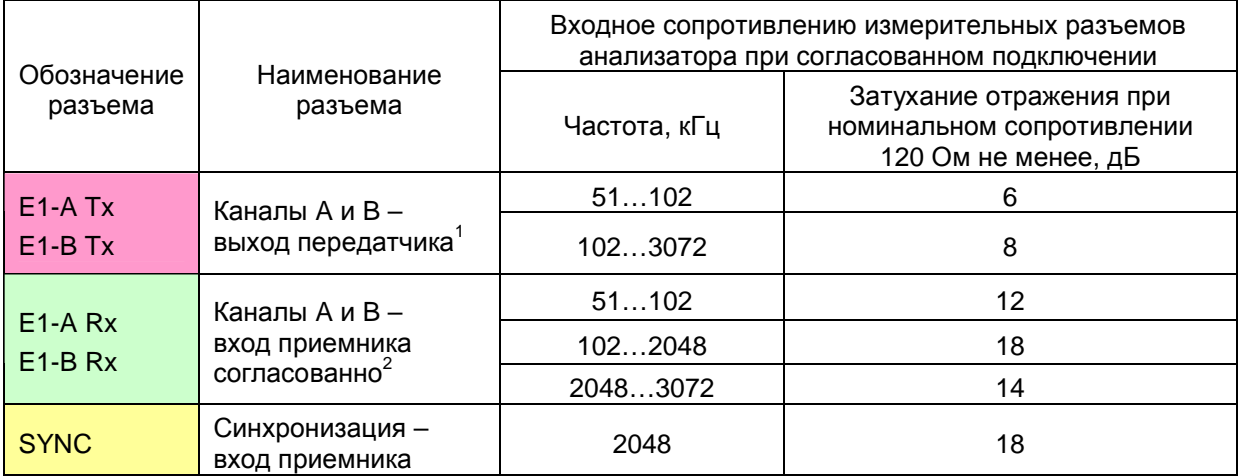

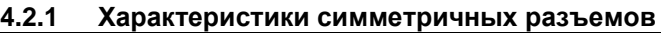

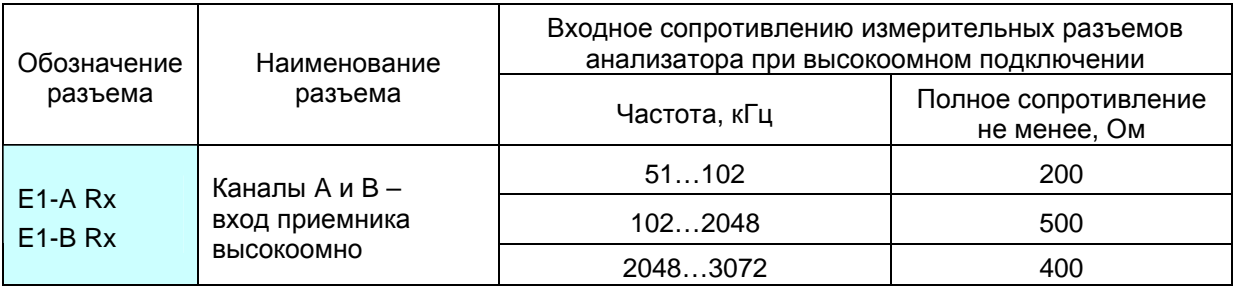

<sup>1</sup> В соответствии с п.9.2 рек. МСЭ-Т G.703/11/2001

<sup>2</sup> В соответствии с п.9.3 рек. МСЭ-Т G.703/11/2001

#### 4.3 Нормируемые характеристики передатчика

Характеристики передатчика формулируются как требования к параметрам формируемых анализатором испытательных последовательностей.

#### $4.3.1$ Частота следования бит

Частота следования бит формируемых испытательных последовательностей соответствует следующим требованиям:

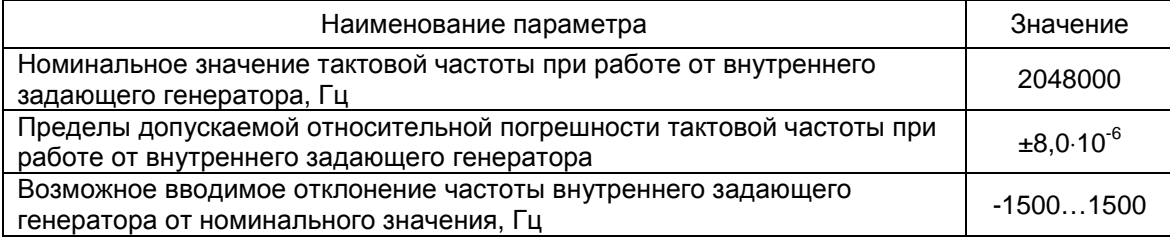

#### 4.3.2 Уровень выходного сигнала

Уровень выходного сигнала формируемых испытательных последовательностей соответствует следующим требованиям:

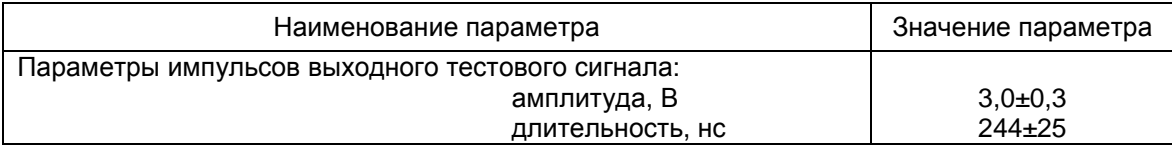

#### 4.3.3 Джиттер выходного сигнала

Джиттер формируемых анализатором испытательных последовательностей соответствует следующим требованиям:

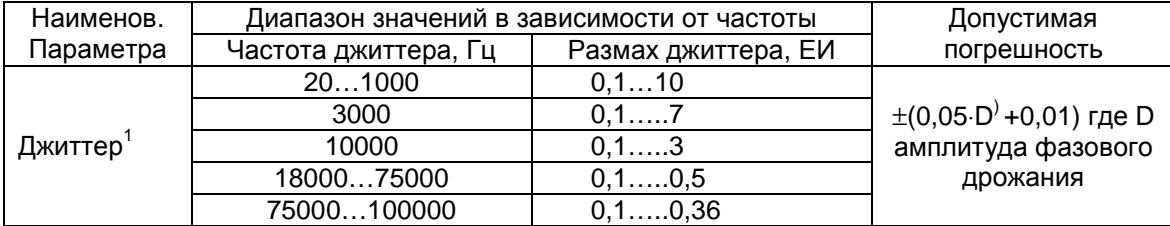

#### $4.3.4$ Задержка передачи

Задержка передачи испытательной битовой последовательности, поступающей на вход анализатора и синхронно воспроизводимой им на выходе, соответствует следующим требованиям:

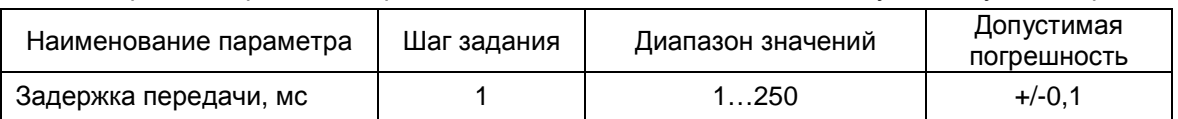

В соответствии с п.7.2 рек. МСЭ-Т О.171/04/1997 верхняя граница диапазона размаха формируемого джиттера должна составлять не менее 10 ЕИ на частотах джиттера ниже 900 Гц, 0,5 ЕИ на частотах выше 18000 Гц и уменьшаться от 10 ЕИ до 0,5 ЕИ при линейной интерполяции по логарифму частоты в диапазоне 900...18000 Гц. Частота 1000 Гц является частотой калибровки. Размах джиттера измеряется в Единичных тактовых Интервалах (ЕИ), соответствующих длительности такта частоты 2048 кГц.

#### **4.4 Нормируемые характеристики приемника**

Характеристики приемника формулируются как требования к измеряемым параметрам принимаемых анализатором испытательных последовательностей.

#### **4.4.1 Измеренное значение отклонения частоты**

Измеренное значение отклонения частоты следования бит от номинального значения частоты следования бит формируемого выходного сигнала соответствует следующим требованиям:

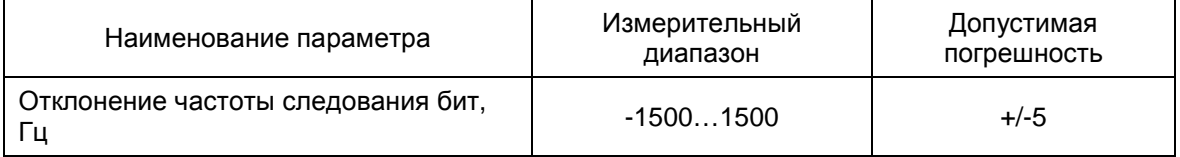

#### **4.4.2 Измеренное значение уровня входного сигнала**

Значение уровня входного сигнала, измеренное относительного номинального значения уровня сигнала формируемых последовательностей соответствует следующим требованиям:

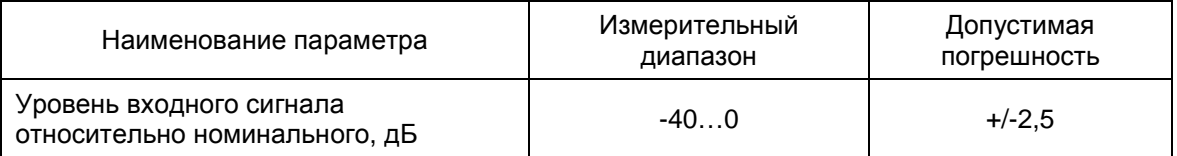

#### **4.4.3 Измеренное значение джиттера**

Измеренное значение джиттера в зависимости от диапазона частот соответствует следующим требованиям:

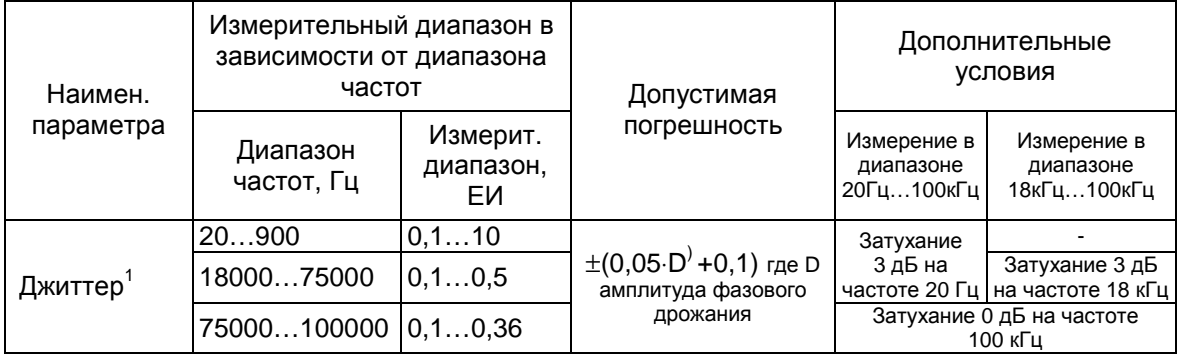

#### **4.4.4 Измеренное значение задержки**

Измеренное значение задержки распространения формируемых анализатором битовых последовательностей соответствует следующим требованиям:

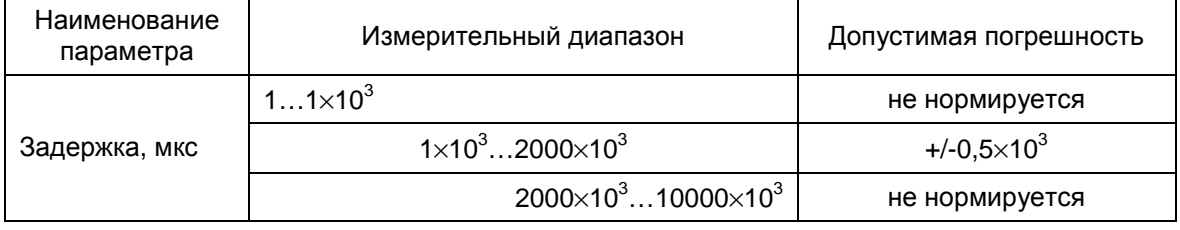

 $\overline{\phantom{a}}$ 

<sup>1</sup> В соответствии с п.8.3 и п.8.4 МСЭ-Т O.171/04/1997

### **5. Указания по эксплуатации**

#### **5.1 Электропитание анализатора**

Электропитание анализатора обеспечивается от встроенного аккумуляторного источника питания постоянного тока или комплектного сетевого адаптера с номинальным выходным напряжением 12…25 В. Сетевой адаптер должен подключаться к сети питания переменного тока с напряжением 187…242 В, частотой (50±2,5) Гц при коэффициенте нелинейных искажений не более 10%. Мощность, потребляемая от сети переменного тока сетевым адаптером с подключенным анализатором в рабочем состоянии, не должна превышать 22 ВА.

Анализатор характеризуется следующими временными параметрами работы от встроенного аккумуляторного источника питания:

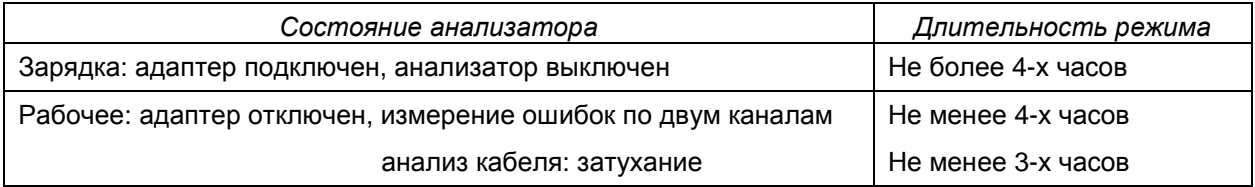

**Внимание!** Для обеспечения требований электробезопасности и электромагнитной совместимости сетевой адаптер должен подключаться к сети питания только с применением трехполюсной розетки, провод заземления которой действительно должен быть заземлен.

#### **5.1.1 Индикатор зарядки встроенного аккумулятора**

Состояние зарядки встроенного аккумулятора отображает светодиодный индикатор **POWER**:

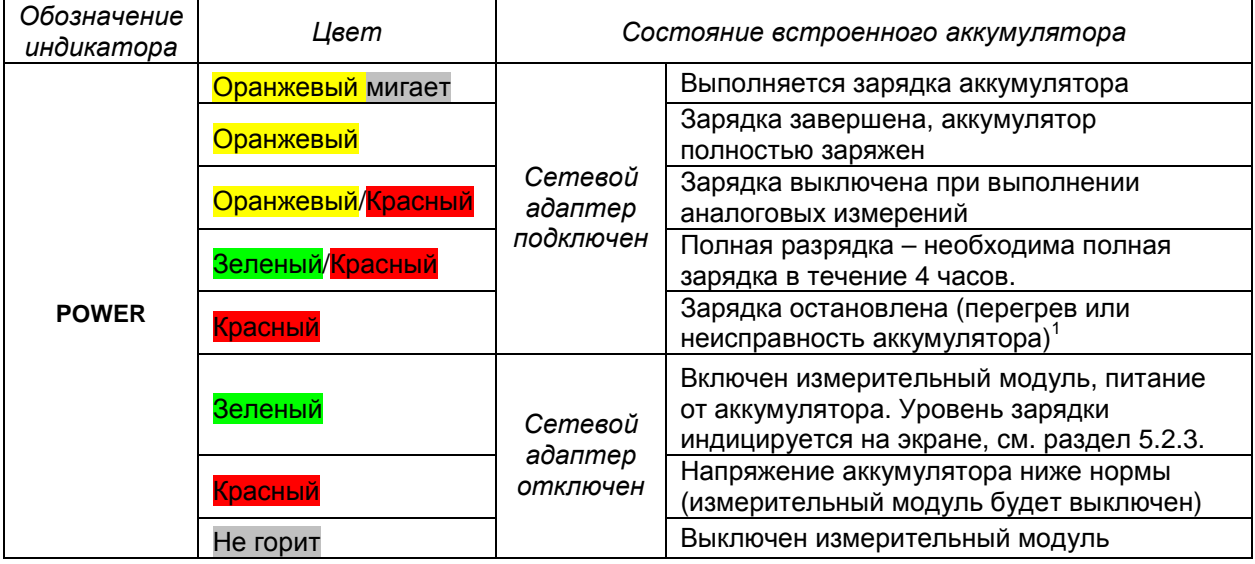

Зарядка аккумуляторов начинается при подключении сетевого адаптера и продолжается с возможными перерывами в случае перегрева до полной зарядки. Состояние и уровень зарядки индицируются на экране в окне контроля источников питания. Если анализатор будет использоваться в режиме питания от аккумуляторов, дождитесь полной зарядки: индикатор **POWER** должен прекратить мигание и гореть оранжевым цветом.

Электрическая емкость аккумуляторов уменьшается в результате износа в процессе эксплуатации. При существенном уменьшении продолжительности измерений с отключенным адаптером питания аккумуляторы следует заменить на новые однотипные.

**Внимание!** Аккумуляторы, полностью разряженные в процессе длительного хранения, должны быть полностью заряжены. Зарядка полностью разряженных аккумуляторов начинается миганием индикатора **POWER** Зеленый/Красный в течение 10-15 минут, после чего начинается обычная процедура зарядки. Если индикатор мигает в течение 30 минут и более - аккумуляторы неисправны или отсутствуют, их нужно заменить.

 $^{\text{\tiny{1}}}$  Зарядка может быть временно приостановлена из-за перегрева или выключена по причине обнаружения неисправности (перепутаны полюса аккумуляторов, вставлены батарейки и т.п.). В случае перегрева зарядка будет продолжена после остывания аккумуляторов, в случае неисправности аккумуляторы нужно заменить.

l

### **5.2 Подготовка к работе**

### **5.2.1 Включение анализатора**

Подключите сетевой адаптер к сети переменного напряжения 220В/50Гц и к гнезду **DC 15V** анализатора, нажмите и отпустите кнопку включения « » на лицевой панели.

Должен включиться экран и появиться окно подтверждения включения<sup>1</sup>, в котором необходимо нажать стилусом кнопку OK:

Активируйте программное обеспечение анализатора – вызовите из меню **"**Start**"** программу AnCom E-9:

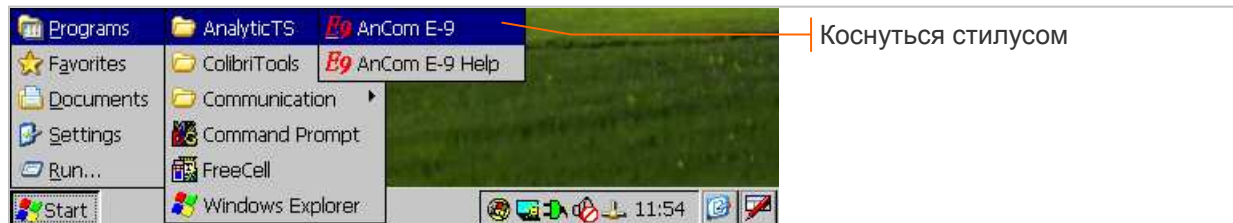

Загрузка программы сопровождается задержкой в 2 - 3 секунды, после чего на экране открывается главное окно AnCom E-9. Дальнейшая работа оператора происходит во взаимодействии с вызванной программой.

#### **5.2.2 Ориентация экрана**

Ориентация экрана анализатора может быть изменена с вертикальной на горизонтальную командой "Меню/ Повернуть экран" из контекстного меню программы AnCom E-9, как показано на рисунке:

#### **5.2.3 Контроль источников питания**

Окно контроля источников питания открывается двойным нажатием кнопки в нижней строке экрана, вид кнопки зависит от состояния источников питания:

- **▪** питание от сетевого адаптера;
	- **Е , Н**, Н С , Х питание от аккумуляторов, уровень заряда: 100%, ≥35%, ≥10%, ≥5%, ≥1%.

Окно контроля источников питания представлено на рисунке:

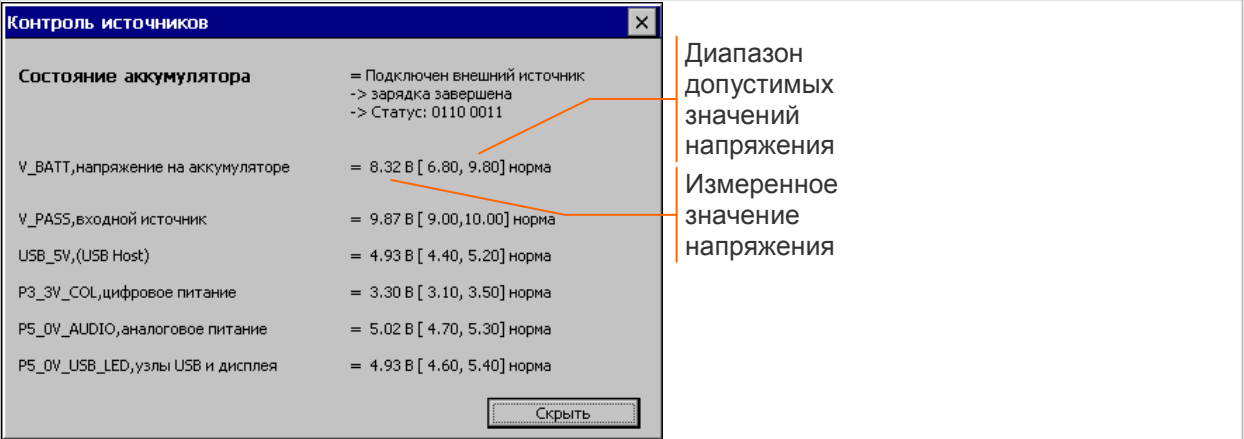

При критическом значении напряжения происходит автоматическое прекращение измерений и выключение анализатора.

За 1 мин до выключения на экран выводится сообщение о необходимости подключения внешнего источника питания:

Подключение сетевого адаптера обеспечивает продолжение процесса измерений.

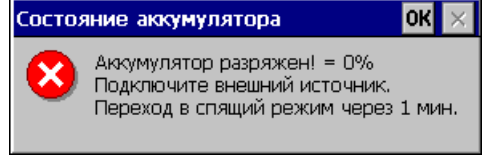

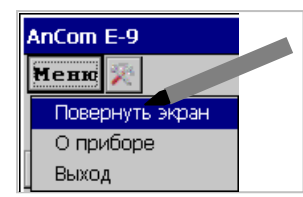

 $okx$ **Внимание** Нажмите "ОК" для подтверждения включения.

 $1$  При включении после аппаратного сброса появляется также окно "Data/Time Properties", в котором необходимо установить дату и время.

#### **5.2.4 Выключение анализатора**

Анализатор выключается при удержании кнопки «•» нажатой в течение 2 - 3 секунд, до уменьшения яркости экрана. Экран гаснет в момент перехода анализатора в спящий режим. Время пребывания в спящем режиме до полного разряда аккумуляторов не менее 1 мес.

Возможно выключение анализатора во время измерений. После повторного включения возникает небольшая задержка - анализатор закрывает окна с результатами прерванных измерений и переходит в главное окно AnCom E-9.

Аварийное выключение анализатора в результате полного разряда аккумуляторов приводит к появлению сообщения "Аккумулятор разряжен!" после повторного включения. Если подключен внешний источник питания, можно закрыть окно предупреждения и продолжить работу.

#### **5.2.5 Перезагрузка ПО**

Аппаратный сброс и перезагрузка ПО выполняются после кратковременного нажатия стилусом на кнопку "Reset"**,** расположенную на нижней панели. Рекомендуется предварительно выключить анализатор, удерживая кнопку « » в течение 2-3 с.

Продолжительность перезагрузки ~ 15 с, окончание перезагрузки сопровождается включением подсветки экрана. Если перезагрузка не закончена за 30 с, выполните повторное кратковременное нажатие на кнопку "Reset".

#### **5.3 Приемы работы с анализатором**

#### **5.3.1 Ввод числовых параметров**

**Ввод с помощью кнопок** при увеличении или уменьшении отдельного разряда числа:

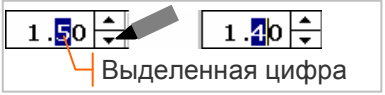

Необходимо выделить цифру, значение которой должно изменяться при нажатии кнопок. Кнопки изменяют старшую выделенную цифру или старшую цифру числа, если нет выделенных. Цифры выделяются "перечеркиванием" их стилусом.

**Изменение знака** знакопеременного числа:

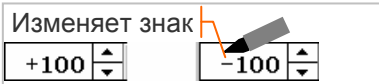

Знак числа изменяется касанием символа «+/-» стилусом.

**Ввод с помощью окна редактирования** при изменении нескольких разрядов числа:

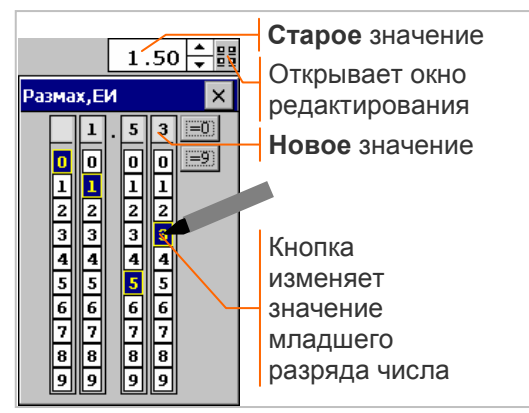

Кнопка **ВВ** справа от параметра открывает окно редактирования, заголовок которого содержит наименование параметра.

В окне отображается новое значение параметра, каждый разряд которого можно изменять с помощью расположенного под ним ряда кнопок. Нажатие кнопки сопровождается инверсией цвета и изменением значения требуемого разряда числа.

Кнопка **=0** обнуляет все разряды числа.

Кнопка **=9** присваивает «9» всем разрядам.

Старое значение параметра заменяется на новое после закрытия окна редактирования.

**Ввод с помощью экранной клавиатуры**<sup>1</sup> при изменении нескольких разрядов числа:

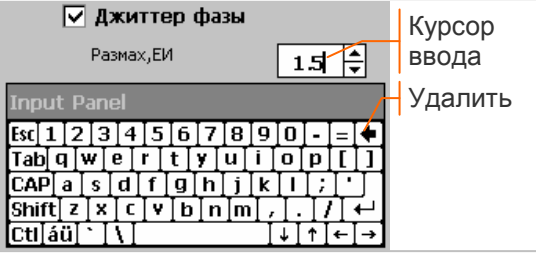

Кнопка **в** нижней строке экрана открывает экранную клавиатуру (Keyboard, ReyRus) или закрывает панель клавиатуры (Hide Input Panel).

После открытия клавиатуры необходимо выделить стилусом группу цифр, значения которых должны замещаться при вводе или установить курсор ввода касанием требуемой позиции.

Кнопка  $\bigcirc$  удаляет символы слева от курсора ввода (до точки). Новые символы добавляются справа от курсора ввода.

**Внимание!** Сохранение и ввод новых значений параметров в аппаратуру выполняется в момент нажатия кнопки ОК в окне настройки. Закрытие окна настройки без нажатия "ОК" означает отмену редактирования и возврат к старым значениям всех параметров.

<sup>1</sup> Экранная клавиатура используется также при вводе текстовых параметров.

#### **5.3.2 Управление курсорами**

Активный курсор диаграммы перемещается касанием требуемой точки графика или с помощью следующих кнопок:

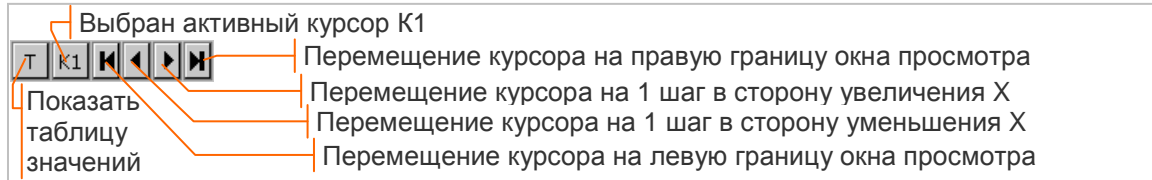

Кнопка K1 / K2 устанавливает режим отображения одного или двух курсоров. В режиме отображения двух курсоров активным является K2.

Кнопка  $\boxed{T}/\boxed{A}$  изменяет графическое отображение диаграммы на таблицу значений. Активный курсор в таблице значений отображается выделением строки, как показано на рисунке:

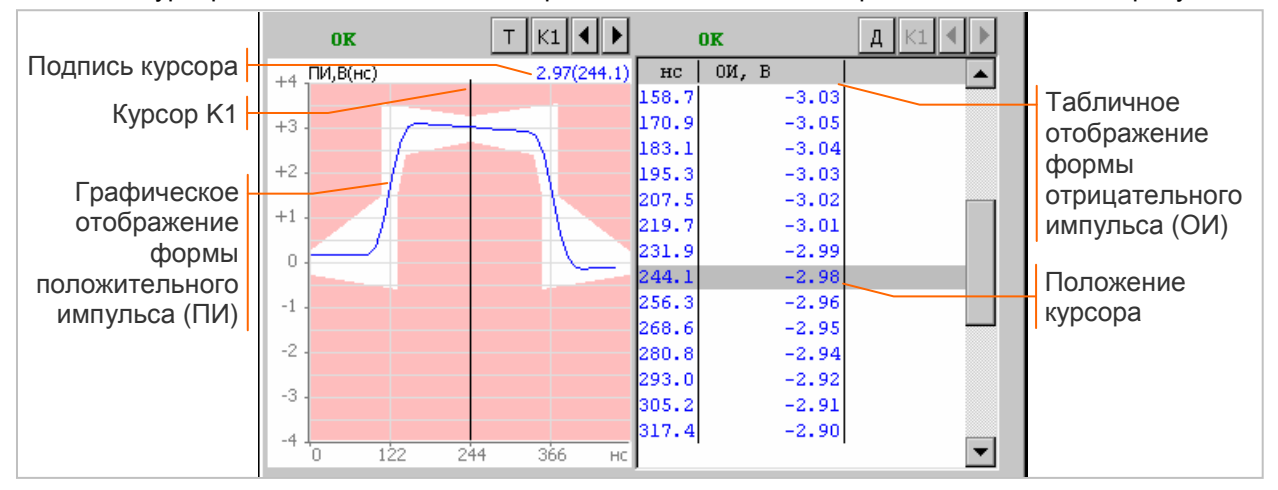

#### **5.3.3 Подпись курсора, расстояние между курсорами**

Подпись курсора в верхней строке диаграммы содержит информацию о значении представленного на диаграмме параметра Y при значении X, заданном перемещением курсора.

В зависимости от разрешения диаграммы подпись курсора может иметь вид:

- **▪** Y(X) точное значение Y при заданном X;
- **▪** Ymax ÷ Ymin (X) диапазон значений Y на шаге перемещения курсора при заданном X.

Диапазон значений отображается в случае низкого разрешения диаграммы, когда на одном шаге перемещения курсора по оси X имеется несколько значений параметра Y. Если для диапазона значений выполняется условие Ymax = Ymin = Y, подпись курсора имеет вид Y(X).

В режиме двух курсоров в верхней строке диаграммы отображаются подписи левого курсора, правого курсора и расстояние между двумя точками графика, заданными положением курсоров:

- **▪** Y1(X1) Y2(X2) ∆Y / ∆X подписи курсоров и расстояние по осям X и Y;
- **▪** Y1(X1) Y2(X2) ∆x=XXX подписи курсоров и расстояние по оси X для рефлектограмм.

Расстояние ∆Y / ∆X не отображается при низком разрешении диаграммы, когда на одном шаге перемещения курсора по оси X имеется несколько значений параметра Y.

#### **5.3.4 Масштабирование графиков**

Масштабирование диаграммы по осям X и Y производится с помощью горизонтального и вертикального регуляторов:

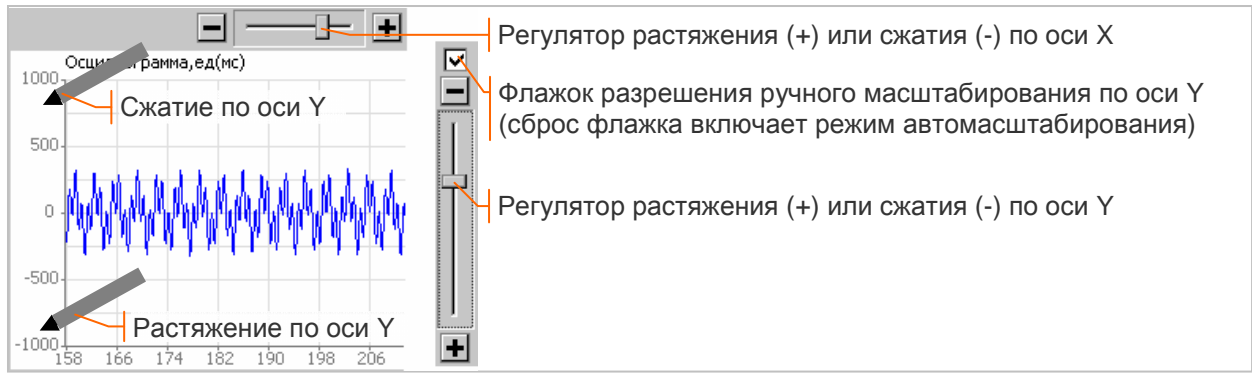

Масштабирование по оси Y может также выполняться касанием нижней части вертикальной оси (растяжение) или верхней части оси (сжатие), как показано выше на рисунке.

Режим автомасштабирования по оси Y включается сбросом флажка разрешения ручного масштабирования, как показано ниже на рисунке:

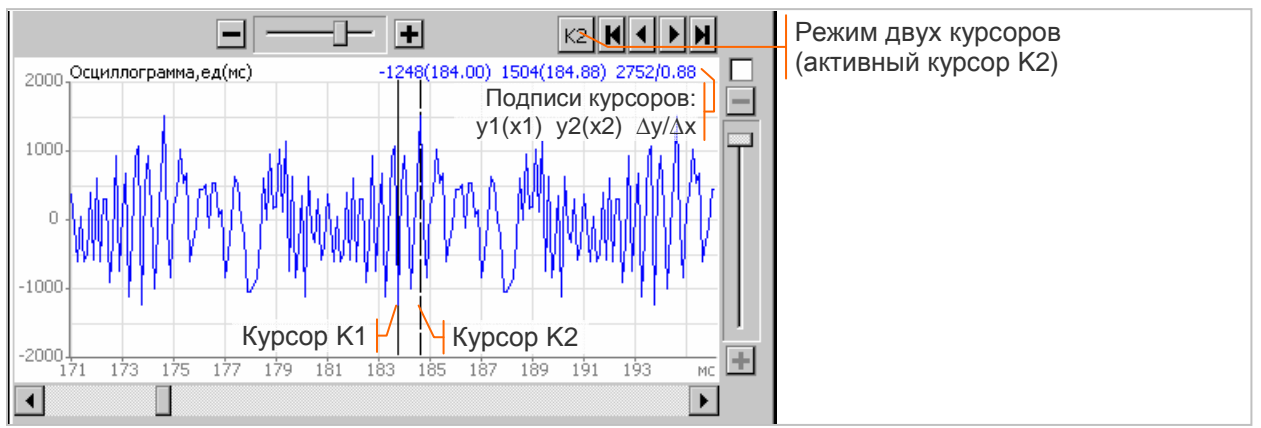

Отсутствие горизонтального или вертикального регулятора означает, что масштаб графика по соответствующей оси не может быть изменен. В фиксированном масштабе отображаются хорошо видимые на экране анализатора графики с небольшим количеством точек.

#### $5.3.5$ Маски (шаблоны) характеристик

Возможна установка масок (шаблонов) для некоторых измеряемых характеристик. Маска может быть предопределенной, как в окне анализа формы импульса, или редактируемой.

Результат проверки соответствия измеренной характеристики установленной маске обозначается «ОК» или «ERR».

#### $5.3.6$ Редактирование масок

Пользователь может создавать и редактировать маски, представляющие собой текстовые файлы. Маски, ограничивающие область значений характеристики сверху и снизу, могут иметь одно и то же имя, поскольку сохраняются в разных папках и редактируются по отдельности.

Установку масок, а также их создание, редактирование и удаление обеспечивает редактор масок, окно которого открывается кнопками **Маски** или Мк.

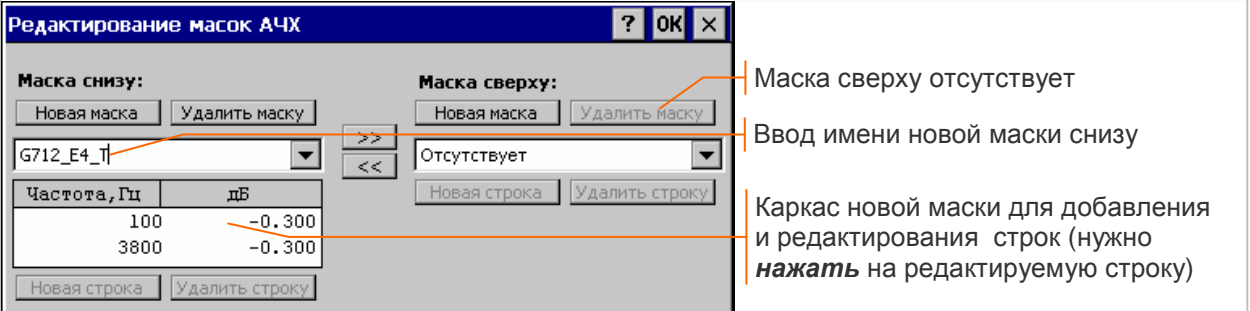

Последовательность действий по созданию и установке новой маски:

- нажать кнопку Новая маска и ввести новое имя, как показано на рисунке выше; имена  $\blacksquare$ рекомендуется назначать так, чтобы они отражали источник, на основании которого создана маска:
- добавить требуемое количество строк к каркасу новой маски<sup>1</sup> с помощью кнопки Новая строка, отредактировать строки образовавшейся таблицы, как показано далее на рисунке;
- закончить редактирование нажатием кнопки ОК, закрытие окна редактора без нажатия данной кнопки означает отмену редактирования.

Установка существующей маски выполняется выбором имени маски с последующим нажатием кнопки ОК в заголовке окна редактора.

Удаление файла маски осуществляется выбором имени маски с последующим нажатием кнопки Удалить маску и кнопки ОК. Закрытие окна редактора без нажатия "ОК" означает отмену удаления.

<sup>&</sup>lt;sup>1</sup> Новая строка добавляется после строки, выбранной для редактирования.

Окно редактора при внесении изменений в строки новой маски представлено ниже на рисунке:

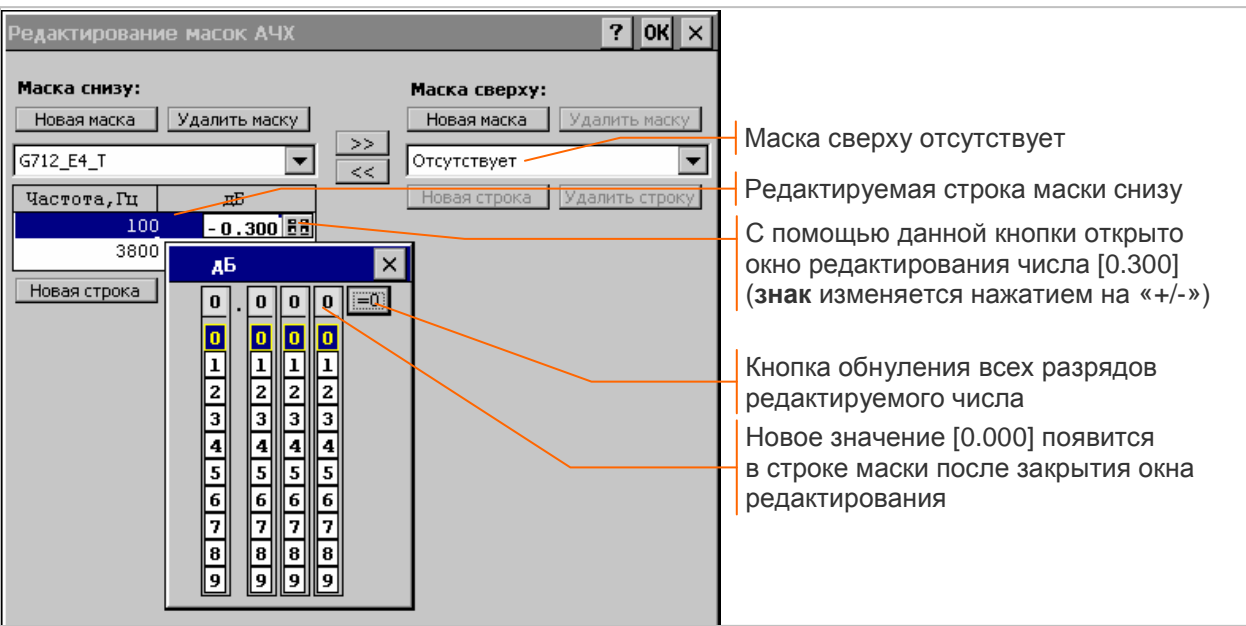

#### **5.3.7 Запись результатов в архив**

Результаты анализа формы импульса, спектр и осциллограмма джиттера, результаты анализа каналов ТЧ, характеристики кабеля (спектр, АЧХ, рефлектограмма) записываются в архив по команде оператора *во время сеанса* измерений.

Последовательность выполнения записи:

- **▪** открыть окно, отображающее требуемые результаты измерений, остановить вывод на экран нажатием кнопки **II** в верхней строке окна;
- **ВЫПОЛНИТЬ ЗАПИСЬ НАЖАТИЕМ КНОПКИ <b>ВО**; кнопка появляется в момент остановки вывода на экран, как показано на рисунке и удаляется с экрана после выполнения записи:

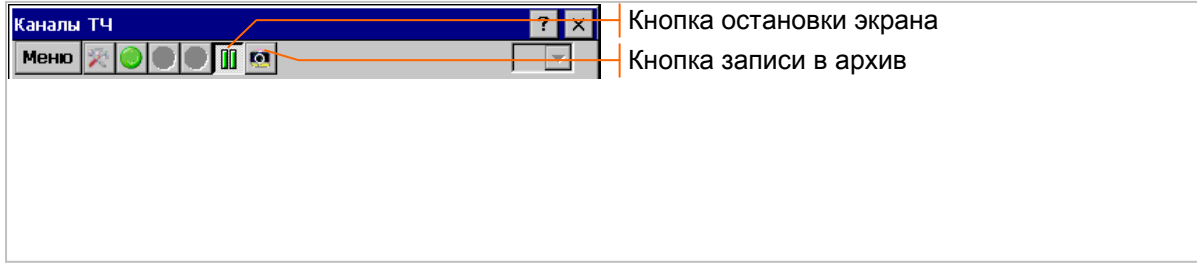

**возобновить вывод на экран отжатием кнопки <b>III** 

Записи в архив нумеруются последовательно в пределах сеанса. Отображаемые в окне результаты сохраняются вместе с параметрами настройки измерителя и генератора.

Запись временных зависимостей измеряемых параметров, а также характеристик MTJ, JTF и таблицы оценок качества речи выполняется автоматически *во время сеансов* измерений.

#### **5.3.8 Просмотр записей из архива**

Во время сеанса измерений возможен просмотр записей, выполненных в ходе сеанса. После остановки вывода на экран нужно установить требуемый номер записи в поле выбора записи, как показано на рисунке:

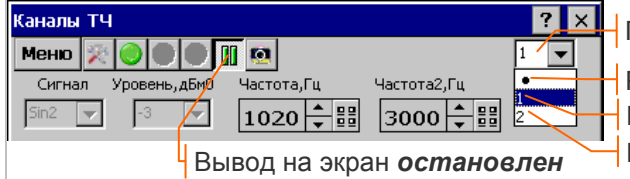

Выбор на просмотр записи №1 Выбор на просмотр записи №2 Результаты в момент остановки экрана Поле выбора записи доступно, есть записи

Поле выбора записи недоступно до начала сеанса измерений, после возобновления вывода на экран, как показано ниже на рисунке, а также в случае отсутствия записей:

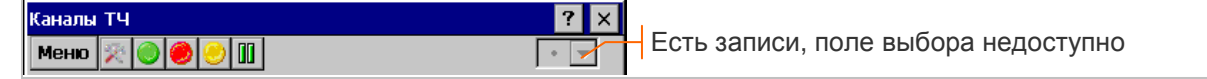

Для просмотра записей после завершения сеанса требуется найти и *открыть* требуемый сеанс в архиве измерений в соответствии с описанием в разделе 7.4.1.

#### **5.3.9 Сохранение и загрузка конфигураций**

Параметры настройки анализатора сохраняются в файле конфигурации, расширение имени файла и служебную директорию для его записи анализатор выбирает автоматически.

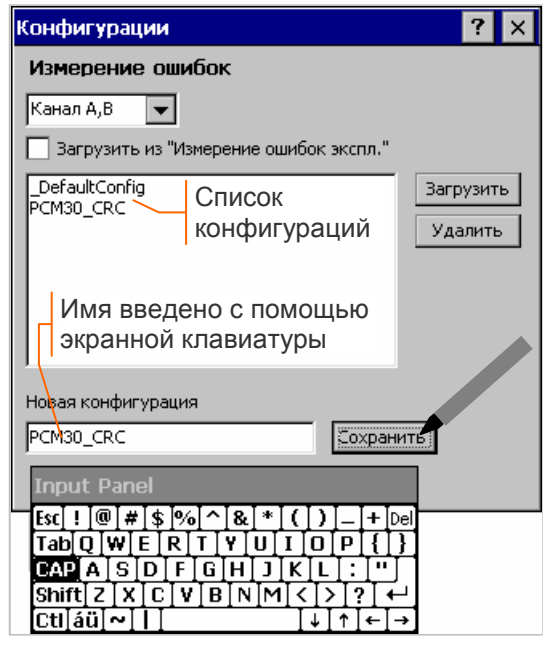

#### **5.4 Контроль функционирования**

Соедините кабелями КИ13:

- разъем **E1-A Tx** и **E1-A Rx**;
- разъем **E1-B Tx** и **E1-B Rx**.

Нажмите и отпустите на лицевой панели анализатора кнопку « » - должна включиться подсветка экрана. Нажмите стилусом кнопку OK в ответ на запрос подтверждения.

Вызовите из меню "Start" внизу экрана программу AnCom E-9.

Установите в главном окне режим "Измерение ошибок", нажмите для перехода в окно конфигурации кнопку Конфиг, как показано ниже на рисунке:

Окно сохранения и загрузки конфигураций открывается кнопкой Конфиг главного окна.

**Сохранение** текущей конфигурации возможно в любой момент времени.

В поле "Новая конфигурация" нужно ввести с помощью экранной клавиатуры имя сохраняемой конфигурации и нажать кнопку | Сохранить |. При ответе OK на запрос подтверждения новое имя появляется в списке конфигураций, как показано на рисунке.

**Загрузка** конфигурации требует выключения измерительного модуля и установки в главном окне необходимого режима измерений. В поле Канал A,B ▼ должен быть задан вариант использования каналов E1-A, E1-B, для которого требуется загрузить ранее созданную конфигурацию.

Имя конфигурации нужно выделить стилусом в списке конфигураций и нажать кнопку Загрузить или Удалить. При ответе ОК на запрос подтверждения выполняется заданное действие.

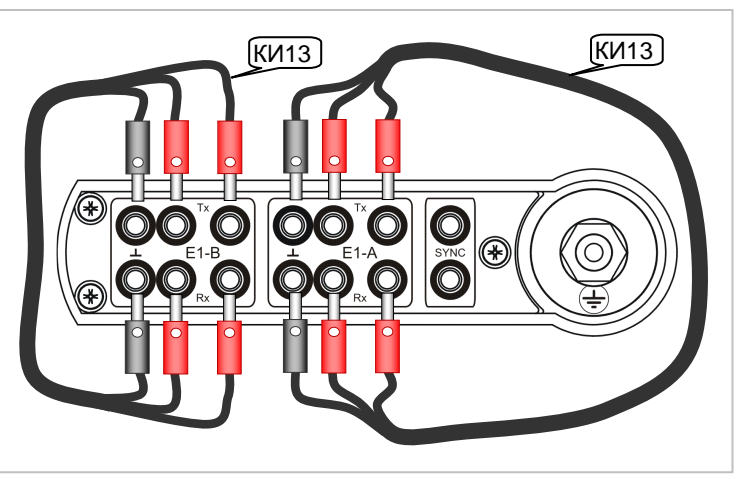

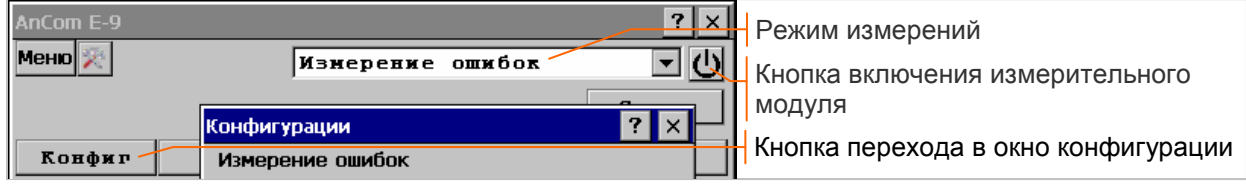

В окне конфигурации установите режим проверки измерительных каналов Канал А,В ▼, выделите в списке " $\Box$ DefaultConfig", нажмите кнопку  $\Box$  Загрузить , нажмите ОК:

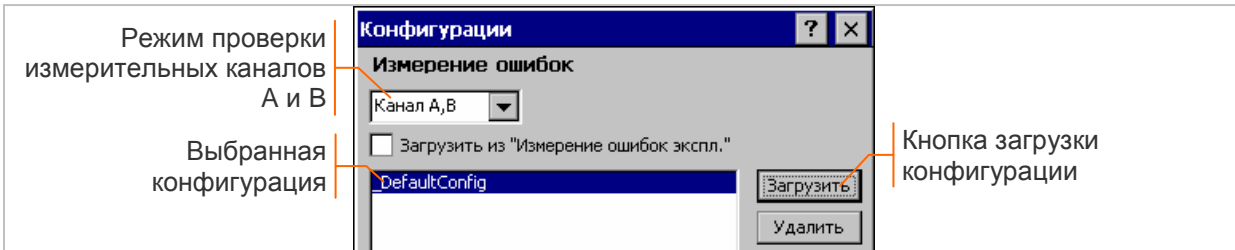

### Нажмите в главном окне кнопку включения измерительного модуля  $\mathbf{\mathbb{O}}$ .

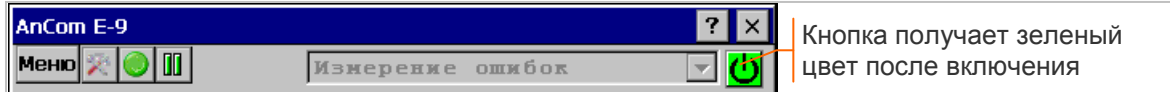

Нажмите в главном окне кнопку Импульс для перехода в окно анализа формы импульсов:

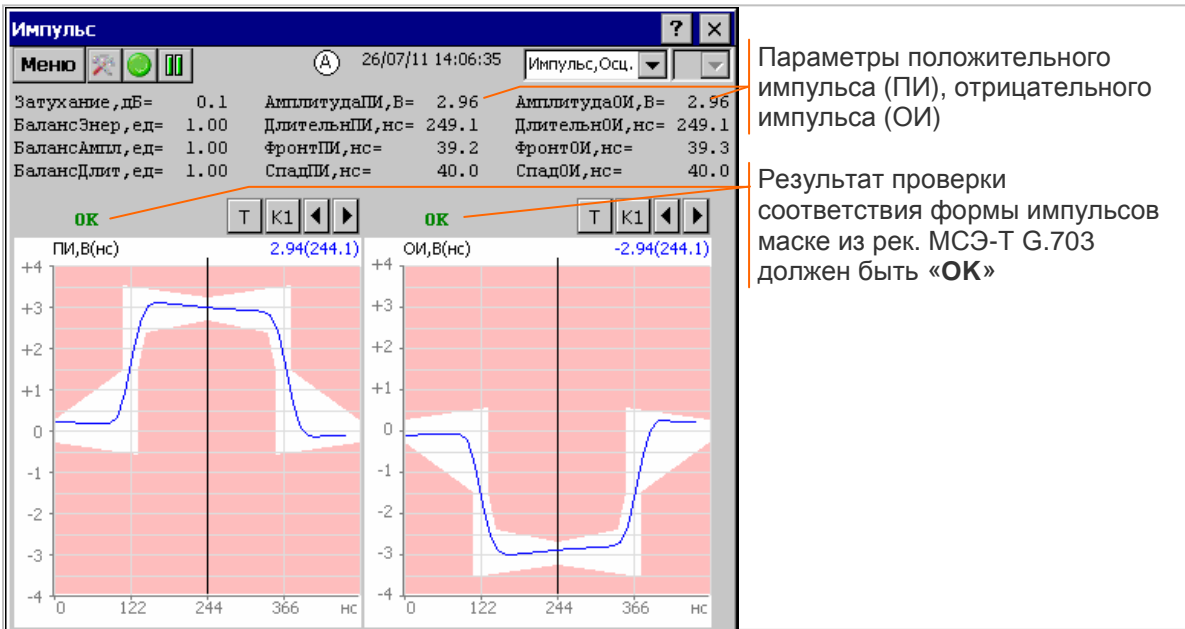

Результаты проверки формы положительных и отрицательных импульсов, формируемых передатчиком E1-A, должны быть «**OK**», как показано выше на рисунке.

Соедините кабелем КИ13 разъемы **E1-B Tx** и **E1-A Rx**. Результаты проверки формы импульсов, формируемых передатчиком E1-B, должны быть «**OK**», как показано на рисунке выше.

Восстановите соединение разъемов **E1-A Tx** и **E1-A Rx**, **E1-B Tx** и **E1-B Rx** в соответствии с рисунком в начале раздела, затем нажмите кнопку сброса индикаторов  $\Box$  в верхней строке окна.

Положительным результатом контроля через 15 минут после сброса индикаторов являются:

- зеленый цвет светодиодных индикаторов LOS, AIS, LOF, LOM, CRC, RAI, MRA, ERR, PL;
- нулевые значения счетчиков и коэффициентов ошибок Битов, Кода, FAS, MFAS, CRC4, E-bit на экране анализатора, как показано ниже на рисунке:

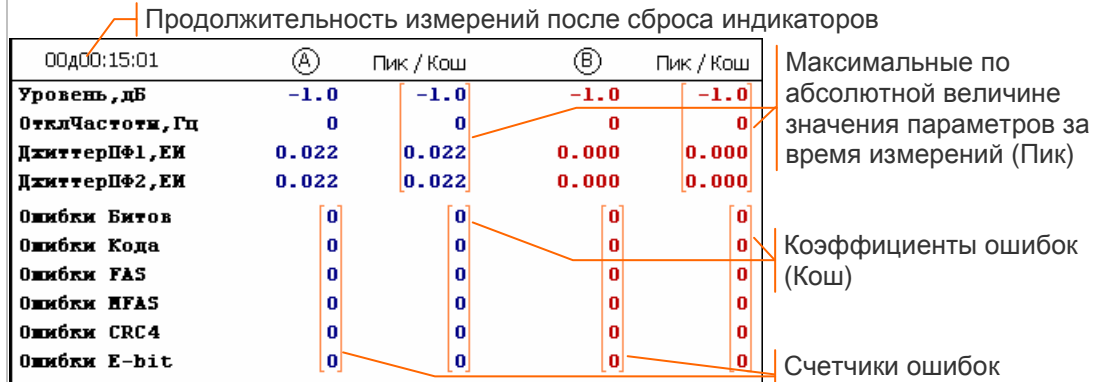

#### **5.5 Формирование сигнала «Все 1» при поверке анализатора**

В соответствии с описанием в разделе 5.4 установите режим "Измерение ошибок", загрузите конфигурацию "\_DefaultConfig", нажмите кнопку включения измерительного модуля  $\mathbf \underline \cup$ .

Нажмите кнопку ДефОш главного окна, установите в открывшемся окне дефектов и ошибок режим непрерывного формирования сигнала AIS  $\blacktriangledown$  в каналах A и B, как показано на рисунке:

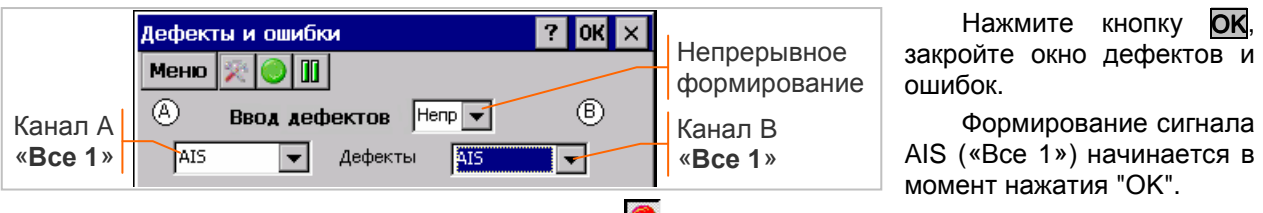

В верхней строке окна появляется кнопка  $\bullet$  (нажатая), предназначенная для управления формированием сигнала «Все 1», отжатие данной кнопки прекращает формирование сигнала:

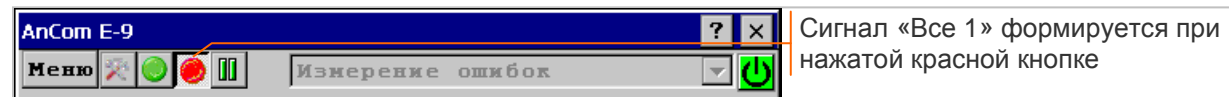

### **6. Выполнение измерений**

### **6.1 Главное окно**

Главное окно обеспечивает выбор режима измерений, включение / выключение измерительного модуля, управление сеансом и отображение текущего состояния анализатора. Главное окно открывается в результате вызова программы AnCom E-9:

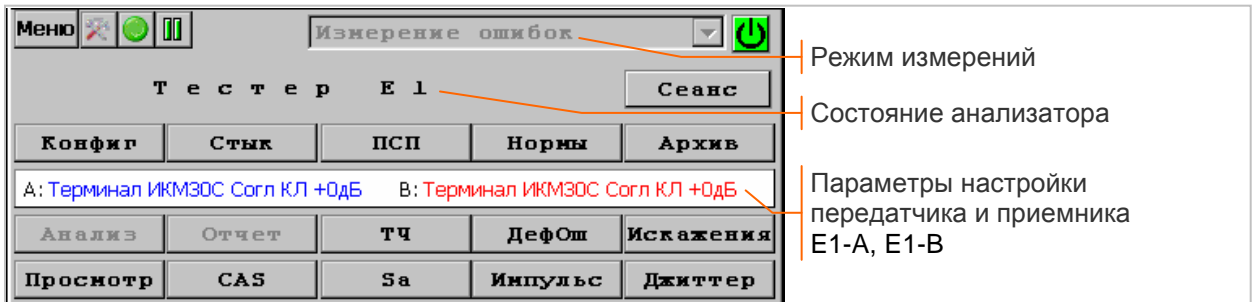

Режим измерений должен быть установлен *до включения* измерительного модуля:

- **▪** Измерение ошибок измерение количества ошибок и показателей ошибок;
- **▪** Измерение ошибок экспл. режим измерения ошибок с запретом ввода дефектов, ошибок и искажений в выходной сигнал;
- **▪** Измерение задержки измерение задержки распространения битовой последовательности;
- **▪** Имитация задержки формирование задержки передачи поступающего на вход сигнала;
- **▪** Измерение MTJ измерение максимально допустимого джиттера;
- **▪** Измерение JTF измерение передаточной характеристики джиттера;
- **•** Анализ кабеля измерение параметров кабелей, предназначенных для передачи сигнала E1<sup>1</sup>.
	- Кнопка включения и выключения измерительного модуля:
- **U** / <mark>U</mark> нажатие обеспечивает включение в заданном режиме измерений или выключение.

Кнопка начала и прекращения сеанса измерений:

- **Сеанс / Сеанс нажатие начинает / прекращает сеанс измерений;**
- **Сеанс / Сеанс нажатие начинает / прекращает ожидание начала сеанса по времени.**

Кнопки перехода в окна настройки анализатора и просмотра результатов измерений:

- **Архив управление архивом измерений;**
- **Конфиг** загрузка и сохранение конфигураций;
- **Стык настройка передатчика и приемника потока E1;**
- **ПСП настройка передатчика и приемника ПСП;**
- **ДефОш** настройка ввода дефектов и ошибок в выходной сигнал;
- **Искажения** настройка ввода искажений в выходной сигнал;
- **▪** Просмотр Просмотр просмотр данных в КИ;
- **САS** контроль битов CAS;
- **▪** Sa контроль S-битов FAS/NFAS;
- **ТЧ анализ каналов ТЧ, оценка качества передачи речи;**
- **Импульс** анализ формы импульса входного сигнала;
- **Джиттер** анализ параметров джиттера;
- **▪** MTJ измерение максимально допустимого входного джиттера (MTJ);
- **JTF** измерение передаточной характеристики джиттера (JTF);
- **Анализ -** анализ временных зависимостей в период сеанса измерений;
- **Нормы** нормирование показателей ошибок и измеряемых параметров потока E1;
- **Отчет** формирование отчетов по результатам сеанса измерения показателей ошибок;
- Закрыть / Удалить завершает просмотр результатов или удаляет сеанс из архива.

Кнопки настройки и просмотра результатов измерений в режиме анализа кабеля:

- **▪** Г/И настройка генератора и измерителя;
- **▪** АЧХ измерение АЧХ;
- **Спектр измерение спектра;**
- **Рефлект.** измерение рефлектограммы.

 $1$  Дополнительный режим, отсутствующий в базовом варианте поставки.

#### **6.1.1 Отображение состояния анализатора**

Информация о состоянии анализатора отображается в виде текстовой строки:

- **▪** "Тестер E1" индикация текущих значений параметров входного сигнала после включения;
- **▪** "Жду начала сеанса" ожидание автоматического начала сеанса измерений;
- **▪** "дд/мм/гг чч:мм:сс" дата/время начала сеанса; анализатор отображает результаты текущего сеанса измерений и осуществляет запись в архив.

Параметры настройки передатчика и приемника каналов E1-A, E1-B отображаются разным цветом. Описание параметров настройки представлено в разделе 6.2.1.

Текущие значения параметров, измеряемых в каналах E1-A, E1-B, отображаются в виде таблицы, состав параметров определяется режимом измерений. Начало таблицы всегда содержит значения уровня и отклонения частоты входного сигнала, а также максимальные по абсолютной величине значения данных параметров за время измерений:

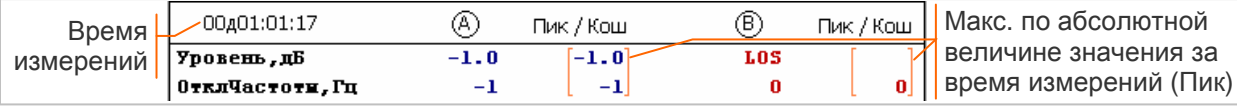

Открытие сеанса из архива для просмотра результатов измерений сопровождается выводом в главном окне информации о сеансе:

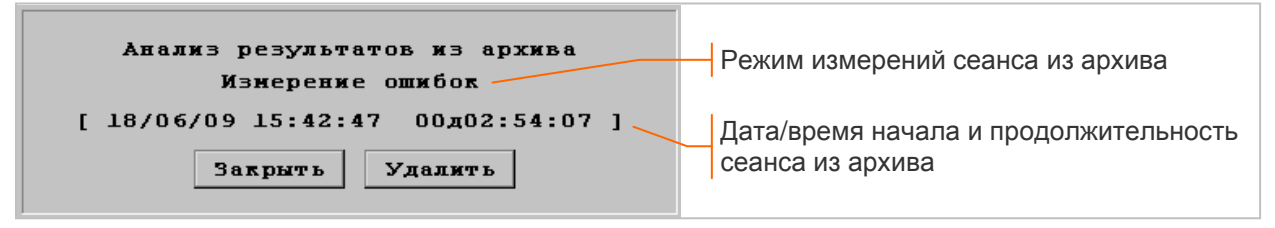

Сеанс из архива можно открыть для просмотра во время выполнения измерений, вместо результатов текущих измерений анализатора отображаются результаты, сохраненные в архиве.

#### **6.1.2 Кнопки оперативного управления**

Заголовок окна может содержать следующие кнопки:

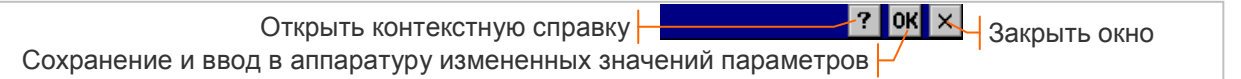

Верхняя строка окна может содержать следующие кнопки:

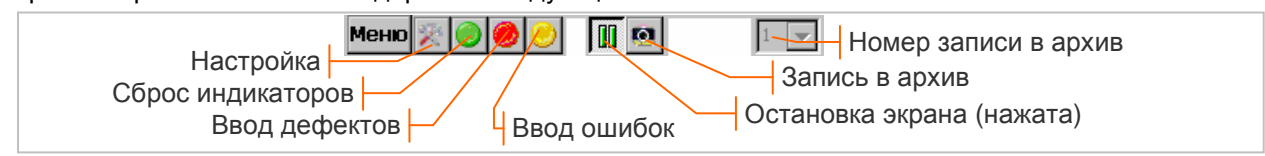

Кнопка Меню открывает контекстное меню для быстрого перехода между окнами.

Кнопка **Веропета (Спервает окно настройки**.

Кнопка <mark>©</mark> (зеленая)<sup>1</sup> обеспечивает сброс индикации ранее обнаруженных дефектов и ошибок, отсутствующих в данный момент, а также сброс счетчиков ошибок и максимальных измеренных значений параметров, если прибор используется в режиме тестера E1. Кнопка обеспечивает также сброс усреднения измеряемых параметров в режиме анализа кабеля.

Кнопка управления вводом дефектов (красная)<sup>2</sup>:

- $\bullet$  нажатие выполняет ввод дефектов / отжатие прекращает ввод дефектов. Кнопка управления вводом ошибок (желтая)²:
- $\bullet$  **нажатие выполняет ввод ошибок / отжатие прекращает автоматический ввод ошибок.** Кнопка остановки экрана и возобновления вывода на экран:
- **▪** / нажатие останавливает вывод, появляется метка «●» / отжатие возобновляет вывод. Остановка экрана блокирует возможность изменения параметров настройки каналов E1-A,

E1-B и связанные с этой возможностью кнопки главного окна.

<sup>&</sup>lt;sup>1</sup> Кнопка отсутствует, если измерительный модуль выключен.

 $^{\text{2}}$  Кнопка отсутствует, если запрещен ввод дефектов и ошибок, кнопка недоступна во время паузы.

Кнопка **записывает в архив во время сеанса видимые на экране результаты измерений**, для которых не обеспечивается автоматическая запись<sup>1</sup>. Кнопка появляется в момент остановки экрана и удаляется после выполнения записи.

Нижняя строка экрана может содержать следующие кнопки:

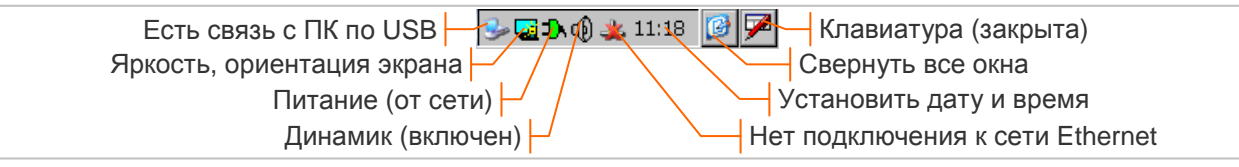

Кнопка • открывает окно информации о связи с ПК по USB, если отсутствует - нет связи.

Кнопка **открывает окно управления яркостью и ориентацией экрана.** 

Кнопка контроля источников питания:

- **<u>■</u>, <u>■</u>, ■, ∑, ⊠** питание от аккумуляторов, уровень заряда<sup>2</sup>: 100%, ≥35%, ≥10%, ≥5%, ≥1%;
- **1** питание от сетевого адаптера.

Кнопка управления громкостью динамика:

- **<b>**  $\bigcirc$  /  $\bigcirc$  встроенный динамик включен / выключен. Кнопка информации о подключении к сети:
- <u>**<b><u></u>** → / <del>义</del> есть подключение / нет подключения к сети Ethernet по протоколу TCP/IP.</u></u>

Кнопка 11:18 открывает окно установки даты / времени и отображает текущее время.

Кнопка **семента** сворачивает экранные окна.

Кнопка управления экранной клавиатурой:

**▪** / / - клавиатура закрыта / открыта Keyboard / открыта KeyRus (русифицированная). Все кнопки в нижней строке, кроме двух последних, требуют двойного нажатия стилусом.

#### **6.1.3 Команды меню**

Контекстное меню предназначено для быстрого перехода между окнами. Большинство команд меню дублируют соответствующие кнопки главного окна.

Команда "Повернуть экран" изменяет вертикальную ориентацию экрана анализатора на горизонтальную и наоборот, что может быть полезно при анализе графиков и при переходе от ручного к настольному варианту использования.

Команда "О приборе" выводит информацию о версиях встроенного программного обеспечения (ВПО) и аппаратуры анализатора в соответствии с описанием в разделе 9.1.

#### **6.1.4 Контекстный справочник Help**

Контекстный справочник открывается кнопкой помощи ? в заголовке окон программы AnCom E-9. Краткое описанием самого справочника открывается кнопкой помощи в заголовке окна программы Help:

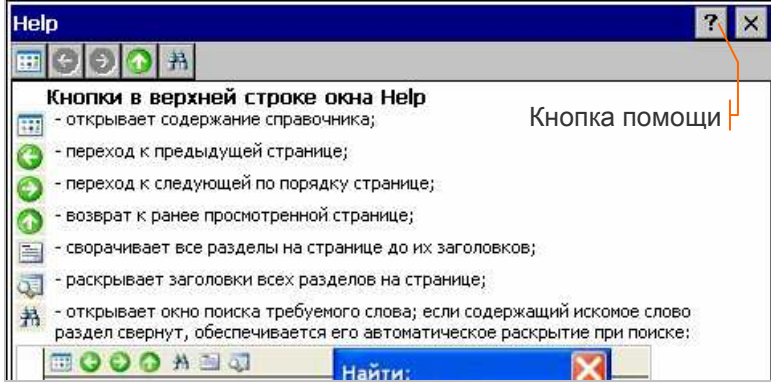

AnCom E-9 Анализ Отчет Просмотр КИ Джиттер Форма импульса Ввод Деф,Ош Ввод искажений Каналы ТЧ Биты CAS Биты Sa Повернуть экран О приборе Выход

<sup>1</sup> Записывает результаты анализа формы импульса, спектр и осциллограмму джиттера, результаты анализа каналов ТЧ, а также характеристики кабеля (спектр, АЧХ, рефлектограмма).

<sup>&</sup>lt;sup>2</sup> При понижении уровня заряда ниже критического значения анализатор выключается; за 1 мин до выключения выдается предупреждение о необходимости подключения сетевого адаптера.

#### **6.1.5 Настройка параметров экрана**

Окно настройки открывается кнопкой **и главного окна. Параметры отображения таблиц** и графиков устанавливаются на вкладке "Экран", как показано на рисунке:

Параметр **"**Плотность графиков**"** может иметь значения: Высокая, Средняя**,** Низкая.

Графики с высокой плотностью имеют меньшую толщину линий и большее количество отсчетов на экране. Параметр не влияет на отображение осциллограмм, рефлектограмм и диаграмм спектра, которые всегда отображаются с высокой плотностью.

Флажки **"**Темный**"** / **"**Светлый**"** обеспечивают выбор цветовой палитры, которая раздельно задается для отображения таблиц и графиков.

Возможны два варианта цветовой палитры - с темным фоном и со светлым фоном. Для каждого варианта устанавливается цвет фона и цвет вывода результатов измерений каналов A, B.

Установка цвета производится перемещением ползунков-указателей стилусом. Образцы вывода линий на темном и светлом фоне представлены на цветовой линейке между ползунками.

Более точная установка цвета для темной и светлой палитры выполняется в окнах настройки, которые открываются кнопками **| Цвета RGB .** Контроль установки

цвета осуществляется по двум последним линиям в цветовой линейке.

#### **6.1.6 Информация о настройке измерительных каналов**

Информация о параметрах настройки анализатора в процессе измерений содержится на вкладках "A", "B", "Общие" окна настройки. Последние изменения параметров и время изменения выделяются цветом, как показано ниже на рисунке<sup>1</sup>:

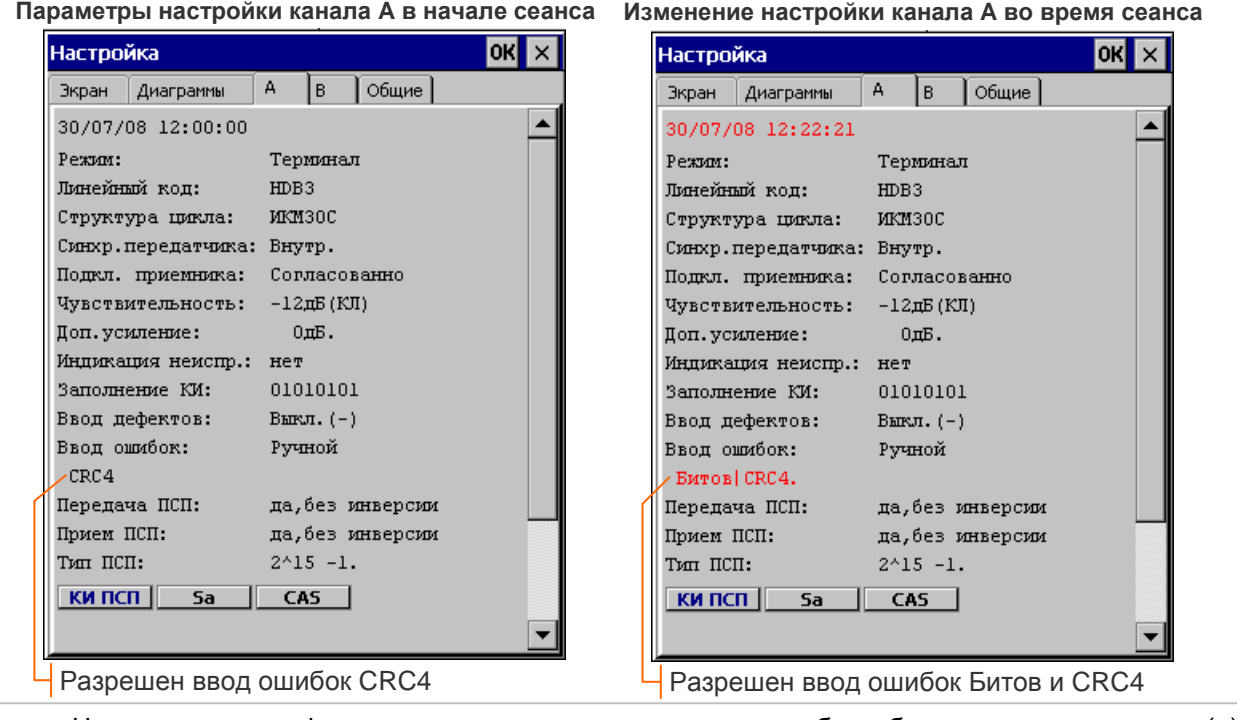

Начало ввода дефекта или автоматического ввода ошибок обозначается признаком (+), например, AIS(+). Прекращение ввода дефекта или автоматического ввода ошибок обозначается признаком (-).

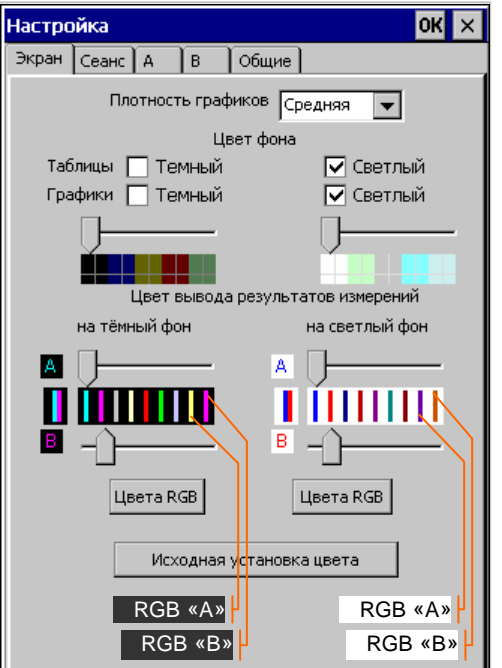

<sup>1</sup> Измененные параметры настройки не выделяются цветом в режиме "Тестер E1".

#### **6.2 Передатчик и приемник потока E1**

#### **6.2.1 Параметры передатчика и приемника**

Окно настройки передатчика и приемника E1, представленное ниже на рисунке, открывается кнопкой **Стык** главного окна:

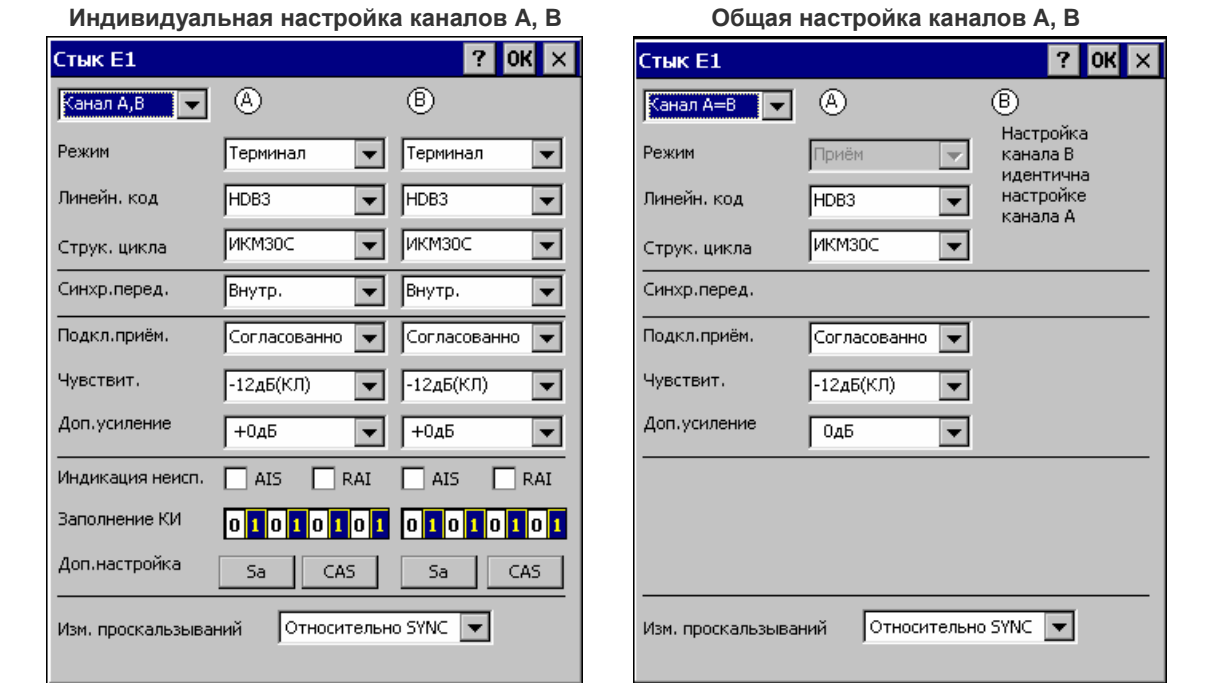

Параметры настройки передатчика и приемника:

- **▪** Канал A,B ▼ выбор используемых измерительных каналов:
- o КаналА используется канал A, канал B выключен;
- o КаналB используется канал B, канал A выключен;
- o КаналА,B используются каналы A, B с индивидуальной настройкой;
- o КаналА=B используются каналы A, B в режиме "Прием" с общей настройкой.
- **▪** Режим режим включения передатчика и приемника:
	- о Терминал режим оконечного устройства, передатчик и приемник включены;
	- o Прием передатчик выключен, в канале A возможно формирование помехи;
	- o Транзит Транзит транзит входного сигнала с переформированием FAS/NFAS, MFAS и CRC-4; передатчик тактируется синхросигналом от приемника; есть возможность замены данных в КИ и битов CAS в КИ16 (Drop & Insert).
- **▪** Линейн. код способ кодирования: HDB3 или AMI.
- **▪** Струк. цикла выбор структуры цикла:
	- o НЕСТР НЕСТР неструктурированный сигнал;
	- о ИКМ31 сигнал с цикловой структурой по рек. МСЭ-Т G.704;
	- о ИКМ31С сигнал с цикловой структурой по рек. МСЭ-Т G.704 и CRC-4;
	- $\circ$  ИКМ30 сигнал с цикловой структурой по рек. МСЭ-Т G.704 с CAS в КИ16;
	- о ИКМ30С сигнал с цикловой структурой по рек. МСЭ-Т G.704 с CAS в КИ16 и CRC-4.
	- **▪** Синхр. перед. выбор сигнала тактирования передатчика:
		- o Внутр от внутреннего генератора, возможен ввод искажений в выходной сигнал;
		- o SYNC от внешнего синхросигнала 2048 кГц на входе SYNC;
		- o Rx A от синхросигнала, выделенного приемником канала A;
		- o Rx B от синхросигнала, выделенного приемником канала B.
- **▪** Подкл.прием. входной импеданс приемника: Согласованно (120 Ом) или Высокоомно.
- **▪** Чувствит. чувствительность приемника и режим входного эквалайзера:
	- o -12дБ(КЛ) -12дБ(КЛ) допустимые затухания от 0 до минус 12 дБ (режим короткой линии);
	- o -43дБ(ДЛ) -43дБ(ДЛ) допустимые затухания от 0 до минус 43 дБ (режим длинной линии).
- **▪** Доп. усиление дополнительное усиление входного сигнала при высокоомном подключении приемника или при согласованном подключении к ЗКТ: 0дБ, 20дБ, 26дБ, 32дБ.
- **▪** Индикац. неисп. разрешение формирования сигнала AIS или RAI при обнаружении дефектов LOS, AIS, LOF во входном потоке<sup>1</sup>:

<sup>&</sup>lt;sup>1</sup>Окно вставки аварийных сигналов в выходной сигнал открывает кнопка **ДефОш** главного окна.

o AIS - формируется сигнал AIS при обнаружении дефектов во входном потоке;

- o RAI формируется сигнал RAI при обнаружении дефектов во входном потоке.
- **•** Заполнение КИ 8-битовый код заполнения<sup>1</sup> всех КИ, свободных от передачи испытательной последовательности и сигнала ТЧ. Нажатие кнопок  $[0, 1]$  изменяет значение отдельных битов кода заполнения и сопровождается инверсией цвета.
- **▪** Изм. проскальзываний способ определения проскальзывания:
	- $\circ$  Относительно SYNC проскальзывание Rx A и Rx B относительно сигнала на входе SYNC;
	- o Относительно ОтносительноRxA проскальзывание Rx B относительно Rx A.

Сохранение и ввод в аппаратуру заданных значений параметров передатчика и приемника E1 выполняется при нажатии кнопки OK в заголовке окна. Настройка должна быть выполнена до начала сеанса измерений, в режиме тестера. Во время сеанса данные параметры настройки изменить нельзя.

#### **6.2.2 Установка S-битов FAS/NFAS**

Окно установки S-битов FAS/NFAS, представленное на рисунке, открывается кнопкой  $\overline{\phantom{a}}$ Sa окна настройки передатчика и приемника E1:

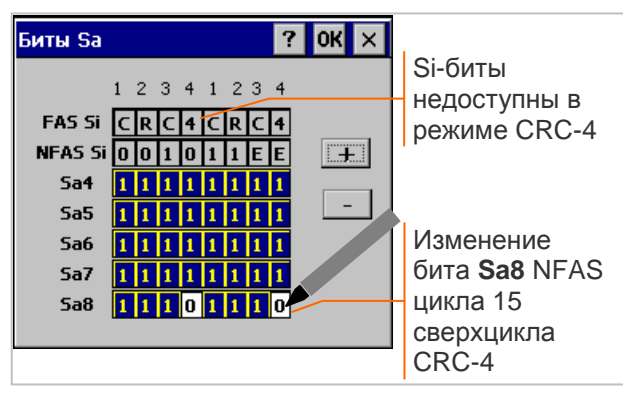

В режиме ИКМ30C**,** ИКМ31C окно содержит кнопки программирования битов Sa4 - Sa8 NFAS сверхцикла CRC-4.

В режиме ИКМ30**,** ИКМ31 (без CRC-4) также доступны кнопки программирования Siбитов FAS/NFAS.

Кнопки программирования S-битов 0, 1 изменяют значение резервных битов КИ0, нажатие кнопок сопровождается инверсией цвета.

Кнопки **+ , -** устанавливают значение "1" или "0" во все доступные S-биты.

Кнопка OK обеспечивает ввод в аппаратуру и сохранение измененных S-битов.

#### **6.2.3 Установка битов CAS**

Окно установки битов CAS, представленное на рисунке, открывается кнопкой **CAS** окна настройки передатчика и приемника E1:

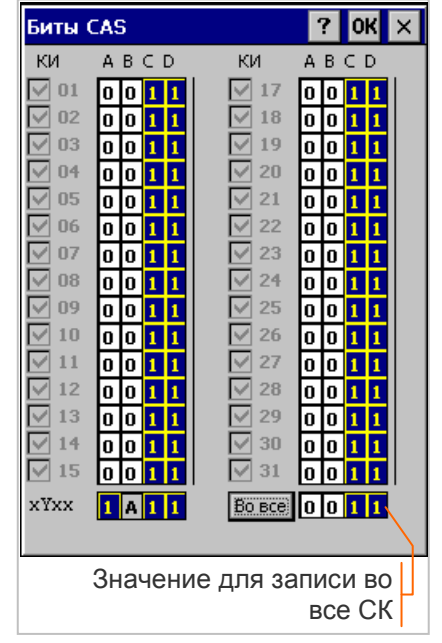

Окно содержит кнопки программирования битов ABCD в СК01 - СК15 и СК16 - СК30, соответствующих КИ01 - КИ15 и КИ17 - КИ31.

Кнопки программирования **xYxx** 0, 1 изменяют значение резервных битов КИ16 в цикле 0 сверхцикла CAS. Недоступен бит "Y", который используется для формировании аварийного сигнала MRAI (1=Alarm).

Кнопки программирования А В С D  $\overline{0}$ ,  $\overline{1}$  изменяют значение битов сигнализации в соответствующих СК, нажатие кнопок сопровождается инверсией цвета.

Флажки с номерами КИ разрешают вставку битов ABCD в соответствующие СК в режиме "Транзит". Если флажок сброшен, в СК передается значение битов ABCD, выделенное из входного сигнала.

Кнопка **Вовсе** предназначена для записи заданного значения битов ABCD во все СК в режиме "Терминал" или во СК с разрешением вставки битов в режиме "Транзит".

Кнопка OK обеспечивает ввод в аппаратуру и сохранение измененных битов сигнализации.

 $^1$  Код заполнения КИ не применяется в режиме "Транзит".

#### 6.3 Передатчик и приемник испытательной последовательности

Окно настройки передатчика и приемника испытательной битовой последовательности, представленное на рисунке, открывается кнопкой  $\Box$  спавного окна:

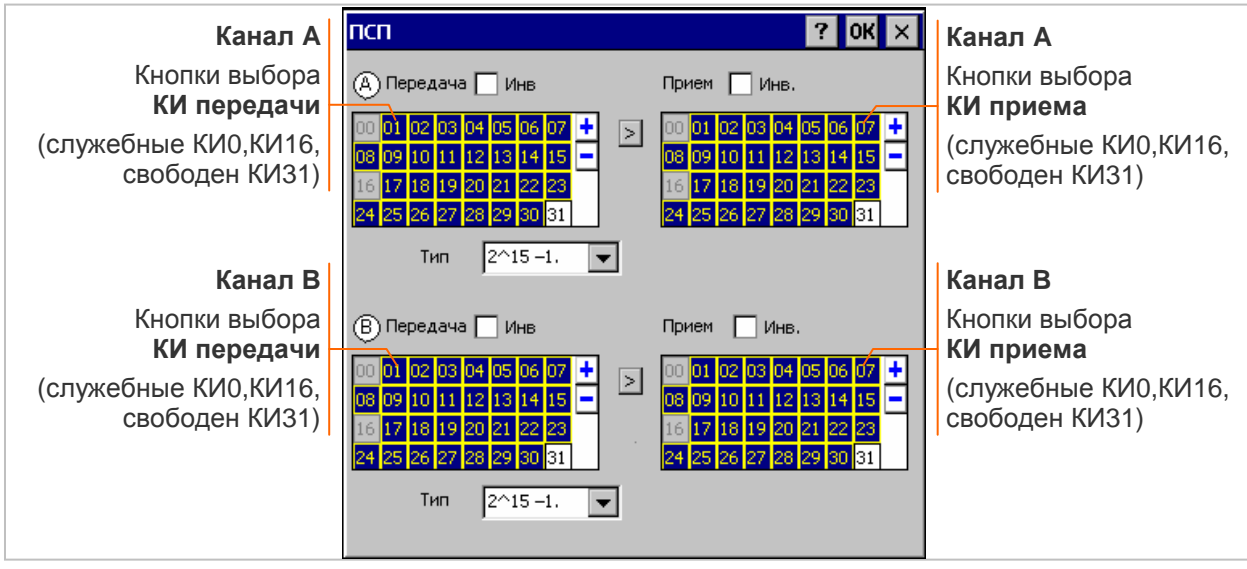

Кнопки 00 - 31 обеспечивают формирование набора КИ (n x 64 или m x 64) для передачи и приема испытательной последовательности. Номера кнопок соответствуют номерам КИ. Нажатие кнопки соответствует выбору или освобождению КИ и сопровождается инверсией цвета.

В режиме "Транзит" в КИ, не занятых вставкой ПСП или сигнала ТЧ, осуществляется транзит данных входного сигнала, как показано на рисунке справа:

Кнопка + заполняет битами испытательной последовательности все доступные КИ<sup>1</sup> передачи или разрешает анализ последовательности во всех КИ приема, кроме служебных.

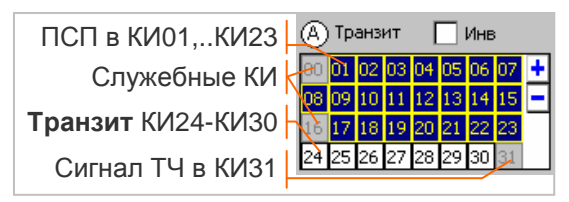

Кнопка - запрешает передачу или прием испытательной последовательности. Кнопка > дублирует набор КИ передачи для приема и анализа последовательности. Флажок "Инв." разрешает инверсию битов последовательности при передаче или приеме. Поле "Тип" обеспечивает выбор типа испытательной последовательности:

- 2^7-1, 2^9-1, 2^11-1 ПСП длиной 127, 511, 2047 бит;
- 2^15-1 ПСП длиной 32767 бит;
- 2^20-1 ПСП длиной 1048575 бит с количеством последовательных нулей не более 14;
- 55h Модиф октеты 55hex и участки с высокой и низкой плотностью единиц:
- Прогр программируемая последовательность длиной от 17 до 32 бит;
- Альт программируемая последовательность двух повторяющихся слов по 16 бит; количество повторений каждого слова: от 2 до 255.

Параметры настройки программируемых последовательностей "Прогр" и "Альт":

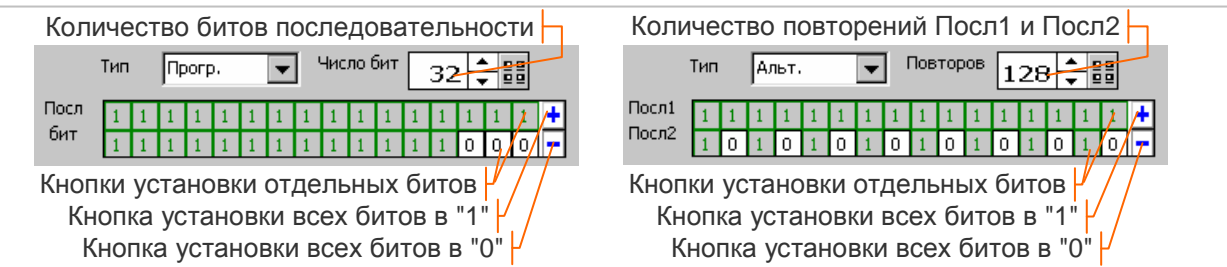

Сохранение и ввод в аппаратуру заданных значений параметров испытательной битовой последовательности выполняется при нажатии кнопки ОК в заголовке окна. Настройка должна быть выполнена до начала сеанса измерений, в режиме тестера. Во время сеанса данные параметры настройки изменить нельзя.

 $1$  ПСП заполняет все КИ передачи, кроме служебных и занятых для вставки сигнала ТЧ.

### **6.4 Ввод дефектов и ошибок**

#### **6.4.1 Параметры ввода**

Окно ввода дефектов и ошибок в выходной сигнал анализатора, представленное на рисунке, открывается кнопкой **ДефОш** главного окна:

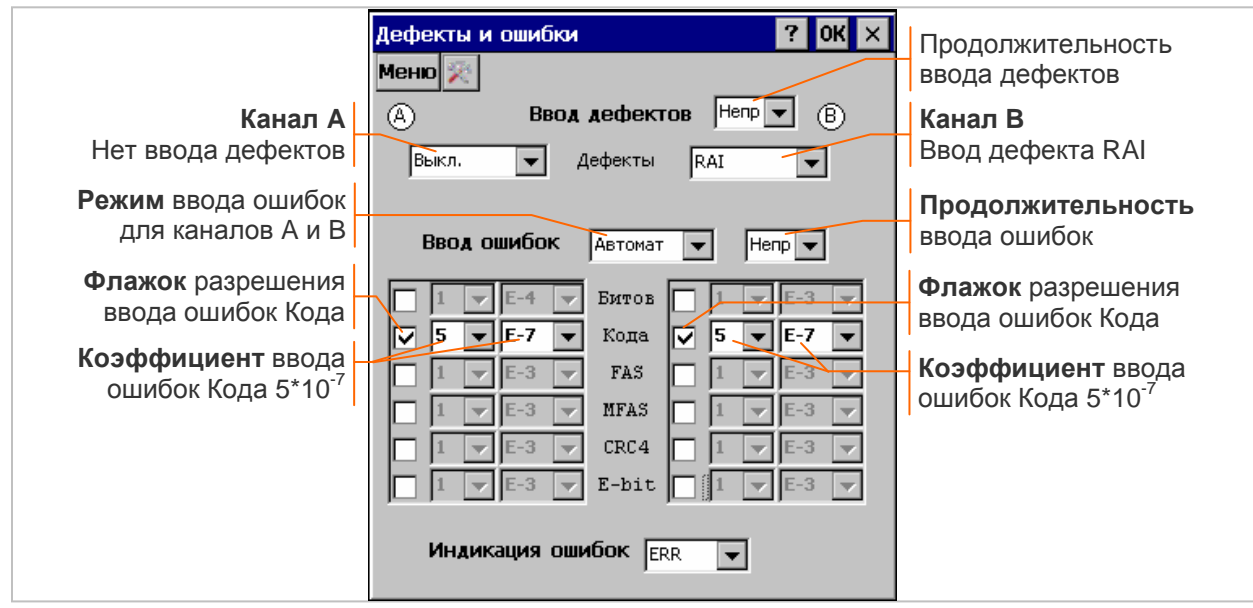

Параметры ввода дефектов и ошибок в выходной сигнал анализатора:

- **▪** Ввод дефектов поле задает продолжительность ввода дефектов в каналах A и B:
	- o Непрер. Непрер. непрерывное воспроизведения дефекта;
	- $\circ$  10с, ... 0.1с воспроизведения дефекта в течение 10 с, 5.0 с, 2.0 с 1.0 с, 0.5 с, 0.2 с, 0.1 с.
- **▪** Дефекты поле обеспечивает выбор дефекта для воспроизведения в канале A или B:
	- o Выкл отсутствует воспроизведение дефекта;
	- o LOS прекращение формирования импульсов выходного сигнала;
	- o AIS сигнал индикации аварийного состояния (все "1");
	- o LOF потеря цикловой синхронизации;
	- o LOMCAS потеря сверхцикловой синхронизации CAS;
	- $\circ$   $\,$  <code>LOM CRC $^1$ -потеря сверхцикловой синхронизации CRC-4;</code>
	- o RAI сигнал индикации потери цикловой синхронизации;
	- o MRAI сигнал индикации потери сверхцикловой синхронизации;
	- o PL потеря синхронизации приемником испытательной последовательности;
	- **UNFR 01 выдать битовую последовательность 0101... без цикловой структуры.**
- **▪** Ввод ошибок поле задает режим ввода ошибок в каналах A и B и продолжительность автоматического ввода ошибок:
	- о **Выкл** отсутствует ввод ошибок;
	- о Автомат режим автоматического ввода ошибок с заданными коэффициентами;
	- o Ручной режим ручного ввода одиночных ошибок;
	- о Непрер. непрерывный ввод ошибок;
	- о 10с, ... 0.1с ввод ошибок в течение 10 с, 5.0 с, 2.0 с 1.0 с, 0.5 с, 0.2 с, 0.1 с.
- Флажки разрешают автоматический и ручной ввод ошибок следующих типов<sup>2</sup>:
	- o Битов битов испытательной последовательности;
		- o Кода линейного кода;
		- o FAS циклового синхросигнала FAS;
		- o MFAS сверхциклового синхросигнала MFAS;
		- o CRC4 CRC-4;
		- o E-bit CRC-4 на дальнем конце.
- **▪** Коэффициенты задают интенсивность автоматического ввода ошибок, для которых выполнена установка флажков разрешения ввода.

Ввод дефектов и ошибок в выходной сигнал начинается с момента нажатия кнопки **OK**.

<sup>1</sup> Время воспроизведения LOMCRC для его обнаружения стороной приема - не менее 1 c.

<sup>&</sup>lt;sup>2</sup> Флажок недоступен, если структура сигнала не допускает существования ошибок данного типа.

Разрешение ввода дефектов и ошибок сопровождается появлением кнопок управления в верхней строке окна.

Кнопка управления вводом дефектов (красная):

 $\sqrt{2}$  - нажатие обеспечивает ввод дефектов, отжатие прекращает ввод дефектов. Кнопка управления вводом всех заданных типов ошибок (желтая):

 $\sqrt{\heartsuit}$  - нажатие выполняет ввод ошибок / отжатие прекращает автоматический ввод ошибок.

Окончание ввода дефектов и ошибок заданной продолжительности сопровождается автоматическим отжатием кнопок управления.

Кнопки управления *недоступны* после остановки вывода на экран.

#### **6.4.2 Светодиодная индикация ошибок**

Светодиодный индикатор ERR включает красный в секунду обнаружения одной или нескольких ошибок Битов, Кода, FAS, MFAS, CRC4, E-bit. В секунду отсутствия обнаружения ошибок красный цвет выключается (после выключения красного индикатор имеет оранжевый цвет).

Оранжевый цвет означает отсутствие ошибок в данную секунду при обнаружении ошибок в период времени после включения или сброса индикаторов.

Зеленый цвет означает отсутствие ошибок в данную секунду и в период времени после включения или сброса индикаторов.

Поле "Индикация ошибок" в окне настройки устанавливает режим работы индикатора ERR:

- **▪** ERR индикация обнаружения хотя бы одной ошибки;
- **SER** индикация превышения порога фиксации SES<sup>1</sup> согласно рек. МСЭ-Т G.821 и М.2100.

Пороги светодиодной индикации в режиме SER ошибок различных типов представлены в следующей таблице:

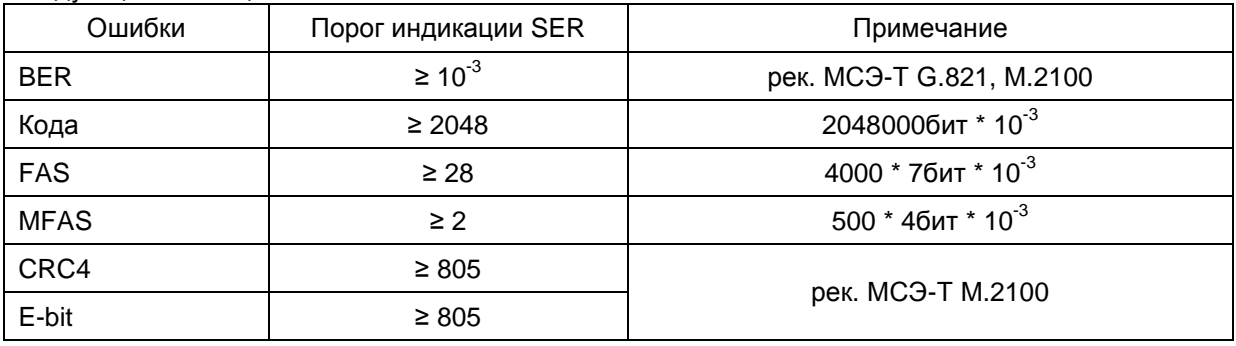

#### **6.4.3 Светодиодная индикация аварий**

Индикация аварий осуществляется светодиодами LOS, AIS, LOF, LOM, CRC, RAI, MRA, PL. В секунду обнаружения аварийной ситуации включается красный цвет индикатора. В секунду отсутствия обнаружения аварийной ситуации красный цвет выключается (после выключения красного индикатор имеет оранжевый цвет).

Оранжевый цвет означает отсутствие обнаружения аварийной ситуации в данную секунду при ее обнаружении в период времени после включения или сброса индикаторов.

Зеленый цвет означает отсутствие аварийной ситуации в данную секунду и в период времени после включения или сброса индикаторов.

Выключенное состояние индикатора означает невозможность обнаружения данной аварийной ситуации по причине ее несоответствия структуре сигнала или по причине обнаружения другой аварийной ситуации, например LOS.

#### **6.4.4 Сброс индикаторов**

Сброс индикаторов аварий и ошибок, обнаруженных ранее и отсутствующих в данную секунду, выполняет зеленая кнопка в верхней строке окна:

Кнопка **сброса индикаторов** (оранжевые меняют цвет на зеленый)MeHio $\otimes$   $\circ$ 

Кнопка обеспечивает также сброс счетчиков ошибок в главном окне, если прибор используется в режиме тестера E1 и оперативный сброс усреднения измеряемых параметров в режиме анализа кабеля.

 $1$  Светодиодная индикация превышения порога SES производится без учета периода готовности или неготовности.
# **6.5 Ввод искажений и помех**

Окно ввода искажений и помех, представленное на рисунке, открывается кнопкой Искажения главного окна:

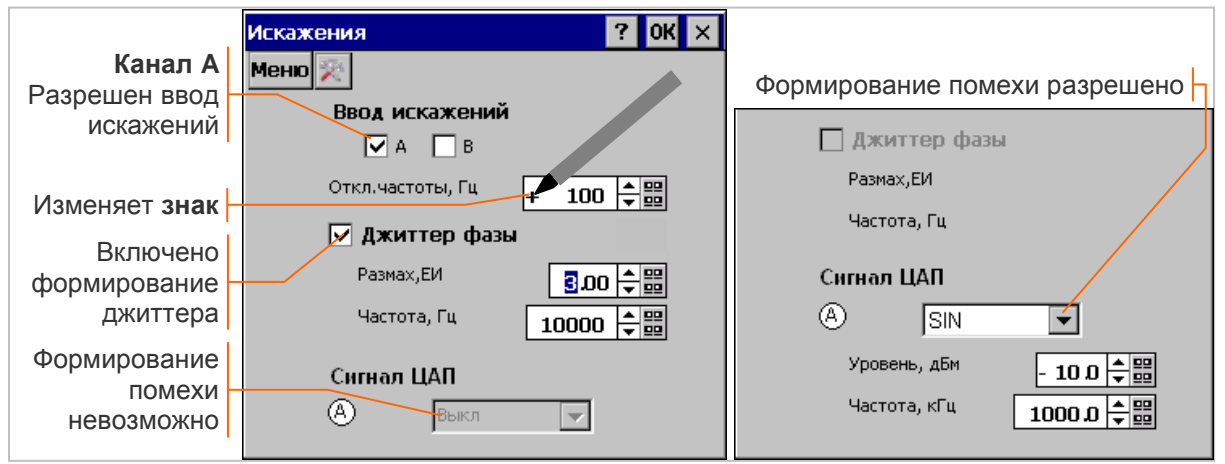

Сохранение и ввод в аппаратуру измененных параметров искажений и помех выполняется при нажатии кнопки **OK** в заголовке окна, закрытие окна без нажатия данной кнопки означает отмену редактирования.

Числовые параметры корректируются при сохранении к ближайшим допустимым значениям.

## **6.5.1 Ввод искажений**

Ввод искажений в выходной сигнал возможен только в режиме синхронизации передатчика от внутреннего генератора<sup>1</sup>. Если ввод искажений разрешен в двух каналах, параметры искажений в них являются общими.

Флажки "A", "B" управляют вводом искажений в каналах A и B; флажки нужно установить до начала сеанса измерений, во время сеанса их изменить *нельзя*:

- **▪** запрещает ввод искажений, передатчик канала тактируется сигналом Fном;
- $\Box$  разрешает ввод искажений, передатчик канала тактируется сигналом Fиск<sup>2</sup>.

Флажок "Джиттер фазы" включает или выключает формирование синусоидальномодулированного джиттера в канале с разрешенным вводом искажений.

Параметры ввода искажений:

- **▪** ОтклЧастоты,Гц отклонение частоты следования бит от номинального значения 2048000 Гц; диапазон значений от минус 10000 до плюс 10000 Гц; *знак* изменяется касанием стилуса;
- **▪** Параметры джиттера:
	- Частота, Гц частота синусоидально-модулированного джиттера, от 16 до 100000 Гц.
	- o Размах, ЕИ размах джиттера, диапазон значений зависит от частоты формирования джиттера (16 Гц: от 0 до 36.9 ЕИ, 18 кГц: от 0 до 2.10 ЕИ, 100 кГц: от 0 до 0.37 ЕИ).

## **6.5.2 Формирование помехи**

Формирование помехи возможно только при выключенном передатчике E1-А; формирование помехи *невозможно*, если в канале A установлен режим "Терминал" или "Транзит".

Тип сигнала помехи выбирается из списка:

- **•** SIN формирование гармонической помехи<sup>3</sup> с параметрами:
	- o Уровень, дБм от минус 36.7 до плюс 13.3 дБм, знак изменяется нажатием стилуса;
	- o Частота, кГц от 40.0 до 36864.0 кГц;
- **▪** Импульсный формирование импульсной помехи с параметрами:
	- o Амплитуда, В амплитуда импульса, от 0.01 до 3.00 В;
	- o Частота, Гц частота следования импульсов, от 0.001 до 2000 Гц;
	- o Длительн, мкс длительность импульса, от 0.05 до 6.25 мкс, форма импульсов представлена на рисунке:

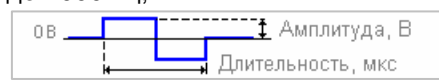

**▪** Выкл. - формирование помехи запрещено.

<sup>1</sup> Ввод искажений невозможен, если синхронизация передатчика отличается от "Внутр".

 $^{\text{2}}$  В соответствии со структурной схемой анализатора, представленной в разделе 3.2

 $^3$  Гармоническая помеха 2048.0 кГц может использоваться в качестве сигнала SYNC.

# **6.6 Контроль содержимого КИ**

Анализатор обеспечивает различные формы просмотра содержимого КИ входного сигнала, а также возможность контроля S-битов FAS/NFAS и битов сигнализации CAS.

## **6.6.1 Просмотр КИ** .

Окно просмотра КИ, представленное ниже на рисунках, открывается кнопкой Просмотр главного окна:

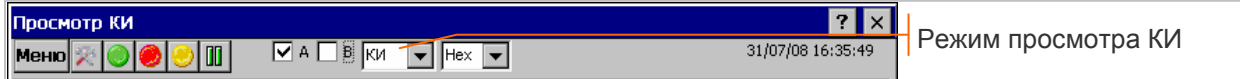

Флажки "А", "В" обеспечивают выбор канала<sup>1</sup>, для которого в виде таблицы отображаются КИ входного сигнала в соответствии с выбранным режимом просмотра. Полосы прокрутки обеспечивают перемещение по строкам и столбцам таблицы.

Режимы просмотра:

- **▪** КИ просмотр значений всех КИ, формат отображения **hex** или **bin**;
- **▪** КИ0 просмотр значений FAS/NFAS в КИ0, формат отображения **bin**;
- **▪** КИ16 просмотр значений битов CAS в КИ16, формат отображения **bin**.

**Просмотр всех КИ:** строки соответствуют циклам входного сигнала, столбцы соответствуют КИ0 ... КИ31<sup>2</sup>. Обновление данных производится 1 раз в секунду. После остановки вывода на экран таблица содержит значения КИ за 250 циклов, полученных в секунду, предшествующую остановке:

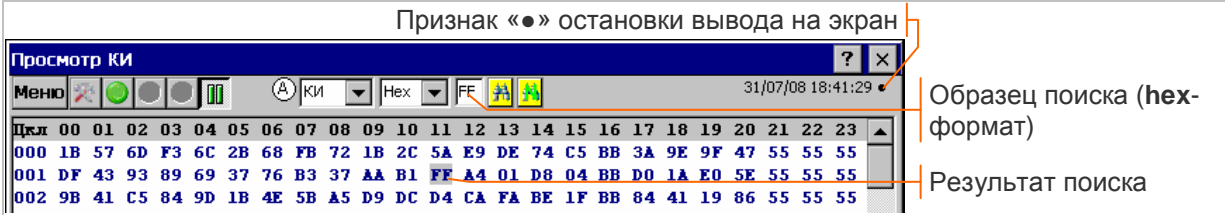

Обеспечивается возможность поиска КИ, имеющих заданное значение. Образец поиска задается с помощью экранной клавиатуры. Найденные значения выделяются цветом фона. Кнопки **判<mark>到</mark> обеспечивают начало и продолжение поиска**.

**Просмотр КИ0:** строки соответствуют циклам входного сигнала, столбцы соответствуют FAS, NFAS. Обновление данных производится 1 раз в секунду. После остановки вывода на экран таблица содержит 8000 значений FAS, NFAS за секунду, предшествующую остановке:

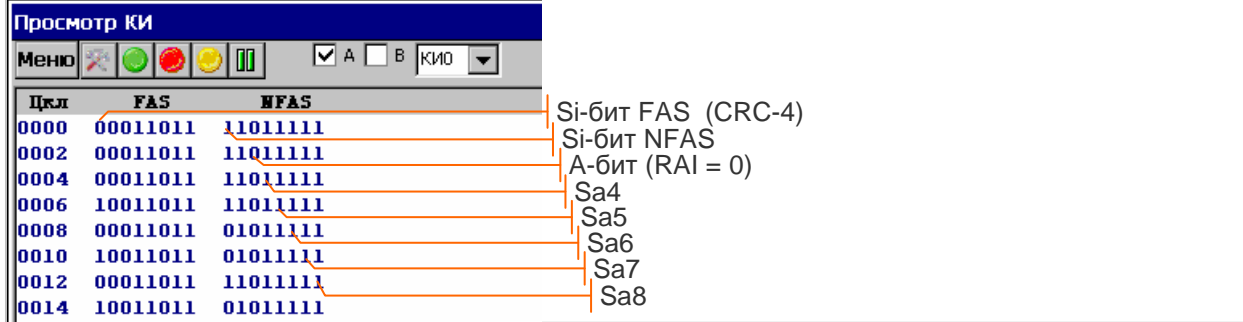

**Просмотр КИ16:** строки соответствуют сверхциклам входного сигнала, столбцы соответствуют MFAS, xYxx, СК01,…СК30. Обновление данных производится 1 раз в секунду. После остановки вывода на экран таблица содержит 500 сверхциклов CAS за секунду, предшествующую остановке:

|                                    | <b>Поосмото КИ</b> |                                                                        |  |  |  |  |                                                                                  |  |  |  |  |  |  |  |  |                                                                              |
|------------------------------------|--------------------|------------------------------------------------------------------------|--|--|--|--|----------------------------------------------------------------------------------|--|--|--|--|--|--|--|--|------------------------------------------------------------------------------|
|                                    |                    | 31/07/08 18:10:53<br>/   ∨  А       В   ки16   <del>у</del>   <br>Меню |  |  |  |  |                                                                                  |  |  |  |  |  |  |  |  |                                                                              |
| +Номер сверхцикла CAS <del> </del> |                    |                                                                        |  |  |  |  |                                                                                  |  |  |  |  |  |  |  |  | CH MFAS XYXX CKO1 CKO2 CKO3 CKO4 CKO5 CKO6 CKO7 CKO8 CKO9 CK10 CK11 CK12 C A |
| Биты ABCD в CK01                   |                    |                                                                        |  |  |  |  | 000 0000 1011 1011 1011 1011 1011 1011 1011 1011 1011 1011 1011 1011 1011 1011 1 |  |  |  |  |  |  |  |  |                                                                              |
|                                    |                    |                                                                        |  |  |  |  |                                                                                  |  |  |  |  |  |  |  |  |                                                                              |
|                                    |                    |                                                                        |  |  |  |  |                                                                                  |  |  |  |  |  |  |  |  |                                                                              |

 $1$  Флажки выбора канала недоступны после остановки вывода на экран.

<sup>&</sup>lt;sup>2</sup> Просмотр КИ возможен для сигнала без цикловой структуры - в этом случае КИ нужно анализировать как последовательность битов с условным разбиением на октеты.

## **6.6.2 Контроль Sa-битов**

Окно контроля S-битов FAS/NFAS, представленное на рисунке, открывается кнопкой  $\overline{\phantom{a}}$ Sa главного окна:

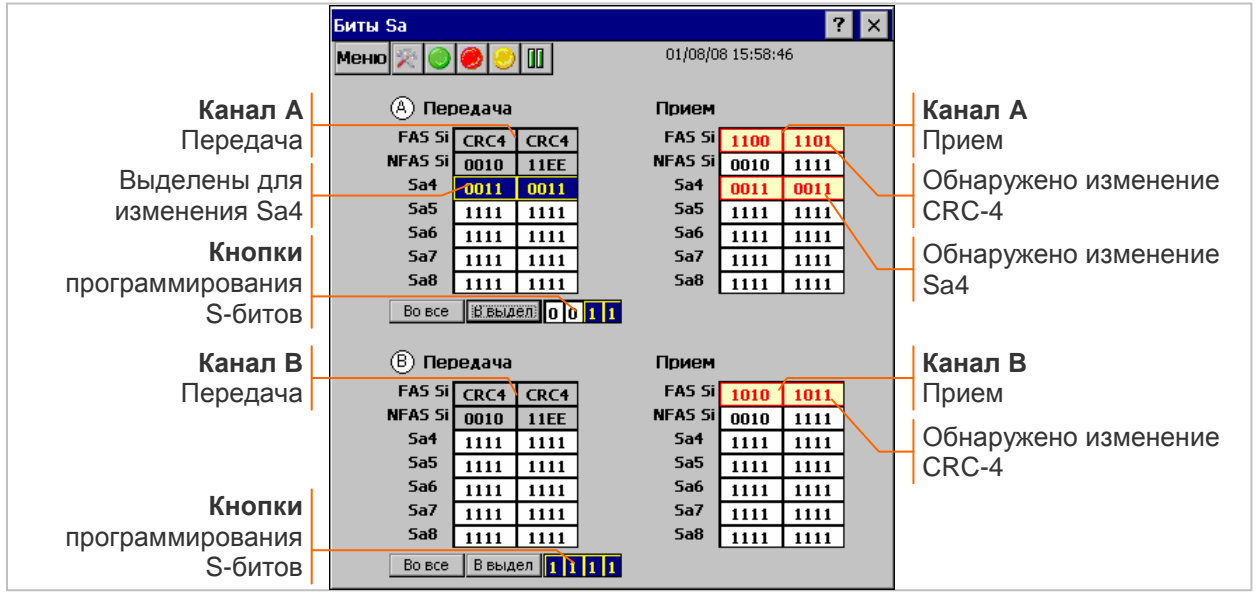

В окне отображаются S-биты FAS/NFAS в направлении передачи и приема по измерительным каналам A, B.

Возможно оперативное изменение (программирование) S-битов в направлении передачи. В зависимости от режима программируются:

- биты Si FAS/NFAS и биты Sa4-Sa8 NFAS в режиме ИКМ30**,** ИКМ31 без CRC-4;
- биты Sa4-Sa8 NFAS в режиме ИКМ30C**,** ИКМ31C.

Подлежащая изменению тетрада S-битов должна быть выделена нажатием стилуса. Выделение тетрады сопровождается инверсией цвета. Кнопки программирования S-битов 0, <sup>1</sup> задают последовательность, которая записывается во все или только в выделенные тетрады нажатием кнопок Во все или В выдел.

Кнопки программирования *недоступны* после остановки вывода на экран.

В направлении приема отображаются значения S-битов FAS/NFAS для одного сверхцикла CRC-4. Обновление данных производится 1 раз в секунду. Изменения, обнаруженные в принятых S-битах, выделяются красным цветом.

Мониторинг служебного канала (битов Sa) одновременно в двух направлениях обеспечивается при подключении к объекту контроля входов анализатора E1-A и E1-B в режиме "Прием".

## **6.6.3 Контроль битов сигнализации CAS**

Окно контроля битов сигнализации, представленное на рисунке, открывается кнопкой CAS главного окна:

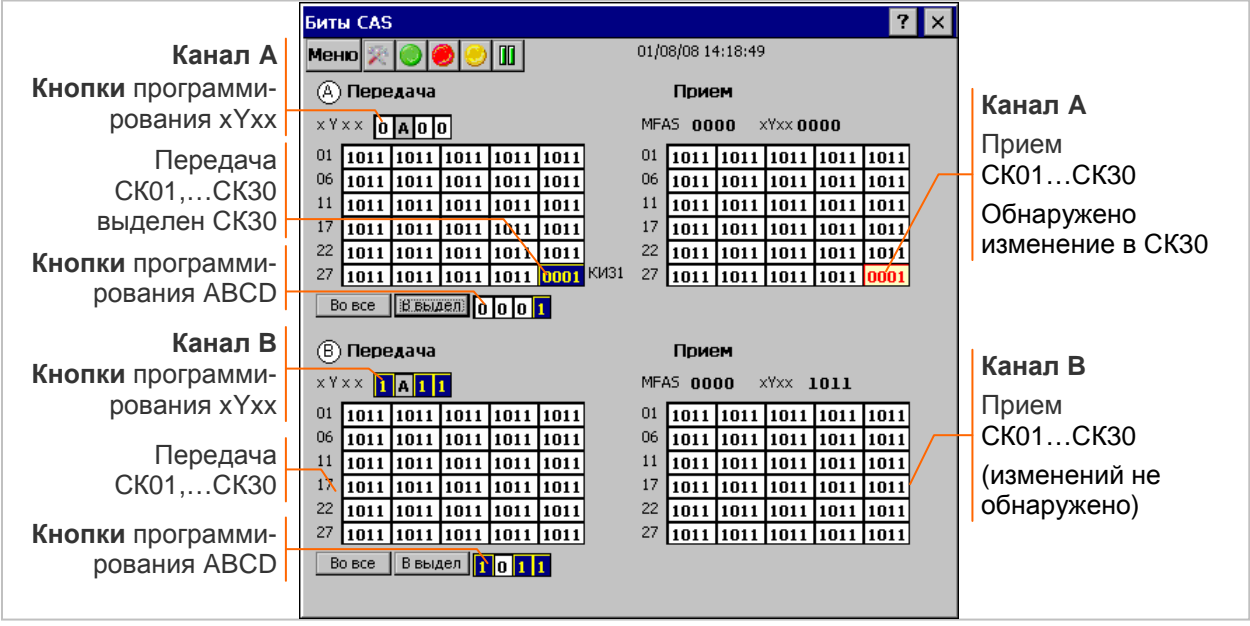

В окне отображается сверхцикл CAS в направлении передачи и приема по измерительным каналам A, B.

Возможно оперативное изменение (программирование) битов сигнализации в направлении передачи. Кнопки программирования **xYxx** 0, 1 задают значения резервных битов КИ16 в цикле 0 сверхцикла CAS. Недоступный для программирования бит "Y" используется при формировании аварийного сигнала MRAI (1=Alarm).

Подлежащий изменению битов сигнализации СК должен быть выделен нажатием стилуса. Выделение СК сопровождается инверсией цвета<sup>1</sup>. Кнопки программирования ABCD [0], **[1** задают значение битов сигнализации, которое записывается во все или только в выделенные СК нажатием кнопок Во все или В выдел.

В направлении приема отображаются значения МFAS, резервных битов xYxx и битов ABCD в СК01,…СК30 для одного сверхцикла CAS. Обновление данных производится 1 раз в секунду. Изменения, обнаруженные в принятых битах, выделяются красным цветом.

Мониторинг сигнализации одновременно в двух направлениях обеспечивается при подключении к объекту контроля входов анализатора E1-A и E1-B в режиме "Прием".

В режиме "Транзит" изменение битов ABCD возможно только в тех СК, для которых согласно описанию в разделе 6.2.3 установлены флажки вставки в выходной поток. Окно контроля битов сигнализации в режиме "Транзит" представлено ниже на рисунке:

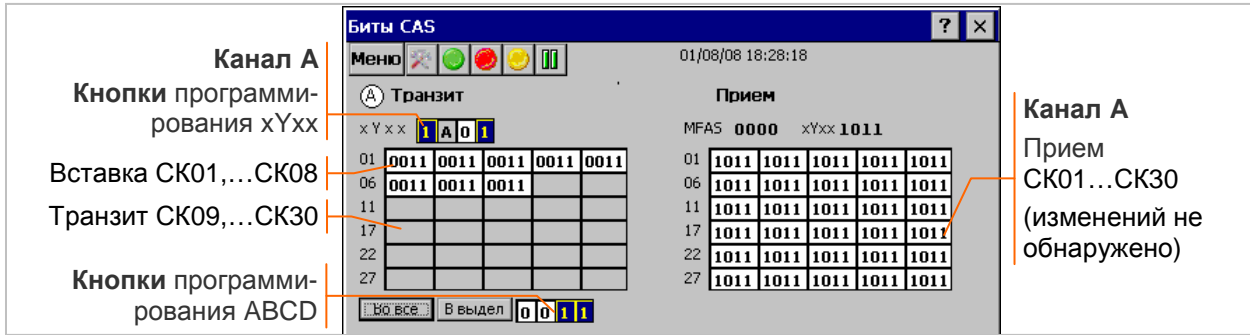

Сигнал MFAS и резервные биты КИ16 в режиме "Транзит" формируются передатчиком. Кнопки программирования **xYxx** <u>᠗ 1</u> задают значения резервных битов КИ16. Недоступный для программирования бит "Y" используется при формировании аварийного сигнала MRAI (1=Alarm).

Подлежащий изменению битов сигнализации СК должен быть выделен нажатием стилуса<sup>1</sup>. Кнопки программирования ABCD . **1** задают значение битов сигнализации, которое записывается во все или только в выделенные СК нажатием кнопок Во все или В выдел.

 $1$  Для справки выводится номер КИ, которому соответствует выделенный СК.

# **6.7 Анализ каналов ТЧ**

Окно анализа каналов ТЧ, представленное ниже на рисунке, открывается кнопкой  $\Box$ ТЧ главного окна:

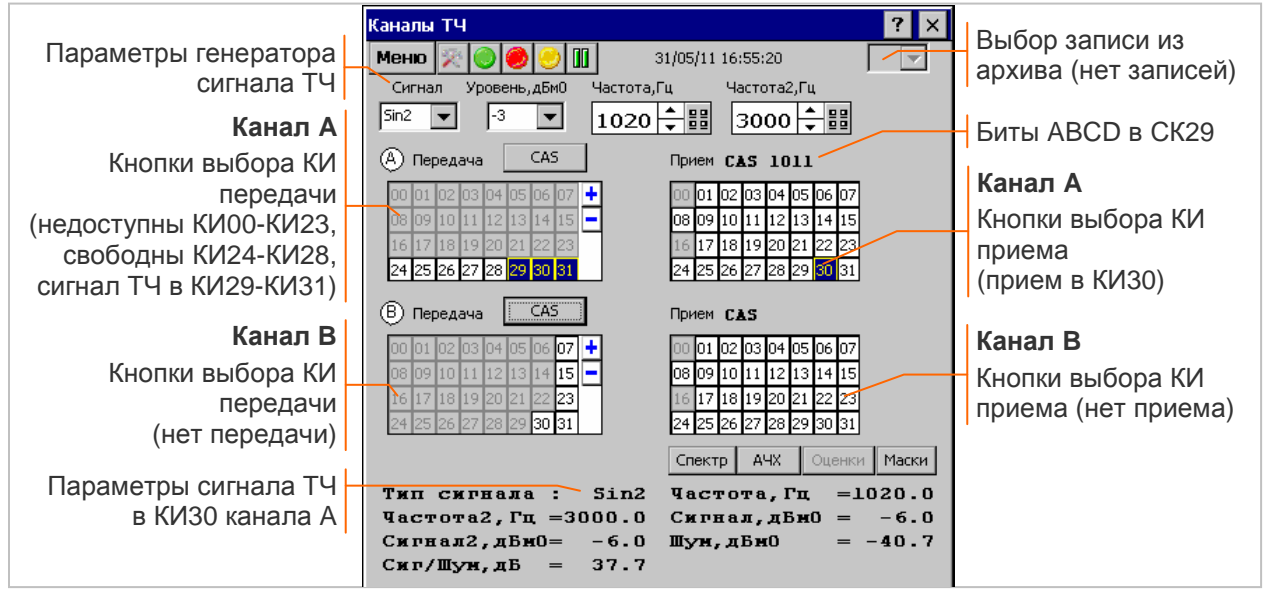

Параметры генератора сигнала ТЧ:

- **▪** Сигнал задает тип измерительного сигнала, формируемого в заданных КИ:
	- o Выкл формирование сигнала ТЧ запрещено, выбор КИ передачи невозможен;
	- o Sin гармонический сигнал с частотой от 300 до 3400 Гц;
	- o Sin2 двухчастотный сигнал с частотами гармоник от 300 до 3400 Гц;
	- o O.131 псевдослучайный сигнал согласно рек. МСЭ-Т O.131;
	- o МЧС многочастотный сигнал с частотами 100, 200,.. 3800 Гц;
	- o Мик передается голосовой сигнал от встроенного микрофона или от микрофона телефонной гарнитуры, подключаемой к разъемам **AUDIO**;
	- $\circ$  **P.862** сигнал для оценки качества передачи речи в соответствии с рек. МСЭ-Т Р.862;
- **•** Уровень,дБм0 уровень сигнала<sup>1</sup>;
- **▪** Частота, Гц частота гармонического сигнала или первой гармоники двухчастотного сигнала;
- **▪** Частота2,Гц частота второй гармоники двухчастотного сигнала.

Кнопки 00 - 31 обеспечивают выбор множества КИ для передачи сигнала ТЧ и выбор одного КИ приема. Номера кнопок соответствуют номерам КИ, нажатие соответствует выбору или освобождению КИ и сопровождается инверсией цвета. Недоступные КИ имеют служебное назначение (КИ0, КИ16) или заняты для передачи ПСП.

Кнопка **+** заполняет сигналом ТЧ все КИ передачи, кроме служебных и занятых ПСП.

Кнопка **−** запрещает передачу сигнала ТЧ.

Кнопка **CAS** открывает окно установки битов сигнализации.

Кнопка Спектр открывает окно спектра и осциллограммы.

Кнопка **АЧХ** открывает окно частотных характеристик (АЧХ и С/Ш) сигнала МЧС.

Кнопка Маски открывает окно редактора масок АЧХ. Маски создаются и редактируются в соответствии с описанием в разделе 5.3.6.

Передача (вставка) сигнала ТЧ одновременно в канале A и канале B возможна только в режиме "Транзит". Вставка сигнала в режиме "Транзит" перекрывает данные в КИ приема, соответствующих КИ передачи - в них распознается сигнал ТЧ, формируемый анализатором.

Сохранение и ввод в аппаратуру измененных параметров выполняется при нажатии кнопки OK в заголовке окна, закрытие окна без нажатия данной кнопки означает отмену редактирования. Числовые параметры корректируются при сохранении к ближайшим допустимым значениям.

Анализатор автоматически определяет тип сигнала, присутствующего на входе измерителя.

<sup>1</sup> Уровень сигнала в дБм0 определяется в децибелах относительно мощности равной 1 мВт синусоидального сигнала 1 кГц, сформированного в соответствии с рек. МСЭ-Т G.711 (TABLE 5) на нагрузке 600 Ом в точке нулевого относительного уровня.

Сигнал Sin, Sin2, O.131 или МЧС распознается, если его защищенность в диапазоне частот анализа от 16 до 4000 Гц превышает пороговое значение Сиг/Шум, дБ > 10. В противном случае тип сигнала распознается как Шум**.**

Параметры сигнала ТЧ, обнаруженного в заданном КИ приема, отображаются в нижней части окна. Список определяемых параметров содержится в Приложении 7.

**Запись в архив** результатов измерений сигнала ТЧ, включая спектр, осциллограмму и частотные характеристики, выполняется из данного окна во время сеанса измерений в соответствии с описанием в разделе 5.3.7. Записи в архив нумеруются в пределах сеанса, поле номера записи в верхней строке доступно для выбора записей на просмотр после остановки экрана.

### **6.7.1 Спектр и осциллограмма сигнала ТЧ**

Окно спектра и осциллограммы, представленное на рисунке, открывается кнопкой Спектр из окна анализа каналов ТЧ:

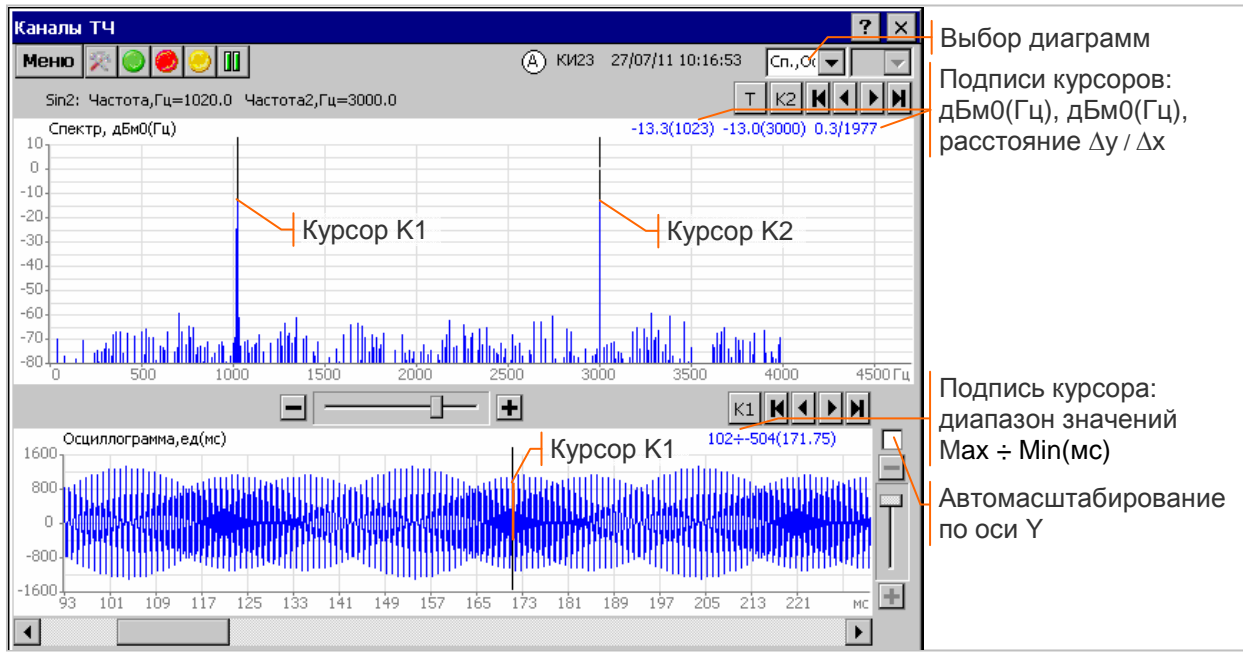

В верхней части окна выводится дата/время измерений, канал (A или B), КИ приема, тип и параметры распознанного сигнала ТЧ. На экране отображается одна или две диаграммы, выбор диаграмм обеспечивает поле Сп., Ос▼.

Диаграмма "Спектр, дБм0(Гц)" отображает распределения уровня мощности принимаемого сигнала ТЧ по частоте.

Диаграмма "Осциллограмма, ед(мс)" отображает форму цифрового сигнала ИКМ, декодированного в соответствии с A-законом рек. МСЭ-Т G.711. Предельная амплитуда цифрового сигнала (4096 ед) соответствует уровню 3.14 дБм0.

Время развертки осциллограммы составляет 1 с. При максимальном разрешении по оси X шаг перемещения курсора равен 0.125 мс, что соответствует частоте дискретизации 8 кГц в системах ИКМ.

Управление курсорами и масштабирование осуществляется в соответствии с описанием в разделах 5.3.2, 5.3.4.

**Запись в архив** всех результатов измерений сигнала ТЧ, включая частотные характеристики, выполняется из данного окна во время сеанса измерений в соответствии с описанием в разделе 5.3.7. Поле номера записи в верхней части окна используется для выбора записей на просмотр.

#### **6.7.2 Частотные характеристики затухания и защищенности**

Окно частотных характеристик затухания и защищенности, представленное на рисунке, открывается кнопкой **| АЧХ |** из окна анализа каналов ТЧ<sup>1</sup>:

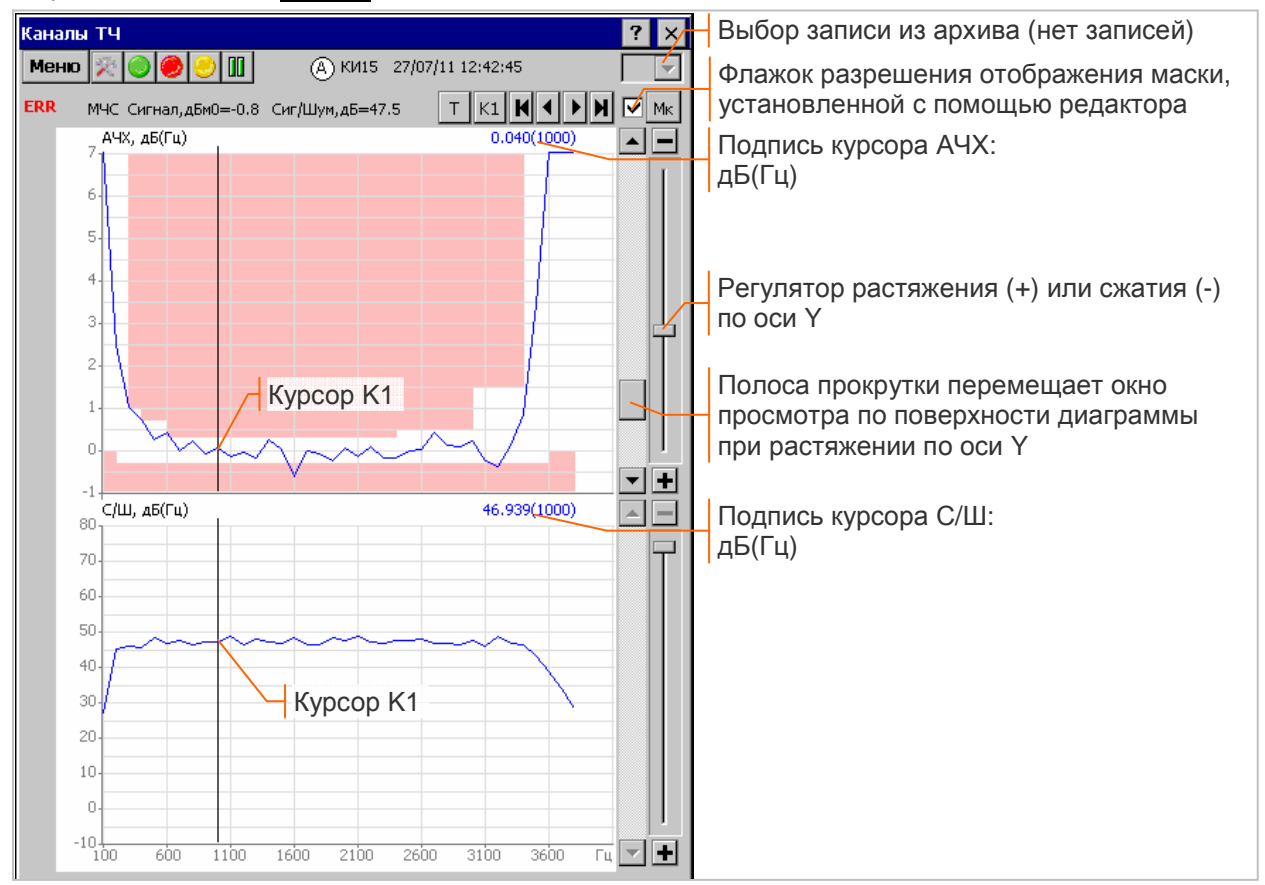

Верхняя часть окна содержит дату/время измерений, канал (A или B), КИ приема, тип и параметры распознанного сигнала ТЧ. Окно содержит две диаграммы, совмещенные по частоте.

Относительная амплитудно-частотная характеристика затухания "АЧХ, дБ(Гц)" определяется по измеренным значениям уровня гармоник МЧС относительно затухания на опорной частоте 1020 Гц.

Частотная характеристика защищенности "С/Ш, дБ(Гц)" определяется как выраженное в децибелах соотношений уровня каждой гармонической составляющей МЧС и уровня шума в полосе частот, соответствующей этой гармонике.

Маски АЧХ создаются и редактируются в соответствии с описанием в разделе 5.3.6. Кнопка Мк открывает окно редактора, флажок рядом с кнопкой позволяет разрешать или запрещать отображение маски, установленной с помощью редактора. Результат проверки соответствия измеренной характеристики установленной маске обозначается «**OK**» или «**ERR**».

Управление курсорами и масштабирование осуществляется в соответствии с описанием в разделах 5.3.2, 5.3.4.

**Запись в архив** всех результатов измерений сигнала ТЧ, включая спектр и осциллограмму, выполняется из данного окна во время сеанса измерений согласно описанию в разделе 5.3.7.

### **6.7.3 Управление встроенным динамиком**

Сигнал ТЧ в заданном КИ приема воспроизводится встроенным динамиком анализатора. Окно управления звуком динамика открывается двойным нажатием на кнопку  $\Phi / \Phi$  внизу экрана:

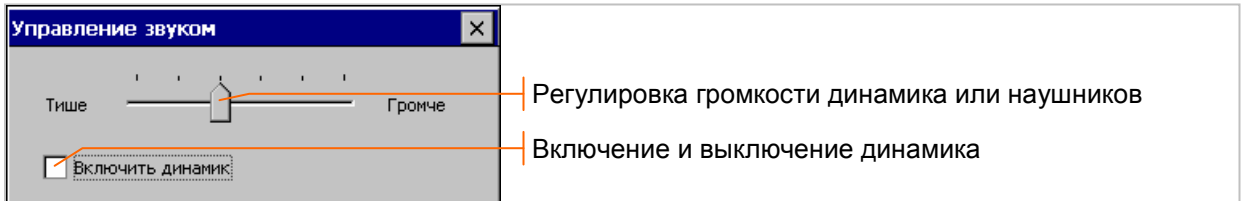

Включение и выключение динамика не влияет на воспроизведение сигнала ТЧ с помощью наушников телефонной гарнитуры, подсоединенной к разъемам **AUDIO**.

 $1$  Окно частотных характеристик доступно в случае обнаружения в КИ приема сигнала МЧС.

## **6.8 Оценка качества передачи речи**

Оценка качества передачи речи в соответствии с рек. МСЭ-Т P.862 выполняется сравнением принимаемого в КИ речевого сигнала с эталонным фрагментом речи.

Окно оценки качества передачи речи, представленное на рисунке, открывается кнопкой ТЧ главного окна. Необходимо установить тип измерительного сигнала "P.862":

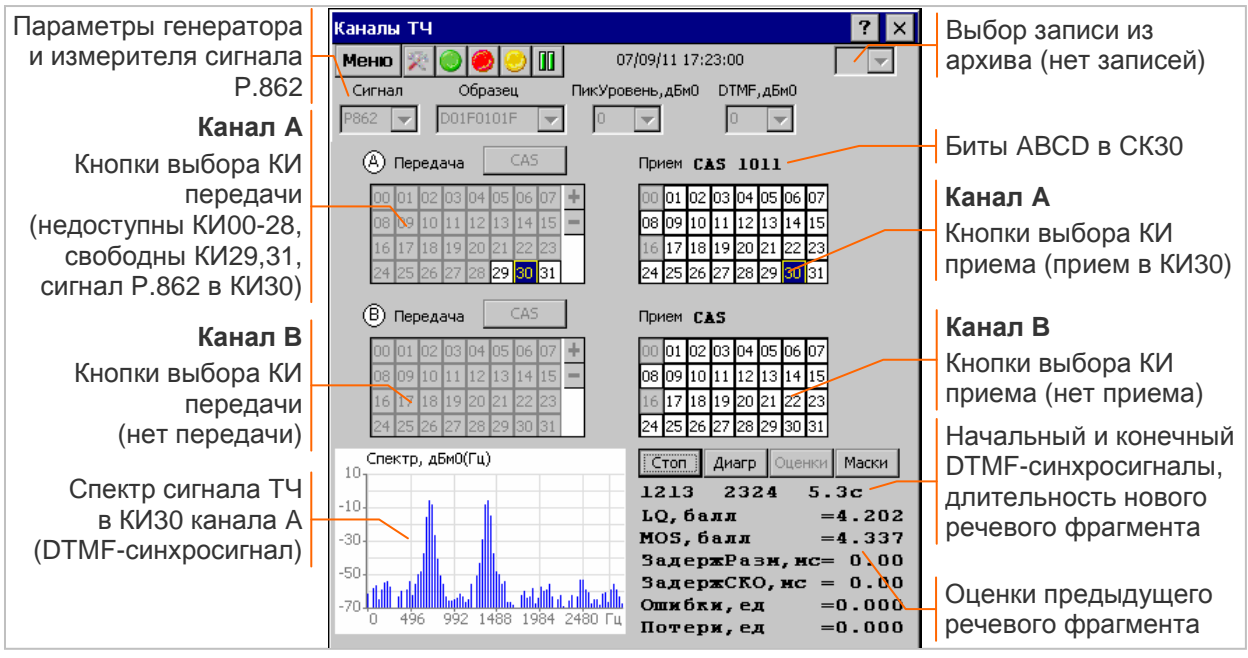

Параметры генератора и измерителя сигнала P.862:

- **▪** Сигнал задает тип измерительного сигнала, формируемого и принимаемого в заданных КИ:
	- o P.862 сигнал для оценки качества передачи речи в соответствии с рек. МСЭ-Т P.862; любой другой тип сигнала отменяет режим оценки качества передачи речи;
- **▪** Образец используемый речевой фрагмент; характеристики эталонных фрагментов речи представлены в Приложении 9.
- **▪** ПикУровень,дБм0 максимальный пиковый уровень формируемого речевого сигнала;
- **▪** DTMF,дБм0 суммарный уровень 2-частотных составляющих DTMF-синхросигнала;

Кнопки 00 - 31 обеспечивают выбор множества КИ для передачи сигнала ТЧ и выбор одного КИ приема. Номера кнопок соответствуют номерам КИ, нажатие соответствует выбору или освобождению КИ и сопровождается инверсией цвета. Недоступные КИ имеют служебное назначение (КИ0, КИ16) или заняты для передачи ПСП.

Кнопка **+** заполняет сигналом ТЧ все КИ передачи, кроме служебных и занятых ПСП.

Кнопка **−** запрещает передачу сигнала ТЧ.

Кнопка **CAS** открывает окно установки битов сигнализации.

Передача (вставка) сигнала ТЧ одновременно в канале A и канале B возможна только в режиме "Транзит". Вставка сигнала в режиме "Транзит" перекрывает данные в КИ приема, соответствующих КИ передачи - в них распознается сигнал ТЧ, формируемый анализатором.

Сохранение и ввод в аппаратуру измененных параметров выполняется при нажатии кнопки  $\overline{\textsf{OK}}$  в заголовке окна<sup>1</sup>, закрытие окна без нажатия данной кнопки означает отмену редактирования.

Передачу речевого фрагмента предваряет и заканчивает DTMF-синхросигнал. Анализатор обнаруживает синхросигнал в КИ приема, если защищенность DTMF > 15 дБ, разность уровней гармоник < 8 дБ, отклонение частоты < 1.5 %. Коды DTMF, по которым выполнено распознавание начала и конца речевого фрагмента, длительность фрагмента, а также спектр мощности принимаемого сигнала отображаются в нижней части окна с целью контроля правильности установки КИ приема.

Кнопка Старт / Стоп разрешает или прекращает вычисление оценок качества. После нажатия данной кнопки оценки вычисляются при обнаружении начального и конечного синхросигналов, интервал между которыми соответствует длительности используемого образца.

Продолжительность вычисления оценки зависит от длительности фрагмента<sup>2</sup>, процент выполнения и время вычислений отображаются в нижней части окна. Обработка всей новой

<sup>&</sup>lt;sup>1</sup> Сохранение измененных параметров настройки обеспечивает также нажатие кнопки **Старт** .

<sup>&</sup>lt;sup>2</sup> Продолжительность вычислений для речевого фрагмента максимальной длительности ~ 5 мин.

измерительной информации, за исключением показателей ошибок, приостанавливается на время вычисления оценки.

Полученные оценки качества и параметры, характеризующие потери, искажение и задержку речевых фреймов, отображаются в нижней части окна и автоматически записываются в архив во время сеанса измерений в виде **таблицы оценок качества**. Список определяемых параметров содержится в Приложении 8.

Кнопка Диагр открывает окно графических характеристик качества передачи речи.

Кнопка Оценки открывает таблицу оценок качества передачи речи.

Кнопка Маски открывает окно редактора масок АЧХ. Маски создаются и редактируются в соответствии с описанием в разделе 5.3.6.

Кнопка записи **в верхней строке позволяет записать в архив графические характеристики** передачи речи во *время сеанса* измерений. Кнопка появляется в момент вычисления оценки и удаляется после выполнения записи. Записи в архив нумеруются в пределах сеанса, поле номера записи в верхней строке доступно для выбора записей на просмотр после остановки экрана.

### **6.8.1 Таблица оценок качества**

Таблица оценок качества передачи речи открывается кнопкой Оценки из окна анализа каналов ТЧ во время сеанса измерений или во время просмотра результатов из архива:

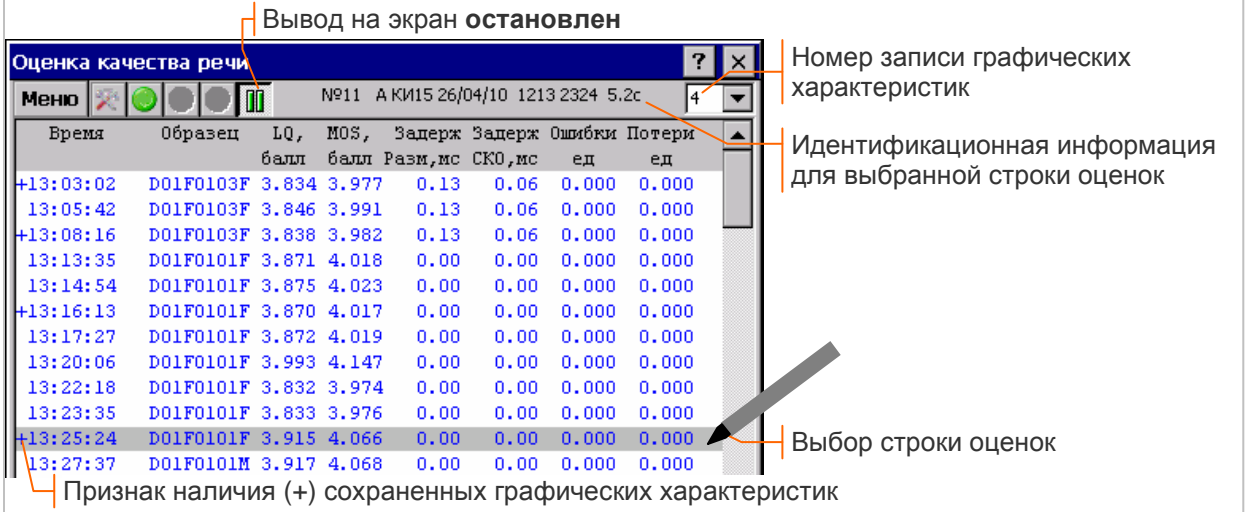

Таблица содержит оценки качества и параметры, характеризующие потери, искажение и задержку речевых фреймов для каждого принятого фрагмента речи, а также признак наличия (+) отсутствия (-) сохраненных графических характеристик.

В верхней части окна отображается идентификационная информация для выбранной строки оценок: номер строки, канал (A или B), КИ приема, дата получения оценки, коды начального и конечного DTMF-синхросигналов, длительность принятого речевого фрагмента.

Последовательность действий во время сеанса измерений для просмотра сохраненных в архиве графических характеристик передачи речи:

- **ОСТАНОВИТЬ ВЫВОД НА ЭКРАН НАЖАТИЕМ КНОПКИ <b>III**.
- **▪** выбрать строку оценок, требующую рассмотрения диаграмм, как показано на рисунке выше;
- **▪** перейти в окно графических характеристик с помощью команды «Меню/ Диаграммы» или закрыть таблицу оценок и открыть окно диаграмм;
- **Возобновить вывод на экран после завершения просмотра графиков отжатием кнопки . <b>II**

Кнопка записи  $\left| \Omega \right|$  в верхней строке позволяет записать в архив графические характеристики во *время сеанса* измерений. Кнопка появляется в момент вычисления оценки и удаляется после выполнения записи. Поле номера записи в верхней части окна используется для выбора записей на просмотр.

#### **6.8.2 Характеристики качества передачи речи**

Окно диаграмм характеристик качества передачи речи, представленное ниже на рисунке, открывается кнопкой Диагр из окна анализа каналов ТЧ:

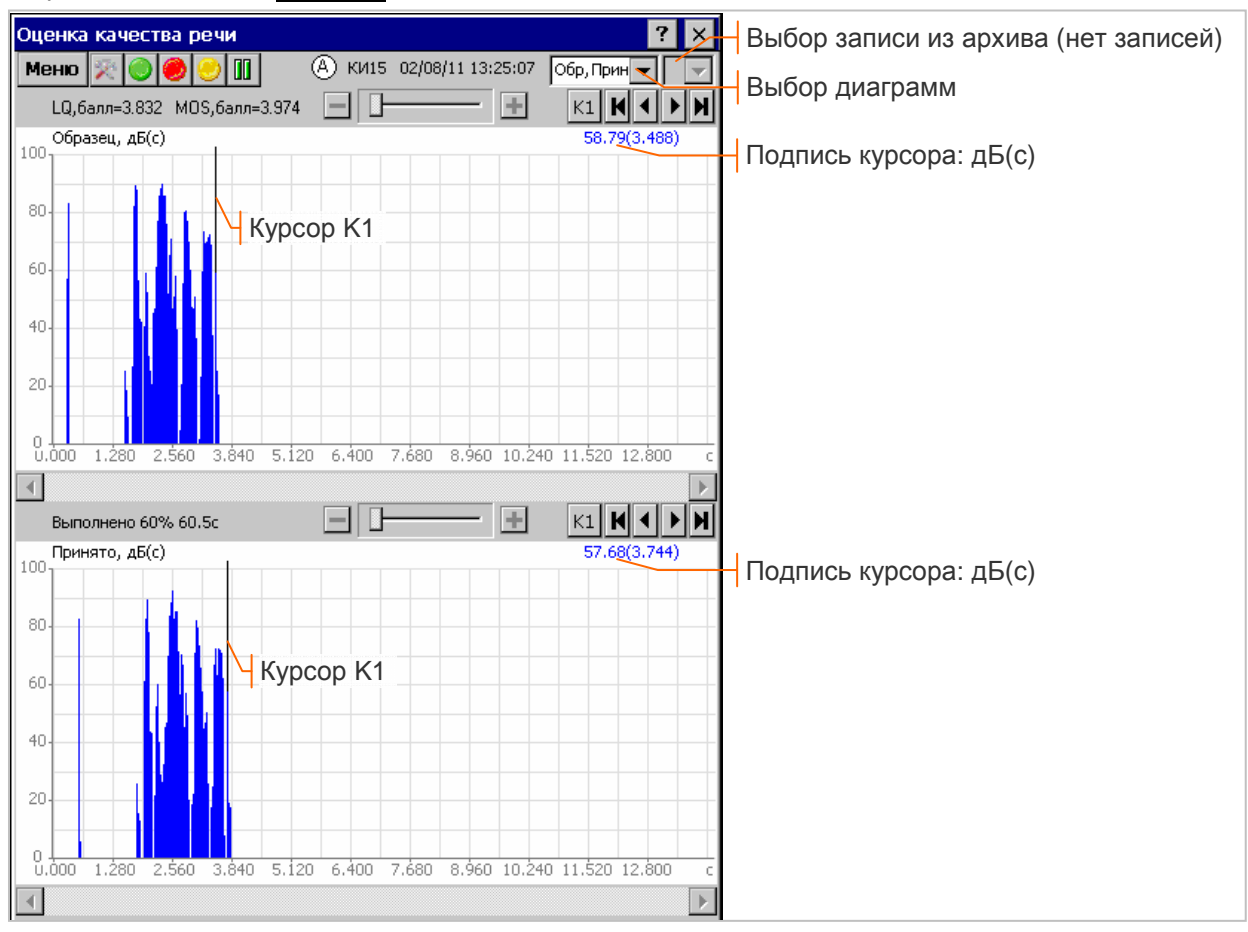

В верхней части окна выводится дата/время анализа, канал (A или B), КИ приема, оценки качества передачи речевого фрагмента. На экране отображаются две диаграммы, выбор диаграмм обеспечивает поле Обр, Прин▼.

Обновление диаграмм происходит при выполнении 100% вычислений очередной оценки качества, процент и время вычислений отображаются в верхней части второй диаграммы.

Диаграмма флагов потерянных и искаженных фреймов "Потери\_Ошибки(с)" имеет общую для двух характеристик ось времени и два отдельные участка вертикальной оси для отметок потерянных (П) и искаженных (Ош) фреймов, как показано ниже на рисунке:

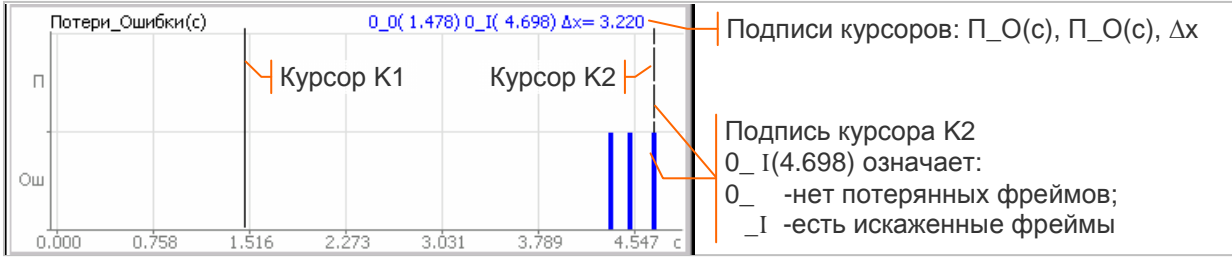

Подпись курсора данной диаграммы имеет вид П\_О(с). Признак обнаружения потерянных (П) или искаженных (О) фреймов может принимать значения:

**▪** «0» - потерянные или искаженные фреймы не обнаружены;

**▪** «I» - обнаружены потерянные или искаженные фреймы.

Маски АЧХ создаются и редактируются в соответствии с описанием в разделе 5.3.6. Кнопка Мк в заголовке диаграммы АЧХ открывает окно редактора масок. Флажок рядом с кнопкой позволяет оперативно разрешать или запрещать отображение установленной маски.

Управление курсорами и масштабирование графиков осуществляется в соответствии с описанием в разделах 5.3.2, 5.3.4.

Кнопка записи **в верхней строке позволяет записать графические характеристики в архив** во *время сеанса* измерений. Кнопка появляется в момент вычисления оценки и удаляется после выполнения записи. Записи в архив нумеруются в пределах сеанса, поле номера записи в верхней строке доступно для выбора записей на просмотр после остановки экрана.

# **6.9 Анализ формы импульса**

Окно анализа формы импульса, представленное на рисунке, открывается кнопкой Импульс главного окна:

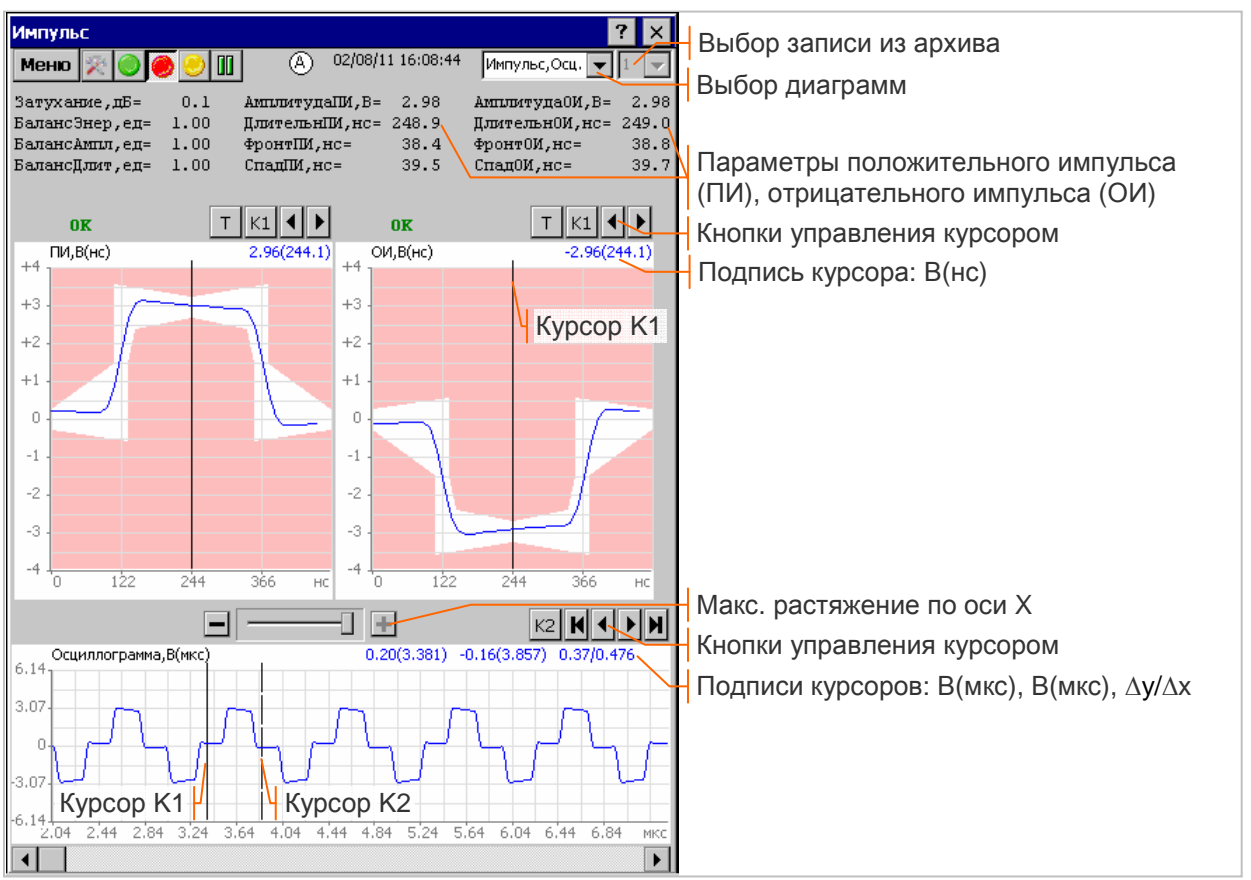

Анализ формы импульса выполняется только в канале А при согласованном и высокоомном<sup>1</sup> подключении приемника. В верхней части окна выводится дата/время анализа и измеренные значения параметров, характеризующие форму положительных и отрицательных импульсов, а также баланс их энергии, длительности и амплитуды. Список измеряемых параметров содержится в Приложении 3.

Отображение на экране одной или двух диаграммы обеспечивает поле Импульс,Осц**▼**.

Диаграмма "ПИ, В(нс)", "ОИ, В(нс)" отображает положительный (ПИ) и отрицательный (ОИ) импульсы входного сигнала. Шаг перемещения курсора по оси времени равен 12.207 нс, что соответствует частоте дискретизации 81.92 МГц.

Импульсы масштабируются по амплитуде и перемещаются по оси времени с целью проверки соответствия маске, заданной в рек. МСЭ-Т G.703. Рисунок маски содержится в Приложении 5.

Результаты проверки положительного и отрицательного импульса отображаются на экране:

- **ОК** форма импульса соответствует маске;
- **▪ ERR** форма импульса не соответствует маске.

Диаграмма "Осциллограмма, В(мкс)" отображает форму импульсов входного сигнала из текущего буфера АЦП. Время развертки составляет 25 мкс. При максимальном разрешении по временной оси шаг перемещения курсора равен 12.207 нс, что соответствует частоте дискретизации 81.92 МГц.

Управление курсорами и масштабирование осциллограммы осуществляется в соответствии с описанием в разделах 5.3.2, 5.3.4.

**Запись в архив** результатов анализа формы импульса во время сеанса измерений выполняется в соответствии с описанием в разделе 5.3.7. Поле номера записи в верхней части окна используется для выбора записей на просмотр.

 $1$  Наличие дополнительного усиления не влияет на результаты анализа.

# **6.10 Анализ джиттера**

Окно анализа джиттера, представленное ниже на рисунке, открывается кнопкой Джиттер главного окна:

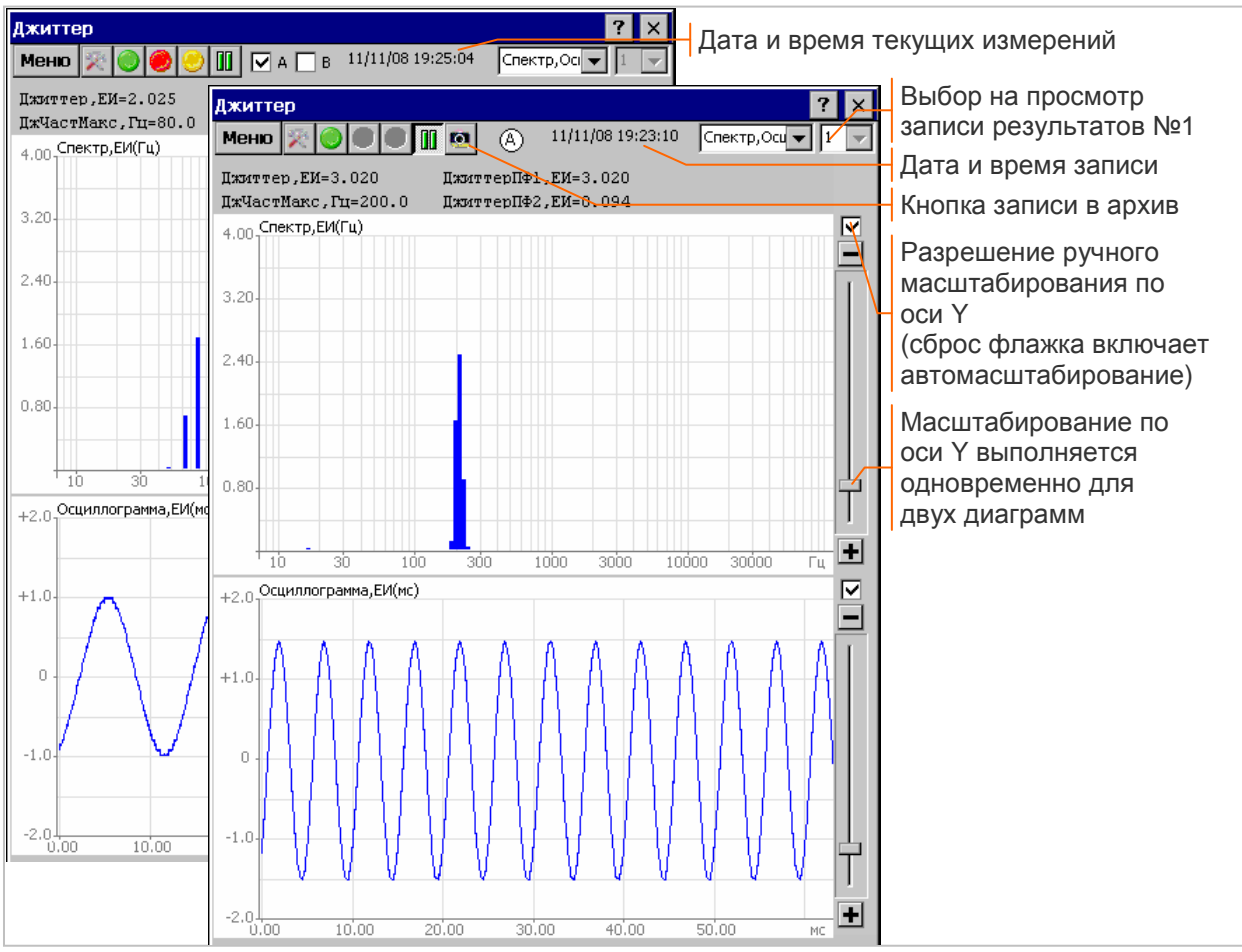

В верхней части окна выводится дата/время анализа и измеренные значения параметров джиттера. Список измеряемых параметров содержится в Приложении 3.

Выбор канала, параметры джиттера которого отображаются на экране, обеспечивают флажки "A", "**B**". Флажки выбора канала недоступны после остановки вывода на экран.

Отображение на экране одной или двух диаграмм обеспечивает поле Спектр,Осц**▼**.

Диаграмма "Спектр, ЕИ(Гц)" отображает спектральную зависимость фазового дрожания от частоты в диапазоне частот от 8 Гц до 122 кГц, значения частоты отображаются на диаграмме в логарифмическом масштабе.

Диаграмма "Осциллограмма, ЕИ(мс)" отображает осциллограмму фазового дрожания, время развертки составляет 64 мс.

**Запись в архив** спектральной зависимости джиттера от частоты выполняется во время сеанса измерений в соответствии с описанием в разделе 5.3.7. Поле номера записи в верхней части окна используется для выбора записей на просмотр.

Зависимость размаха фазового дрожания от времени за сеанс измерений отображается в окне анализа временных диаграмм, которое открывается кнопкой Анализ главного окна. Временная диаграмма позволяет обнаружить случайное или периодическое появление джиттера:

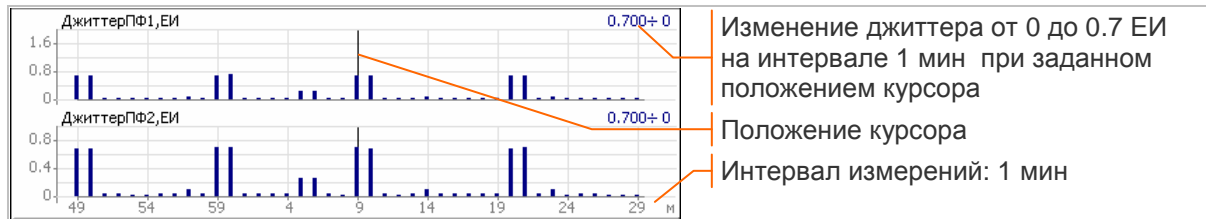

Скачок джиттера на интервале измерений изображается высотой столбика диаграммы. Локализовать моменты появления джиттера в процессе длительных измерений позволяет отображение диаграммы с изменением временного интервала (1 с, 1 мин, 15 мин, 1 час, 1 день).

Запись зависимости размаха фазового дрожания от времени автоматически выполняется в сеансах измерения ошибок.

# **6.11 Режимы измерений**

### **6.11.1 Измерение ошибок**

Режим "Измерение ошибок" должен быть установлен в главном окне *до включения* измерительного модуля.

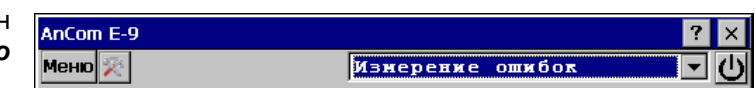

Измерения выполняются в одном или в двух каналах (А, B). Обеспечивается измерение количества и коэффициентов ошибок, обнаружение аварийных сигналов, измерение показателей ошибок согласно рек. МСЭ-Т G.821, G.826, M.2100, измерение проскальзывания, измерение параметров сигнала 2048 кбит/с. Обеспечивается проверка оперативных или долговременных норм согласно приказу Минсвязи РФ №92 от 10.08.96.

В дополнение к основным измерениям может выполняться анализ формы импульса, анализ джиттера, анализ сигналов ТЧ и качества передачи речи, просмотр данных в КИ, а также ввод дефектов, ошибок и искажений в выходной сигнал.

Настройка анализатора, необходимая для выполнения измерений, осуществляется с помощью загрузки ранее созданной конфигурации или в окнах настройки, которые открываются кнопками главного окна:

- **Стык** настройка передатчика и приемника потока E1;
- **ТЧ** если нужно освободить КИ для передачи испытательной последовательности;
- **ПСП настройка передатчика и приемника испытательной последовательности;**
- **Искажения** запрет или разрешение ввода искажений в выходной сигнал.

Измерительный модуль включается с помощью кнопки  $\boxed{\mathbf{O}}$ , после включения могут быть изменены любые параметры настройки анализатора, кроме режима измерений.

Главное окно после включения содержит надпись "Тестер E1" и таблицу текущих значений параметров, измеряемых в каналах A, B. Таблица содержит значения уровня, отклонения частоты, джиттера входного сигнала, максимальные по абсолютной величине значения данных параметров за время измерений, а также показатели ошибок или проскальзывания<sup>1</sup>.

Показатели ошибок или проскальзывания отображаются на экране в соответствии с установкой флажков, как показано на рисунке в конце данного раздела:

- **Ошибки** отображается количество ошибок и коэффициенты ошибок;
- **дефекты** отображается количество и процент секунд с обнаружением дефектов;
- **проскальзывания** отображается проскальзывание в битах и циклах сигналов RxA, RxB;
- $\overline{•}$  за 10 с отображаются показатели ошибок за последние 10 с;
- □ За <sup>10 с</sup> отображаются показатели ошибок за время после включения или команды сброса<sup>2</sup>.

Измерения можно продолжать в режиме тестера или начать сеанс измерений с помощью кнопки **Сеанс**. Параметры настройки передатчика и приемника потока E1 и передатчика и приемника испытательной последовательности до завершения сеанса изменить нельзя.

Дата и время начала сеанса измерений выводится в главном окне, результаты сохраняются в архиве, отображаются в виде отчетов и диаграмм и могут быть проанализированы на соответствие заданным нормам.

Окно установки норм открывается кнопкой Нормы. Установка и изменение норм, связанных с сеансом измерений, возможны в любой момент времени: до начала, во время выполнения измерений, после завершения сеанса.

Сеанс измерений может быть завершен в ручном режиме с помощью кнопки Сеанс или автоматически, по достижении заданного времени. Время начала и продолжительность сеанса задаются на вкладке "Сеанс" окна настройки, которое открывается кнопкой **из из главного окна.** 

<sup>&</sup>lt;sup>1</sup> В случае отсутствия результата измерения, вместо значения параметра выводится символ "-".

<sup>&</sup>lt;sup>2</sup> После начала сеанса отображаются показатели ошибок за время сеанса измерений.

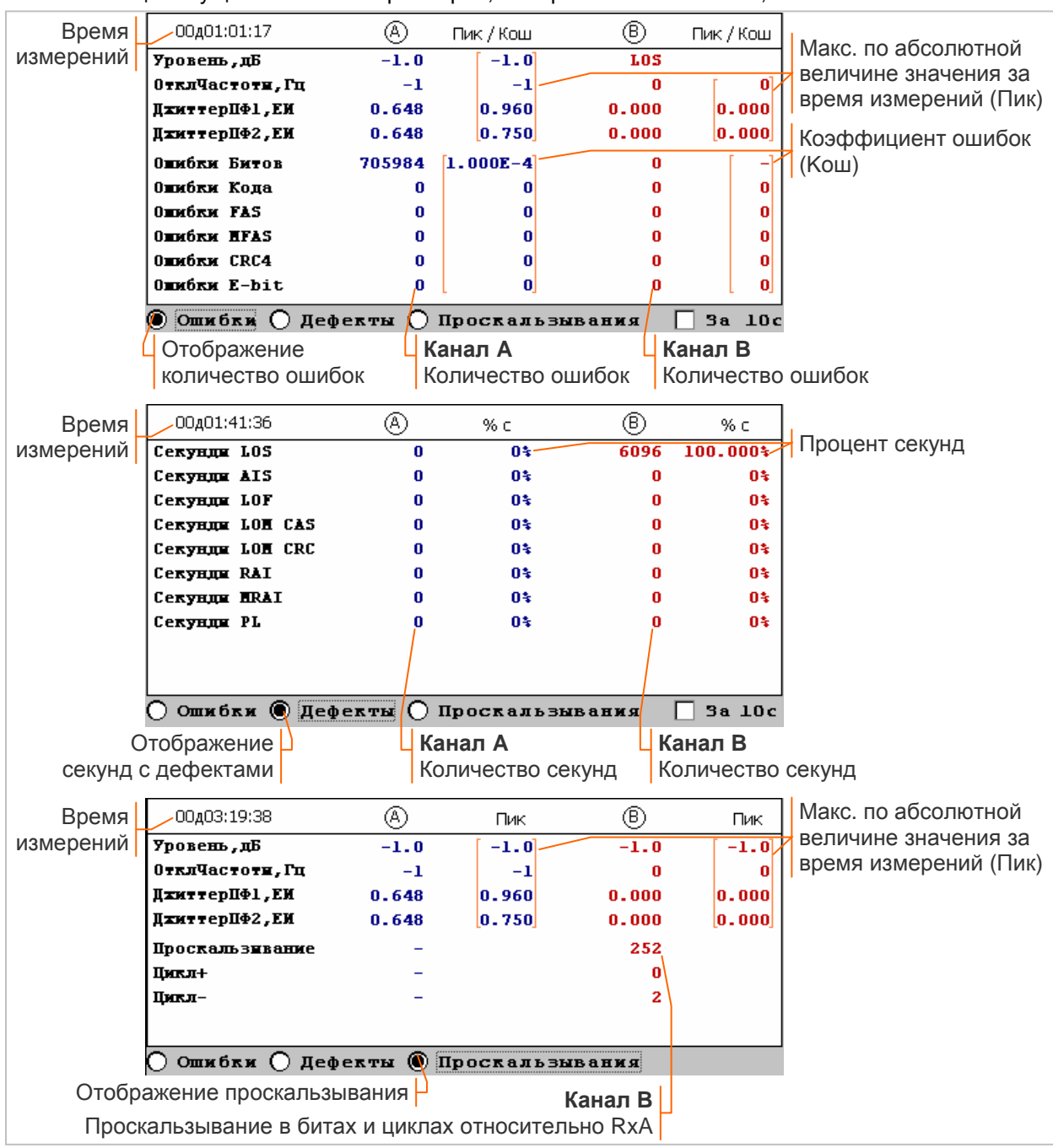

Таблица текущих значений параметров, измеряемых в каналах A, B:

Описание измеряемых параметров содержится в Приложении 3, Приложении 4.

# **6.11.2 Эксплуатационные измерения**

Режим "Измерение ошибок экспл" должен быть установлен в главном окне *до включения* измерительного модуля.

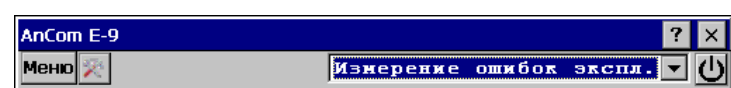

Данный режим аналогичен режиму измерений ошибок. Отличие заключается в том, что в режиме эксплуатационных измерений запрещен ввод дефектов, ошибок и искажений в выходной сигнал с целью защиты от неправильных действий оператора в процессе длительных измерений.

### **6.11.3 Измерение задержки**

Режим "Измерение задержки" должен быть установлен в главном окне *до включения* измерительного модуля.

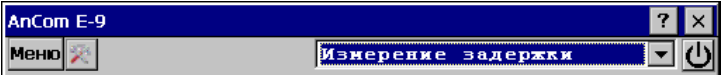

Измерение выполняется в одном канале (А или B) по шлейфу на удаленной стороне в соответствии со схемой подключения 2. Обеспечивается измерение задержки распространения формируемой анализатором битовой последовательности, а также светодиодная индикация ошибок<sup>1</sup> и аварийных сигналов.

Дополнительно может выполняться анализ формы импульса, анализ джиттера, анализ сигналов ТЧ, просмотр данных в КИ, а также ввод дефектов, ошибок и искажений в выходной сигнал.

Настройка анализатора, необходимая для выполнения измерений, осуществляется с помощью загрузки ранее созданной конфигурации или в окнах настройки, которые открываются кнопками главного окна:

- **▪** Стык настройка передатчика и приемника потока E1 (канал A или B, режим "Терминал");
- **ТЧ если нужно освободить КИ для передачи битовой последовательности;**
- **ПСП** должны быть заданы совпадающие КИ передачи и приема<sup>2</sup>;
- **Искажения** запрет или разрешение ввода искажений в выходной сигнал.

Измерительный модуль включается с помощью кнопки  $\Box$  после включения могут быть изменены любые параметры настройки анализатора, кроме режима измерений.

Главное окно после включения содержит надпись "**Тестер E1**" и таблицу текущих значений параметров, измеряемых в канале A или B. Таблица содержит значения уровня, отклонения частоты, джиттера входного сигнала, максимальные по абсолютной величине значения данных параметров за время измерений, а также текущие, минимальные и максимальные значения задержки<sup>з</sup>:

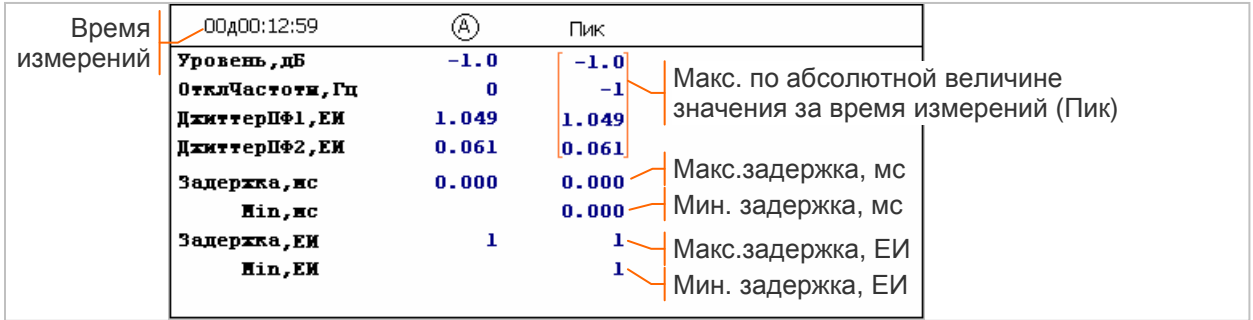

Описание измеряемых параметров содержится в Приложении 3.

После включения и настройки можно продолжить измерения в режиме тестера или начать сеанс измерений с помощью кнопки Сеанс. Параметры настройки передатчика и приемника потока E1 и передатчика и приемника испытательной последовательности до завершения сеанса изменить нельзя.

Дата и время начала сеанса измерений выводится в главном окне, результаты сохраняются в архиве, отображаются в виде отчетов и диаграмм.

Сеанс измерений может быть завершен в ручном режиме с помощью кнопки Сеанс или автоматически, по достижении заданного времени. Время начала и продолжительность сеанса задаются на вкладке "Сеанс" окна настройки, которое открывается кнопкой **из из главного окна.** 

 $1$  Не производится обнаружение и индикация ошибок Битов.

 $2$  Используется тип последовательности, не предназначенный для измерения ошибок Битов.

<sup>&</sup>lt;sup>3</sup> В случае отсутствия результата измерения, вместо значения параметра выводится символ "-".

### **6.11.4 Имитация задержки**

Режим "Имитация задержки" должен быть установлен в главном окне *до включения* измерительного модуля.

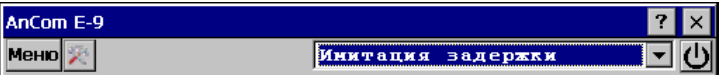

Формирование задержки производится в одном канале (A или B) в соответствии со схемой подключения 3. Обеспечивается задержка передачи измерительного сигнала, поступающего на вход анализатора и синхронно воспроизводимого им на выходе, а также светодиодная индикация ошибок Кода и аварийных сигналов LOS, AIS. Дополнительно может выполняться анализ формы импульса в канале A.

Настройка анализатора, необходимая для имитации задержки, осуществляется с помощью загрузки ранее созданной конфигурации или в окнах настройки, которые открываются кнопками главного окна:

- **Стык** настройка передатчика и приемника E1 (канал А или В, режим "Транзит", "НЕСТР");
- **▪** Искажения устанавливается величина задержки от 0.125 мс до 250 мс с шагом 0.125 мс.

Формирование задержки начинается после включения измерительного модуля кнопкой  $\Box$ Текущие и максимальные значения уровня и отклонения частоты входного сигнала, а также заданная величина задержки отображаются в главном окне:

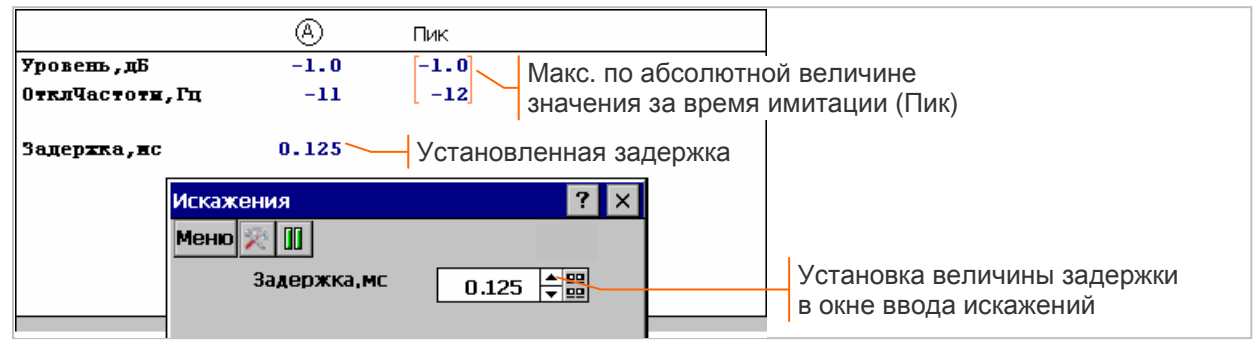

Изменение величины задержки во время ее формирования сопровождается серией ошибок в сигнале, воспроизводимом на выходе.

### **6.11.5 Измерение максимально допустимого входного джиттера (MTJ)**

Режим "Измерение MTJ" должен быть установлен в главном окне *до включения* измерительного модуля:

Измерение выполняется в одном

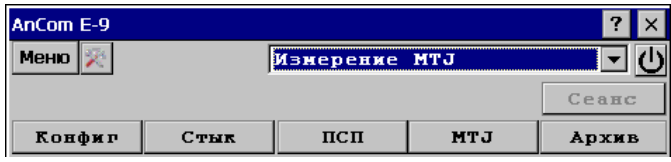

канале (А или B) в соответствии со схемой подключения 2. Анализатор формирует на входе объекта сигнал с введенным синусоидальным джиттером и измеряет показатели ошибок на выходе объекта.

В процессе измерений обеспечивается увеличение частоты синусоидального джиттера от 16 Гц до 100 кГц в соответствии с выбранной последовательностью частот. Для каждой частоты определяется максимально допустимый джиттер по критерию обнаружения не более двух секунд с ошибками в течение 30-секундного измерительного интервала<sup>1</sup>.

Настройка анализатора, необходимая для выполнения измерений, осуществляется с помощью загрузки ранее созданной конфигурации или в окнах настройки, которые открываются кнопками главного окна:

- **▪** Стык настройка передатчика и приемника потока E1 (канал A или B, режим "Терминал");
- **▪** ТЧ если нужно освободить КИ для передачи испытательной последовательности;
- **ПСП** должны быть заданы совпадающие КИ передачи и приема<sup>2</sup>;
- **MTJ** настройка измерений MTJ: выбор последовательности частот формирования джиттера и способа проверки объекта на соответствие шаблону максимально допустимого входного джиттера, заданному в рек. МСЭ-Т G.823 (Table 16).

Окно настройки измерений MTJ открывается кнопкой MTJ до *начала сеанса* измерений, во время сеанса данная кнопка открывает окно результатов измерения MTJ.

<sup>&</sup>lt;sup>1</sup> Данный критерий соответствуют приказу Минсвязи РФ №92 от 10.08.96г.

 $^{\text{\tiny{2}}}$  Тип последовательности должен соответствовать скорости 2048 кбит/с: 2^15-1;

джиттера; возможные значения: 39, 9, 5.

параметры:

**▪** Макс.ES – допустимое количество секунд с ошибками за время обнаружения ошибок; возможные значения: 0, 1, 2.

**▪** Начать с частоты, Гц – установка начальной частоты для

Окно настройки измерений MTJ содержит следующие

**▪** Количество частот – количество частот формирования

- **▪** Интервал, с время обнаружения ошибок при заданной амплитуде джиттера; возможные значения: 10, 20, 30 с.
- **▪** Быстрая оценка допустимого джиттера оценка одним из двух способов формирования джиттера:
- o По максимальным амплитудам на каждой частоте формируемый джиттер близок к максимально возможному для анализатора значению;
- o По шаблону G.823 (Table 16**)** на каждой частоте формируемый джиттер соответствует шаблону, заданному в рек. МСЭ-Т G.823 (Table 16).

Измерительный модуль включается кнопкой  $\overline{\mathbb{O}}$ . В главном окне выводится сообщение "Тестер E1" и отображаются измеренные значения параметров сигнала. После включения можно изменить любые параметры настройки анализатора, кроме режима измерений.

Сеанс автоматического измерения MTJ начинается нажатием кнопки Сеанс. Анализатор выполняет формирование джиттера и измеряет количество секунд с ошибками<sup>1</sup>. Параметры настройки анализатора до завершения сеанса изменить нельзя.

Дата и время начала сеанса измерений выводится в главном окне. Результаты сохраняются в архиве и могут быть проанализированы на соответствие шаблону, заданному в рек. МСЭ-Т G.823. Шаблон представлен в Приложении 12.

Окно результатов измерения MTJ открывается кнопкой  $\boxed{MT}$  главного окна после начала сеанса или после открытия на просмотр сеанса из архива.

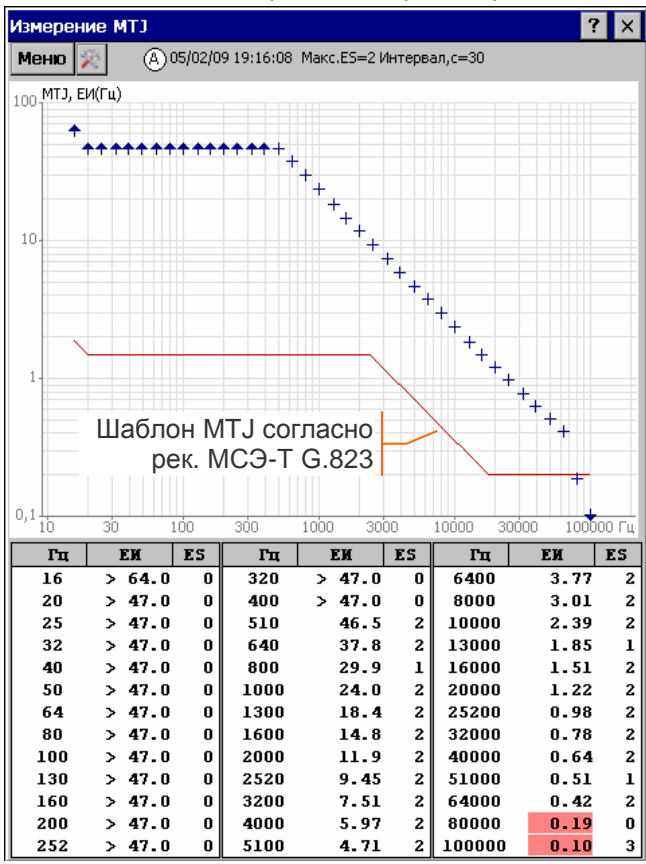

Диаграмма "MTJ, ЕИ(Гц)" отображает зависимость максимально допустимого входного джиттера от частоты. Значения джиттера и частоты отображаются в логарифмическом масштабе.

Используемые обозначения:

- "**↑**" допустимый джиттер больше максимального значения, формируемого анализатором;
- "+" максимально допустимый джиттер;
- **"↓" допустимый и джиттер именьше** отображаемого на диаграмме значения. Табличное представление:

**▪** "Гц" - частота формирования джиттера;

- **▪** "ЕИ" максимально допустимый джиттер (не соответствующие шаблону значения в таблице выделены красным цветом);
- **▪** "ES" количество секунд с ошибками за интервал времени обнаружения.

Обозначения на диаграмме в режиме быстрой оценки допустимого джиттера:

- "+" допустимый джиттер;
- "**—**" обнаружены ошибки<sup>2</sup>.

Сеанс может быть завершен в ручном режиме с помощью кнопки Сеанс или автоматически, по окончанию измерений.

 $^1$  Ввод дефектов и ошибок, разрешенный в окне "ДефОш", автоматически прекращается.

l

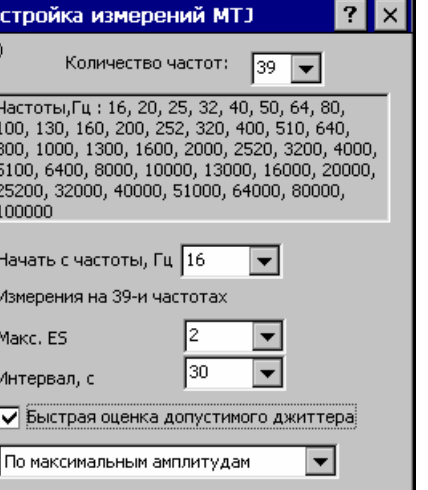

Ha Ā

 $^{\text{2}}$  Выделяются в таблице желтым цветом в режиме оценки по максимальным амплитудам.

### **6.11.6 Измерение передаточной характеристики джиттера (JTF)**

Режим "Измерение JTF" должен быть установлен в главном окне *до включения* измерительного модуля:

Измерение выполняется в одном канале (А или B) в соответствии со схемой

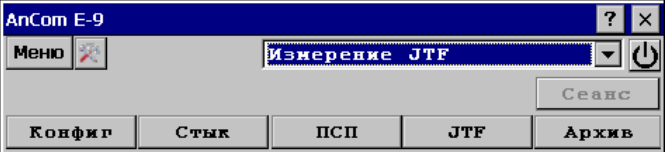

подключения 2. Анализатор формирует на входе объекта сигнал с введенным синусоидальным джиттером и измеряет размах джиттера на выходе объекта.

В процессе измерений обеспечивается увеличение частоты синусоидального джиттера от 16 Гц до 100 кГц в соответствии с выбранной последовательностью частот. Размах формируемого джиттера (Размах,ЕИ) зависит от частоты согласно шаблону, заданному в рек. МСЭ-Т G.823 (Table 16). Для каждой частоты измеряется джиттер на выходе объекта (ДжСелект,ЕИ) и вычисляется коэффициент передачи:

 $JTF,$ д $5 = 20$ lg(ДжСелект, ЕИ / Размах, ЕИ).

Настройка анализатора, необходимая для выполнения измерений, осуществляется с помощью загрузки ранее созданной конфигурации или в окнах настройки, которые открываются кнопками главного окна:

- **Стык** настройка передатчика и приемника потока E1 (канал A или B, режим "Терминал");
- **ТЧ если нужно освободить КИ для передачи испытательной последовательности;**
- **ПСП** должны быть заданы совпадающие КИ передачи и приема;
- **JTF** настройка измерений JTF: выбор последовательности частот формирования джиттера.

Окно настройки измерений JTF открывается кнопкой JTF *до начала сеанса* измерений, во время сеанса данная кнопка открывает окно результатов измерения JTF. Окно содержит следующие параметры настройки:

- **▪** "Количество частот" количество частот формирования джиттера; возможные значения: 39, 9, 5.
- **▪** "Начать с частоты, Гц" установка начальной частоты для ограничения диапазона частот; завершить сеанс на требуемой частоте можно в ручном режиме.

Измерительный модуль включается кнопкой  $\Box$ . В главном окне выводится сообщение "Тестер E1" и отображаются измеренные значения параметров сигнала. После включения можно изменить любые параметры настройки анализатора, кроме режима измерений.

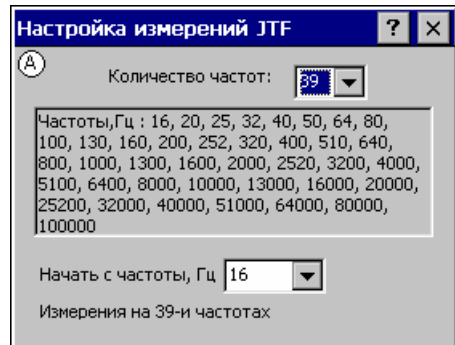

Измеренные значения параметров ДжСелект,ЕИ и JTF,дБ отображаются в окне анализа джиттера. Частота и размах синусоидального джиттера на входе объекта задаются в окне ввода искажений, что обеспечивает возможность измерения передаточной характеристики джиттера в ручном режиме. Продолжительность измерений на каждой частоте формирования джиттера должна быть не менее 30 с.

Сеанс автоматического измерения JTF начинается нажатием кнопки **Сеанс**. Анализатор формирует на входе объекта измерений синусоидальный джиттер в соответствии с выбранной последовательностью частот, селективно измеряет джиттер на выходе и определяет зависимость коэффициента передачи от частоты.

Параметры настройки анализатора до завершения сеанса изменить нельзя.

Дата и время начала сеанса измерений выводится в главном окне. Результаты сохраняются в архиве и могут быть проанализированы на соответствие шаблону, выбранному в окне измерения JTF<sup>1</sup> . Возможные шаблоны представлены в Приложении 13.

<sup>1</sup> Выбор шаблона может быть изменен во время измерений или при просмотре архива.

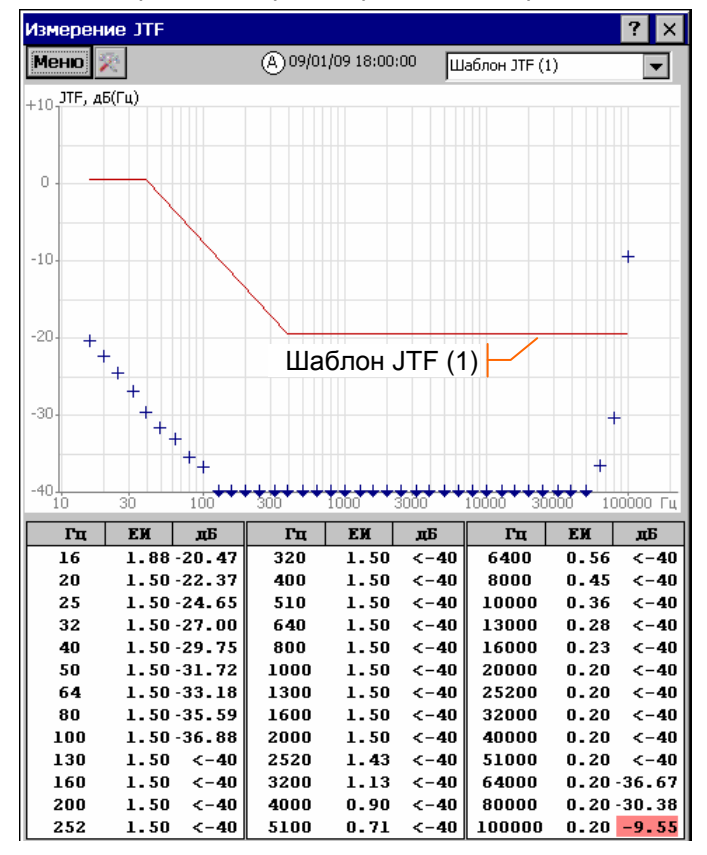

Окно измерения JTF открывается кнопкой **JTF** главного окна после начала сеанса или после открытия на просмотр сеанса из архива.

Диаграмма "JTF, дБ(Гц)" отображает зависимость коэффициента передачи джиттера от частоты. Значения частоты отображаются в логарифмическом масштабе.

Используемые обозначения:

- "<sup>+</sup> значение коэффициента передачи;
- "**+**" коэффициент передачи меньше отображаемого на диаграмме значения. Табличное представление:
- **▪** "Гц" частота формирования джиттера;
- **▪** "ЕИ" -размах джиттера на входе объекта;
- **▪** "дБ" значение коэффициента передачи (не соответствующие шаблону значения в таблице выделены красным цветом).

Сеанс может быть завершен в ручном режиме с помощью кнопки Сеанс или автоматически, по окончанию измерений.

# **7. Сеансы измерений**

Анализатор отображает после включения измерительного модуля текущие значения счетчиков ошибок и параметры входного сигнала. Доступны для просмотра данные в КИ, результаты анализа каналов ТЧ, джиттера и формы импульса, но результаты не записываются в архив и не отображаются в виде отчетов и временных диаграмм. Данный режим используется для настройки измерительных каналов анализатора и быстрой оценки состояния объекта измерений.

Вычисление и нормирование показателей ошибок, формирование отчетов, построение временных диаграмм, запись результатов в архив осуществляется во время сеансов измерений.

В режиме измерения ошибок анализатор сохраняет промежуточные результаты, соответствующие продолжительности измерений 15 минут, 1 час, 2 часа, 1 сутки, 7 суток. Во время выполнения измерений промежуточные результаты анализируется на соответствие заданным нормам. В случае получения достоверного решения о выполнении или невыполнении нормы сеанс измерений может быть прерван по команде оператора.

## **7.1 Управление сеансами**

Время начала и продолжительность сеанса измерений задаются на вкладке "Сеанс" окна настройки<sup>1</sup>, как показано на рисунке:

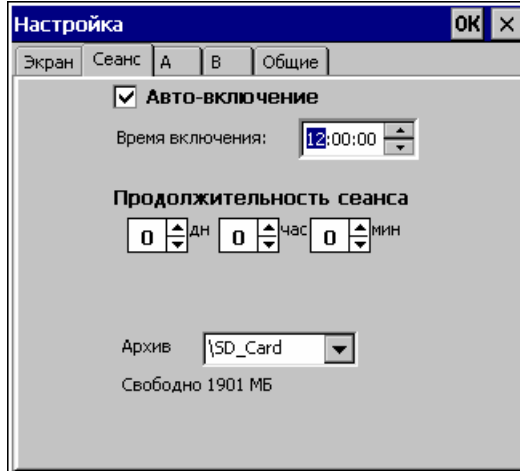

Автоматическое начало сеанса в заданное время обеспечивает установка флажка "Авто-включение".

Сеанс измерений будет закончен через заданное время, если указана ненулевая продолжительность сеанса.

Минимальная продолжительность сеанса измерения ошибок, необходимая для записи результатов в архив - 1 мин, информация о сеансах меньшей продолжительности в архиве не сохраняется<sup>2</sup>. Архив размещается на SD-Card.

Закрытие окна настройки без нажатия кнопки **OK** означает отмену редактирования параметров сеанса.

Сеанс измерений начинается нажатием кнопки Сеанс в главном окне. После нажатия кнопка получает зеленый цвет, что соответствует началу сеанса. Если установлен флажок "Автовключение", кнопка после нажатия получает желтый цвет, что соответствует ожиданию времени начала сеанса. В главном окне отображается строка "Жду начала сеанса" и текущие значения измеряемых параметров, ожидание может быть прервано нажатием кнопки Сеанс.

При достижении заданного времени кнопка приобретает зеленый цвет, что соответствует началу сеанса. В главном окне отображается время начала сеанса и текущая продолжительность измерений, как показано на рисунке: начало в 12:00:00, продолжительность 00д01:00:00 (1 час):

Во время сеанса измерений и во время ожидания начала сеанса невозможно изменить структуру сигнала E1, а также параметры передатчика и приемника испытательной последовательности.

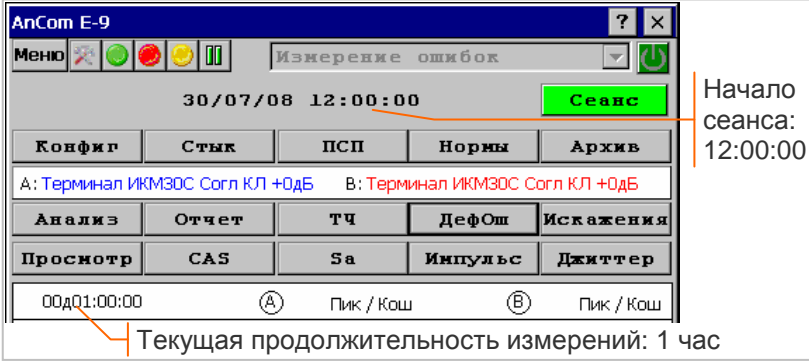

Сеанс может быть прекращен:

- **НАЖАТИЕМ КНОПКИ Сеанс** в ручном режиме;
- **▪** автоматически, по достижении заданной продолжительности.

<sup>&</sup>lt;sup>1</sup> Окно настройки открывается кнопкой  $\mathbb{R}$  из главного окна.

 $^{2}$  В режиме анализа кабеля возможна запись сеансов продолжительностью менее 1 мин.

# **7.2 Отчеты о измерении показателей ошибок**

### **7.2.1 Формирование отчетов**

Окно формирования отчетов открывается кнопкой **Отчет** главного окна, если выполняется сеанс измерения ошибок или открыт сеанс из архива.

Заголовок окна соответствует режиму измерений, верхняя строка содержит дату/время начала сеанса и продолжительность измерений:

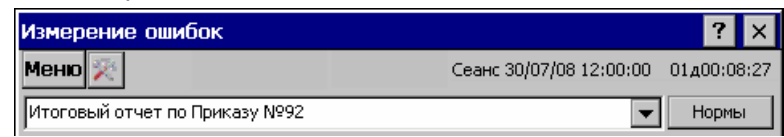

Обеспечивается формирование следующих отчетов:

- 1. "Параметры сигнала" содержит минимальные и максимальные значения параметров Уровень,дБ , ОтклЧастоты,Гц , Джиттер,ЕИ , ДжиттерПФ1,ЕИ , ДжиттерПФ2,ЕИ;
- 2. "Количество ошибок и секунд с ошибками" содержит количество ошибок, коэффициент ошибок (Кош), количество секунд с ошибками, процент секунд (%с) с ошибками Битов, Кода, FAS, MFAS, CRC4, E-bit, а также количество проскальзываний Цикл+, Цикл -;
- 3. "Количество секунд с дефектами" содержит количество секунд и процент секунд (%с) с дефектами LOS, AIS, LOF, LOM CAS, LOM CRC, RAI, MRAI, PL;
- 4. "Показатели M.2100 и G.821 по BER" содержит количество и процент секунд готовности (AS), неготовности (US), количество и процент секунд с ошибками (ES), количество и процент секунд пораженных ошибками (SES), а также решение о соответствии заданным нормам;
- 5. "Показатели M.2100 по FAS и RAI" содержит количество и процент секунд готовности (AS), неготовности (US), количество и процент секунд с ошибками (ES), количество и процент секунд пораженных ошибками (SES), а также решение о соответствии заданным нормам;
- 6. "Показатели M.2100 по CRC4 и E-bit" содержит количество и процент секунд готовности (AS), неготовности (US), количество и процент секунд с ошибками (ES), количество и процент секунд пораженных ошибками (SES), а также решение о соответствии заданным нормам;;
- 7. "Показатели G.826 по CRC4 и E-bit" содержит количество и процент секунд готовности (AS), неготовности (US), количество и процент секунд с ошибками (ES), количество и процент секунд пораженных ошибками (SES), количество блоков с фоновыми ошибками (BBE) а также решение о соответствии заданным нормам;
- 8. "Итоговый отчет по приказу № 92" содержит решение о соответствии заданным нормам, принятое по результатам измерений в канале А и канале В**.**

Решение о соответствии нормам включается в отчеты 1, 4 - 8, если установлен флажок "Нормирование по приказу № 92" в окне нормирования, которое открывается кнопкой Нормы из главного окна или окна отчетов.

В окне нормирования необходимо установить вид испытаний: долговременные или оперативные. При оперативных испытаниях отчеты формируются за время, заданное в поле "Продолжительность".

Решение принимается по результатам измерения каждого нормируемого параметра:

- **▪** Принят параметр соответствуют норме;
- **Не принят** параметр не соответствуют норме;
- **Условно принят** параметр ES или SES больше S1, но меньше S2; достоверное решение не принято, нужно увеличить продолжительность оперативных измерений.

Канал A или B принят, если все нормируемые параметры в нем соответствуют норме. Канал не принят, если хотя бы один параметр не соответствует норме. Канал условно принят, если условно принят хотя бы один параметр, а остальные соответствуют норме.

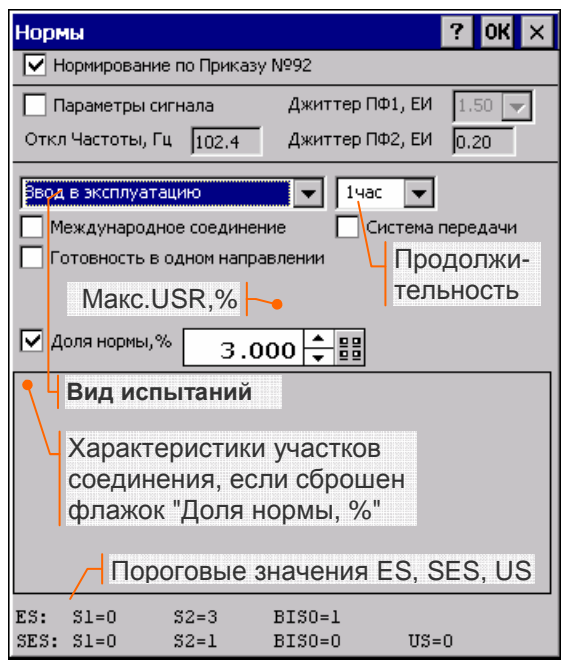

Сброс флажка "Нормирование по приказу № 92" запрещает принятие решений, все отчеты формируются за полное время сеанса измерений.

## **7.2.2 Нормирование**

Окно нормирования показателей ошибок в соответствии с приказом Минсвязи РФ №92 от 10.08.96г открывается кнопкой Нормы главного окна или окна отчетов. Необходимо задать следующие характеристики сеанса и объекта измерений:

- **▪** Нормирование по Приказу № 92 флажок:
	- $\circ$   $\blacktriangleright$  разрешает принятие решений о соответствии заданным нормам; при оперативных измерениях отчеты формируются за время, заданное в поле "продолжительность";
	- $\circ$   $\Box$ -запрещает принятие решений, отчеты формируются за полное время сеанса измерений;
- **▪** Параметры сигнала флажок:
	- $\circ$   $\blacktriangleright$  разрешает нормирование отклонения частоты и джиттера входного сигнала;
	- $\circ$   $\Box$  выполнение указанных норм не учитывается при формировании отчетов;
- **▪** Вид испытаний:
	- o Долговременные измерения не менее 30 дней;
	- o Ввод в эксплуатацию оперативные измерения, от 15 мин до 7 дней;
	- o Ввод после ремонта оперативные измерения, от 15 мин до 7 дней;
- **▪** Продолжительность оперативных измерений: 15 мин, 1 час, 2 часа, 1 день, 7 дней;
- **▪** Международное соединение флажок, установка разрешает задание доли норм для участка международного соединения в процентах от международного соединения L = 27500км;
- **▪** Система передачи флажок, определяет выбор коэффициента k при вычислении пороговых значений показателей ошибок $1$ :
	- $\circ$   $\boxdot$  выбирается коэффициент для испытаний системы передачи;
	- $\circ$   $\Box$  выбирается коэффициент для испытаний сетевого тракта или участка;
- **▪** Готовность в одном направлении флажок определения периода неготовности:
	- $\circ$   $\boxdot$  раздельно в направлении передачи и в направлении приема;
	- $\circ$   $\Box$ -период неготовности тракта определяется как период, когда хотя бы одно из его направлений находится в состоянии неготовности<sup>2</sup>;
- **▪** Макс. USR,% максимальное допустимое значение коэффициента времени неготовности при долговременных измерениях и оперативных измерениях продолжительностью 7 дней;
- **▪** Доля нормы. флажок, определяет способ задания норм:
	- $\circ$   $\boxdot$  задается доля нормы в процентах от международного соединения L = 27500км;
	- $\circ$   $\Box$  задается количество, длина и характеристики отдельных участков соединения;
- **Число участков поле задания числа участков соединения<sup>3</sup>;**
- **▪** Характеристики участков соединения в виде таблицы:
	- o тип: МПС, ВЗПС, СМП;
	- o длина участка, км;
	- o признаки наличия на участке РСП или ССП.

Характеристики нормирования можно изменять до начала сеанса, в процессе измерений и после окончания сеанса. Заданные характеристики нормирования сохраняются в архиве вместе с результатами сеанса измерений.

На основании введенных характеристик вычисляются нормы показателей ошибок:

- **▪** пороговые значения ESR, SESR, BBER, USR в режиме долговременных измерений;
- **•** пороговые значения ES, SES в режиме оперативных измерений<sup>4</sup>:
	- o S1 и S2 при продолжительности измерений менее 7 дней;
	- o BISO при продолжительности измерений 7 дней;
- пороговое значения US<sup>5</sup>.

Если продолжительность сеанса измерений меньше заданной при нормировании, в отчет выводится сообщение "Измерения не закончены".

 $1$  Согласно приказу Минсвязи РФ №92, Таблица 4.6.

<sup>&</sup>lt;sup>2</sup> Согласно приказу Минсвязи РФ №92 и рекомендациям МСЭ-Т G.821, G.826, M.2100.

 $3$  Поле доступно для редактирования, если сброшен флажок "Доля нормы, %".

<sup>&</sup>lt;sup>4</sup> Согласно приказу Минсвязи РФ №92 при измерениях на соответствие оперативным нормам продолжительностью 15 мин не должно быть ошибок и случаев неготовности (п. 6.2.2).

<sup>5</sup> Согласно приказу Минсвязи РФ №92 при измерениях на соответствие оперативным нормам продолжительностью от 15 мин до 24 часов не должно быть случаев неготовности (п. 6.2.2).

### **7.2.3 Итоговый отчет по Приказу №92**

Итоговый отчет содержит условия испытаний, нормы, решение о соответствии нормам отклонения частоты и джиттера входного сигнала<sup>1</sup>, решения о соответствии нормам показателей ошибок согласно рекомендациям МСЭ-Т, итоговое решение о соответствии нормам, принятое по результатам измерений в канале А и канале В.

Следующий пример демонстрирует формирование серии отчетов для сеанса оперативных измерений по вводу в эксплуатацию, начатого 30/07/2008 в 12:00:00. Сеанс выполнялся без ограничения продолжительности до получения достоверного решения о результате испытаний.

**Нормы**  $\overline{?}$  $\overline{OR}$ lx **V** Нормирование по Приказу №92 Джиттер ПФ1, ЕИ √ Параметры сигнала  $1.50\sqrt{}$ Откл Частоты, Гц 102.4 Джиттер ПФ2, ЕИ  $\overline{0.20}$ Продолжительность испытаний Ввод в эксплуатацию  $\overline{\phantom{a}}$   $\overline{\phantom{a}}$   $\overline{\$ Метка окончания формирования отчета П Международное соединение □ Система передачи П Готовность в одном направлении Итоговый отчет по Приказу N992 **Нормы**  $\overline{\phantom{0}}$ Ввод в эксплуатацию, 15мин • (A) Принят √ доля нормы, % 3,000 승쁢 Норнируеные паранетры Решение Параметры сигнала  $\overline{\overline{\mathbf{h}}$ nwwgm **Канал A** Итоговое решение G.821 M M.2100 HO BER Принят M.2100 no FAS M RAI Принят **Канал B** Итоговое решениеM.2100 no CRC4 x E-bit Принят **(В) Принят** Нормируемые параметры Решение Параметры сигнала Принят G.821 M M.2100 HO BER Принят M.2100 HO FAS W RAI Принят  $M.2100$  no CRC4  $M$  E-bit Принят Нормы  $ES: SI=0$ <br>SES: S1=0  $52 = 0$  $BISO=0$  $ES: 51=0$  $BISO=0$  $52 = 1$  $52 - 0$  $RISO=0$  $115 - 0$  $SES: 51=0$  $BISO=0$  $US=0$  $52 = 0$ ОтклЧастоты, Гц <= 102.4 ДжиттерПФ1, ЕИ <= 1.50 ДжиттерПФ2, ЕИ <= 0.20

Характеристики нормирования и отчет о испытаниях в течение 15 минут:

Метка окончания формирования отчета «●» выводится, когда продолжительность сеанса становится больше, чем заданная в окне нормирования продолжительность испытаний. Содержимое отчета с этого момента не изменяется, как при остановке вывода на экран.

Формирование отчета продолжено после увеличения продолжительности испытаний до 2 ч:

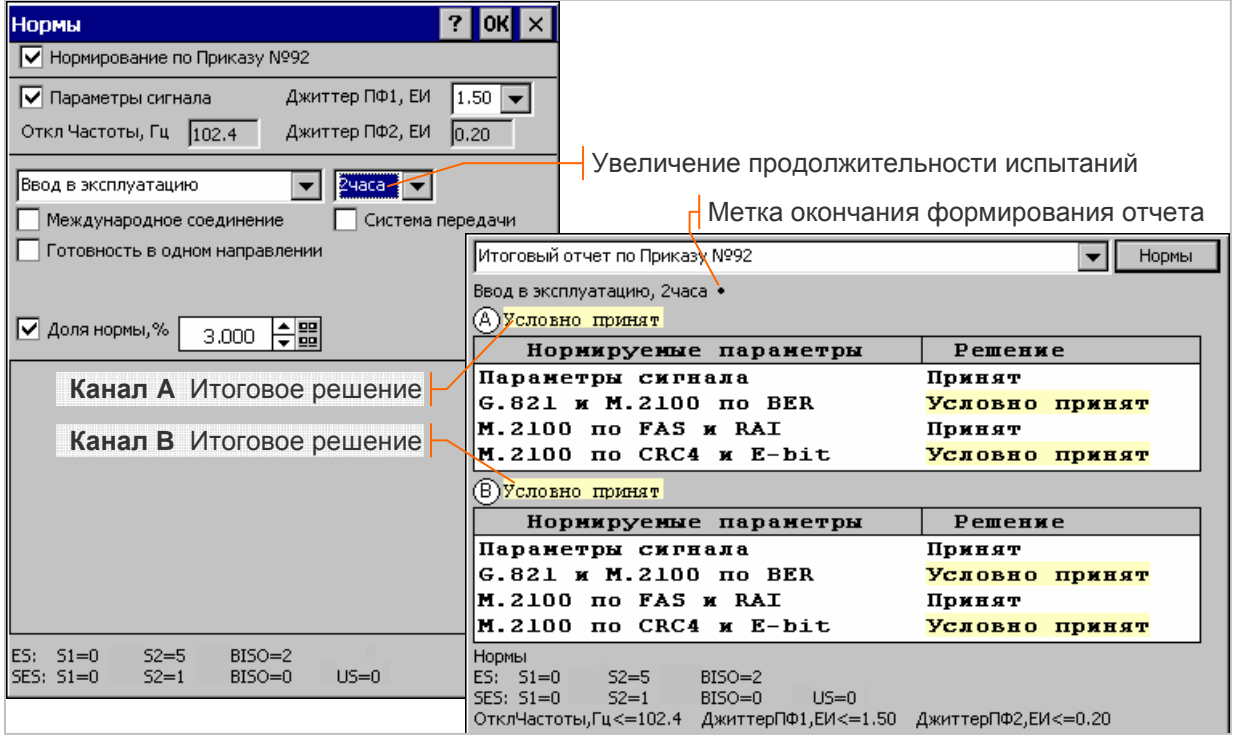

 $1$  Нормируются, если установлен флажок "Параметры сигнала".

После 2 часов испытаний сформировано решение "Условно принят", причиной которого являются показатели ошибок, измеренные согласно рекомендации МСЭ-Т M.2100. Критические параметры, на основании которых сформировано решение, детализирует отчет "Показатели M.2100 по CRC4 и E-bit", представленный ниже на рисунке:

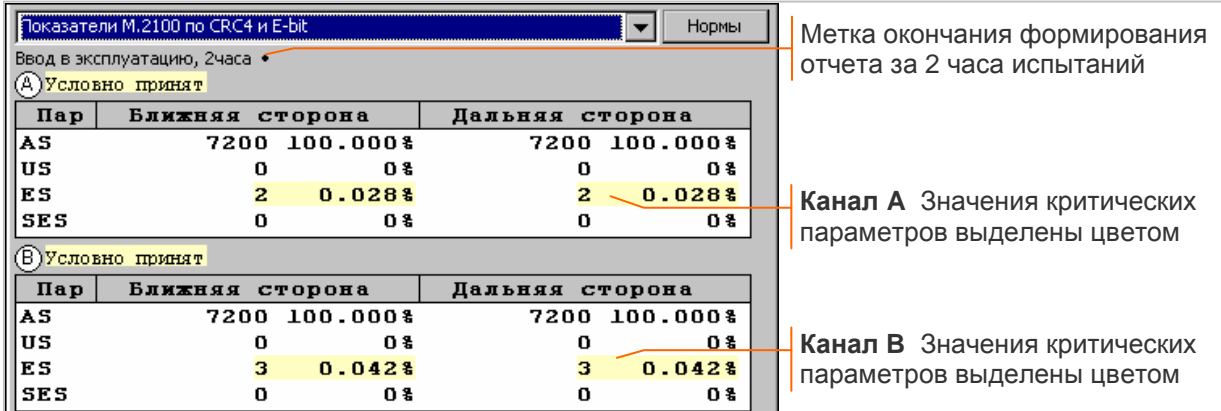

Продолжительность испытаний была увеличена с целью получения достоверного решения. Характеристики нормирования и отчет о испытаниях в течении 1 суток представлены ниже на рисунке:

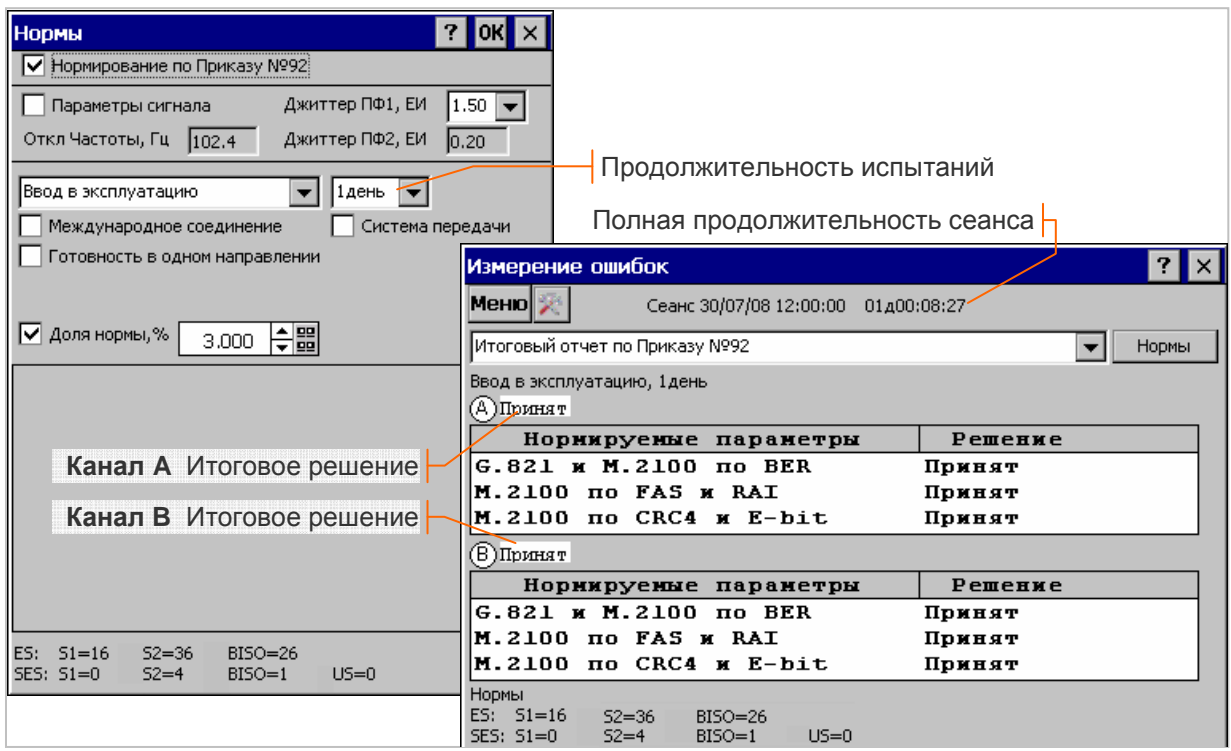

Сеанс прекращен нажатием кнопки Сеанс в ручном режиме после получения достоверного решения<sup>1</sup>. Полная продолжительность сеанса 1 день 8 мин 27 с. Все промежуточные результаты (за 15 мин, 2 часа, 1 день испытаний) сохранены в архиве и могут быть просмотрены в окне отчетов, как показано выше.

 $1$  Открыт для просмотра результатов сеанс из архива, поэтому в отчете отсутствует метка «•», которая выводится только во время измерений.

# **7.3 Анализ временных диаграмм**

Окно анализа временных диаграмм открывается кнопкой Анализ главного окна, если выполняется сеанс измерений или открыт сеанс из архива. Обеспечивается совместный вывод хронограммы аварий, гистограмм распределения ошибок и секунд с ошибками, а также временных диаграмм параметров сигнала.

### **7.3.1 Отображение временных диаграмм**

Последовательность вывода графиков соответствует последовательности имен отображаемых параметров на вкладке "Диаграммы" в окне настройки<sup>1</sup>. Окно временных диаграмм представлено ниже на рисунке, флажки "A", "B" разрешают отображение результатов измерений каналов A, B:

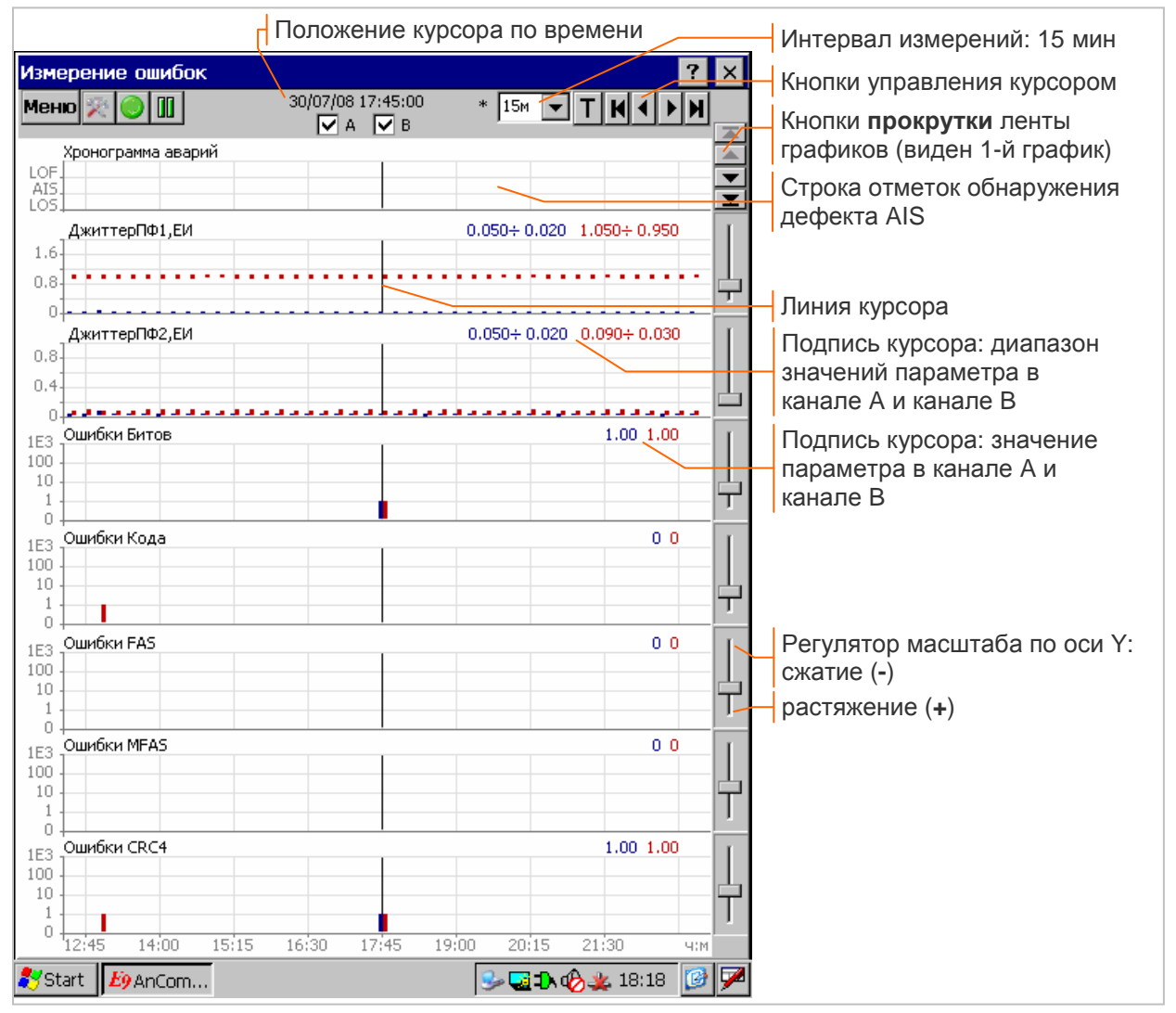

Все графики имеют общую горизонтальную ось - время измерений. Интервал измерений выбирается из ряда значений: 1 с, 1 мин, 15 мин, 1 час, 1 день. При первом открытии окна на экране отображается весь период измерений.

**Хронограмма аварий** выводится в верхней части окна и сохраняется при прокрутке ленты графиков. Хронограмма показывает факт обнаружения дефекта на интервале измерений. Обнаружение дефекта изображается столбиком в соответствующей строке. На секундной хронограмме высота всех столбиков постоянная. Для интервалов больше 1 с полная высота столбика соответствует обнаружению дефекта в каждую секунду, половина высоты соответствует обнаружению дефекта не во всех секундах.

**Гистограмма** показывает количество событий (ошибок, секунд с ошибками, секунд с обнаружением дефектов, секунд пораженных ошибками и т.п.) на интервале, равном шагу по оси времени. Количество событий изображается высотой столбика и подписью курсора.

Масштаб вертикальной оси гистограммы логарифмический, подписи делений: 0, 1, 10, 100, 1E3, и т.д. Подпись деления 1E3 означает 1·10<sup>3</sup>.

 $1$  Окно настройки открывается кнопкой

**Временная диаграмма** показывает значение параметра в каждую секунду измерений или диапазон значений для интервалов больше 1с. Масштаб вертикальной оси линейный.

Прокрутка ленты графиков в случае, если количество отображаемых графиков больше, чем можно одновременно вывести на экран, обеспечивается кнопками:

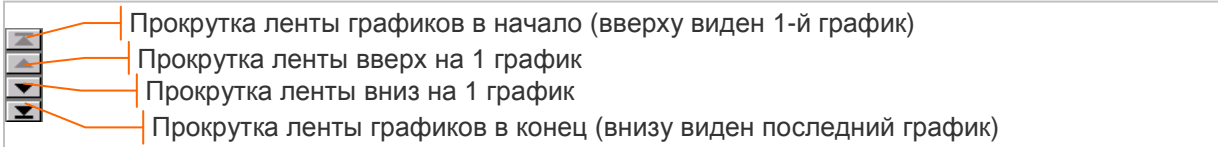

Курсор перемещается касанием требуемой точки графика стилусом или с помощью следующих кнопок:

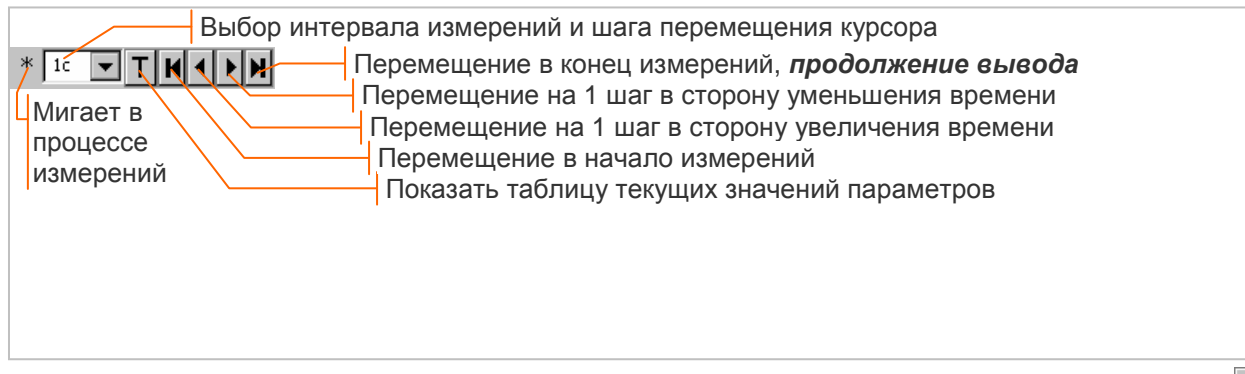

Перемещение курсора в процессе измерений<sup>1</sup> прекращает обновление диаграмм, кнопка обеспечивает *продолжение вывода* измеренных значений.

Подпись курсора может иметь вид:

- **▪** Y точное значение параметра при заданном положении курсора;
- **▪** Ymax ÷ Ymin диапазон значений параметра на интервале, заданном положением курсора.

Формат подписи курсора гистограммы изменяется при нажатии на подпись, например: 4152 изменяется на 4.15E3. Подпись курсора "-" означает отсутствие измеренных значений параметра.

Масштабирование по оси Y выполняется с помощью регуляторов масштаба или касанием нижней части вертикальной оси (растяжение) или верхней части (сжатие), как показано на рисунке:

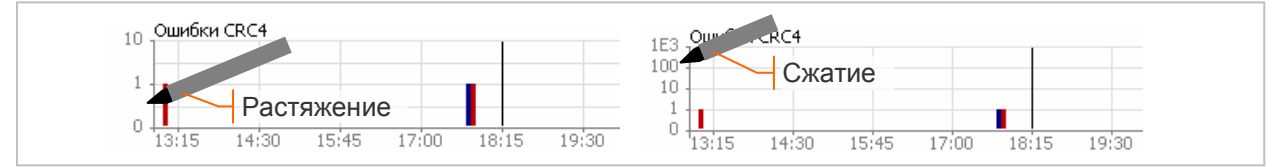

## **7.3.2 Таблица текущих значений**

Таблица содержит значения всех параметров за интервал измерений, соответствующий положению курсора временных диаграмм. Таблица открывается кнопкой .**T**. окна анализа временных диаграмм, содержимое таблицы представлено на рисунке:

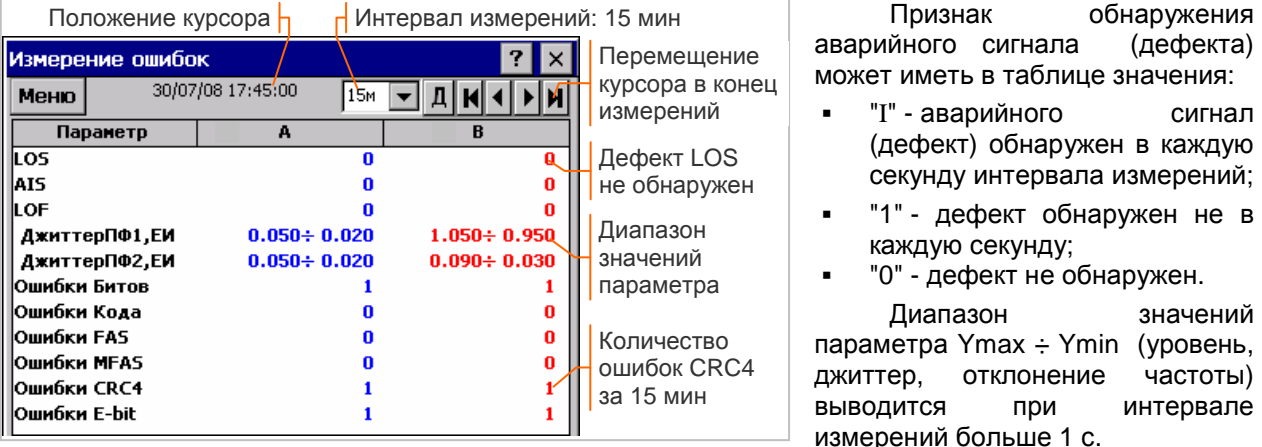

Для показателей ошибок (ошибки, секунды ES, секунды SES) таблица содержит количество событий на интервале измерений.

<sup>&</sup>lt;sup>1</sup> Перемещение курсора невозможно, если вывод на экран остановлен нажатием кнопки  $\blacksquare$ 

Отсутствие измеренных значений обозначается символом "-".

Кнопки перемещения курсора аналогичны используемым в окне временных диаграмм. Перемещение курсора в процессе измерений прекращает обновление таблицы текущих значений,

кнопка **II** обеспечивает **продолжение вывода** измеренных значений.

**Таблица измерений параметров** для печати формируется программой E-9 Commander в соответствии с описанием в разделе 10.4.4

### **7.3.3 Гистограммы показателей ошибок G.821, G.826, M.2100**

Гистограммы показателей ошибок ES, SES, US, BBE отображаются в окне анализа временных диаграмм совместно с любыми другими измеряемыми параметрами с интервалом 1 с, 1 мин, 15 мин, 1 час, 1 день.

Показатели ошибок вычисляются с допущением следующих начальных и конечных условий<sup>1</sup>:

- **-** канал или тракт находится в состоянии готовности в момент начала сеанса измерений;
- **-** готовность канала или тракта, определенная в момент завершения сеанса, не изменяется в случае обнаружении ошибок после завершения сеанса измерений.

При анализе причин несоответствия заданным нормам можно использовать временные диаграммы критических параметров с максимальным разрешением по времени - 1 с:

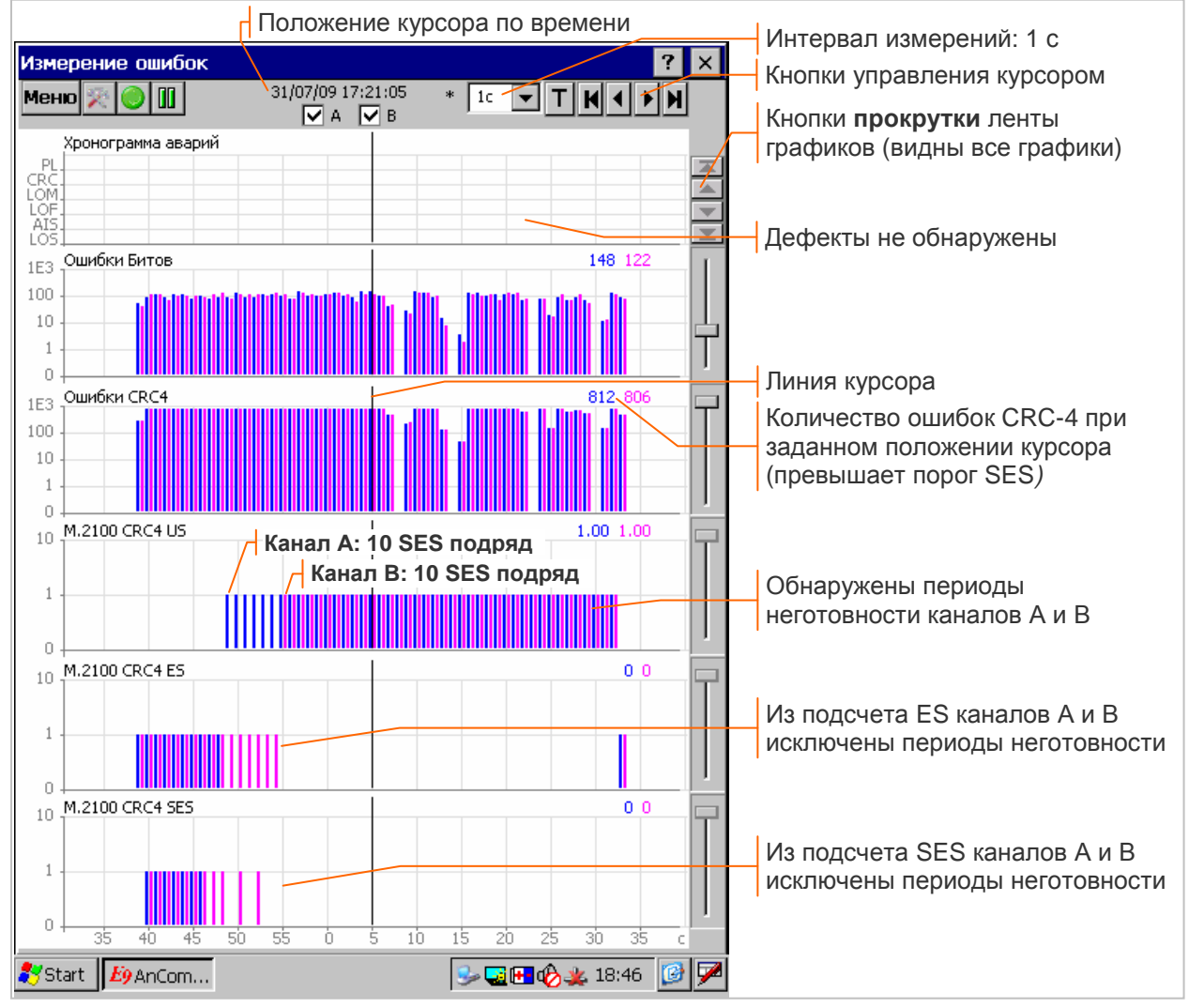

Изменение масштаба вертикальной оси гистограмм ES, SES, US невозможно, если установлен интервал измерений 1 с, значение каждого из показателей в данном случае может быть 0 или 1.

Дополнительно в окне анализа временных диаграмм обеспечивается отображение гистограмм распределения секунд с обнаружением дефектов и ошибок за полное время измерений *без учета готовности*.

<sup>1</sup> В рекомендациях МСЭ-Т G.821, G.826, M.2100 отсутствуют начальные условия для определения готовности.

### **7.3.4 Выбор параметров**

Выбор параметров для отображения в окне временных диаграмм производится на вкладке "Диаграммы" окна настройки<sup>1</sup>, как показано ниже на рисунке:

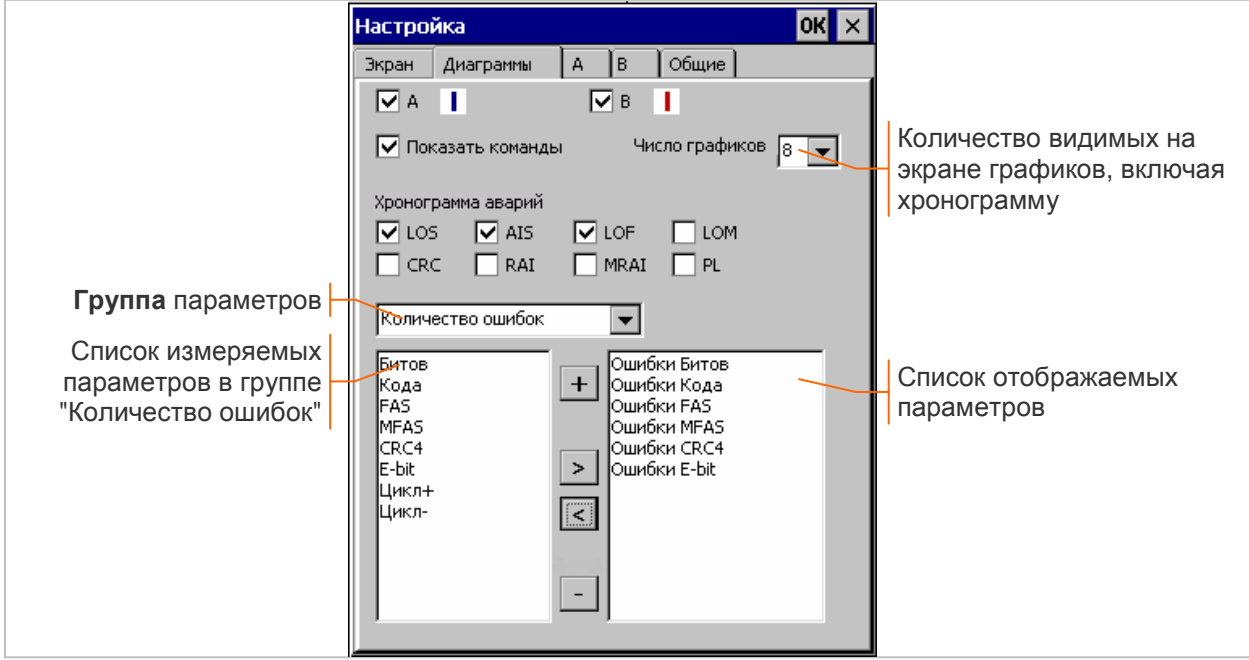

Флажки "A", "B" разрешают отображение результатов измерений каналов A, B. Рядом с флажком представлен цвет вывода на экран соответствующих результатов измерений.

Флажок "Показать команды" разрешает вывод на экран протокола команд оператора в дополнение к числу видимых на экране графиков.

Поле "Число графиков" обеспечивает выбор количества графиков на экране, включая хронограмму.

Флажки "LOS", "AIS", "LOF", "LOM CAS", "LOM CRC", "RAI", "MRAI", "PL" разрешают вывод на хронограмму отметок обнаружения соответствующих аварийных сигналов;

Группа параметров и список измеряемых параметров предназначены для указания имен параметров, графики которых требуется отобразить на экране.

Список отображаемых параметров содержит имена всех параметров, графики которых отображаются на экране, последовательность имен соответствует последовательности графиков.

*Выбор параметра для отображения* осуществляется занесением его имени в список отображаемых параметров.

Кнопка **+** добавляет все имена из списка измеряемых параметров в список отображаемых.

Кнопка **>** добавляет выбранный в списке измеряемый параметр в список отображаемых.

Кнопка **<** удаляет выбранный отображаемый параметр из списка.

Кнопка **−** удаляет все имена из списка отображаемых параметров.

Параметр можно добавить в середину списка, как показано ниже на рисунке, если выделить отображаемый параметр, перед которым нужно произвести вставку, до нажатия кнопки **>** :  $\overline{11}$ 

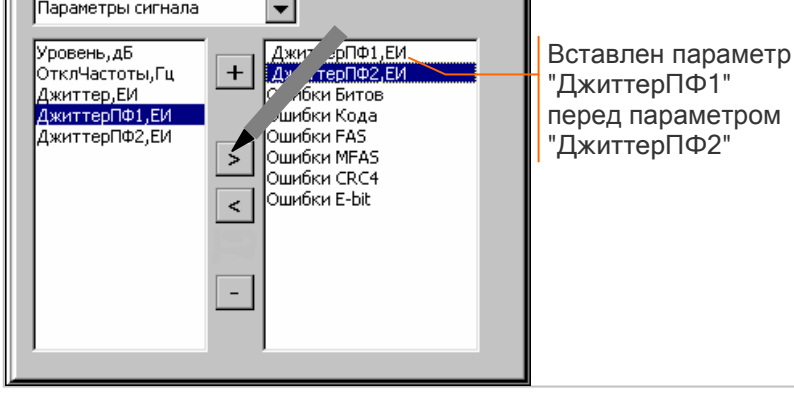

Количество отображаемых параметров может быть больше числа графиков, видимых на экране, в этом случае обеспечивается прокрутка ленты графиков.

Если список отображаемых параметров пустой, графики в окне анализа отсутствуют.

 $1$  Окно настройки открывается кнопкой  $\mathbb{R}$ 

### **7.3.5 Протокол команд оператора**

Протокол команд оператора выводится в верхней части окна временных диаграмм и сохраняется на экране при прокрутке графиков. Вывод протокола разрешается установкой флажка "Показать команды" на вкладке "Диаграммы" в окне настройки.

Команды оператора отображаются отметками в соответствующих строках протокола:

- **▪** ош начало и прекращение автоматического или ручного ввода ошибок с помощью желтой кнопки
- **▪** деф начало и прекращение ввода дефектов с помощью красной кнопки ;
- иск изменение отклонения частоты, параметров ввода джиттера или помехи;
- **▪** тч изменение настройки в окне анализа ТЧ;
- **▪** кнл изменение S-битов FAS/NFAS, битов CAS или параметров ввода дефектов и ошибок.

Строки протокола отсутствуют, если команды соответствующего типа не выдавались оператором.

Касание стилусом строки протокола обеспечивает перемещение курсора к ближайшей отметке команды оператора. При этом в окне параметров настройки измененные командой параметры и время их изменения выделяются красным цветом, как показано на рисунке:

Окно параметров настройки открывается кнопкой , измененные оператором параметры могут отображаться на вкладках "A", "B", "Общие", как показано на рисунке.

# **7.4 Архив измерений**

Архив измерений создается в каталоге \SD\_Card\AnalyticTS\E1\DATA при первом вызове программы. Минимальная продолжительность сеанса измерения ошибок, необходимая для записи результатов в архив – 1 мин, информация о сеансах меньшей продолжительности в архиве не сохраняется.

## **7.4.1 Управление архивом**

Окно управления архивом, представленное ниже, открывается кнопкой Архив главного окна:

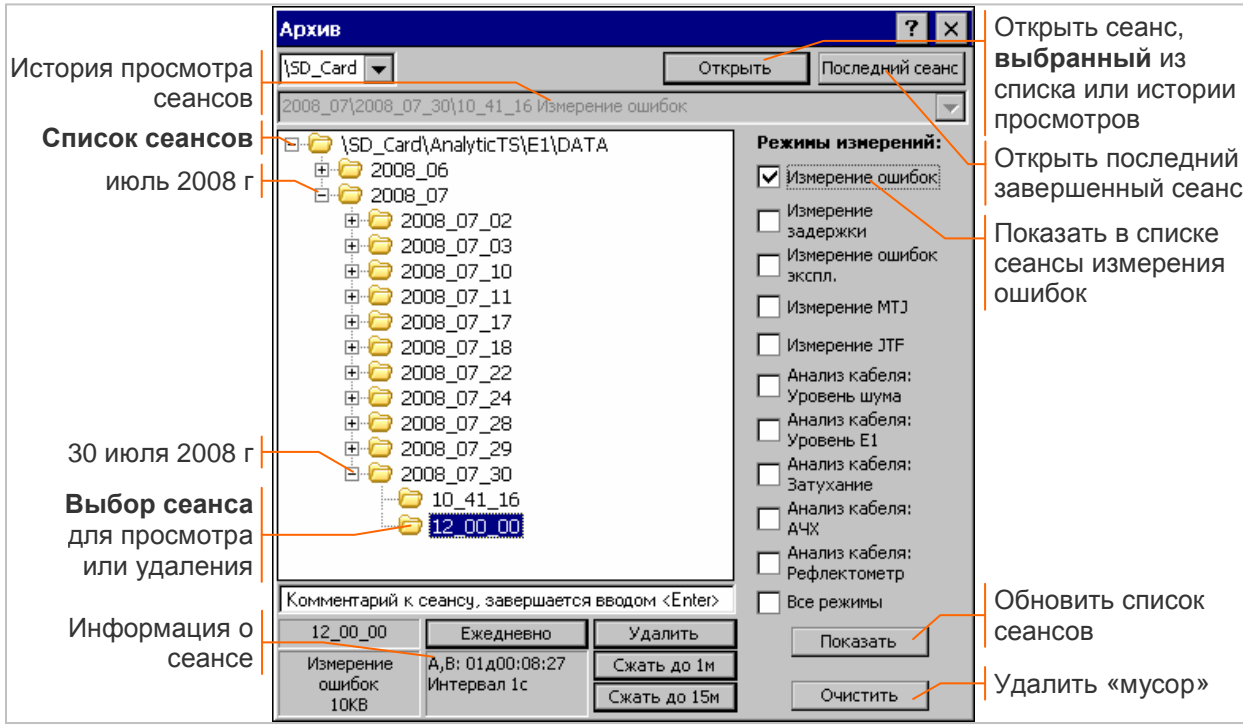

Открыть для просмотра результатов можно последний завершенный сеанс, выбранный из списка сеанс или сеанс из истории просмотров (выбор сеанса в списке, как показано выше на рисунке, запрещает доступ к истории просмотра сеансов).

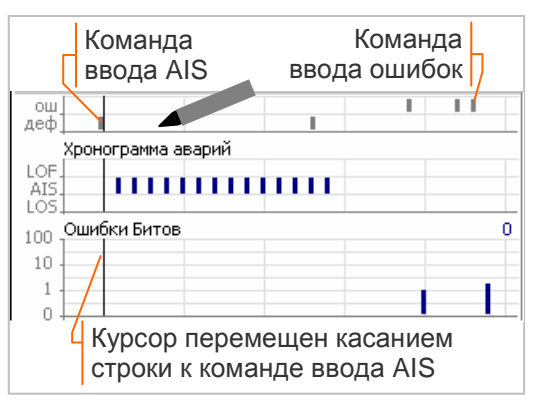

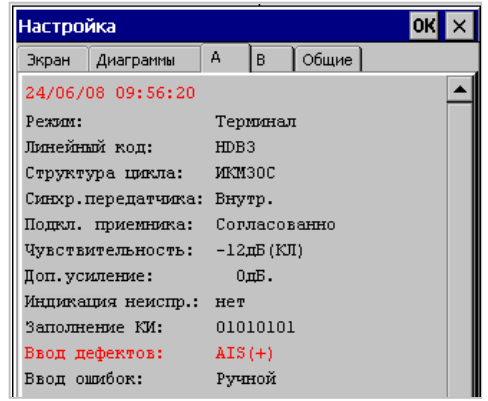

Список сеансов обеспечивает выбор сеанса для просмотра или удаления. Список содержит информацию только о тех сеансах, которые соответствуют установленным флажкам режимов измерений, в случае переустановки флажков необходимо обновить список нажатием кнопки Показать .

В нижней части окна выводится комментарий и идентификационная информация для выделенного в списке сеанса: время начала, режим измерений, использование каналов A и B, продолжительность измерений, интервал сохранения результатов. Выводятся также признаки наличия результатов анализа формы импульса (Им), джиттера (Дж), параметров канала ТЧ (ТЧ) или характеристик кабеля (Спектр, АЧХ, Рефлектограмма).

*Комментарий к сеансу* редактируется с помощью экранной клавиатуры, как текстовая строка. Комментарий сохраняется в архиве измерений после ввода завершающего <Enter>.

Просмотр, удаление и сжатие результатов сеанса обеспечивается кнопками:

- **Открыть** открывает для просмотра сеанс, выбранный из списка или из истории просмотров.
- **Последний сеанс открывает для просмотра последний завершенный сеанс.**
- **Ежедневно** открывает для просмотра результаты нескольких сеансов измерений, ежедневно выполнявшихся в одно и то же время для выявления долгосрочной статистической зависимости. Просмотр временных диаграмм обеспечивается с шагом по времени в 1 сеанс.
- **Удалить** удаляет результаты сеанса измерений, дня измерений, месяца измерений или весь архив; удаление из архива выполняется *до включения* измерительного модуля.
- **Сжать до 1м** уменьшает размер хранящихся в архиве результатов сеанса за счет увеличения интервала сохранения до 1 мин. После сжатия временные диаграммы можно просматривать с шагом от 1 мин до 1 суток.
- **Сжать до 15м** уменьшает размер хранящихся в архиве результатов сеанса за счет увеличения интервала сохранения до 15 мин. После сжатия временные диаграммы можно просматривать с шагом от 15 мин до 1 суток.

Открытие сеанса сопровождается выводом информации о режиме измерений, времени начала и продолжительности сеанса в главном окне, как показано в разделе 6.1.1. Данные из архива отображаются в окнах программы вместо результатов текущих измерений. Окна просмотра результатов недоступны, если во время сеанса не записывались соответствующие данные.

Результаты анализа каналов ТЧ, формы импульса, джиттера отображаются в соответствии с описанием в разделах 6.7, 6.8, 6.9, 6.10.

Формирование отчетов и анализ временных диаграмм выполняется согласно описанию в разделах 7.2, 7.3.

Протокол команд оператора отображается в соответствии с описанием в разделе 7.3.5.

Результаты анализа кабеля отображаются согласно описанию в разделах 8.3.1, 8.4.1, 8.5.1.

Сеанс из архива можно открыть во время выполнения измерений. После закрытия сеанса из архива будет продолжено отображение результатов текущих измерений.

Возможно накопление в архиве незавершенных сеансов измерений, например при аварийном выключении анализатора. Удаление «мусора» из архива и упорядочение служебных данных выполняется до *включения* измерительного модуля с помощью кнопки Очистить.

## **7.4.2 Запись результатов измерений на USB Flash**

Результаты из архива анализатора можно записать на USB Flash для переноса в архив ПК. USB Flash подключается к разъему USB Host на нижней панели анализатора, после чего в окне управления архивом появляется кнопка Копировать на: и поле назначения  $\overline{\text{NOSB HD}}$   $\blacktriangledown$ :

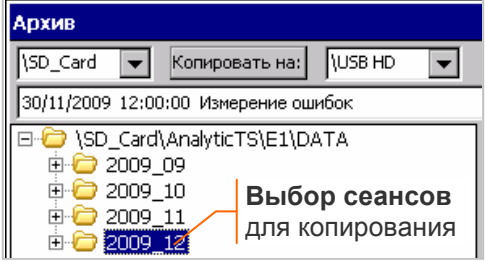

Кнопка обеспечивает копирование выделенных в списке сеансов на внешний накопитель в директорию \USB HD\AnalyticTS\E1\DATA<sup>1</sup> . Повторное копирование на USB Flash замещает результаты, сохраненные ранее.

Скопированные результаты можно просмотреть или удалить средствами управления архивом, если вместо "\SD\_Card" указать размещение архива на "\USB HD".

**Внимание!** При копировании результатов нескольких анализаторов на одну USB Flash директорию \USB HD\AnalyticTS\E1\DATA от предыдущего анализатора нужно *переименовать* с помощью Windows Explorer (в DATA1, DATA2 и т.д) перед копированием со следующего анализатора.

<sup>&</sup>lt;sup>1</sup> Результаты за 7 суток измерений по двум каналам с интервалом 1 с (40МБ) копируются  $\sim$ 1 мин.

# **8. Анализ кабеля**

Анализатор обеспечивает измерение параметров кабелей, предназначенных для передачи cтыкового сигнала E1:

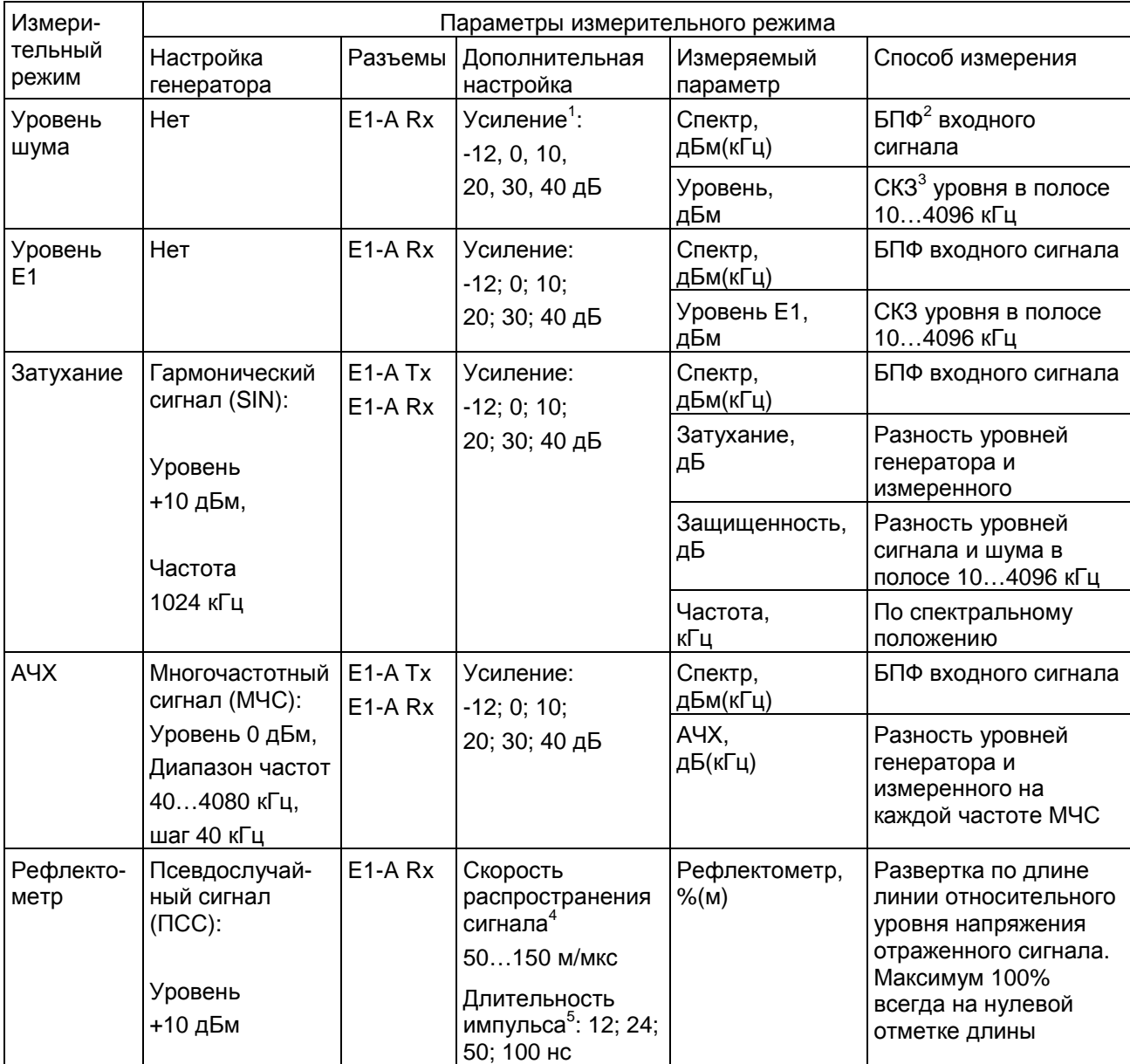

 $1$  Для согласования измерительного диапазона анализатора с уровнем измеряемого сигнала следует выбрать величину усиления или ослабления. Значение «-12дБ» обеспечивает ослабление сигнала на 12 дБ. Введенное усиление или ослабление автоматически учитывается в результатах измерений. При установке «**0дБ**» пик-уровень входного сигнала не должен превышать **8 дБм**. Если уровень сигнала превышает измерительный диапазон, то формируется сообщение **«Перегрузка!»**.

 $^{2}$  БПФ – быстрое преобразование Фурье.

 $3$  СКЗ – среднеквадратичное значение.

<sup>4</sup> Скорость зависит от коэффициента укорочения**: V=150 / K**. Значение по умолчанию **V=100 м/мкс** соответствует кабелю, изоляция жил которого выполнена из невспененного полиэтилена.

<sup>5</sup> Эффективная длительность импульса **Tи** определяет значение верхнего предела развертки рефлектограммы **Lмакс=500**×**Tи**×**V**. При **V=100м/мкс** для указанного ряда длительностей пределы развертки по длине составят **1200, 2400, 5000, 10000** м при разрешении **1.2, 2.4, 5, 10** м.

## **8.1 Измерение затухания**

Режим "Анализ кабеля: Затухание" должен быть установлен в главном окне *до включения* измерительного модуля.

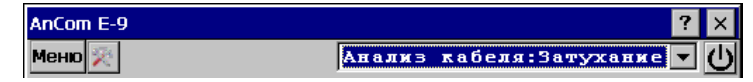

Измеряемая пара должна быть подключена к разъему **E1-A Rx** и разъему **E1-A Tx** удаленного анализатора, экран кабеля подключается к клемме  $\perp$ :

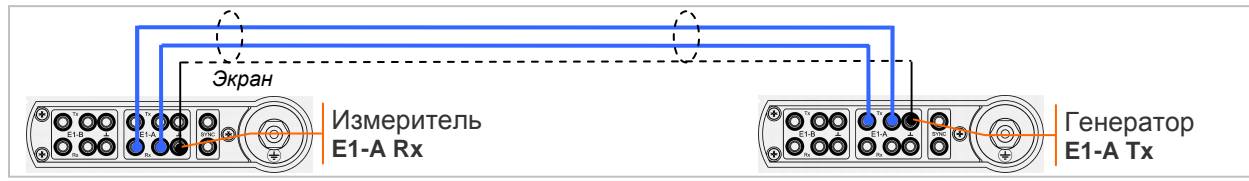

Анализатор формирует сигнал SIN 1024 кГц уровнем +10 дБм и измеряет затухание кабеля. Определяются следующие параметры:

- **▪** Частота, кГц частота входного сигнала;
- **▪** Затухание, дБ разность уровней формируемого сигнала и измеренного;
- **▪** Защищенность, дБ разность уровней сигнала и шума в полосе 10…4096 кГц;
- **▪** Спектр, дБм(кГц) распределение спектральной плотности мощности сигнала.

Настройка измерения затухания и задание норм выполняется загрузкой ранее созданной конфигурации или в окне настройки, которое открывается кнопкой  $\Gamma/M$  главного окна:

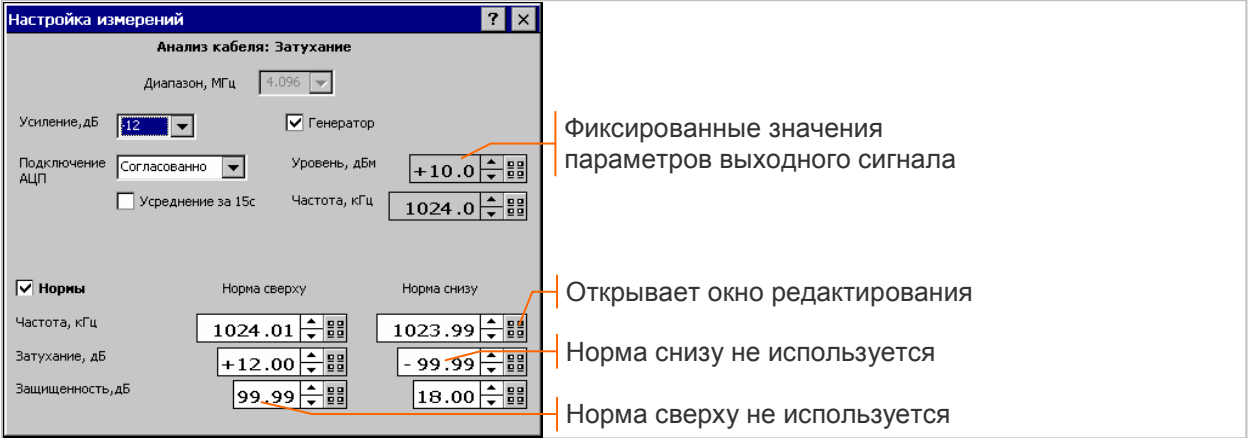

Предусмотрены следующие параметры настройки:

- **▪** Генератор сброс флажка обеспечивает блокировку выходного сигнала SIN 1024 кГц;
- **▪** Усиление, дБ аппаратное усиление входного сигнала: -12, 0, 10, 20, 30, 40 дБ; рекомендуется установить максимальное значение усиления, не приводящее к появлению сообщения "Перегрузка!" при подключении измеряемой пары;
- **▪** Подключение АЦП согласованно или высокоомно;
- **•** Усреднение за 15 с флажок разрешения усреднения<sup>1</sup>;
- **▪** Нормы флажок разрешение нормирования измеряемых параметров:
	- o Норма сверху максимально допустимые значения измеряемых параметров;
	- o Норма снизу минимально допустимые значения измеряемых параметров.

Неиспользуемые нормы обозначаются максимальным отрицательным или положительным значением, которое задается кнопкой **=9** окна редактирования нормы.

Измерительный модуль включается с помощью кнопки  $\vert \mathbf{U} \vert$  после включения могут быть изменены любые параметры настройки анализатора, кроме режима измерений. Изменение норм возможно в любой момент времени, до и после завершения сеанса.

В главном окне отображаются значения измеряемых параметров, признаки выполнения норм за время измерений, запас и возможное сообщение о перегрузке:

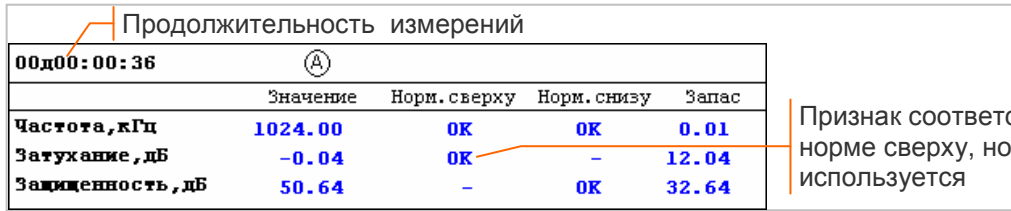

ствия затухания рма снизу не

<sup>&</sup>lt;sup>1</sup> Оперативный сброс усреднения во всех режимах анализа кабеля осуществляется кнопкой  $\Box$ 

После включения и настройки можно начать сеанс измерений с помощью кнопки Сеанс. Параметры настройки измерений до завершения сеанса изменить нельзя.

Дата и время начала записи выводится в главном окне, результаты сохраняются в архиве. Временные диаграммы измеряемых параметров и заданные нормы отображаются в окне, которое открывается кнопкой Анализ главного окна. Описание окна временных диаграмм содержится в разделе 8.3.1.

Диаграмма спектра отображается с помощью кнопки **Спектр** главного окна в соответствии с описанием в разделе 8.1.1. Запись диаграммы в архив выполняется *во время сеанса* измерений по команде оператора.

Сеанс прекращается нажатием кнопки Сеанс или по достижении заданного времени.

## **8.1.1 Отображение спектра**

Окно отображения спектральной характеристики открывается с помощью кнопки Спектр главного окна во всех режимах измерения параметров кабеля, кроме рефлектометра. Ниже представлена диаграмма спектра во время сеанса измерения затухания:

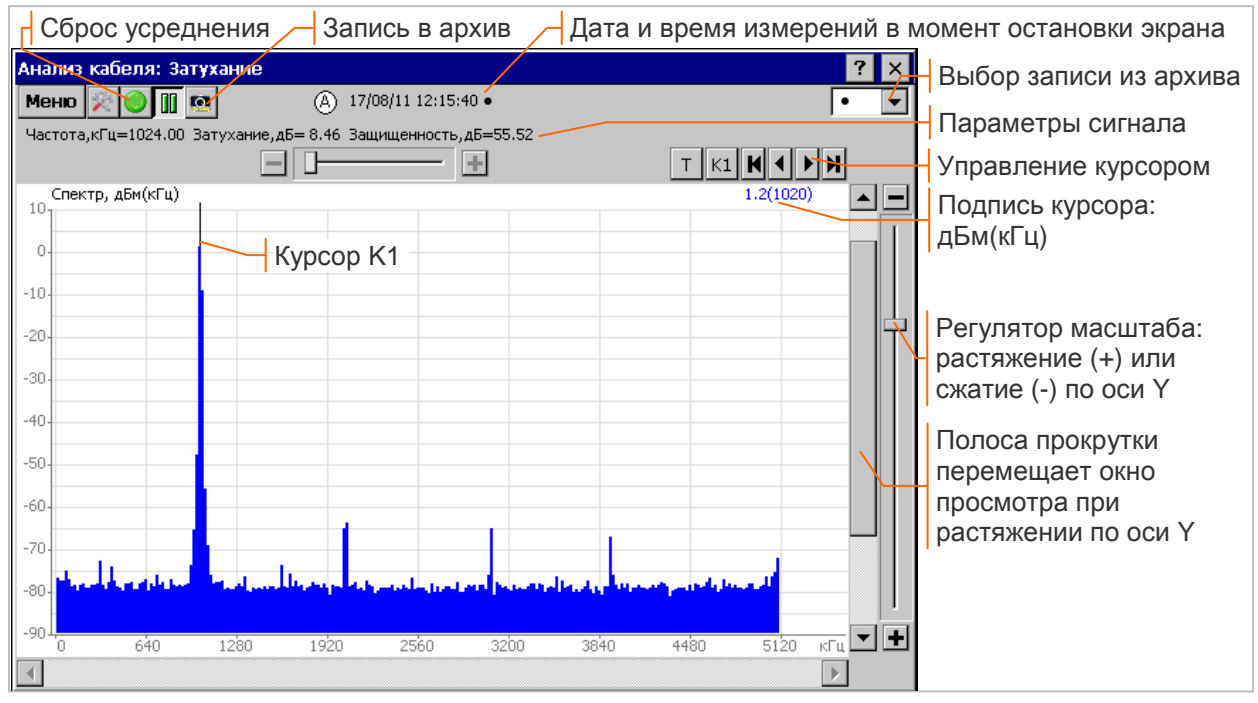

Верхняя часть окна содержит дату/время измерения, значения параметров входного сигнала<sup>1</sup>, а также возможное сообщение о перегрузке.

Диаграмма "Спектр, дБм(кГц)" отображает распределения уровня мощности принимаемого сигнала по частоте.

Управление курсорами и масштабирование спектрограммы осуществляется в соответствии с описанием в разделах 5.3.2, 5.3.4.

**Запись в архив** во время сеанса измерений выполняется из данного окна кнопкой **[9]**, как показано в разделе 5.3.7. В режиме измерения АЧХ одновременно записываются в архив две характеристики - спектр и АЧХ. Поле номера записи в верхней части окна используется для выбора записей на просмотр.

 $1$  Состав параметров изменяется в зависимости от режима измерений.

## **8.2 Измерение уровня шума**

Режим "Анализ кабеля: Уровень шума" должен быть установлен в главном окне *до включения* измерительного модуля.

AnCom E-9 Меню Анализ кабеля: Уровень шум

Измеряемая пара должна быть подключена к разъему **E1-A Rx**, экран кабеля подключается к клемме  $\perp$ , как показано на рисунке:

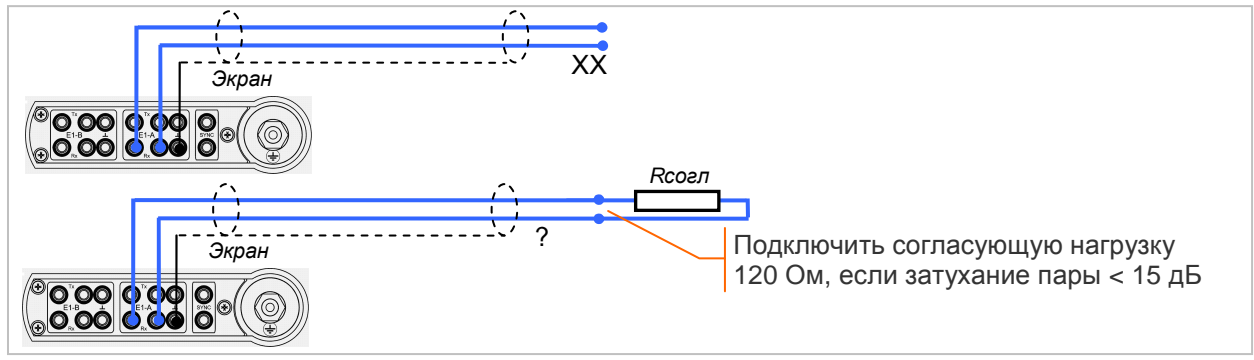

Анализатор измеряет уровень шума при заблокированном сигнале собственного передатчика. Определяются следующие параметры:

- **▪** Уровень, дБм среднеквадратичное значение уровня шума в полосе 10…4096 кГц;
- **▪** Спектр, дБм(кГц) распределение спектральной плотности мощности шума.

Настройка измерения уровня шума и задание норм выполняется загрузкой ранее созданной конфигурации или в окне настройки, которое открывается кнопкой  $\boxed{\Gamma / N}$  главного окна.

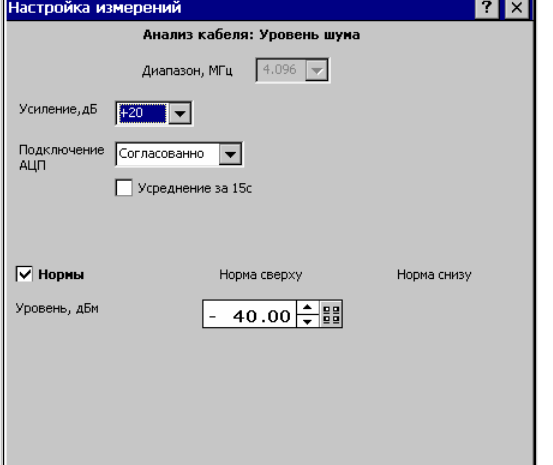

Подлежат настройке следующие параметры:

- **▪** Усиление, дБ аппаратное усиление входного сигнала: -12, 0, 10, 20, 30, 40 дБ; рекомендуется установить максимальное значение усиления, не приводящее к появлению сообщения "Перегрузка!" при подключении измеряемой пары;
- **▪** Усреднение за 15 с флажок разрешения усреднения; рекомендуется разрешать усреднение для лучшего выявления характерных спектральных линий на фоне случайных шумов.
- **▪** Нормы флажок разрешения нормирования:
	- o Норма сверху максимально допустимое значение уровня шума.

Измерительный модуль включается с помощью кнопки  $\Box$ , после включения могут быть изменены любые параметры настройки анализатора, кроме режима измерений. Изменение норм возможно в любой момент времени, до и после завершения сеанса.

Диаграмма спектра отображается с помощью кнопки Спектр главного окна в соответствии с описанием в разделе 8.1.1. Запись диаграммы в архив выполняется *во время сеанса* измерений по команде оператора.

В главном окне отображается измеренное значение уровня шума, признак выполнения нормы за время измерений, запас и возможное сообщение о перегрузке:

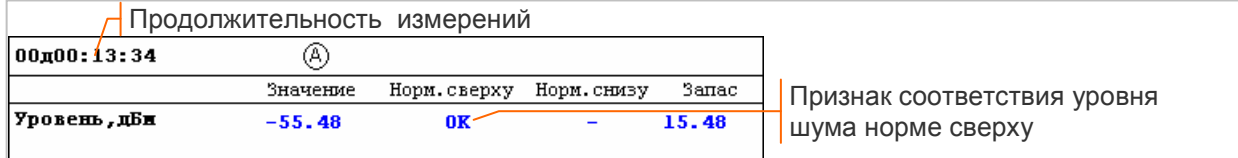

После включения и настройки можно начать сеанс измерений с помощью кнопки **Сеанс** . Параметры настройки измерений до завершения сеанса изменить нельзя.

Дата и время начала записи выводится в главном окне, результаты сохраняются в архиве. Временная диаграмма уровня шума и заданная норма отображаются в окне, которое открывается кнопкой Анализ главного окна. Описание окна временных диаграмм содержится в разделе 8.3.1.

Сеанс прекращается нажатием кнопки **Сеанс** или по достижении заданного времени.

# **8.3 Измерение уровня рабочего сигнала E1**

Режим "Анализ кабеля: Уровень Е1" должен быть установлен в главном окне *до включения* измерительного модуля.

AnCom E-9 Анализ кабеля: Уровень Е1 -Меню

Измеряемая пара должна быть подключена к разъему **E1-A Rx**, формирование сигнала E1 на дальней стороне обеспечивает аппаратура связи или анализатор AnCom E-9 (разъем **E1-A Tx**):

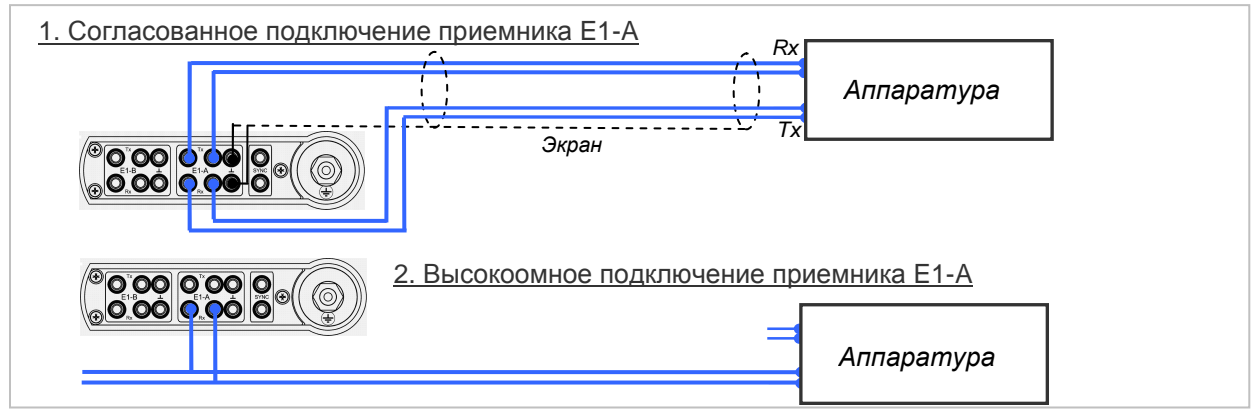

Анализатор измеряет уровень сигнала E1 с помощью высокоомно подключенного АЦП. Определяются следующие параметры сигнала:

- **▪** Уровень E1, дБм среднеквадратичное значение уровня в полосе 10…4096 кГц;
- **▪** Спектр, дБм(кГц) распределение спектральной плотности мощности сигнала;

Формирование и прием потока E1 обеспечивает приемопередатчик E1-A, тип подключения анализатора соответствует типу подключения приемника E1 канала A.

В целях установления взаимодействия с аппаратурой связи индицируются аварийные сигналы и основные параметры потока Е1: Уровень, дБ<sup>1</sup>, ОтклЧастоты, ц, количество ошибок Битов, Кода, FAS, MFAS, CRC4, E-bit.

Настройка параметров режима измерений и задание норм выполняется загрузкой ранее созданной конфигурации или в окнах настройки, которые открываются кнопками главного окна:

- **▪** Г/И настройка измерителя уровня сигнала E1, задание норм;
	- **Стык** настройка передатчика и приемника E1 канала A, выбор типа подключения:
		- o Согласованно согласованное подключение 120 Ом (см. раздел 6.2);
			- o Высокоомно высокоомное подключение;
- **ПСП** настройка передатчика и приемника испытательной последовательности (см. 6.3);
- **▪**ДефОш управление вводом дефектов и ошибок (см. раздел 6.4).

Окно настройки измерителя уровня сигнала E1 представлено ниже на рисунке.

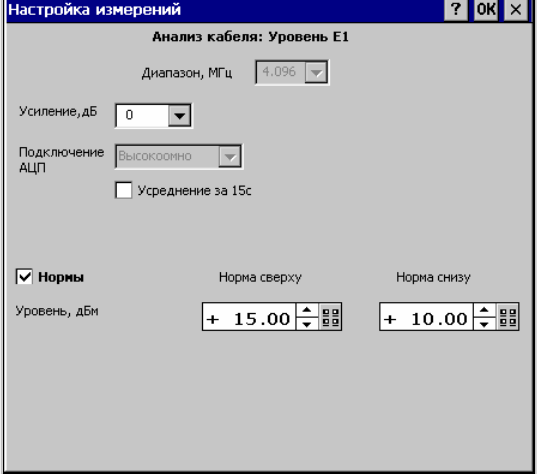

Подлежат настройке следующие параметры:

- **▪** Усиление, дБ аппаратное усиление входного сигнала: -12, 0, 10, 20, 30, 40 дБ; рекомендуется установить максимальное значение усиления, не приводящее к появлению сообщения "Перегрузка!" при подключении измеряемой пары;
- **▪** Усреднение за 15 с флажок разрешения усреднения на интервале 15 с;
- **▪** Нормы флажок разрешения нормирования параметра "Уровень E1, дБм":
	- o Норма сверху максимально допустимое значение;
	- o Норма снизу минимально допустимое значение.

Измерительный модуль включается с помощью кнопки  $\Box$ , после включения могут быть изменены любые параметры настройки анализатора, кроме режима измерений. Изменение норм возможно в любой момент времени, до и после завершения сеанса.

<sup>1</sup> Уровень определяется в децибелах относительно номинального с амплитудой импульсов U = 3 В.

Диаграмма спектра отображается с помощью кнопки Спектр главного окна в соответствии с описанием в разделе 8.1.1. Запись диаграммы в архив выполняется *во время сеанса* измерений по команде оператора.

В главном окне после включения отображаются значения измеряемых параметров, а также отметки выполнения норм за время измерений, запас и возможное сообщение о перегрузке:

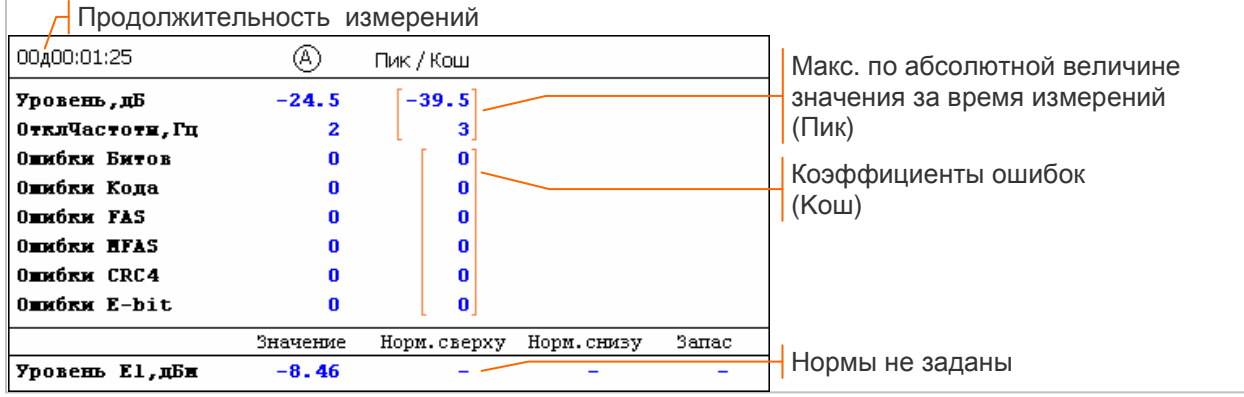

Показатели ошибок отображаются на экране в соответствии с установкой флажков:

- $\overline{Q}$  <sup>3a 10c</sup> за последние 10 с;
- □ <sup>за 10 с</sup> за время после включения или команды сброса<sup>1</sup>.

Сброс показателей ошибок, максимальных значений параметров, а также сброс усреднения и отметок выполнения норм выполняется общей кнопкой сброса

После включения и настройки можно начать сеанс измерений с помощью кнопки Сеанс. Параметры настройки измерений до завершения сеанса изменить нельзя.

Дата и время начала записи выводится в главном окне, результаты сохраняются в архиве с интервалом 1 с. Временная диаграмма параметра "Уровень E1, дБм", заданные нормы и хронограмма аварийных сигналов LOS, AIS, LOF отображаются в окне, которое открывается кнопкой Анализ главного окна. Описание окна временных диаграмм содержится в разделе 8.3.1.

Сеанс прекращается нажатием кнопки Сеанс или по достижении заданного времени.

 $1$  После начала сеанса отображаются показатели ошибок за время сеанса измерений.
#### **8.3.1 Отображение временных диаграмм**

Временные диаграммы отображаются во время сеансов измерения затухания, уровня рабочего сигнала E1, уровня шума. Окно временных диаграмм открывается кнопкой Анализ главного окна, если выполняется сеанс измерения или открыт для просмотра результатов сеанс из архива.

Сброс усреднения Положение курсора по времени Анализ кабеля: Уровень E1 <mark>╤┠╳╫</mark> Интервал измерений: 5 c Mehid ROODII 12/08/11 15:52:32  $5$  $\sqrt{7}$   $M$   $\sqrt{1}$ Управление курсором Хронограмма аварий Линия курсора Строки отметок  $\frac{A}{1}$   $\frac{A}{1}$  обнаружения дефектов <u>, шини – — — —</u><br>Уровень Е1,дБм  $11.972 + 13.240$  $\blacksquare$  $40^{\circ}$ Подпись курсора: диапазон значений Сжатие Норма сверху  $\overline{\phantom{a}}$  Min ÷ Max  $\overline{2}$ r Регулятор масштаба:  $10$ растяжение (+) или Норма снизу Î. сжатие (-) по оси Y  $-10$ Полоса прокрутки  $-20$ перемещает окно  $-30$ просмотра после растяжения по оси Y  $-40$ Растяжение  $\overline{\mathbf{r}}$  $-60$  $59:12$  MD  $\overline{47}$  $50.5$ 52.3  $54:12$ ਕਰੀਕ दर्शक Start E9 AnCom E-9 ■1844-16:27 日ア

Ниже представлено окно временных диаграмм при измерении уровня сигнала E1:

Все графики имеют общую горизонтальную ось - время измерений. Интервал измерений выбирается из ряда значений: 1 с, 5 с, 15 с, 1 мин, 5 мин, 15 мин, 1 час, 1 день. При первом открытии окна на экране отображается весь период измерений.

**Хронограмма аварий** показывает факт обнаружения дефектов LOS, AIS, LOF на интервале измерений. Обнаружение дефекта изображается столбиком в соответствующей строке. На секундной хронограмме высота всех столбиков постоянная. Для интервалов больше 1 с полная высота столбика соответствует обнаружению дефекта в каждую секунду интервала, половина высоты соответствует обнаружению дефекта не во всех секундах.

**Временная диаграмма** показывает значение параметра в каждую секунду измерений или диапазон значений для интервалов больше 1с. Масштаб вертикальной оси линейный.

Курсор перемещается касанием требуемой точки графика стилусом или с помощью следующих кнопок:

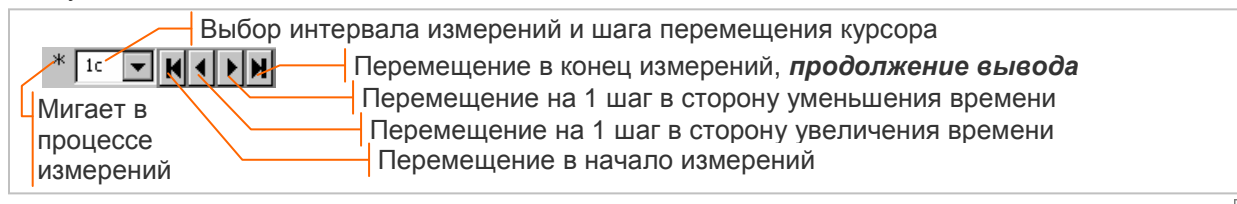

Перемещение курсора во время измерений<sup>1</sup> прекращает обновление диаграммы, кнопка обеспечивает *продолжение вывода* измеренных значений.

Подпись курсора в заголовке временной диаграммы может иметь вид:

- **▪** Y точное значение параметра при заданном положении курсора;
- **▪** Ymax ÷ Ymin диапазон значений параметра на интервале, заданном положением курсора.

Масштабирование графиков по оси Y выполняется с помощью регуляторов масштаба или касанием нижней часть вертикальной оси (растяжение) или верхней части оси (сжатие).

<sup>&</sup>lt;sup>1</sup> Перемещение курсора невозможно, если вывод на экран остановлен нажатием кнопки  $\boxed{00}$ 

## **8.4 Измерение АЧХ рабочего затухания и NEXT**

Режим "Анализ кабеля: АЧХ" должен быть установлен в главном окне *до включения* измерительного модуля.

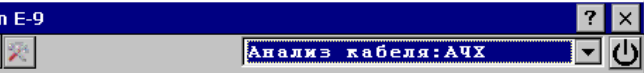

### **Измерение рабочего затухания (Insertion Loss)**

Измеряемая пара должна быть подключена к разъему **E1-A Rx** и разъему **E1-A Тx** удаленного анализатора, экран кабеля подключается к клемме ┴, как показано на рисунке :

AnCor Меню

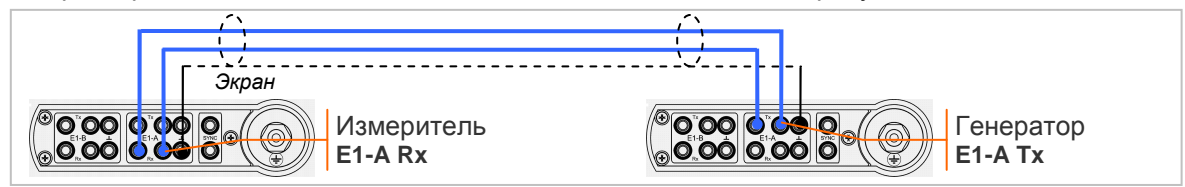

#### **Измерение переходного затухания на ближнем конце (NEXT)**

Измеряемая пара должна быть подключена к разъему **E1-A Rx**, влияющая пара должна быть подключена к разъему **E1-A Тx**, экран кабеля подключается к клеммам ┴ :

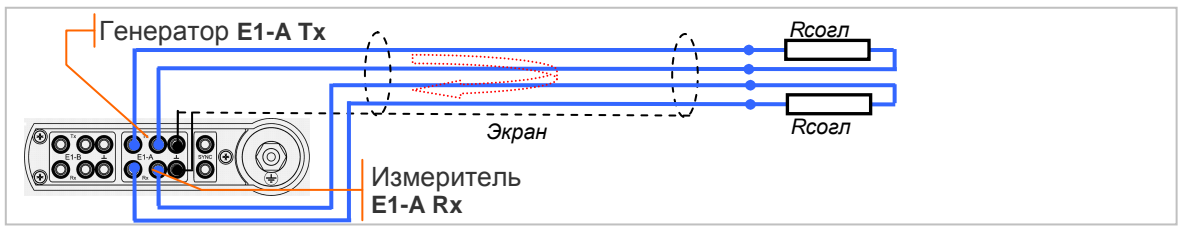

Анализатор формирует многочастотный сигнал (МЧС) и измеряет АЧХ. Определяются следующие параметры:

- **▪** Затухание, дБ разность уровней формируемого МЧС и измеренного;
- **▪** Защищенность, дБ разность уровней сигнала и шума в полосе 10…4096 кГц;
- **▪** АЧХ, дБ(кГц) разность формируемого и измеренного уровней на каждой частоте МЧС;
- **▪** Спектр, дБм(кГц) распределение спектральной плотности мощности сигнала.

Настройка измерения АЧХ производится загрузкой ранее созданной конфигурации или в окне, которое открывается кнопкой  $\boxed{\Gamma / \mathcal{U}}$  главного окна.

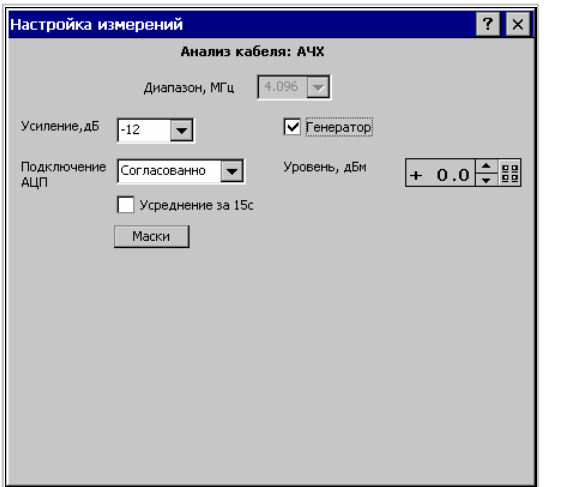

Подлежат настройке следующие параметры:

- **▪** Генератор сброс флажка обеспечивает блокировку выходного сигнала в режиме измерения АЧХ рабочего затухания;
- **▪** Усиление, дБ аппаратное усиление входного сигнала, выбирается из ряда значений: -12, 0, 10, 20, 30, 40 дБ; рекомендуется установить максимальное значение усиления, не приводящее к появлению сообщения "Перегрузка!" при подключении измеряемой пары;
- **▪** Подключение АЦП согласованно или высокоомно;
- **▪** Усреднение за 15 с флажок разрешения усреднения.

Решение о пригодности кабеля принимается по результатам измерения АЧХ с учетом маски:

- **▪** АЧХ рабочего затухания должно быть ниже маски (устанавливается маска сверху);
- **▪** АЧХ переходного затухания должно быть выше маски (устанавливается маска снизу).

Редактор масок вызывается кнопкой Маски, работа с редактором описана в разделе 5.3.6. Признак соответствия измеренной характеристики АЧХ установленной маске «**OK**» или «**ERR**» выводится в окне отображения АЧХ.

Измерительный модуль включается с помощью кнопки  $\mathbb O$ , после включения можно изменить любые параметры настройки анализатора, кроме режима измерений. Изменение маски возможно в любой момент времени, до и после завершения сеанса.

Диаграммы спектра и АЧХ отображаются с помощью кнопок **Спектр** , АЧХ главного окна в соответствии с описанием в разделах 8.1.1, 8.4.1.

В главном окне после включения отображаются измеренные значения затухания и защищенности МЧС, а также возможное сообщение о перегрузке:

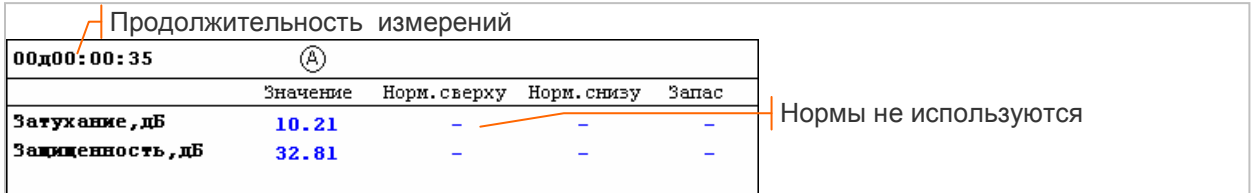

После включения и настройки можно начать сеанс измерений с помощью кнопки Сеанс. Параметры настройки до завершения сеанса изменить нельзя.

Диаграммы спектра и АЧХ могут быть одновременно записаны в архив *во время сеанса* измерений по команде оператора. Сохранение временных зависимостей в данном режиме не предусмотрено.

Сеанс прекращается нажатием кнопки <mark>Сеанс</mark>, продолжительность сеанса в данном режиме не может быть установлена заранее.

#### **8.4.1 Отображение АЧХ**

Окно отображения АЧХ открывается с помощью кнопки **АЧХ** главного окна. Ниже представлена диаграмма АЧХ во время сеанса измерения рабочего затухания (Insertion Loss):

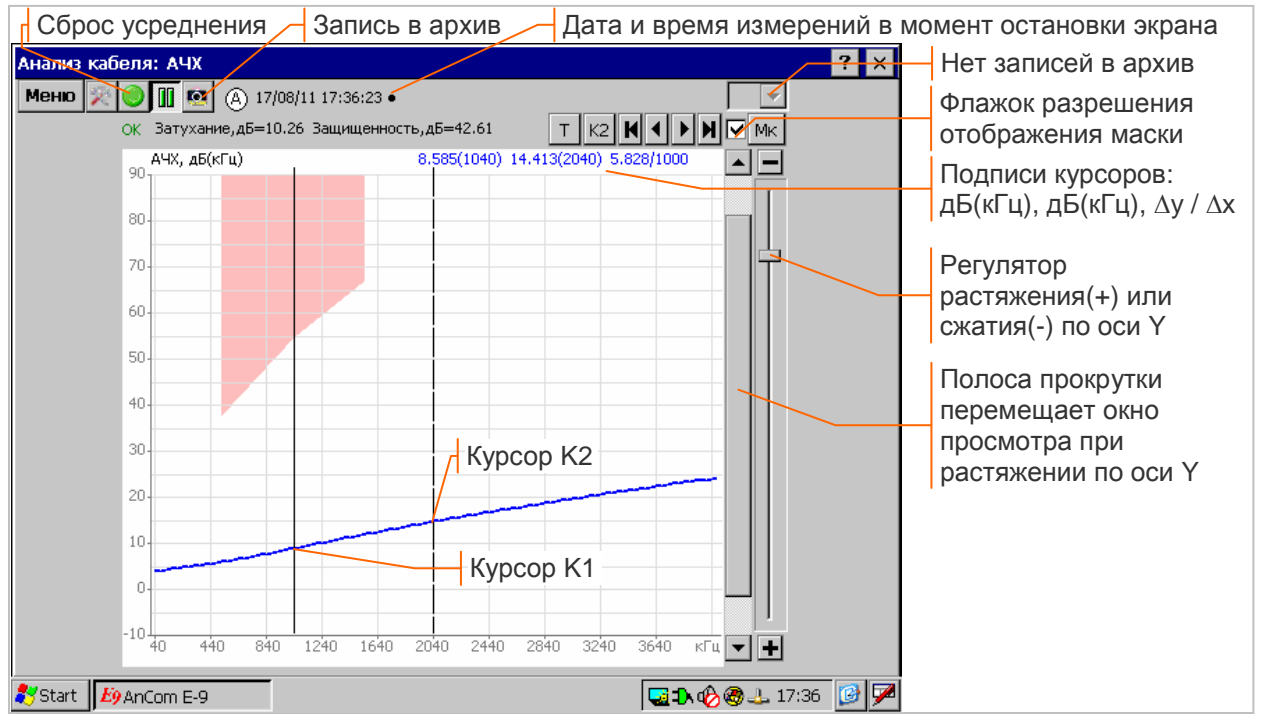

Верхняя часть окна содержит дату/время измерения, значения затухания и защищенности МЧС или возможное сообщение о перегрузке.

Диаграмма "АЧХ, дБ(кГц)" отображает разность формируемого и измеренного уровней на каждой частоте МЧС.

Маски АЧХ создаются и редактируются в соответствии с описанием в разделе 5.3.6. Кнопка Мк открывает окно редактора, флажок рядом с кнопкой разрешает или запрещает отображение маски, установленной с помощью редактора. Результат проверки соответствия измеренной характеристики установленной маске обозначается «**OK**» или «**ERR**».

Управление курсорами и масштабирование АЧХ осуществляется в соответствии с описанием в разделах 5.3.2, 5.3.4.

**Запись в архив** во время сеанса измерения АЧХ выполняется кнопкой **[9]** из данного окна или из окна отображения спектра, как показано в разделе 5.3.7. Одновременно записываются в архив две характеристики - АЧХ и спектр. Поле номера записи в верхней части окна используется для выбора записей на просмотр.

## **8.5 Рефлектометр**

Режим "Анализ кабеля: Рефлектометр" должен быть установлен в главном окне *до включения* измерительного модуля.

AnCom E-9 Меню Анализ кабеля: Рефлектомет

Измеряемая пара должна быть подключена к разъему **E1-A Rx**, экран кабеля подключается к клемме  $\perp$ , как показано на рисунке:

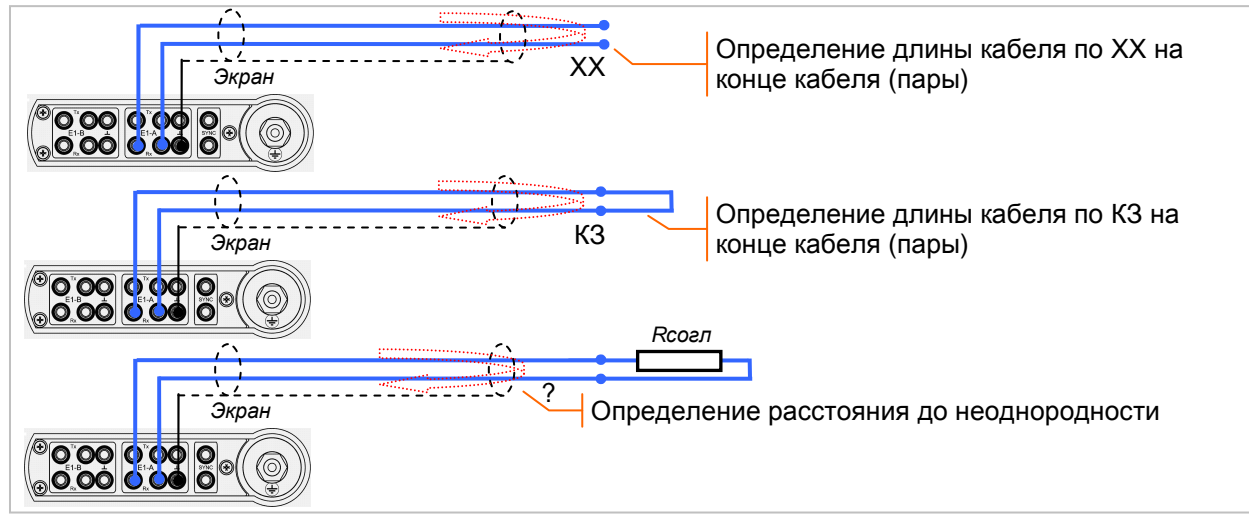

Анализатор формирует псевдо-случайный сигнал (ПСС) и измеряет следующие параметры отраженного сигнала:

- **▪** Защищенность, дБ защищенность ПСС от суммарного уровня отраженных сигналов;
- **▪** Рефлектометр, %(м) развертка относительного уровня отраженного сигнала по длине линии.

Назначением рефлектометра является определение характера дефектов (неоднородностей) кабеля и расстояния до дефектов. Расстояние до дефекта определяется временем задержки отраженного сигнала и скоростью распространения, задаваемой как параметр настройки.

Настройка рефлектометра производится загрузкой ранее созданной конфигурации или в ОКНЕ, КОТОРОЕ ОТКРЫВАЕТСЯ КНОПКОЙ ГЛИ ГЛАВНОГО ОКНА.

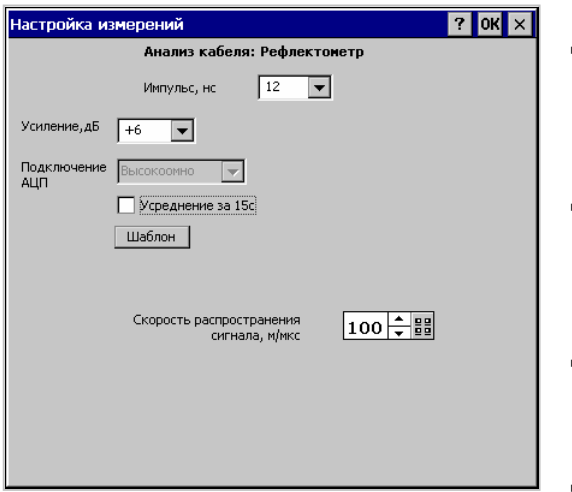

Подлежат настройке следующие параметры:

- **▪** Импульс, нс длительность импульсов ПСС: 12, 25, 50, 100 нс; увеличение длительности импульсов приводит к увеличению максимальной измеряемой длины кабеля, но огрубляет разрешение по длине;
- **▪** Усиление, дБ аппаратное усиление входного сигнала от +6 до +12 дБ; рекомендуется установить максимальное значение, не приводящее к появлению сообщения "Перегрузка!" при подключении измеряемой пары;
- **•** Усреднение флажок разрешения усреднения<sup>1</sup>; рекомендуется разрешить усреднение для лучшего распознавания отраженных сигналов на фоне шумов;

**▪** Скорость распространения, м/мкс – половина справочного значения скорости сигнала в измеряемом кабеле, от 50 до 150 м/мкс.

Сигнал с выхода анализатора проходит путь до дефекта (или конца кабеля) и обратно на вход анализатора, поэтому "Скорость распространения, м/мкс" задается равной половине справочного значения скорости сигнала в данном типе кабеля.

Другие способы определения скорости распространения:

- **▪** Скорость распространения, м/мкс = 150/K , где K коэффициент укорочения длины волны;
- **▪** Скорость распространения, м/мкс = Скорость\_заданная,м/мкс x L,м / L\_измеренная,м , где L,м – известная длина кабеля, используемая для вычисления скорости по измеренной длине.

Измерительный модуль включается с помощью кнопки  $\vert \mathbf{U} \vert$ , после включения могут быть изменены любые параметры настройки анализатора, кроме режима измерений.

 $1$  Оперативный сброс усреднения во всех режимах анализа кабеля осуществляется кнопкой  $\blacksquare$ 

В главном окне после включения отображаются измеренные значения уровня и защищенности ПСС, а также возможное сообщение о перегрузке:

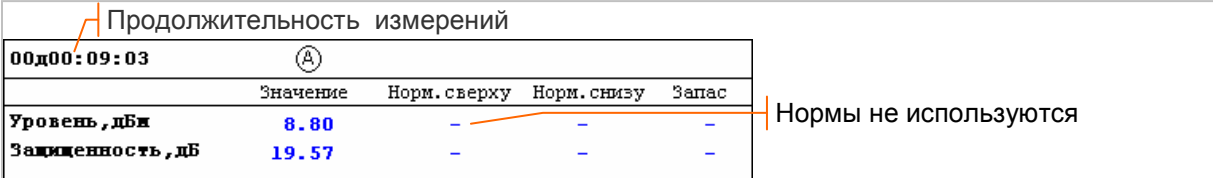

После включения и настройки можно начать сеанс измерений с помощью кнопки Сеанс. Диаграммы временных зависимостей в данном режиме отсутствуют. Параметры настройки до завершения сеанса изменить нельзя, за исключением шаблона и скорости распространения.

Рефлектограмма отображается кнопкой Рефлект главного окна, запись рефлектограмм в архив выполняется *во время сеанса* измерений по команде оператора.

Сеанс прекращается нажатием кнопки Сеанс, продолжительность сеанса в данном режиме не может быть установлена заранее.

#### **8.5.1 Отображение рефлектограмм**

Окно отображения рефлектограмм, представленное ниже на рисунке, открывается кнопкой Рефлект главного окна:

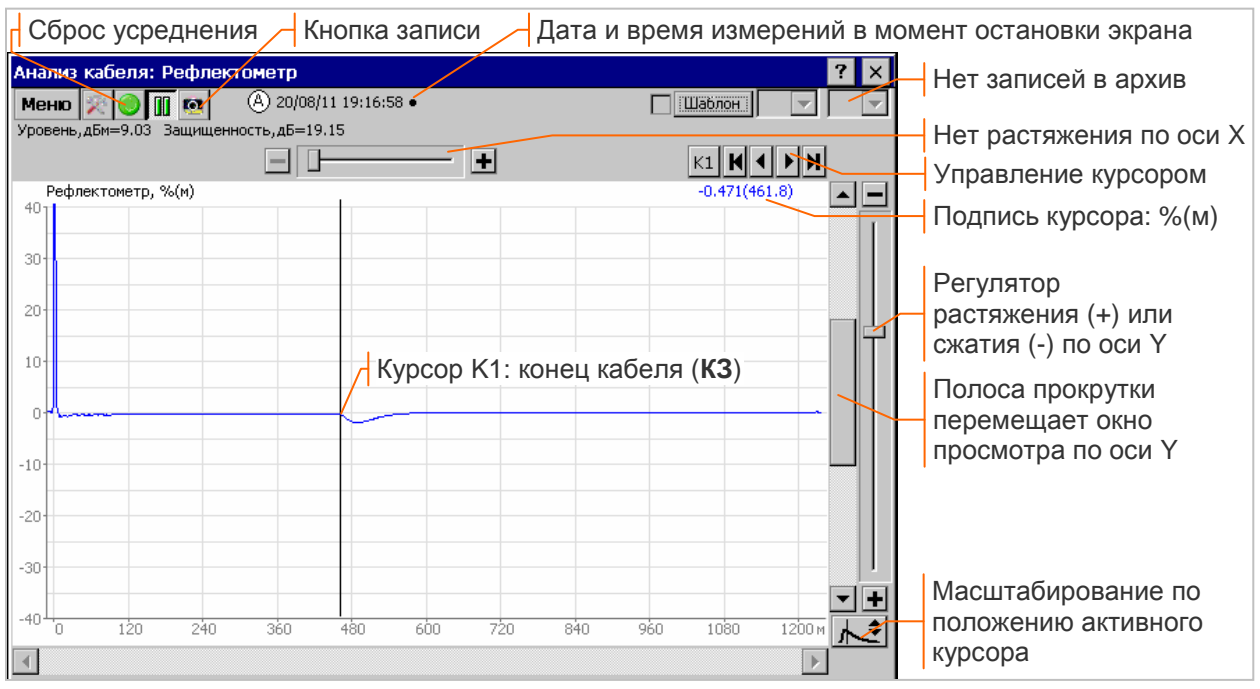

Верхняя часть окна содержит дату/время измерения, значения уровня и защищенности ПСС, а также возможное сообщение о перегрузке.

Диаграмма "Рефлектометр, %(м)" отображает развертку относительного уровня напряжения отраженного сигнала по длине линии с учетом знака отраженного сигнала. По вертикальной оси отображается амплитуда отраженных сигналов в процентах относительно амплитуды основного сигнала, по горизонтальной оси - расстояние от входа **E1-A Rx**.

Визуальный анализ рефлектограмм требует масштабирования для выявления слабых сигналов, описание инструментов масштабирования представлено в разделе 5.3.4.

Дополнительным инструментом масштабирования является кнопка <u>∧€</u>, которая обеспечивает максимальное растяжение рефлектограммы по оси Y таким образом, чтобы на экране была видна заданная активным курсором точка Y(X) и симметричная ей (Х,-Y).

Управление курсорами для измерения расстояния до неоднородности выполняется в соответствии с описанием в разделе 5.3.2.

Выявление масштабированием неоднородности кабеля, а также измерение расстояния **∆x** от неоднородности до конца кабеля с помощью курсоров K1, K2 представлено на рисунке:

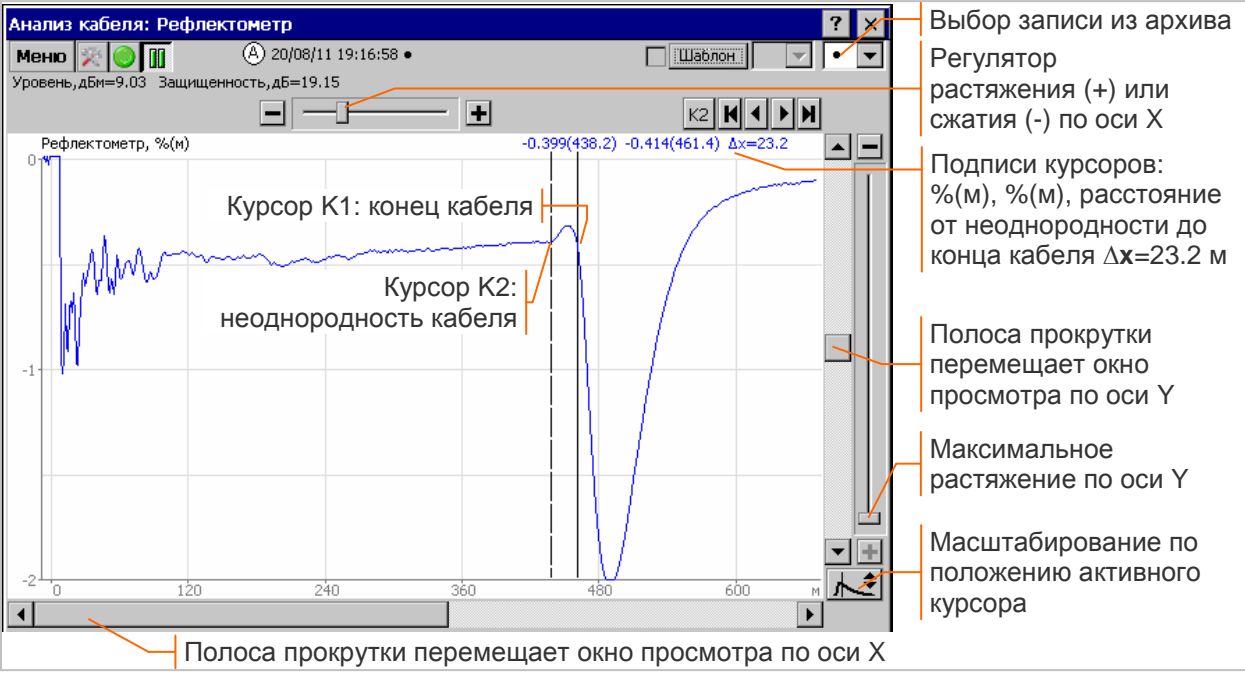

На диаграмму можно вывести в качестве *шаблона* сохраненную рефлектограмму из архива измерений. Поиск содержащего шаблон сеанса начинается нажатием кнопки **Шаблон** в окне настройки или окне рефлектограмм. Кнопка открывает окно управления архивом, представленное на рисунке:

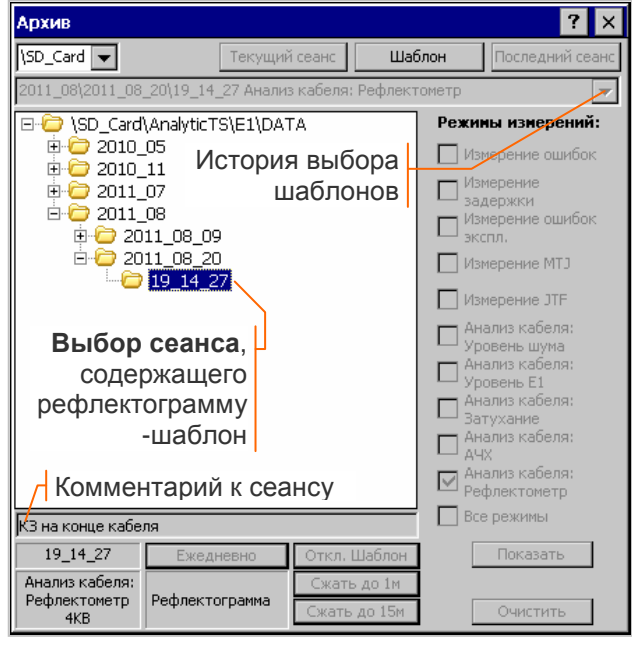

Необходимо выбрать в списке сеансов или в истории выбора шаблонов требуемый сеанс, содержащий рефлектограмму - шаблон. Выбор сеанса из списка запрещает доступ к истории выбора шаблонов, как показано на рисунке слева.

Установку шаблона и отмену установки обеспечивают следующие кнопки:

- **▪**Шаблон установить шаблон из сеанса, выбранного в списке;
- **Текущий сеанс установить шаблон из**  $\overline{\text{TEKY}}$ щего сеанса<sup>1</sup>;
- **Последний сеанс** установить шаблон из последнего завершенного сеанса;
- **Откл.Шаблон** отмена установки шаблона.

Выбранный для установки шаблона сеанс может содержать несколько записей рефлектограмм.

Отображение шаблона производится после установки *флажка* в верхней строке окна отображения рефлектограммы, как показано ниже на рисунке:

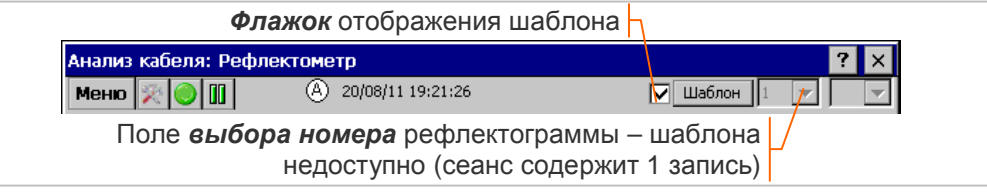

Поле *выбора номера* рефлектограммы - шаблона доступно только в том случае, если сеанс содержит несколько записей.

<sup>&</sup>lt;sup>1</sup> Кнопка доступна, если сеанс уже содержит записи рефлектограмм.

Совместное отображение измеряемой рефлектограммы и шаблона представлено ниже на рисунке:

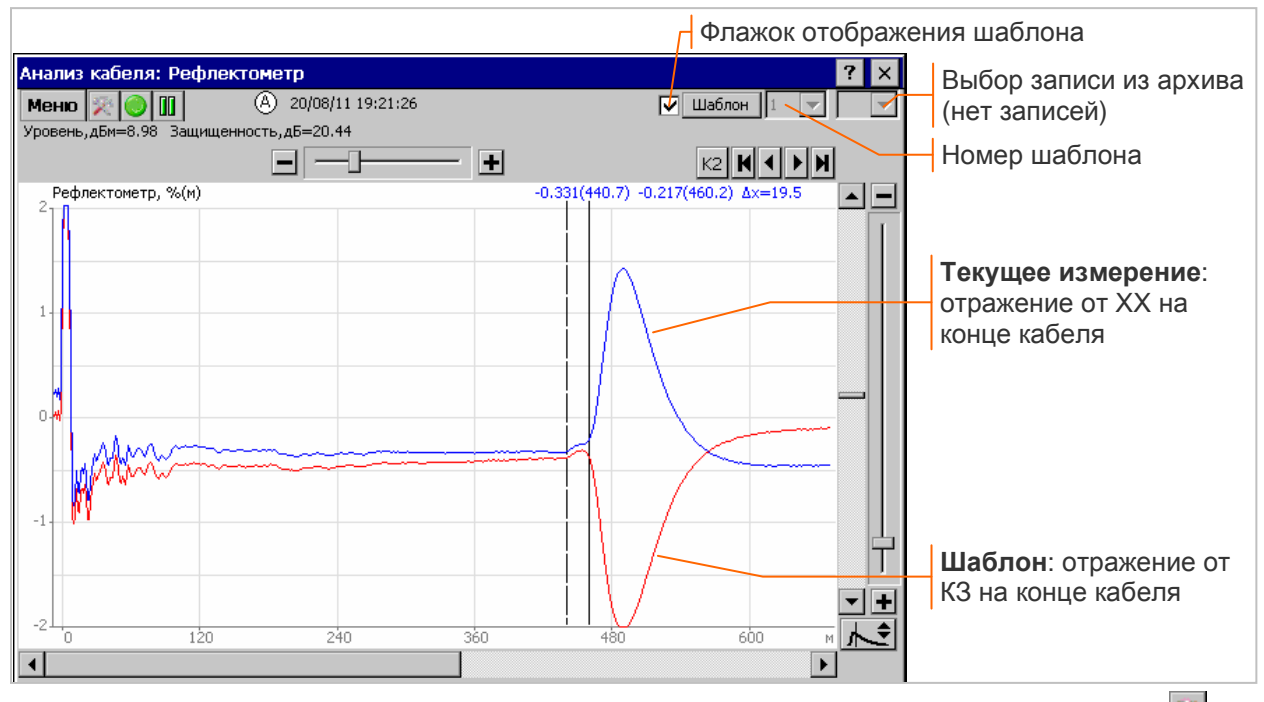

**Запись в архив** во время сеанса измерений выполняется из данного окна кнопкой **[9]**, как показано в разделе 5.3.7. Поле выбора записи в верхней части окна используется для выбора из архива на просмотр записей рефлектограмм, выполненных во время сеанса.

# **9. Сервисные функции**

## **9.1 Сведения об анализаторе**

Окно сведений об анализаторе открывается из главного окна командой меню "О приборе", как показано на рисунке:

Окно содержит: номера версий СПО, серийный номер анализатора, поставочный вариант исполнения, номера аппаратных модулей.

До первого включения измерительного модуля окно в окне сведений отображается неполная информация об приборе.

### **9.2 Системный сервис**

Анализатор использует операционную систему Windows CE. Доступ к панели управления обеспечивается выдачей из меню "Start" команд "Settings", "Control Panel", как показано на рисунке справа. Могут быть полезны следующие команды панели управления:

- **▪** "Date/Time" установка текущей даты и времени;
- **▪** "Stylus" настройка реакции сенсорного экрана на двойное нажатие стилусом;
- **▪** "Volume & Sounds" устанавливает режим звукового сопровождения действий оператора; сопровождающие звуки выключает установка на вкладке "Sounds" параметра Scheme: No Sounds;
- **▪** "Power", "Display" устанавливают режим выключения подсветки экрана;
- **▪** "System" позволяет получать информацию о системе и управлять распределением памяти.

**Внимание!** Ошибочные действия оператора при выполнении команды "Storage Manager" могут привести анализатор в *полностью неработоспособное* состояние.

## **9.2.1 Выключение подсветки экрана**

Подсветка экрана может быть выключена через заданное время бездействия оператора или уменьшена до 2% максимальной яркости. Выключение подсветки не оказывает влияния на выполнение измерений, яркость экрана восстанавливается при касании его стилусом.

Команда меню "Start/ Settings/ Control Panel/ Power" открывает окно панели управления "Power Properties". На вкладке "Schemes" задается время бездействия оператора<sup>1</sup>, при котором подсветка экрана уменьшается до 2% максимальной яркости:

до 2%

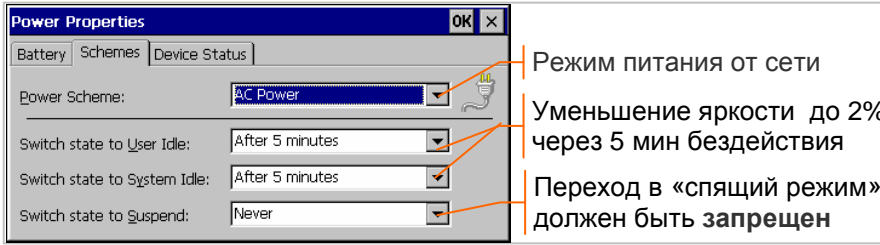

Рекомендуется разрешить уменьшение яркости при бездействии.

«Спящий режим» вызывает аварийное прекращение текущих измерений и должен быть *запрещен*.

**Запрет уменьшения яркости** обеспечивается установкой на вкладке "Schemes" следующих значений параметров настройки: AC Power, Never, Never, Never.

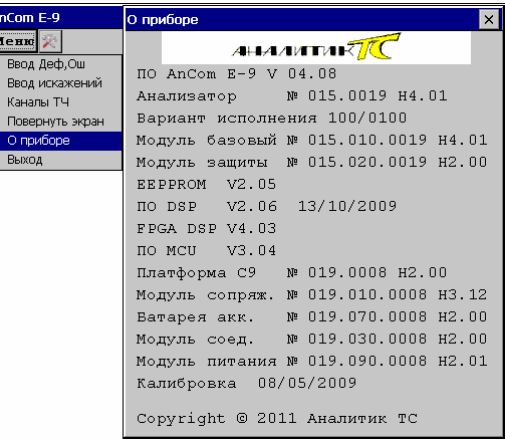

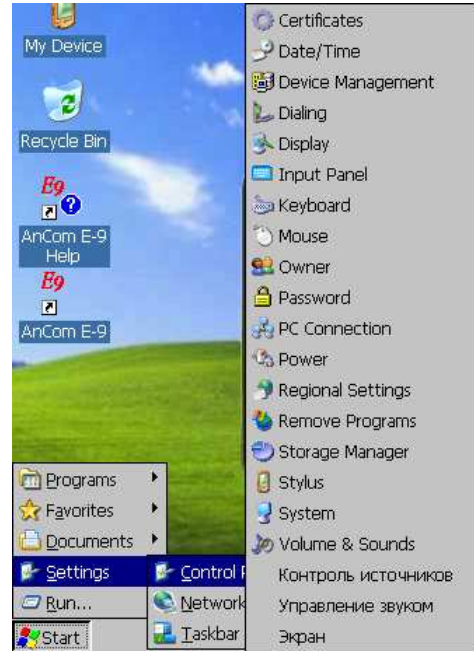

<sup>1</sup> Время бездействия задается в используемой сборке Windows CE всегда для режима питания от сети. Режим питания от сети обозначается в окнах настройки «АС Power» или «external power».

Команда меню "Start/ Settings/ Control Panel/ Display" открывает окно панели управления "Display Properties". На вкладке "Backlight" задается время бездействия оператора, при котором подсветка экрана выключается полностью:

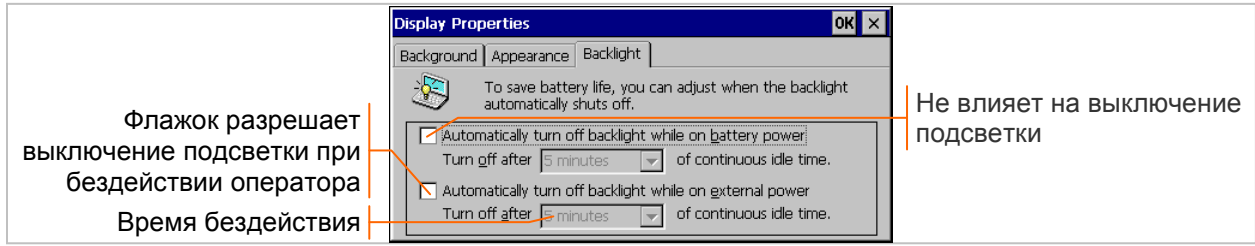

**Запрет выключения подсветки** обеспечивается сбросом на вкладке "Backlight" флажка "Automatically turn off backlight while on external power".

### **9.2.2 Контроль наличия свободной памяти**

Работоспособность анализатора в режиме длительных измерений зависит от наличия свободной памяти. Распределение памяти отображается в окне панели управления "System Properties", которое открывается командой меню "Start/ Settings/ Control Panel/ System":

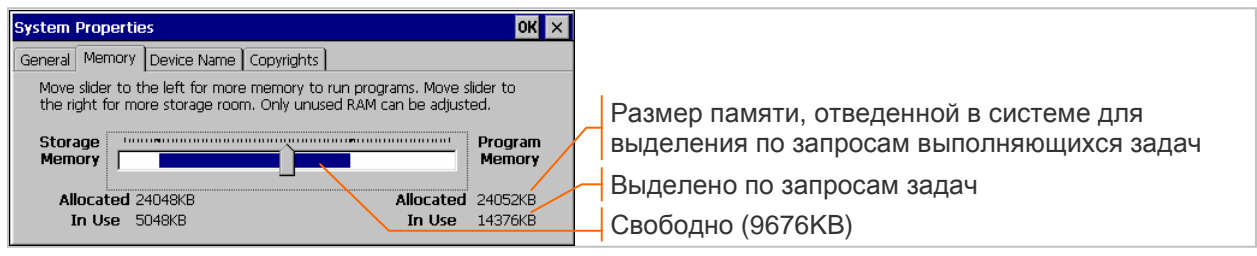

Storage Memory содержит все задачи, загруженные в память системы. Прекращение выполнения задачи не освобождает память данного типа.

Program Memory выделяется по запросам выполняющихся задач. Прекращение выполнения задачи освобождает выделенную ей память данного типа.

Если размер свободной памяти в процессе измерений становится меньше 1 MB, формируется предупреждающее сообщение:

AnCom E-9 OK Mano памяти (Allocated 24052KB, In Use 23188KB). × Увеличьте размер Program Memory или остановите задачу.

В подобном случае необходимо увеличить<sup>1</sup> на

3 - 5 МВ размер Program Memory перемещением влево ползункового регулятора на вкладке "Метогу" в окне "System Properties", после перемещения регулятора необходимо нажать **ОК**.

**Внимание!** Уменьшение свободной памяти до 0.5 MB приводит к выключению анализатора, необходимо избегать выполнения посторонних задач в процессе измерений.

<sup>&</sup>lt;sup>1</sup> Размер Program Memory контролируется при измерениях и увеличивается автоматически начиная с версии СПО V4.02.

# **10. E-9 Commander**

Программа AnCom E-9 Commander предназначена для сохранения на персональном компьютере результатов измерений, полученных с помощью анализаторов AnCom E-9, а также для визуализации и печати сохраненных результатов.

### **10.1 Главное окно**

Главное окно открывается в результате вызова программы AnCom E-9 Commander. После вызова в окне доступны следующие кнопки управления:

- **Ввод** обеспечивает считывания результатов измерений анализатора в архив ПК;
- **Архив открывает окно управления архивом для** выбора сеанса измерений.

Сеанс, выбранный в окне управления архивом, можно открыть для анализа результатов измерений и печати, а также удалить из архива или сжать.

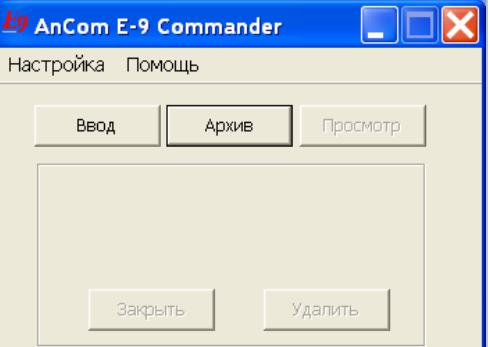

Открытие сеанса сопровождается выводом в главном окне информации о режиме измерений, времени начала и продолжительности сеанса, как показано ниже на рисунке:

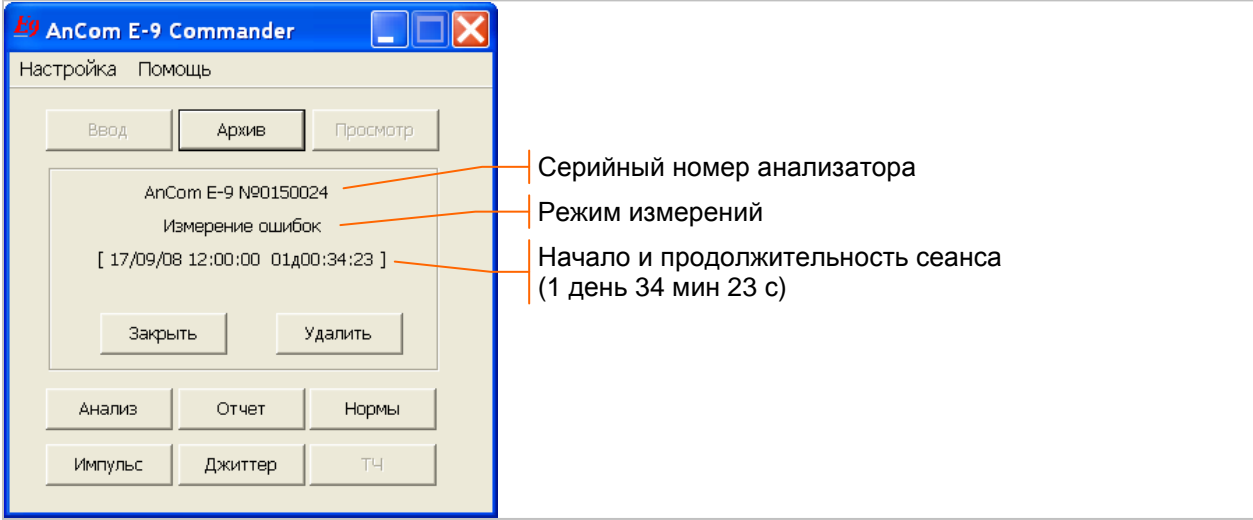

После открытия сеанса становятся доступны кнопки перехода в окна визуализации и печати результатов измерений:

- **Анализ** анализ временных зависимостей;
- **Отчет** формирование отчетов по результатам сеанса измерения показателей ошибок;
- **Нормы** нормирование показателей ошибок и измеряемых параметров потока E1;
- **▪** ТЧ анализ каналов ТЧ, оценка качества передачи речи;
- **Импульс** анализ формы импульса входного сигнала;
- **Джиттер** анализ параметров джиттера;
- **MTJ** характеристика максимально допустимого входного джиттера (MTJ);
- **▪** JTF передаточная характеристика джиттера (JTF);
	- Закрыть / Удалить завершает просмотр результатов или удаляет сеанс из архива.

Дополнительные кнопки визуализации и печати результатов анализа кабеля:

- **▪** АЧХ АЧХ кабеля;
- **Спектр спектрограмма;**
- **Рефлект.** рефлектограмма кабеля;
	- **▪** Г/И сведения о настройке генератора и измерителя; установка и изменение норм.

Кнопки перехода в окна визуализации недоступны, если соответствующие результаты во время сеанса измерений не записывались.

Окна визуализации отображают результаты измерений аналогично окнам анализатора AnCom E-9. Результаты можно вывести на печать или сохранить в виде отчетных файлов. Кнопка Просмотр Просмотр позволяет открывать созданные отчетные файлы для редактирования и печати с помощью Microsoft Word, как показано в разделе ▪o.

#### **10.1.1 Настройка параметров экрана**

Окно настройки параметров экрана открывается командой меню "Настройка/ Экран" из главного окна:

Параметры экрана для отображения таблиц и графиков устанавливаются в соответствии с описанием в разделе 0.

#### $\emph{E9}$  AnCom E-9 Commander Настройка Помощь Экран **Finnovinto** Настройка анализатора Заголовки и подписи Выход h19

#### **10.1.2 Контекстный Help**

Контекстный справочник открывается клавишей «F1». Если в рабочей директории файл E9CmdHelp**1.**html переименовать в E9CmdHelp**.**html, справочник будет открываться с помощью Internet Explorer.

### **10.2 Ввод измерений в архив ПК**

#### **10.2.1 Соединение по USB**

Соединение требуется для считывания результатов измерений в архив ПК, а также для модернизации встроенного программного обеспечения анализатора.

Включите анализатор. До подключения кабеля USB нужно выйти из программы AnCom E-9 (экран должен реагировать на касание стилусом, индикатор READY должен быть выключен).

Соедините кабелем разъем USB Client на нижней панели анализатора и разъем USB Host компьютера. Установление связи осуществляется автоматически и сопровождается появлением в нижней строке экрана анализатора кнопки .

Соединение кабелем USB до выключения измерительного модуля вызывает прекращение измерений и появление аварийных сообщений на экране анализатора, как показано на рисунке справа:

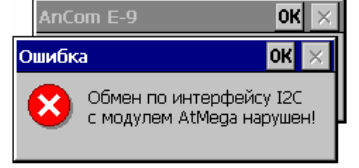

В подобном случае необходимо отсоединить кабель, закрыть аварийные сообщения и повторно подключить USB.

На экране ПК с Windows XP после соединения нужно закрыть окно настройки связи:

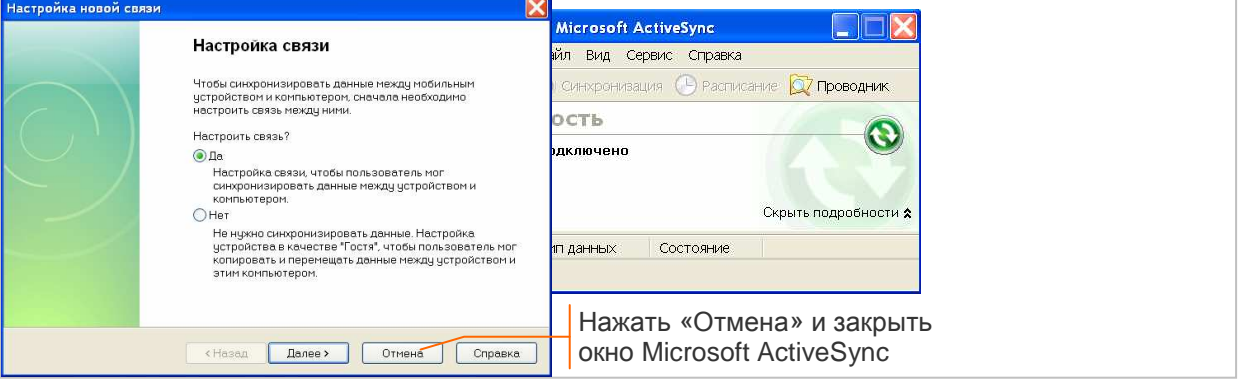

Индикатор  $\bullet$  означает, что связь установлена и можно считывать результаты измерений.

Ввод измерений в архив ПК начинается нажатием кнопки Ввод главного окна. В открывшемся диалоговом окне необходимо указать источник результатов измерений и ограничение по дате, как показано на рисунке.

Источником результатов измерений может быть:

- **▪** "AnCom E-9 по USB" анализатор, подключенный по USB согласно описанию в разделе 10.2.1;
- **▪** "USB Flash" USB flash с результатами измерений, сохраненными согласно описанию в разделе 7.4.2.

Ограничение по дате позволяет уменьшить время получения списка сеансов, если архив подключенного анализатора содержит большое количество измерений.

После нажатия кнопки OK в окне отображается список сеансов, содержащихся в архиве подключенного анализатора или записанных ранее на USB flash.

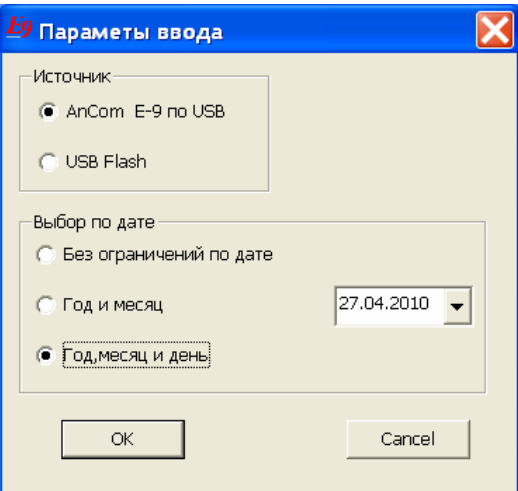

**Копирование результатов** выполняется после выделения в списке<sup>1</sup> требуемого сеанса измерений, дня или месяца измерений или полностью всего архива, как показано на рисунке:

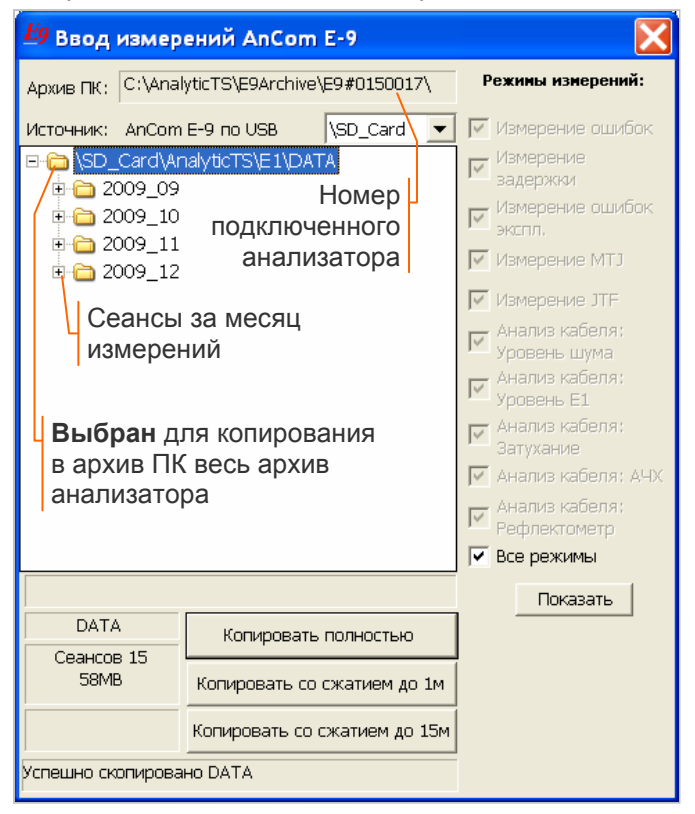

В нижней части окна для выбранного месяца или дня измерений отображается количество сеансов и общий объем данных.

Для выделенного *сеанса* выводится идентификационная информация: режим измерений, использование каналов A и B, продолжительность измерений, интервал сохранения результатов и комментарий. Выводятся также признаки наличия результатов анализа формы импульса (Им), джиттера (Дж), каналов ТЧ (ТЧ) или характеристик кабеля (Спектр, АЧХ, Рефлектограмма).

Копирование результатов в архив ПК осуществляется кнопками в нижней части окна. В архиве создается директория, соответствующая номеру анализатора.

Копирование *со сжатием* уменьшает размер сохраняемых данных за счет увеличения интервала сохранения результатов до 1 мин или до 15 мин.

Скорость копирования ограничена производительностью интерфейса USB, при большом объеме данных копирование может занять несколько минут<sup>2</sup>.

Архив ПК создается в директории C:\AnalyticTS\E9Archive при первом вводе результатов измерений. Повторный ввод результатов в архив ПК замещает результаты, введенные ранее.

#### **10.2.2 Соединение по локальной сети или через Internet**

Ввод измерений *от удаленных анализаторов* по локальной сети или через Internet выполняет система дистанционного управления AnCom RC-9 в соответствии руководством по эксплуатации на систему.

<sup>1</sup> Список содержит информацию только о тех сеансах, которые соответствуют флажкам режимов измерений, при переустановке флажков необходимо обновить список нажатием кнопки Показать.

<sup>&</sup>lt;sup>2</sup> Результаты за 7 суток измерений по двум каналам с интервалом 1 с (40МБ) копируются  $\sim$ 1 мин.

## **10.3 Управление архивом ПК**

Окно управления архивом ПК, представленное ниже на рисунке, открывается кнопкой Порхив главного окна:

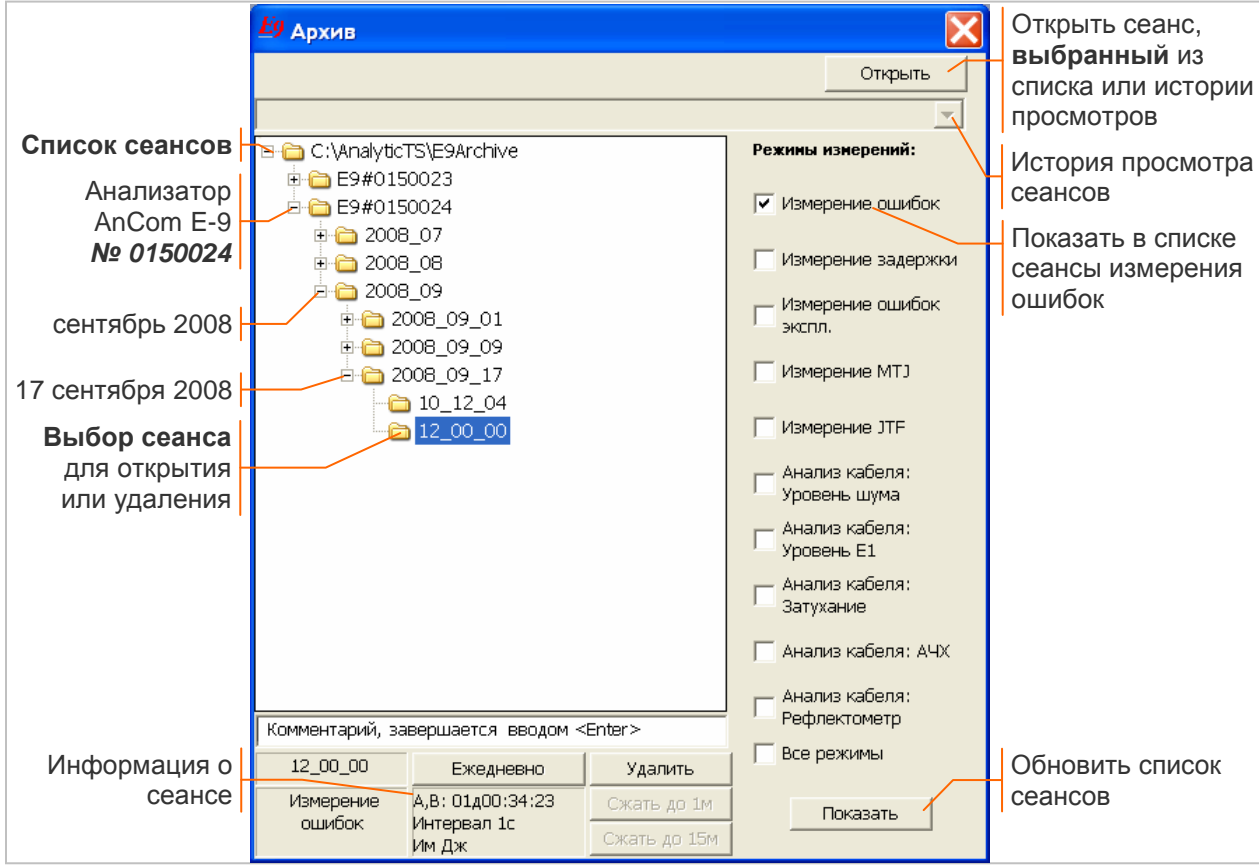

Сеанс, выбранный из списка сеансов или из истории просмотра сеансов, можно открыть для анализа и печати результатов измерений (выбор сеанса в списке, как показано выше на рисунке, запрещает доступ к истории просмотра сеансов).

Список сеансов содержит информацию только о тех сеансах, которые соответствуют установленным флажкам режимов измерений, в случае переустановки флажков необходимо боновить список нажатием кнопки Показать.

В нижней части окна выводится комментарий и идентификационная информация для выделенного в списке сеанса: время начала, режим измерений, использование каналов A и B, продолжительность измерений, интервал сохранения результатов. Выводятся также признаки наличия результатов анализа формы импульса (Им), джиттера (Дж), параметров канала ТЧ (ТЧ) или характеристик кабеля (Спектр, АЧХ, Рефлектограмма).

**Комментарий к сеансу** редактируется, как текстовая строка. Комментарий сохраняется в архиве после ввода завершающего <Enter>.

Открытие, удаление и сжатие результатов сеанса обеспечивается кнопками:

- **Открыть** открывает выбранный сеанс для анализа и печати результатов измерений.
- **Ежедневно** открывает несколько сеансов измерений, ежедневно выполнявшихся в одно и то же время для выявления долгосрочной статистической зависимости; шаг по времени при анализе временных диаграмм - 1 сеанс.
- **Удалить** удаляет результаты сеанса измерений, одного дня или месяца измерений, все результаты одного анализатора или полностью весь архив.
- **Сжать до 1м** уменьшает размер хранящихся в архиве результатов сеанса за счет увеличения интервала сохранения до 1 мин. После сжатия временные диаграммы можно просматривать с шагом по времени от 1 мин до 1 суток. Результаты за 7 суток измерений уменьшается с 40МБ до 2.5МБ.
- **Ежать до 15м** уменьшает размер хранящихся в архиве результатов сеанса за счет увеличения интервала сохранения до 15 мин. После сжатия временные диаграммы можно просматривать с шагом по времени от 15 мин до 1 суток. Результаты за 7 суток измерений уменьшается с 40МБ до 0.3МБ.

Открытие сеанса сопровождается выводом информации о сеансе измерений в главном окне, как показано в разделе 10.1. Данные из архива отображаются в окнах визуализации результатов измерений.

### **10.4 Печать и вывод в файл результатов измерений**

Окна визуализации результатов измерений отображают данные из архива аналогично окнам анализатора AnCom E-9. Результат из окна визуализации можно вывести на печать с помощью команд меню "Печать" или сохранить в отчетном файле с помощью команд меню "В файл".

Отчетные файлы записываются в директорию "E9Archive\Reports\E9#SerNum\20YY\_mm\ 20YY\_mm\_dd\ hh\_mm\_ss\", которая соответствует номеру анализатора, году, месяцу, дню и сеансу измерений. Диаграммы записываются в графические файлы, идентификационная информация сеанса, значения измеряемых параметров, таблицы данных диаграмм, параметры настройки анализатора записываются в html-файлы.

Отчетные файлы (html-текст) можно редактировать с помощью программы Microsoft Word.

#### **10.4.1 Заголовки и подписи для печати**

Команда меню "Настройка/ Заголовки и подписи" открывает окно, в котором задаются дополнительные заголовки и подписи для печати результатов измерений:

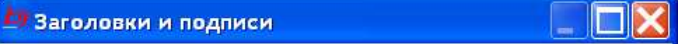

 $\mathit{E9}$  AnCom E-9 Commander Настройка Помощь Экран Настройка анализатора Просмотр .<br>Заголовки и подписи Выход  $b18$ 

Вывод значений курсора

Текст заголовков печатается в верхней части страницы, текст подписей - в нижней части, после результатов измерений. Заголовки и подписи не используются при сохранении отчетных файлов, необходимое редактирование обеспечивается с помощью Microsoft Word.

Флажок "Вывод значений курсора" разрешает выводить на печать и в отчетные файлы линию курсора и подпись курсора, которые видны при отображении диаграмм на экране ПК.

#### **10.4.2 Комплексный отчет**

Комплексный отчет \_summary.html создается при анализе сеанса измерений в момент записи первого отчетного файла командой "В файл". Комплексный отчет содержит все результаты измерений и параметры настройки анализатора в порядке их сохранения оператором, например:

- **▪** Итоговый отчет по Приказу №92;
- **Временные диаграммы**:
- **▪** Таблицы измерений параметров;
- **▪** Результаты анализа формы импульса;
- **▪** Параметры настройки анализатора и т.п.

Просмотр, удаление и печать отчетных файлов выполняется с помощью кнопки Просмотр главного окна или командой меню "В файл/ Просмотр" из окон визуализации результатов измерений.

### **10.4.3 Отчет о измерении показателей ошибок**

Окно отчетов открывается кнопкой **Отчет** главного окна, если был открыт сеанс измерения ошибок. Формирование отчетов и нормирование выполняется согласно описанию в разделе 7.2.

Сформированный в окне отчет можно вывести на печать командой меню "Печать/ Отчет" или сохранить в отчетном файле командой меню "В файл/ Отчет", как показано на рисунке:

последующие команды сохраняют отчеты в

Coxpaнено в файлах Report000.html, \_SUMMARY.html

B nanke C:\AnalyticTS\E9Archive\Reports\E9#0150017\2008\_09\

информационном окне.

AnCom E-9 Commander

 $\mathbf i$ 

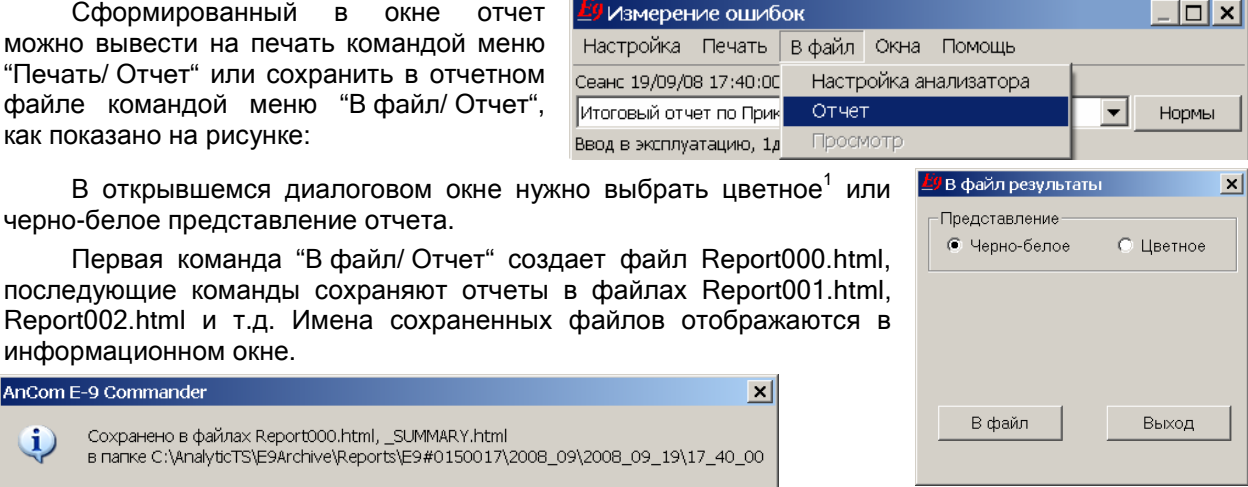

В открывшемся диалоговом окне нужно черно-белое представление отчета.

Команда меню "В файл/ Просмотр" открывает отчетные файлы для редактирования и печати с помощью Microsoft Word.

Пример отчета о измерении показателей ошибок представлен в Приложении 14.

<sup>&</sup>lt;sup>1</sup> Критические параметры выделяются красным цветом или символом «!» в черно-белом варианте.

#### **10.4.4 Временные диаграммы, таблица измерений**

Окно анализа временных диаграмм открывается кнопкой Анализ главного окна. Диаграммы отображаются согласно описанию в разделах 7.3.1, 8.3.1.

Диаграммы, отображаемые в окне анализа, можно сохранить в отчетном файле командой "В файл/ Результаты" или вывести на печать командой меню "Печать/ Результаты", как показано на рисунке:

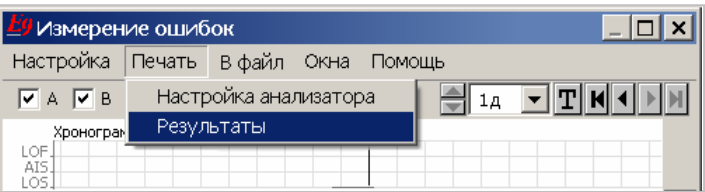

.<br>Представление © Черно-белое

Печать

■ Выводить графики ■ Выводить таблицы данных

© Цветное

Выход

В открывшемся диалоговом окне нужно выбрать цветное или черно-белое представление диаграмм и состав выводимой информации: .<br><mark>У</mark> Печать результатов  $\vert x \vert$ 

Цветное представление обеспечивает вывод на одну страницу всех диаграмм, видимых в окне анализа. Результаты каналов A и B отличаются цветом.

Черно-белое представление обеспечивает вывод на одну страницу диаграмм одного измерительного канала (необходимо выбрать канал A или B на вкладке "**Диаграммы**" окна настройки). Количество точек по оси времени слева и справа от линии курсора определяется возможностями принтера и может быть меньше отрезка времени измерений, видимого на диаграмме.

Флажок "Выводить таблицы данных" обеспечивает вывод таблицы измерений параметров, отображаемых на временных диаграммах.

Первая команда записи "В файл/ Результаты" создает следующие отчетные файлы:

- **▪** Diagr000.html текстовый файл, содержит идентификационную информацию сеанса и таблицу измерений параметров;
- **▪** Diagr000.bmp графический файл, содержит отображаемые в окне диаграммы. Последующие команды сохраняют диаграммы в отчетных файлах Diagr001, Diagr002 и т.д.

Имена сохраненных файлов отображаются в информационном окне.

AnCom E-9 Commander  $\vert x \vert$ Сохранено в файлах Diagr000.html, \_SUMMARY.html, Diagr000.bmp  $\bf{1}$ 

**Таблица измерений** содержит значения параметров, отображаемых на диаграммах.

AnCom E-9 Nº0150017 Измерение ошибок Сеанс 19/09/08 17:40:00 07д00:29:36

Таблица измерений параметров

Интервал измерений: 1д Начало таблицы: 19/09/08 17:40:00

#### Канал А

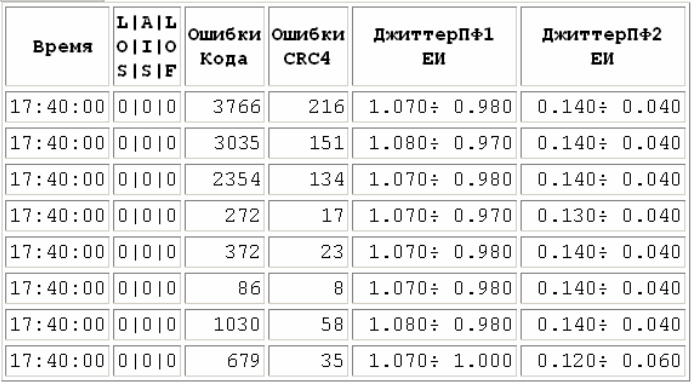

Столбцы таблицы соответствуют именам отображаемых параметров. Выбор параметров производится на вкладке "Диаграммы" окна настройки согласно описанию в разделе 7.3.4.

Количество строк таблицы соответствует видимому на диаграмме отрезку времени измерений.

Интервал измерений выбирается в окне временных диаграмм из ряда значений: 1 с, 1 мин, 15 мин, 1 ч, 1 день.

Для интервала измерений больше 1 с величины MAX ÷ MIN соответствуют максимальному и минимальному значениям измеряемого параметра.

Команда меню "В файл/ Просмотр" открывает отчетные файлы для редактирования и печати с помощью Microsoft Word.

.

<sup>1</sup> Открывается командой меню "Настройка/ Настройка анализатора".

#### **10.4.5 Анализ каналов ТЧ, оценки качества передачи речи**

Окно анализа каналов ТЧ и оценок качества передачи речи открывается кнопкой TH главного окна, отображение результатов соответствует описанию в разделах 6.7, 6.8.

Измеренные значения параметров сигнала ТЧ или оценку качества речи можно сохранить в отчетном файле командой "В файл/ Результаты" или вывести на печать командой меню "Печать/ Результаты", как показано на рисунке.

Первая команда "В файл / Результаты" создает файл VF000.html, последующие команды сохраняют результаты в файлах VF001.html, VF002.html и т.д.

Имена сохраненных файлов отображаются в информационном окне.

#### AnCom E-9 Commander

Сохранено в файлах VF000.html, \_SUMMARY.html  $\mathbf i$ в папке C:\AnalyticTS\E9Archive\Reports\E9#0150019\2010\_04\2010\_04\_28\10\_13\_31

Параметры формируемого сигнала ТЧ, номера КИ передачи и приема можно вывести на печать командой меню "Печать/ Настройка анализатора" или сохранить в отчетном файле командой "В файл/ Настройка анализатора". В открывшемся диалоговом окне нужно выбрать цветное или черно-белое представление и состав сохраняемой информации (установить флажок "**ТЧ**"), как показано на рисунке справа.

Первая команда записи "В файл/ Настройка анализатора" создает файл Setup000.html, последующие команды сохраняют параметры настройки в отчетных файлах Setup001.html, Setup002.html и т.д.

Окно **частотных характеристик** открывается кнопкой **АЧХ** из окна анализа каналов ТЧ, результаты отображаются согласно описанию в разделе 6.7.2.

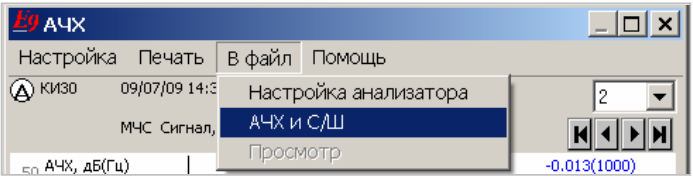

Отображаемые в окне диаграммы можно вывести на печать командой меню "Печать / АЧХ и С/Ш" или сохранить в отчетном файле командой "В файл / АЧХ и С/Ш", как показано на рисунке.

B rhaйn

Выхол

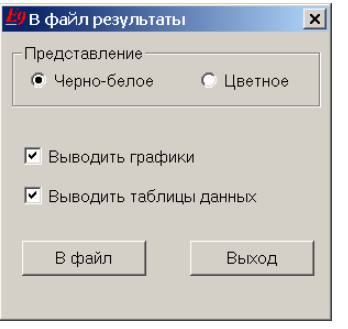

В открывшемся диалоговом окне нужно выбрать цветное или черно-белое представление диаграмм и состав сохраняемой информации. Флажок "Выводить таблицы данных" разрешает вывод табличного представления диаграмм.

Первая команда записи "В файл / АЧХ и С/Ш" создает файлы:

- **▪** VF\_AFC000.html текстовый файл, содержит идентификационную информацию сеанса и табличное представление диаграмм;
- **▪** VF\_ AFC000.bmp графический, содержит диаграммы АЧХ и С/Ш.

Последующие команды записи сохраняют диаграммы в отчетных файлах VF\_AFC001, VF\_AFC002 и т.д.

Окно **спектра и осциллограммы** открывается кнопкой **Спектр** из окна анализа каналов ТЧ, результаты отображаются согласно описанию в разделе 6.7.1.

Диаграмму спектра можно вывести на печать командой меню "Печать/ Спектр ТЧ" или сохранить в отчетном файле командой "В файл/ Спектр ТЧ", как показано на рисунке.

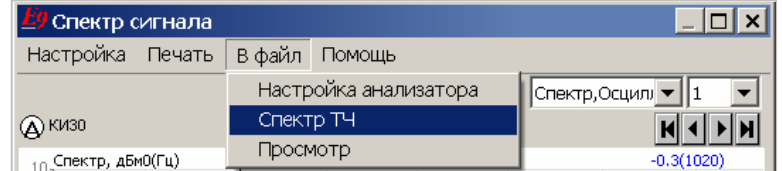

В открывшемся диалоговом окне нужно выбрать цветное или черно-белое представление диаграммы и состав сохраняемой информации. Флажок "Выводить таблицы данных" разрешает вывод табличного представления диаграммы.

Первая команда записи "В файл/ Спектр ТЧ" создает следующие отчетные файлы:

- **▪** VF\_Spectr000.html текстовый файл, содержит идентификационную информацию сеанса и табличное представление спектра;
- **▪** VF\_Spectr000.bmp графический файл, содержит диаграмму спектра. Последующие команды сохраняют результаты в файлах VF\_Spectr001, VF\_Spectr002 и т.д.

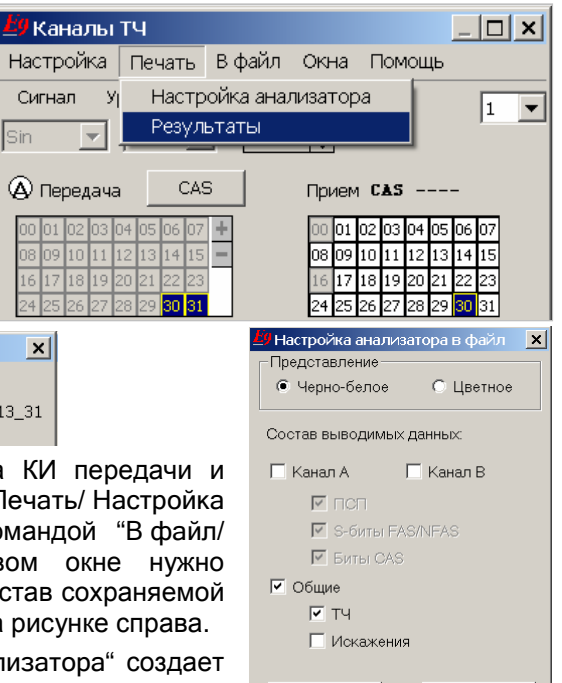

Окно **оценок качества передачи речи** открывается кнопкой **Оценки** из окна анализа каналов ТЧ, отображение результатов соответствует описанию в разделе 6.8.1.

Таблицу оценок качества передачи речи можно вывести на печать командой меню "Печать/ Результаты" или сохранить в отчетном файле командой меню "В файл/ Результаты", как показано на рисунке.

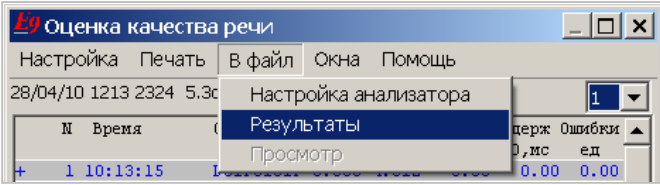

Обеспечивается печать и сохранение в файле видимой на экране части таблицы оценок в случае, если размер таблицы превышает размер окна.

Первая команда "В файл/ Результаты" сохраняет идентификационную информацию сеанса и таблицу оценок в файле VF\_P862T000.html, последующие команды создают отчетные файлы VF\_P862T001, VF\_ P862T002 и т.д.

Окно **характеристик качества передачи речи** открывается кнопкой **Диагр** из окна анализа каналов ТЧ, отображение результатов соответствует описанию в разделе 6.8.2.

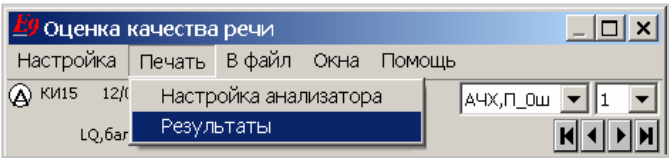

 $\vert x \vert$ 

**©** Цветное

Выход

.<br>• Печать результатов

| Потери Ошибки

Печать

√ Выводить таблицы данных

.<br>Представление<sup>:</sup> • Черно-белое

 $\overline{M}$  aux

Отображаемые в окне диаграммы можно сохранить в отчетном файле командой меню "В файл/ Результаты " или вывести на печать командой "Печать/ Результаты", как показано на рисунке.

В открывшемся диалоговом окне нужно выбрать цветное или черно-белое представление диаграмм и состав сохраняемой информации:

- **▪** флажки с обозначением диаграмм обеспечивают их сохранение или вывод на печать;
- **▪** флажок "Выводить таблицы данных" разрешает сохранение или вывод на печать табличного представления диаграмм.

Первая команда записи "В файл / Результаты" создает следующие отчетные файлы:

- **▪** VF\_P862D000.html текстовый файл, содержит идентификационную информацию сеанса и табличное представление диаграмм;
- **▪** VF\_P862D000H.bmp графический файл, содержит первую (верхнюю) диаграмму;
- **▪** VF\_P862D000L.bmp графический файл, содержит вторую (нижнюю) диаграмму.

Последующие команды записи создают файлы VF\_P862D001x, VF\_P862D002x и т.д.

Команда меню "В файл/ Просмотр" открывает сохраненные отчетные файлы для редактирования и печати с помощью Microsoft Word.

#### **Анализ формы импульса**

Окно анализа формы импульса открывается кнопкой Импульс главного окна, отображение результатов соответствует описанию в разделе 6.9.

Характеристики формы импульса можно вывести на печать командой "Печать/ Результаты" или в отчетный файл командой меню "В файл/ Результаты", как показано на рисунке.

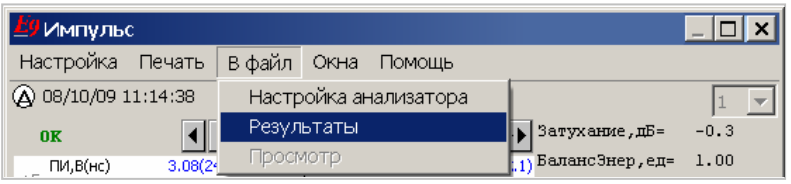

В открывшемся диалоговом окне необходимо выбрать цветное или черно-белое представление диаграмм и состав сохраняемой информации:

- **▪** флажок "Форма импульса" разрешает сохранение диаграмм формы положительного и отрицательного импульса;
- **▪** флажок "Осциллограмма" разрешает сохранение осциллограммы; при черно-белой печати количество точек по оси Х слева и справа от линии курсора определяется возможностями принтера и может быть меньше диапазона, видимого на осциллограмме в окне анализа.

■ Форма импульса ■ Осциллограмма В файл Выход

<mark>Ё9</mark> В файл результаты

**Плелотавление** © Чепно-белое  $x$ 

**© Нветное** 

Первая команда записи "В файл / Результаты" создает следующие отчетные файлы:

- **▪** Impuls000.html текстовый файл, содержит идентификационную информацию сеанса и значения параметров, характеризующие форму положительного и отрицательного импульсов;
- **▪** Impuls000.bmp графический файл, содержит диаграмму формы импульсов;
- **▪** Impuls000Os.bmp графический файл, содержит осциллограмму.

Последующие команды записи сохраняют результаты в файлах Impuls001x, Impuls002x и т.д.

Имена сохраненных файлов отображаются в информационном окне.

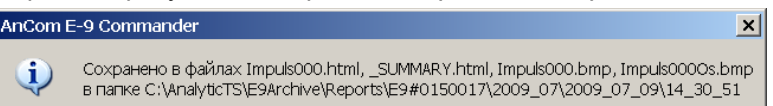

Команда меню "В файл/ Просмотр" открывает отчетные файлы для редактирования и печати с помощью Microsoft Word.

#### **Анализ джиттера**

Окно анализа джиттера открывается кнопкой Джиттер главного окна, отображение результатов соответствует описанию в разделе 6.10.

Спектральную характеристику джиттера можно вывести на печать командой меню "Печать/ Спектр джиттера" или в отчетный файл командой "В файл/ Спектр джиттера", как показано на рисунке.

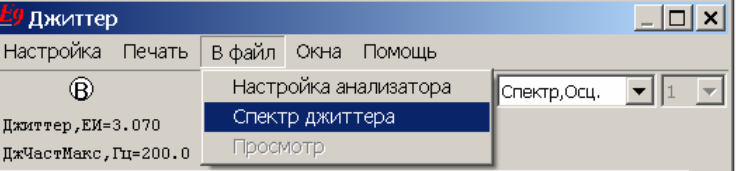

В открывшемся диалоговом окне нужно выбрать цветное или <u>Еу</u> в файл результаты черно-белое представление диаграммы спектра.

Первая команда записи "В файл/ Спектр джиттера" создает следующие отчетные файлы:

- **▪** Jitter000.html текстовый файл, содержит идентификационную информацию сеанса и измеренные значения параметров джиттера;
- **▪** Jitter000.bmp графический файл, содержит диаграмму спектра.

Последующие команды записи сохраняют результаты в файлах Jitter001, Jitter002 и т.д.

 $\vert x \vert$ 

.<br>Представление • Черно-белое

В файл

Имена сохраненных файлов отображаются в информационном окне.

AnCom E-9 Commander Сохранено в файлах Jitter000.html, \_SUMMARY.html, Jitter000.bmp<br>в папке C:\AnalyticTS\E9Archive\Reports\E9#0150017\2009\_07\2009\_07\_09\14\_30\_51  $\mathbf i$ 

Зависимость **размаха фазового дрожания от времени** отображается в окне анализа временных диаграмм. Таблица измерений параметров Джиттер, ЕИ, ДжиттерПФ1, ЕИ, ДжиттерПФ2, ЕИ может быть сформирована с заданным временным интервалом и выведена на печать или в отчетный файл, как показано в разделе 10.4.4.

Команда меню "В файл/ Просмотр" открывает отчетные файлы для редактирования и печати с помощью Microsoft Word.

 $\vert x \vert$ 

**©** Нветное

Выход

### **Характеристика MTJ**

соответствует описанию в разделе 6.11.5.

Диаграмму MTJ можно сохранить в отчетном файле командой меню "В файл/ Результаты" или вывести на печать командой меню "Печать/ Результаты", как показано на рисунке.

В открывшемся диалоговом окне необходимо выбрать цветное или черно-белое представление диаграммы и состав сохраняемой информации:

- **▪** флажок "Выводить графики" разрешает сохранение диаграммы MTJ;
- **▪** флажок "Выводить таблицы данных" разрешает сохранение табличного представления диаграммы.

Первая команда меню "В файл/ Результаты" создает следующие отчетные файлы:

**▪** MTJ000.html – текстовый файл, содержит идентификационную информацию сеанса и табличное представление диаграммы;

**▪** MTJ000.bmp – графический файл, содержит диаграмму MTJ.

Последующие команды записи создают файлы MTJ001, MTJ002 и т.д.

AnCom E-9 Commander Имена сохраненных файлов

отображаются в информационном Сохранено в файлах MTJ000.html, \_SUMMARY.html, MTJ000.bmp<br>в папке С:\AnalyticTS\E9Archive\Reports\E9#0150017\2009\_05\2009\_05\_21\17\_05\_21 i) окне.

Команда меню "В файл/ Просмотр" открывает отчетные файлы для редактирования и печати с помощью Microsoft Word.

### **Характеристика JTF**

Окно измерений JTF открывается кнопкой  $\boxed{JTF}$  главного окна, отображение результатов соответствует описанию в разделе 6.11.6.

У Измерение JTF

 $Q$  21/05/09 17:

 $_{+10}$ , JTF, AB(Fu)

Настройка Печать В файл Помощь

Настройка анализатора

Диаграмму JTF можно сохранить в отчетном файле командой меню "В файл/ Результаты" или вывести на печать командой меню "Печать/ Результаты", как показано на рисунке.

В открывшемся диалоговом окне необходимо выбрать цветное или черно-белое представление диаграммы и соста сохраняемой информации:

- **▪** флажок "Выводить графики" разрешает сохранение диаграммы JTF;
- **▪** флажок "Выводить таблицы данных" разрешает сохранение табличного представления диаграммы.

Первая команда записи "В файл/ Результаты" создает следующие отчетные файлы:

- **▪** JTF000.html текстовый файл, содержит идентификационную информацию сеанса и табличное представление диаграммы;
- **▪** JTF000.bmp графический файл, содержит диаграмму JTF.

Последующие команды записи сохраняют диаграммы в файлах JTF001, JTF002 и т.д.

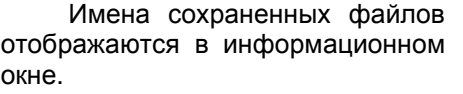

с помощью Microsoft Word.

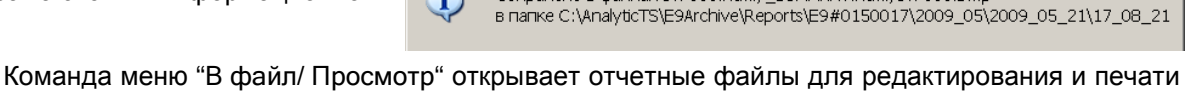

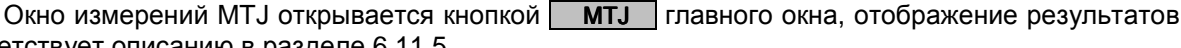

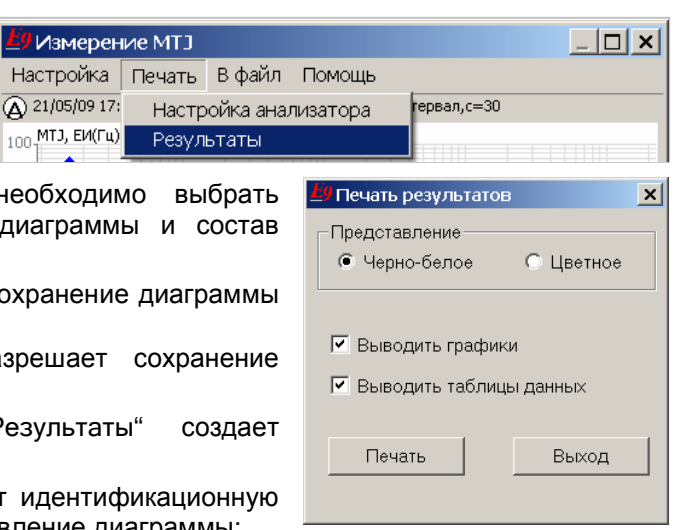

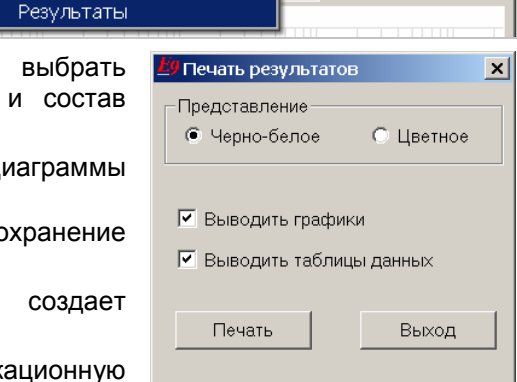

 $\overline{\phantom{a}}$ 

 $\vert x \vert$ 

 $\Box$ o $\Box$ 

AnCom E-9 Commander

 $\vert x \vert$ Coxpaнено в файлах JTF000.html. SUMMARY.html. JTF000.bmp

#### **Параметры настройки анализатора**

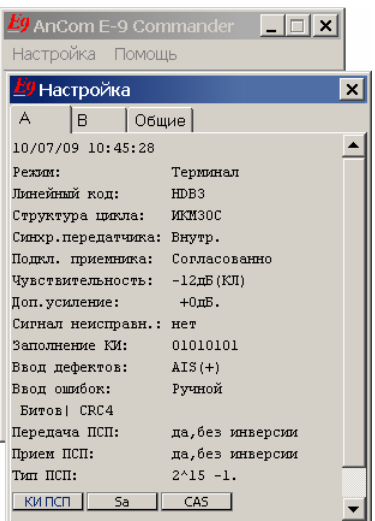

AnCom E-9 Commander

Информация о настройке измерительных каналов во время выполнения измерений отображается на вкладках "A", "B", "Общие" окна настройки, которое открывается командой меню "Настройка/ Настройка анализатора".

Параметры настройки можно вывести на печать командой меню "Печать/ Настройка анализатора" или записать в отчетный файл командой меню "В файл/ Настройка анализатора" из любого окна визуализации результатов измерений.

В открывшемся диалоговом окне нужно выбрать цветное или черно-белое представление и состав сохраняемой информации, как показано на рисунке справа (выбрана печать всех параметров):

Первая команда записи "В файл/ Настройка анализатора" создает файл Setup000.html.

Последующие команды сохраняют параметры настройки в отчетных файлах Setup001.html, Setup002.html и т.д. Имена сохраненных файлов отображаются в информационном окне.

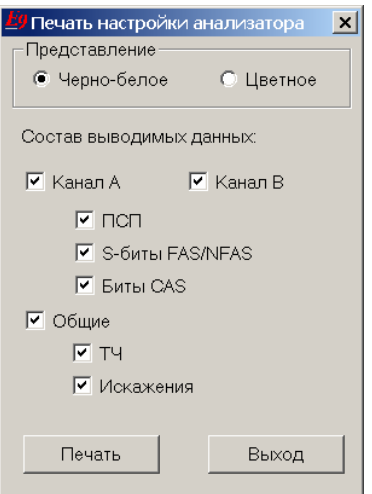

Сохранено в файлах Setup000.html и SUMMARY.html  $\mathbf i$ B nanke C:\AnalyticTS\E9Archive\Reports\E9#0150017\2009\_07\2009\_07\_10\10\_45\_28

В **режиме анализа кабеля** параметры настройки генератора и измерителя отображаются в представленном ниже окне, которое открывается кнопкой  $\boxed{r / N}$  главного окна.

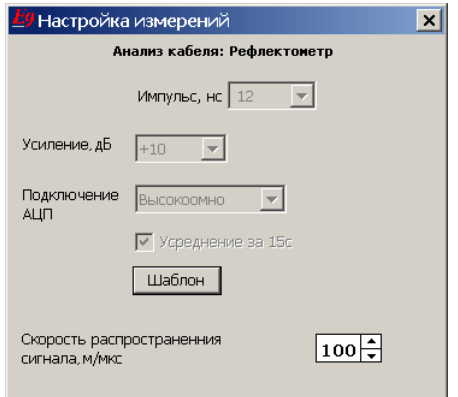

Параметры генератора и измерителя можно вывести на печать командой меню "Печать/ Настройка анализатора" или записать в отчетный файл командой "В файл/ Настройка анализатора" из окна визуализации результатов измерений.

 $\vert x \vert$ 

В открывшемся диалоговом окне нужно выбрать цветное или чернобелое представление, как показано на рисунке справа.

Параметры настройки приемо-передатчика канала A в режиме измерения уровня рабочего сигнала E1 можно

сохранить в отчетном файле или вывести на печать установкой соответствующих флажков в диалоговом окне.

Первая команда записи "В файл/ Настройка анализатора" создает файл Setup000.html. Последующие команды записи сохраняют параметры настройки в отчетных файлах Setup001.html, Setup002.html и т.д. Имена сохраняемых отчетных файлов отображаются в информационном окне.

Команда меню "В файл/ Просмотр" открывает отчетные файлы для редактирования и печати с помощью Microsoft Word.

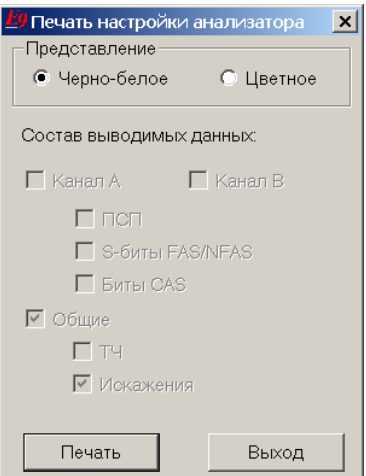

#### **Анализ кабеля: АЧХ**

Окно измерений АЧХ открывается кнопкой **АЧХ** главного окна, отображение результатов соответствует описанию в разделе 8.4.1.

203/05/09 13:

Затухание, дБ=1

AЧX

Сохранено в файлах AFC000.html, \_SUMMARY.html, AFC000.bmp

Настройка Печать В файл Окна Помощь

Сохранено в файлах Spectr000.html, \_SUMMARY.html, Spectr000.bmp

B Danke C:\AnalyticTS\E9Archive\Reports\E9#0150027\2009\_05\2009\_05\_03\13\_28\_11

Спектр

Настройка анализатора

Boxpariance bigarylax in education, continuum in the coolerarylax postering conditions of the state of the state of the state of the state of the state of the state of the state of the state of the state of the state of th

Диаграмму АЧХ можно сохранить в отчетном файле командой "В файл/ АЧХ" или вывести на печать командой меню "Печать/ АЧХ", как показано на рисунке.

В открывшемся диалоговом окне необходимо выбрать цветное или черно-белое представление диаграммы и состав сохраняемой информации:

- **▪** флажок "Выводить графики" разрешает сохранение диаграммы АЧХ;
- **▪** флажок "Выводить таблицы данных" разрешает сохранение табличного представления диаграммы.

Первая команда записи "В файл/ АЧХ" создает следующие отчетные файлы:

- **▪** AFC000.html текстовый файл, содержит идентификационную информацию сеанса, параметры принятого МЧС и табличное представление АЧХ;
- **▪** AFC000.bmp графический файл, содержит диаграмму АЧХ.

Последующие команды записи сохраняют диаграммы в файлах AFC001, AFC002 и т.д.

AnCom E-9 Commander

 $\mathbf{i}$ 

Имена сохраненных файлов отображаются в информационном окне.

Команда меню "В файл/ Просмотр" открывает отчетные файлы для редактирования и печати с помощью Microsoft Word.

#### **Анализ кабеля: Спектр**

Окно измерений спектра открывается кнопкой **Спектр** главного окна, отображение результатов соответствует описанию в разделе 8.1.1.

A 03/05/09 13:

Затухание, дБ=1

<mark>.<br>У</mark> Анализ кабеля: АЧХ

Диаграмму спектра можно сохранить в отчетном файле командой меню "В файл/ Спектр" или вывести на печать командой "Печать/ Спектр ", как показано на рисунке.

В открывшемся диалоговом окне необходимо выбрать Илечать результато цветное или черно-белое представление диаграммы и состав сохраняемой информации:

- **▪** флажок "Выводить графики" разрешает сохранение диаграммы спектра;
- **▪** флажок "Выводить таблицы данных" разрешает сохранение табличного представления диаграммы.

Первая команда записи "В файл/ Спектр" создает следующие отчетные файлы:

- **▪** Spectr000.html текстовый файл, содержит идентификационную информацию сеанса, параметры входного сигнала и табличное представление спектра;
- **▪** Spectr000.bmp графический файл, содержит диаграмму спектра.

Последующие команды записи сохраняют диаграммы в файлах Spectr001, Spectr002 и т.д.

AnCom E-9 Commander

Ð

Имена сохраненных файлов отображаются в информационном окне.

Команда меню "В файл/ Просмотр" открывает отчетные файлы для редактирования и печати с помощью Microsoft Word.

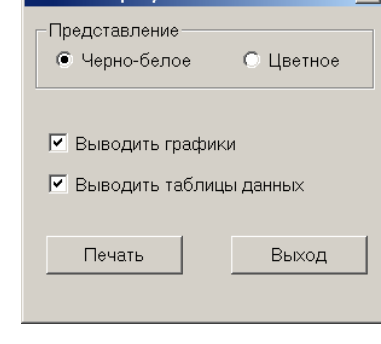

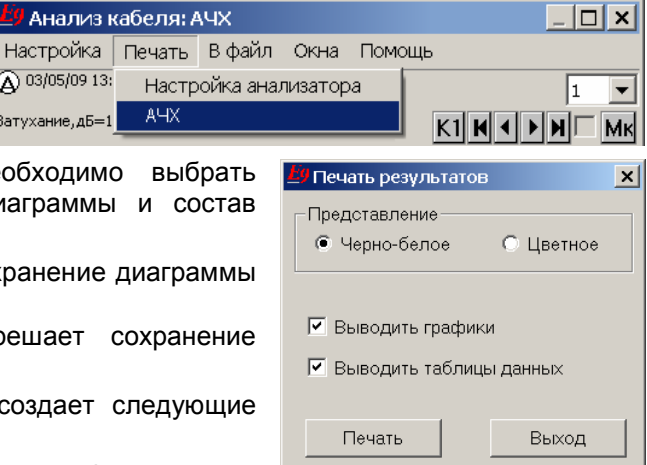

 $\vert x \vert$ 

 $\vert x \vert$ 

 $\vert \Box \vert \times \vert$ 

 $\blacktriangledown$ 

 $\mathbf{v}$ 

#### **Анализ кабеля: Рефлектограмма**

Окно рефлектограмм открывается кнопкой Рефлект. главного окна, отображение результатов соответствует описанию в разделе 8.5.1.

Рефлектограмму можно сохранить в отчетном файле командой меню "В файл/ Рефлектограмма" или вывести на печать командой "Печать/ Рефлектограмма", как показано на рисунке.

.<br><mark>У</mark> В файл результаты В открывшемся диалоговом окне нужно выбрать цветное или черно-белое представление рефлектограммы.

Первая команда записи "В файл/ Рефлектограмма" создает следующие отчетные файлы:

- **▪** Refl000.html текстовый файл, содержит идентификационную информацию сеанса и параметры измерительного сигнала;
- **▪** Refl000.bmp графический файл, содержит рефлектограмму.

Последующие команды записи сохраняют результаты в файлах Refl001, Refl002 и т.д.

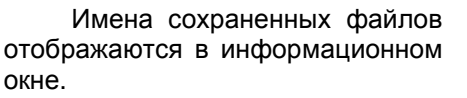

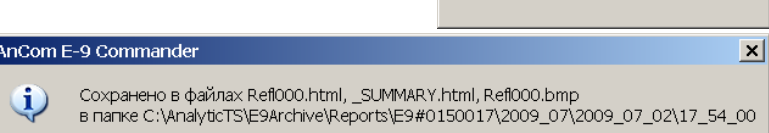

<mark>.</mark> Анализ кабеля: Рефлектометр

Настройка Печать В файл Помощь

Настройка анализатора

**Рефлектограмма** 

Команда меню "В файл/ Просмотр" открывает отчетные файлы для редактирования и печати с помощью Microsoft Word.

**A** 02/07/09

Уровень, дБм=1:

#### o **Просмотр и редактирование отчетных файлов**

Кнопка Просмотр главного окна и команда меню "В файл/ Просмотр" окон визуализации результатов измерений выводят на экран диалоговое окно "Просмотр и редактирование", .<br>позволяющее открывать или удалять отчетные файлы, созданные при анализе сеанса<sup>1</sup>.

В приведенном ниже примере для сеанса измерения ошибок были сохранены в отчетных файлах некоторые результаты измерений и параметры настройки анализатора. Представленное на рисунке диалоговое окно "Просмотр и редактирование" содержит список всех созданных отчетных файлов:

- **\_summary.html комплексный отчет;**
- **▪** report000.html отчет о результатах измерения ошибок;
- **▪** diagr000.html временные диаграммы и таблицы;
- **▪** setup000.html параметры настройки каналов A, B;
- **▪** Impuls000.html результаты анализа формы импульса;
- **▪** setup001.html параметры настройки генератора сигнала ТЧ, КИ передачи и приема;
- **▪** vf000.html результаты измерения сигнала ТЧ.

Кнопка Открыть открывает выбранный отчетный файл для просмотра, редактирования и печати с помощью программы Microsoft Word.

Кнопка Очистить удаляет отчетные файлы, созданные для открытого в данный момент сеанса измерений, что позволяет начать заново формирование комплексного отчета.

Кнопка Удалить все удаляет все отчетные файлы, созданные для всех сеансов измерений в директории "E9Archive\Reports".

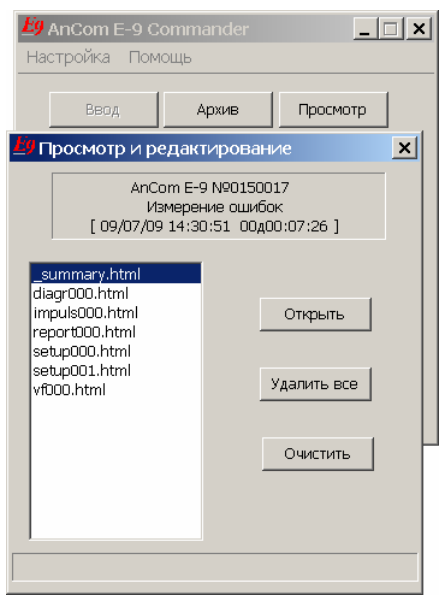

l

Шаблон

Прелотавление • Черно-белое

В файл

 $\overline{|\Box|} \times$ 

 $\overline{\phantom{0}}$ 

 $\vert x \vert$ 

**©** Цветное

Выход

<sup>&</sup>lt;sup>1</sup> Кнопка и команда меню недоступны, если сеанс закрыт или не созданы отчетные html-файлы.

# **▪ Транспортирование, хранение, консервация**

### o **Транспортирование и хранение**

Транспортирование и хранение анализатора должно производиться в штатной упаковке при соблюдении следующих требований на величины климатических и механических воздействий:

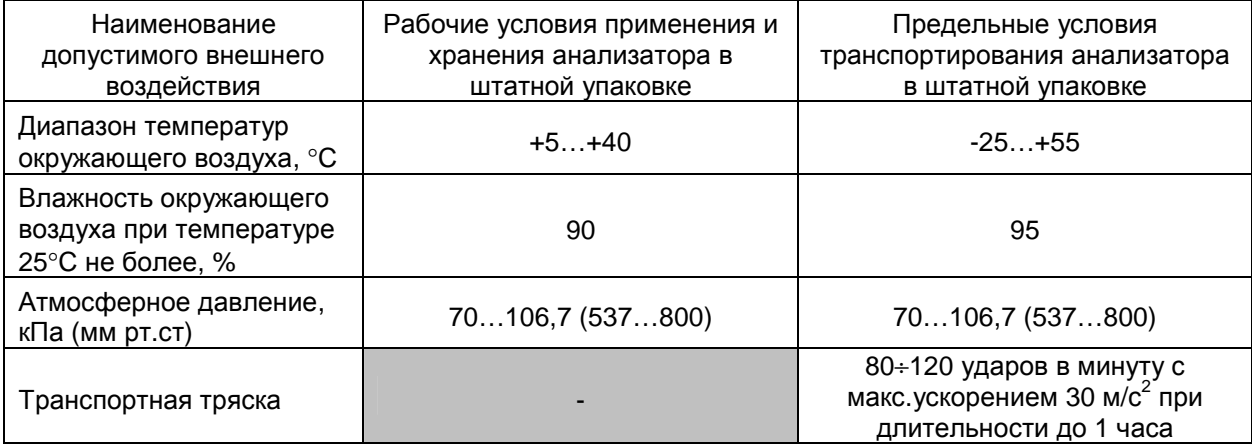

Через каждые 1.5 месяца хранения анализатор должен быть подвергнут обязательной зарядке встроенного аккумулятора. Продолжительность зарядки при хранении и перед использованием после снятия с хранения должна составлять не менее 4 часов.

### o **Консервация**

В случае долговременного хранения анализатора (более 6 месяцев) необходимо подвергнуть анализатор консервации:

отвинтить крышку  $\Theta$  нижней панели анализатора (см. раздел 3.1.3);

извлечь предварительно заряженный блок аккумуляторов движением, напоминающим «вытряхивание», из корпуса анализатора;

завинтить крышку  $\ominus$  анализатора, хранить аккумуляторы отдельно.

### o **Расконсервация**

После долговременного хранения, перед началом эксплуатации анализатор должен быть подвергнут расконсервации:

отвинтить крышку  $\ominus$  нижней панели анализатора (см. раздел 3.1.3);

вставить блок аккумуляторов в корпус анализатора плавным движением без усилий, соблюдая ориентацию блока аккумуляторов по надписям «верх» и «низ»;

завинтить крышку $\Theta$  анализатора.

# **▪ Техническое обслуживание, ремонт**

Техническое обслуживание состоит в периодическом внешнем осмотре с целью выявления возможных неисправностей соединительных кабелей, анализатора или сетевого адаптера. В случае обнаружения загрязнений поверхности сенсорного экрана их следует удалить салфеткой для очистки LCD-экранов или нейтральным моющим средством.

Ремонт анализатора осуществляется предприятием-изготовителем. Адрес предприятияизготовителя приведен в соответствующем разделе формуляра и на странице http://www.analytic.ru/company/contacts/.

# **▪ Поверка**

Анализатор подвергается первичной и периодическим поверкам в соответствии с методикой поверки 4221-015-11438828-08МП.

Формирование последовательности «Все 1» для проверки метрологических характеристик в разделе 7.3 МП осуществляется в соответствии с описанием в разделе 5.5 настоящего руководства.

# **▪ Модернизация**

### o **Модернизация встроенного программного обеспечения не влияющего на метрологические характеристики**

Анализатор имеет возможность модернизации встроенного программного обеспечения (ВПО). Сведения о произведенных доработках и актуальные версии ВПО и РЭ содержатся на странице www.analytic.ru.

Для модернизации ВПО необходим компьютер под управлением Windows XP<sup>1</sup>, Windows Vista или Windows 7 с USB-портом для подключения анализатора. Модернизацию можно выполнить двумя способами:

получить новый поставочный CD-ROM «Аналитик-ТС», в меню автозапуска выбрать пункт «Анализатор AnCom E-9», далее выбрать «Установка СПО E-9»;

скопировать со страницы www.analytic.ru «AnCom E-9. Документация и ПО» новый пакет СПО анализатора и запустить **e9\_pNNN.exe.**

Окно программы установки представлено ниже на рисунке:

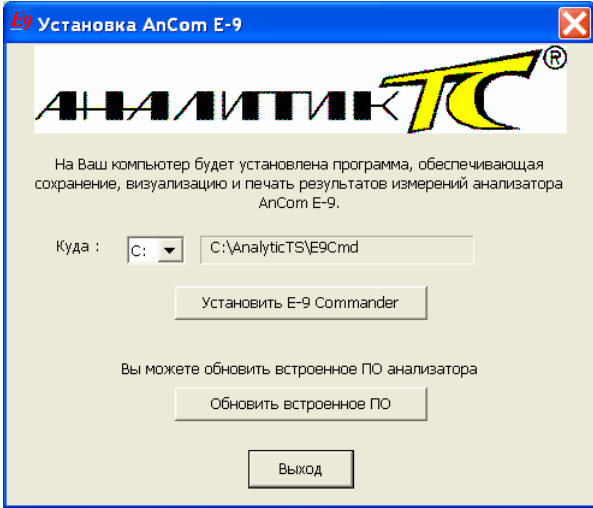

Анализатор должен быть во включенном состоянии, программы **AnCom E-9** и **Help** должны быть **закрыты**.

Соедините кабелем USB разъем USB Client на нижней панели анализатора и USB Host компьютера. Описание установления соединения представлено в разделе 10.2.1.

Индикатор в нижней строке экрана ПК означает, что связь установлена и можно выполнить обновление встроенного ПО нажатием кнопки Обновить встроенное ПО в окне программы установки.

Удаление текущей версии ВПО и установка новой версии занимают ~ 3-5 мин.

## o **Установка и обновление программы E-9 Commander**

Программа устанавливается на компьютер под управлением Windows XP, Windows Vista или Windows 7 с USB-портом для подключения анализаторов. Желательно иметь не менее 2 ГБ свободной памяти на локальном диске, что соответствует объему внутренней памяти одного анализатора. Данный объем памяти обеспечит хранение результатов за 1 год измерений по двум каналам с интервалом 1 с.

**Установку** и обновление версий можно выполнить двумя способами:

получить новый поставочный CD-ROM «Аналитик-ТС», в меню автозапуска выбрать пункт «Анализатор AnCom E-9», далее выбрать «Установка СПО E-9»;

скопировать со страницы www.analytic.ru «AnCom E-9. Документация и ПО» новый пакет СПО анализатора и запустить **e9\_pNNN.exe**.

Окно программы установке представлено выше на рисунке. Необходимо указать локальный диск, на котором будет размещен архив и E-9 Commander. Рекомендуется выбрать диск с наибольшим запасом свободной памяти и нажать кнопку Установить E-9 Commander .

Программа установки создает ярлыки вызова в меню "**пуск**" и на рабочем столе. Архив создается в директории C:\AnalyticTS\E9Archive при первом считывании результатов измерений.

Необходимо установить также Microsoft ActiveSync, если эта программа отсутствует на ПК под управлением Windows XP и предполагается ввод измерений от анализаторов в архив ПК по кабелю USB.

**Удаление** программы AnCom E-9 Commander выполняется вручную, с помощью удаления директории C:\AnalyticTS\E9Cmd и ярлыков вызова на рабочем столе и в меню "**пуск**".

 $1$  На компьютере под управлением Windows XP должен быть установлен Microsoft ActiveSync.

# **Приложения**

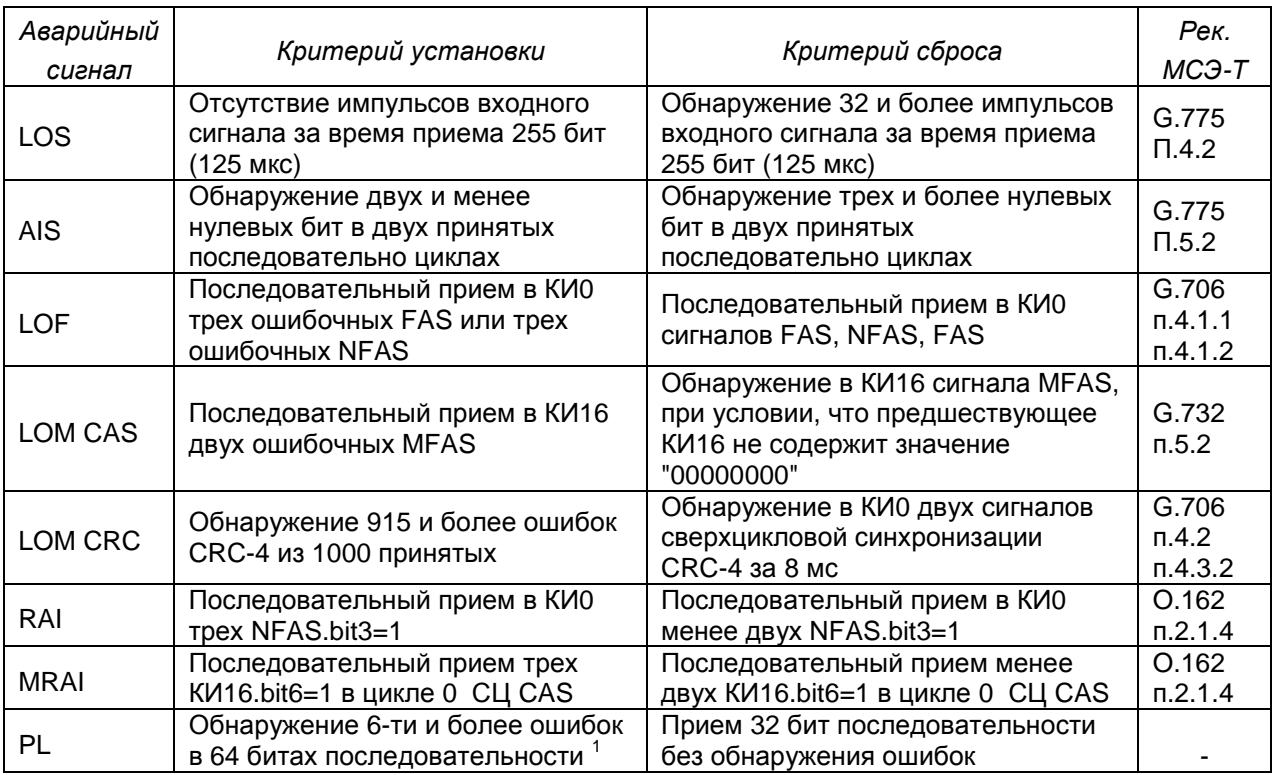

# **Приложение 1. Критерии установки и сброса аварийных сигналов**

# **Приложение 2. Способы формирования аварийных ситуаций**

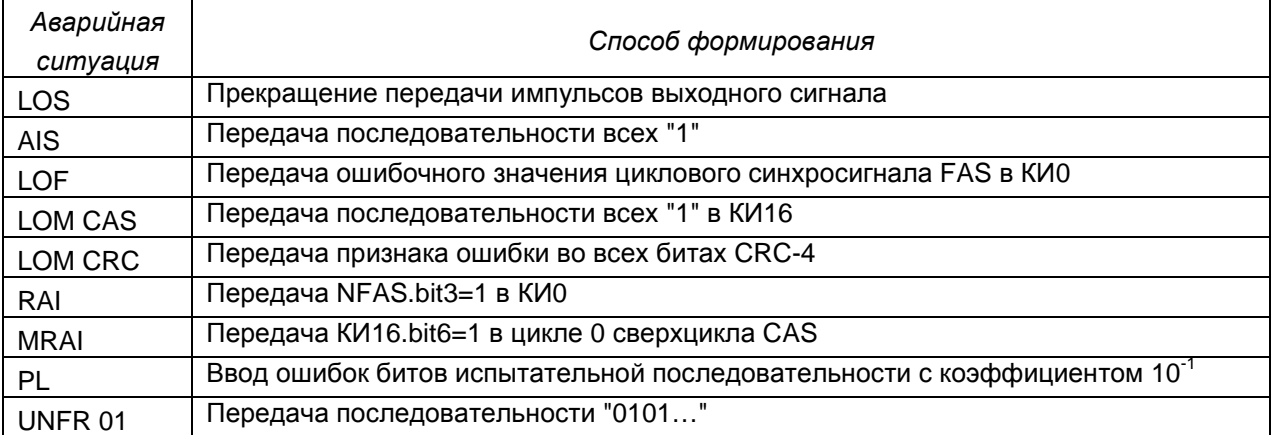

## **Приложение 3. Измеряемые параметры сигнала 2048 кбит/c**

| Обозначение                   | Описание                                                                                                    |  |  |  |
|-------------------------------|----------------------------------------------------------------------------------------------------|--|--|--|
| Параметры сигнала 2048 кбит/с |                                                                                                    |  |  |  |
| ОтклЧастоты, Гц               | Отклонение частоты следования бит от номинального значения 2048000 Гц                                                        |  |  |  |
| Уровень, дБ                   | Уровень входного сигнала, измеренный относительно номинального уровня<br>формируемого сигнала с амплитудой импульсов U = 3 B |  |  |  |
| Анализ джиттера               |                                                                                                    |  |  |  |
| Джиттер, ЕИ                   | Размах фазового дрожания в диапазоне частот 8Гц 122кГц                                                                       |  |  |  |
| ДжиттерПФ1, ЕИ                | Размах фазового дрожания в диапазоне частот 20Гц  100кГц                                                                     |  |  |  |
| ДжиттерПФ2, ЕИ                | Размах фазового дрожания в диапазоне частот 18кГц 100кГц                                                                     |  |  |  |
| ДжЧастМакс, Гц                | Частота максимального спектрального отсчета фазового дрожания                                                                |  |  |  |

 $1$  Проскальзывание бита последовательности приводит к кратковременному обнаружению PL.

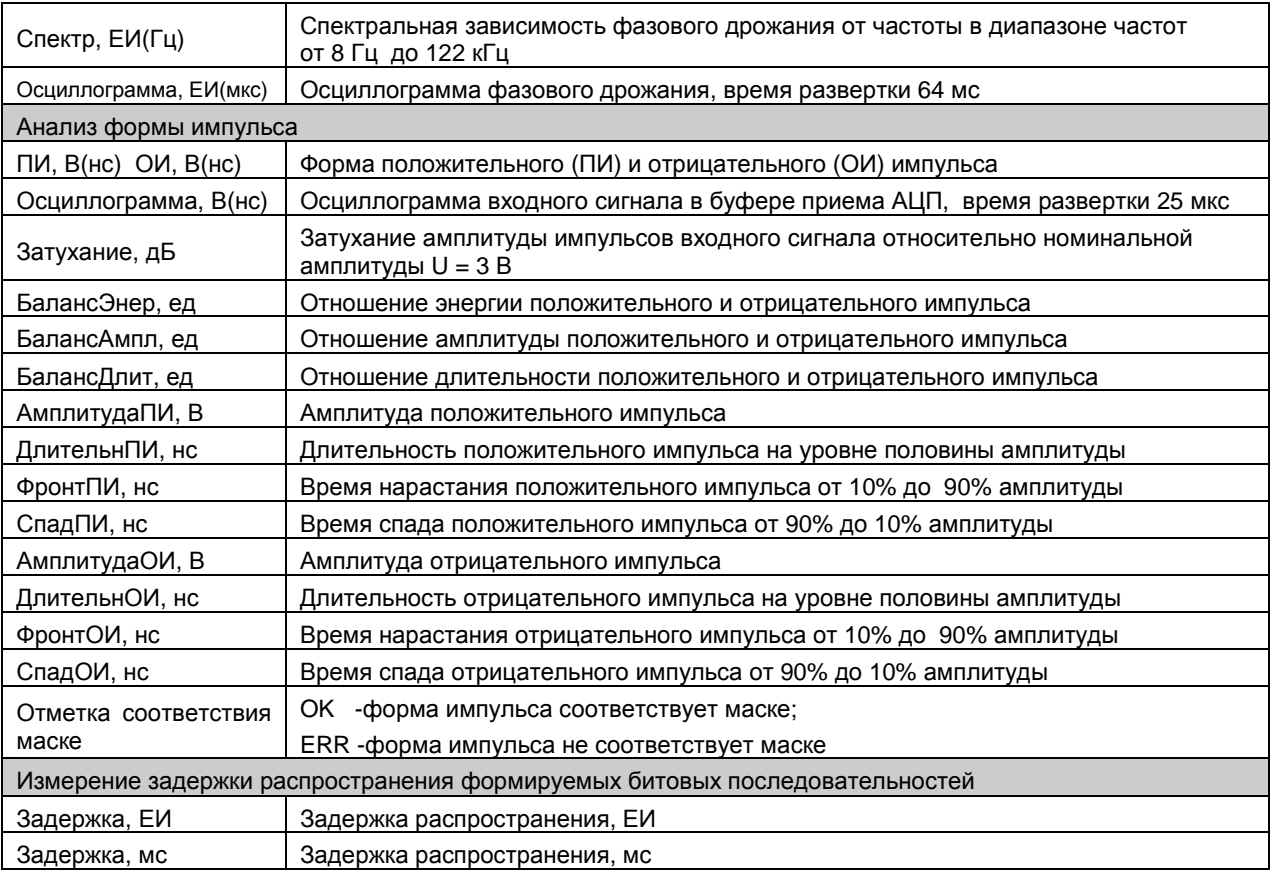

# **Приложение 4. Измеряемые показатели ошибок**

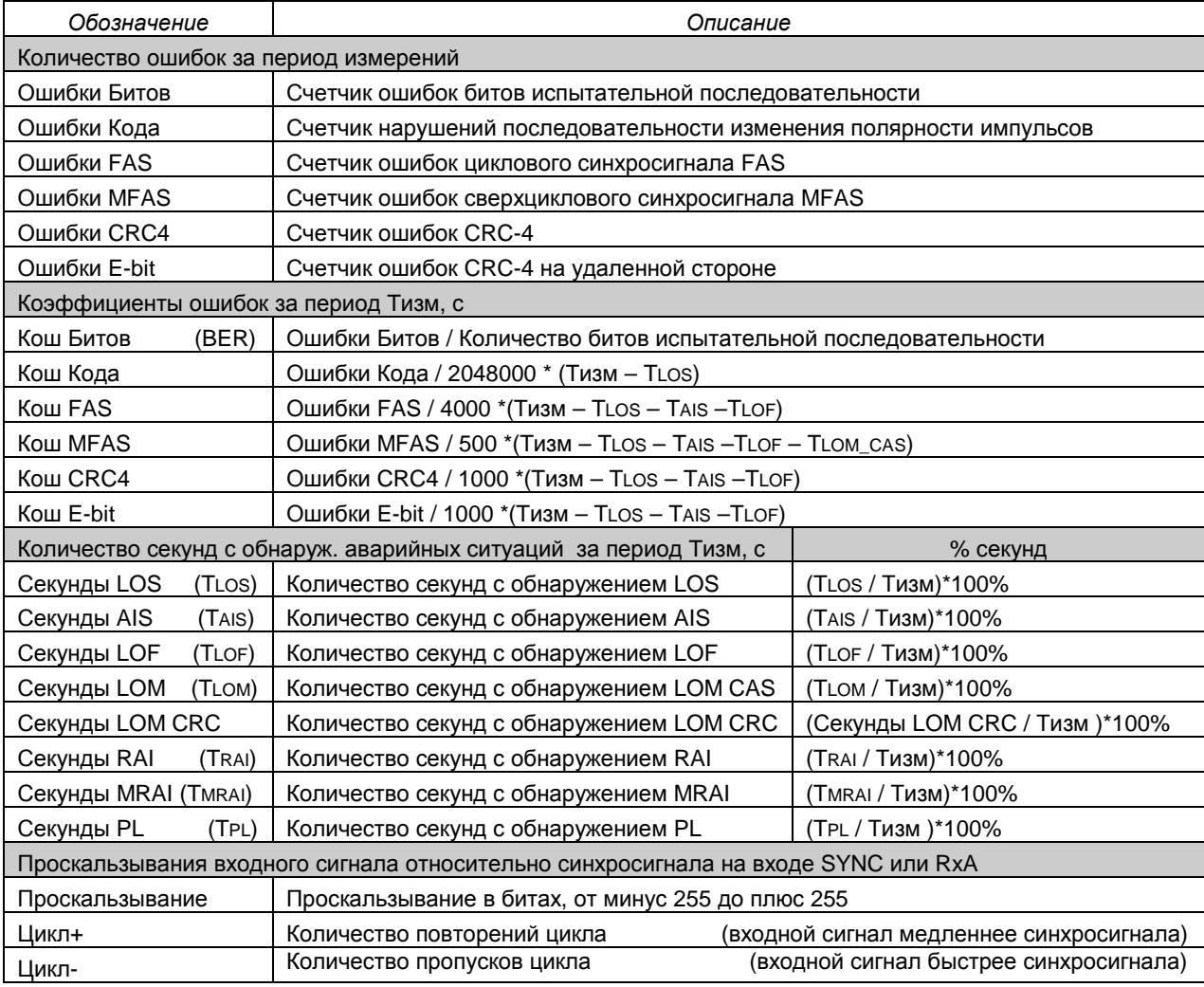

| Обозначение                           | Описание                                                                       | Аномалии и дефекты за 1 с                           |  |  |  |  |  |  |
|---------------------------------------|--------------------------------------------------------------------------------|-----------------------------------------------------|--|--|--|--|--|--|
| Показатели ошибок согласно рек. G.821 |                                                                                |                                                     |  |  |  |  |  |  |
| ES                                    | Секунды с ошибками                                                             | Ошибки Битов > 0                                    |  |  |  |  |  |  |
| $ES + SES$                            | Секунды, пораженные ошибками                                                   | $BER \ge 10^{-3}$ , LOS, AIS, LOF <sup>1</sup> , PL |  |  |  |  |  |  |
| <b>ESR</b>                            | Коэффициент ошибок по секундам                                                 |                                                     |  |  |  |  |  |  |
| <b>SESR</b>                           | Коэффициент ошибок по секундам, пораженным ошибками                            |                                                     |  |  |  |  |  |  |
| AS                                    | Период готовности (секунды готовности)                                         |                                                     |  |  |  |  |  |  |
| <b>US</b>                             | Период неготовности (секунды неготовности)                                     |                                                     |  |  |  |  |  |  |
| <b>ASR</b>                            | Отношение периода готовности к продолжительности измерений                     |                                                     |  |  |  |  |  |  |
| <b>USR</b>                            | Отношение периода неготовности к продолжительности измерений                   |                                                     |  |  |  |  |  |  |
|                                       | Показатели ошибок согласно рек. G.826                                          |                                                     |  |  |  |  |  |  |
| ES                                    | Секунды с ошибками<br>Ошибки CRC4 > 0<br>(ближняя сторона)                     |                                                     |  |  |  |  |  |  |
| $ES + SES$                            | Секунды, пораженные ошибками<br>Ошибки CRC4 ≥ 300, LOS, AIS, LOF               |                                                     |  |  |  |  |  |  |
| <b>BBE</b>                            | Количество блоков с фоновыми ошибками                                          |                                                     |  |  |  |  |  |  |
| <b>ESR</b>                            | Коэффициент ошибок по секундам                                                 |                                                     |  |  |  |  |  |  |
| <b>SESR</b>                           | Коэффициент ошибок по секундам, пораженным ошибками                            |                                                     |  |  |  |  |  |  |
| <b>BBER</b>                           | Коэффициент ошибок по блокам с фоновыми ошибками: BBER = BBE / (AS - SES)*1000 |                                                     |  |  |  |  |  |  |
| ES                                    | Секунды с ошибками<br>(дальняя сторона)                                        | Ошибки E-bit > 0                                    |  |  |  |  |  |  |
| <b>SES</b>                            | Секунды, пораженные ошибками                                                   | Ошибки E-bit ≥ 300, RAI                             |  |  |  |  |  |  |
| <b>BBE</b>                            | Количество блоков с фоновыми ошибками                                          |                                                     |  |  |  |  |  |  |
| <b>ESR</b>                            | Коэффициент ошибок по секундам                                                 |                                                     |  |  |  |  |  |  |
| <b>SESR</b>                           | Коэффициент ошибок по секундам, пораженным ошибками                            |                                                     |  |  |  |  |  |  |
| <b>BBER</b>                           | Коэффициент ошибок по блокам с фоновыми ошибками: BBER = BBE / (AS - SES)*1000 |                                                     |  |  |  |  |  |  |
| $\mathsf{AS}$                         | Период готовности (секунды готовности)                                         |                                                     |  |  |  |  |  |  |
| US                                    | Период неготовности (секунды неготовности)                                     |                                                     |  |  |  |  |  |  |
| <b>ASR</b>                            | Отношение периода готовности к продолжительности измерений                     |                                                     |  |  |  |  |  |  |
| <b>USR</b>                            | Отношение периода неготовности к продолжительности измерений                   |                                                     |  |  |  |  |  |  |
|                                       | Показатели ошибок согласно рек. М.2100 без CRC-4                               |                                                     |  |  |  |  |  |  |
| ES                                    | Секунды с ошибками<br>(ближняя сторона)                                        | Ошибки FAS > 0                                      |  |  |  |  |  |  |
| $ES + SES$                            | Секунды, пораженные ошибками                                                   | Ошибки FAS ≥ 28, LOS, AIS, LOF                      |  |  |  |  |  |  |
| <b>ESR</b>                            | Коэффициент ошибок по секундам                                                 |                                                     |  |  |  |  |  |  |
| <b>SESR</b>                           | Коэффициент ошибок по секундам, пораженным ошибками                            |                                                     |  |  |  |  |  |  |
| ES                                    | Секунды с ошибками<br>(дальняя сторона)                                        | RAI                                                 |  |  |  |  |  |  |
| $ES + SES$                            | Секунды, пораженные ошибками                                                   | RAI                                                 |  |  |  |  |  |  |
| <b>ESR</b>                            | Коэффициент ошибок по секундам                                                 |                                                     |  |  |  |  |  |  |
| <b>SESR</b>                           | Коэффициент ошибок по секундам, пораженным ошибками                            |                                                     |  |  |  |  |  |  |
| AS                                    | Период готовности (секунды готовности)                                         |                                                     |  |  |  |  |  |  |
| US                                    | Период неготовности (секунды неготовности)                                     |                                                     |  |  |  |  |  |  |
| <b>ASR</b>                            | Отношение периода готовности к продолжительности измерений                     |                                                     |  |  |  |  |  |  |
| <b>USR</b>                            | Отношение периода неготовности к продолжительности измерений                   |                                                     |  |  |  |  |  |  |
|                                       | Показатели ошибок согласно рек. М.2100 с CRC-4                                 |                                                     |  |  |  |  |  |  |
| ES                                    | Секунды с ошибками<br>(ближняя сторона)                                        | Ошибки CRC4 > 0                                     |  |  |  |  |  |  |
| $ES + SES$                            | Секунды, пораженные ошибками                                                   | Ошибки CRC4 ≥ 805, LOS, AIS, LOF                    |  |  |  |  |  |  |
| <b>ESR</b>                            | Коэффициент ошибок по секундам                                                 |                                                     |  |  |  |  |  |  |
| <b>SESR</b>                           | Коэффициент ошибок по секундам, пораженным ошибками                            |                                                     |  |  |  |  |  |  |
| ES                                    | Секунды с ошибками<br>(дальняя сторона)                                        | Ошибки E-bit > 0                                    |  |  |  |  |  |  |
| $ES + SES$                            | Секунды, пораженные ошибками                                                   | Ошибки E-bit $\geq 805$ , RAI                       |  |  |  |  |  |  |
| <b>ESR</b>                            | Коэффициент ошибок по секундам                                                 |                                                     |  |  |  |  |  |  |
| <b>SESR</b>                           | Коэффициент ошибок по секундам, пораженным ошибками                            |                                                     |  |  |  |  |  |  |
| AS                                    | Период готовности (секунды готовности)                                         |                                                     |  |  |  |  |  |  |
| US                                    | Период неготовности (секунды неготовности)                                     |                                                     |  |  |  |  |  |  |
| <b>ASR</b>                            | Отношение периода готовности к продолжительности измерений                     |                                                     |  |  |  |  |  |  |
| <b>USR</b>                            | Отношение периода неготовности к продолжительности измерений                   |                                                     |  |  |  |  |  |  |

 $1$  В режиме тестирования N x 64 кбит/с.

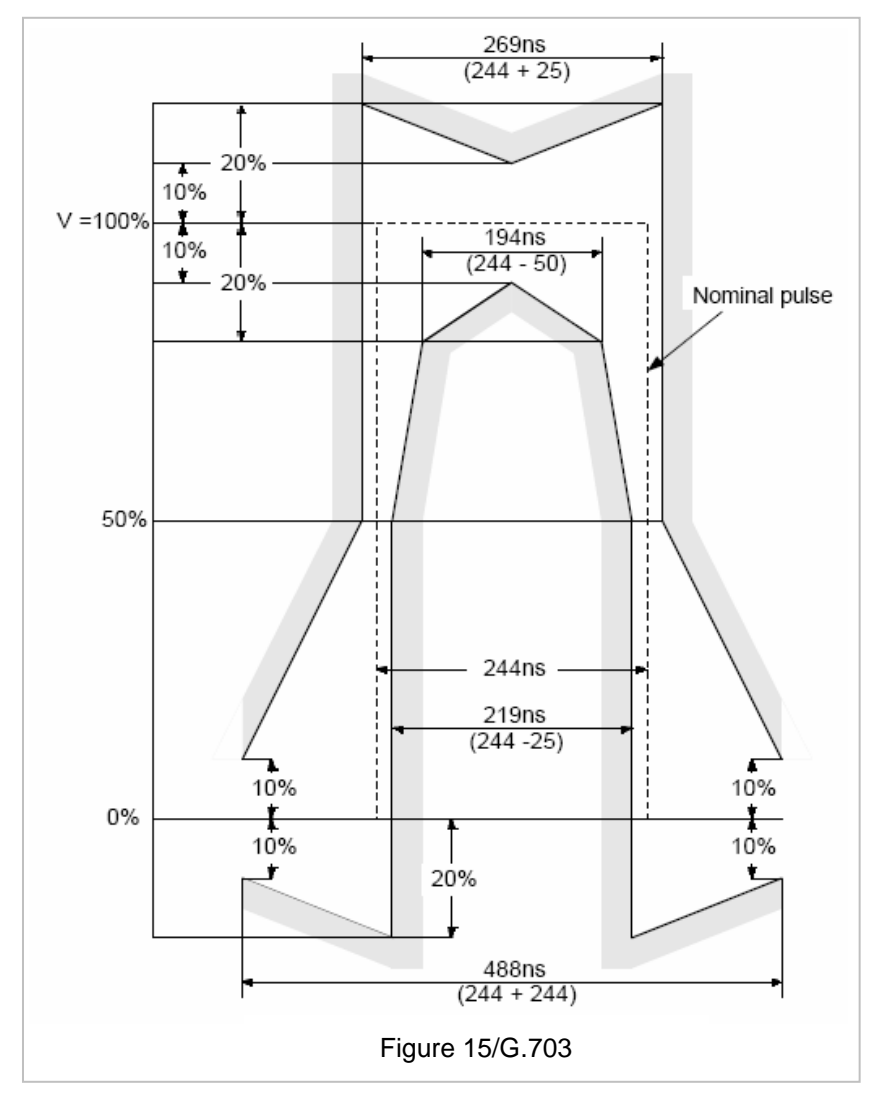

## **Приложение 6. Параметры негармонических сигналов ТЧ, формируемых анализатором**

Многочастотный сигнал (**МЧС**) представляет собой сумму гармонических сигналов с одинаковыми амплитудами. Номинальные значения частот составляют ряд {100, 200, ..., 100+100i,..., 3800} Гц, где i - номер гармонического сигнала от 0 до 37. Пик-фактор МЧ-сигнала составляет 7.3 дБ.

Псевдослучайный сигнал согласно рек. МСЭ-Т O.131 (**O.131**) представляет собой сумму гармонических сигналов с одинаковыми амплитудами. Номинальные значения частот составляют ряд {350; 356.25;...; 350+6.25i;...; 550} Гц, где i - номер гармонического сигнала от 0 до 32. Пикфактор O.131-сигнала составляет 10.5 дБ.

Оценка качества передачи речи в соответствии с рек. МСЭ-Т **P.862** выполняется по фрагментам речи, представленным файлами в формате .WAV. Диапазон установки максимального пикового мгновенного уровня передачи фрагментов речи: от минус 40 до 10 дБ.

# **Приложение 7. Параметры сигналов ТЧ, определяемые анализатором**

| Обозначение                                   | Описание                                                                                                    |  |  |  |  |  |
|-----------------------------------------------|----------------------------------------------------------------------------------------------------|--|--|--|--|--|
| Измерения по гармоническому сигналу (Sin)     |                                                                                                    |  |  |  |  |  |
| Частота, Гц                                   | Частота гармонического сигнала                                                                                                    |  |  |  |  |  |
| ИзмЧастоты, Гц                                | Изменение частоты в канале                                                                                                    |  |  |  |  |  |
| Сигнал, дБм0                                  | Уровень гармонического сигнала                                                                                                    |  |  |  |  |  |
| Затухание,дБ                                  | Затухание гармонического сигнала относительно уровня генератора                                                                                                    |  |  |  |  |  |
| Шум,дБм0                                      | Уровень шума в полосе анализа с подавлением сигнала (шум с тоном).<br>Шум, дБм0=Сигнал, дБм0-Сиг/Шум, дБм0                                                                         |  |  |  |  |  |
| ШумПс,дБм0                                    | Уровень взвешенного шума с подавлением сигнала (взвешенный шум с тоном).<br>Вычисляется исходя из частотного спектра шума с взвешиванием по заданной<br>характеристике взвешивания |  |  |  |  |  |
| Сиг/Шум,дБ                                    | Защищенность сигнала в полосе анализа: соотношение уровня гармонического<br>сигнала и уровня шума в полосе анализа                                                                 |  |  |  |  |  |
| Сиг/ШумПс,дБ                                  | Защищенность сигнала от взвешенных шумов - соотношение уровня<br>гармонического сигнала и уровня взвешенного шума                                                                  |  |  |  |  |  |
| $A2,$ дБ                                      | Затухание 2-й гармоники относительно основной                                                                                                    |  |  |  |  |  |
| АЗ,дБ                                         | Затухание 3-й гармоники относительно основной                                                                                                    |  |  |  |  |  |
| А2+3,дБ                                       | Затухание суммы 2-й и 3-й гармоник относительно основной                                                                                                    |  |  |  |  |  |
| Спектр, дБм0(Гц)                              | Распределение уровня мощности измеряемого сигнала по частоте                                                                                                    |  |  |  |  |  |
| Осциллограмма, ед(мс)                         | Осциллограмма сигнала                                                                                                    |  |  |  |  |  |
| Измерения по двухчастотному сигналу (Sin2)    |                                                                                                    |  |  |  |  |  |
| Частота, Гц                                   | Частота 1-й составляющей двухчастотного сигнала (f1)                                                                                                    |  |  |  |  |  |
| Частота2,Гц                                   | Частота 2-й составляющей двухчастотного сигнала (f2>f1)                                                                                                    |  |  |  |  |  |
| Сигнал, дБм0                                  | Уровень 1-й составляющей двухчастотного сигнала                                                                                                    |  |  |  |  |  |
| Сигнал2,дБм0                                  | Уровень 2-й составляющей двухчастотного сигнала                                                                                                    |  |  |  |  |  |
| Шум,дБм0                                      | Уровень шума в полосе анализа с подавлением двухчастотного сигнала                                                                                                    |  |  |  |  |  |
| Сиг/Шум,дБ                                    | Защищенность сигнала в полосе анализа: соотношение суммарного уровня<br>двухчастотного сигнала и уровня шума в полосе анализа                                                      |  |  |  |  |  |
| Спектр, дБм0(Гц)                              | Распределение уровня мощности измеряемого сигнала по частоте                                                                                                    |  |  |  |  |  |
| Осциллограмма, ед (мс)                        | Осциллограмма сигнала                                                                                                    |  |  |  |  |  |
| Измерения по псевдослучайному сигналу (0.131) |                                                                                                    |  |  |  |  |  |
| Сигнал, дБм0                                  | Уровень псевдослучайного сигнала                                                                                                    |  |  |  |  |  |
| Затухание, дБ                                 | Затухание псевдослучайного сигнала относительно уровня генератора                                                                                                    |  |  |  |  |  |
| Шум,дБм0                                      | Уровень шума в полосе анализа с подавлением псевдослучайного сигнала                                                                                                    |  |  |  |  |  |
| Сиг/Шум,дБ                                    | Защищенность сигнала в полосе анализа: соотношение уровня псевдослучайного<br>сигнала и уровня шума в полосе анализа                                                               |  |  |  |  |  |
| Спектр, дБм0(Гц)                              | Распределение уровня мощности измеряемого сигнала по частоте                                                                                                    |  |  |  |  |  |
| Осциллограмма,ед(мс)                          | Осциллограмма сигнала                                                                                                    |  |  |  |  |  |
| Измерения по многочастотному сигналу (МЧС)    |                                                                                                    |  |  |  |  |  |
| Сигнал, дБм0                                  | Суммарный уровень гармоник МЧС в полосе анализа (3003400 Гц)                                                                                                    |  |  |  |  |  |
| Затухание, дБ                                 | Затухание суммарного уровня гармоник МЧС относительно уровня генератора                                                                                                    |  |  |  |  |  |
| Сиг/Шум,дБ                                    | Защищенность МЧС в полосе анализа: среднее арифметическое выраженных в дБ<br>значений защищенности гармоник МЧС в полосе анализа                                                   |  |  |  |  |  |
| АЧХ, дБ(Гц)                                   | Относительная частотная характеристика затухания                                                                                                    |  |  |  |  |  |
| С/Ш,дБ(Гц)                                    | Частотная характеристика защищенности (сигнал/шум)                                                                                                    |  |  |  |  |  |
| Спектр, дБм0(Гц)                              | Распределение уровня мощности измеряемого сигнала по частоте                                                                                                    |  |  |  |  |  |
| Осциллограмма, ед (мс)                        | Осциллограмма сигнала                                                                                                    |  |  |  |  |  |
|                                               | Измерения в отсутствие измерительного сигнала или при нераспознавании сигнала (Шум)                                                                                                |  |  |  |  |  |
| Шум,дБм0                                      | Уровень шума (собственный шум канала связи)                                                                                                    |  |  |  |  |  |
| ШумПс,дБм0                                    | Уровень взвешенного шума                                                                                                    |  |  |  |  |  |
| Спектр, дБм0(Гц)                              | Диаграмма распределения уровня мощности измеряемого шума по частоте                                                                                                    |  |  |  |  |  |
| Осциллограмма,ед(мс)                          | Осциллограмма сигнала                                                                                                    |  |  |  |  |  |

 $^{\text{\tiny{\textup{1}}}}$ АЧХ представляется относительно затухания на опорной частоте 1020 Гц.

# **Приложение 8. Оценка качества передачи речи (P.862)**

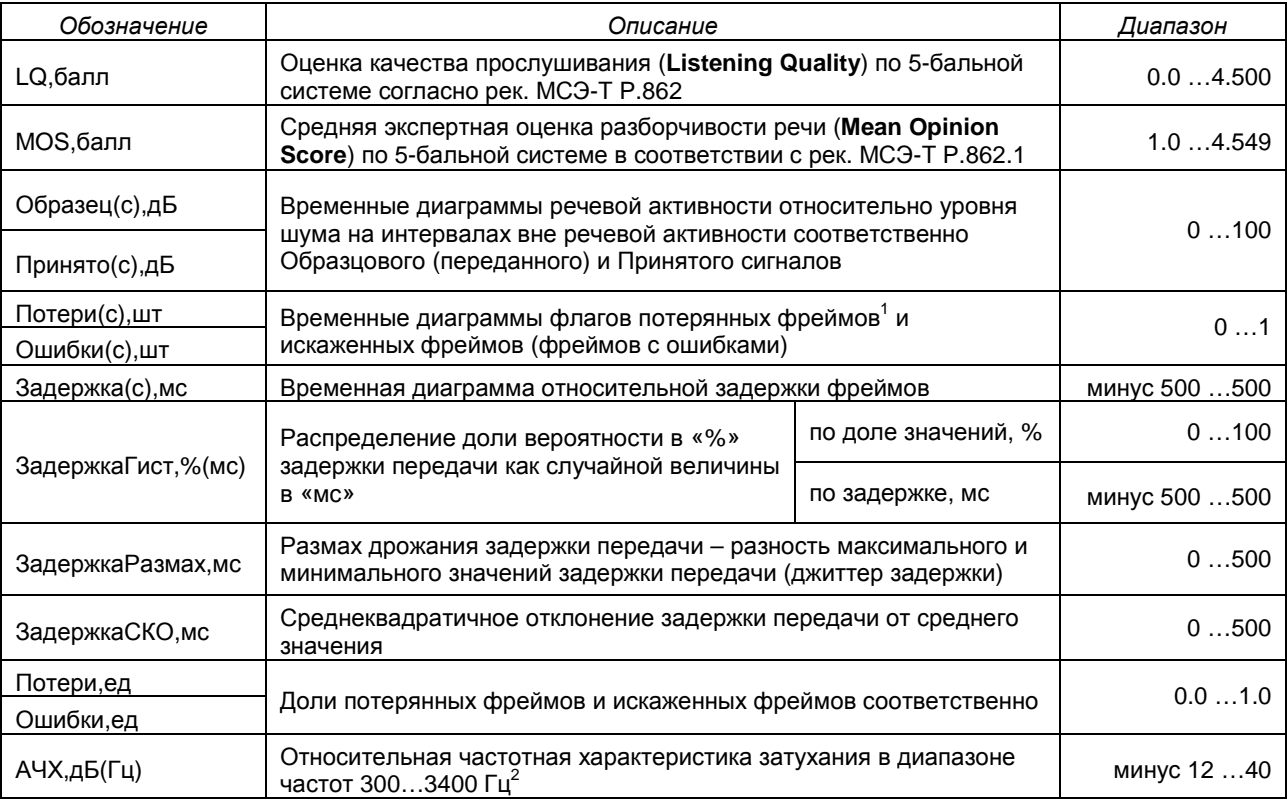

 $1$  При сопоставлении образцового и принятого речевых фрагментов они разбиваются на фреймы по 32 мс. Для каждого фрейма образца отыскивается соответствующий фрейм в принятом фрагменте. Если результат поиска отрицательный, то фрейм считается **потерянным**. Если фрейм найден, но его качество ниже определенного порога, то он считается **искаженным**.

 $^{\rm 2}$  АЧХ представляется относительно затухания на опорной частоте 1020 Гц.

# **Приложение 9. Эталонные фрагменты речи в формате .WAV**

Оценка качества передачи речи в соответствии с рек. МСЭ-Т P.862 выполняется по фрагментам живой речи, представленным файлами в формате .WAV:

| Файл речи<br>*.WAV | Пол<br>диктора | Длит.,<br>c | Произносимый текст                                                                                                    | Норм.<br>источ-<br>НИК        |
|--------------------|----------------|-------------|----------------------------------------------------------------------------------------------------|-------------------------------|
| AnCom0101M         | Муж.           | 8,9         | Анализаторы АпСот - оценка передачи речи,<br>контроль сетей, систем и каналов связи.                                                                                                    |                               |
| AnCom0102M         | Муж.           | 15,9        | Анализаторы АпСот - оценка передачи речи,<br>контроль сетей, систем и каналов связи.<br>Параметризация устойчивости функционирования<br>сети связи общего пользования.                                                                                               | Аналитик-TC                   |
| AnCom0103M         | Муж.           | 24,3        | Анализаторы АпСот - оценка передачи речи,<br>контроль сетей, систем и каналов связи.<br>Параметризация устойчивости функционирования<br>сети связи общего пользования.<br>Измерение доли несостоявшихся вызовов,<br>контроль эхо и качества сети общего пользования. |                               |
| D01F0101F          | Жен.           | 4,8         | В бухту с моря налетел ветерок.                                                                                                    |                               |
| D01F0101M          | Муж.           | 4,4         |                                                                                                    |                               |
| D01F0102F          | Жен.           | 8,2         | В бухту с моря налетел ветерок.                                                                                                    |                               |
| D01F0102M          | Муж.           | 7,9         | Дно у реки хорошее.                                                                                                    |                               |
| D01F0103F          | Жен.           | 11,6        | В бухту с моря налетел ветерок.<br>Дно у реки хорошее.                                                                                                    | - Фразы 18                    |
| D01F0103M          | Муж.           | 11,4        | Мальчик побежал к лагерю.                                                                                                    |                               |
| D01F0104F          | Жен.           | 15,4        | В бухту с моря налетел ветерок.<br>Дно у реки хорошее.                                                                                                    |                               |
| D01F0104M          | Муж.           | 15,5        | Мальчик побежал к лагерю.<br>Сигнал тревоги поднял отряд.                                                                                                    |                               |
| D01F0105F          | Жен.           | 19,0        | В бухту с моря налетел ветерок.<br>Дно у реки хорошее.                                                                                                    |                               |
| D01F0105M          | Муж.           | 19,7        | Мальчик побежал к лагерю.<br>Сигнал тревоги поднял отряд.<br>Прошло всего несколько минут.                                                                                                    |                               |
| D01F0106F          | Жен.           | 23,6        | В бухту с моря налетел ветерок.<br>Дно у реки хорошее.<br>Мальчик побежал к лагерю.                                                                                                    | аблицы фраз. Таблица Д.1      |
| D01F0106M          | Муж.           | 23,8        | Сигнал тревоги поднял отряд.<br>Прошло всего несколько минут.<br>Штурман просил продолжать разворот.                                                                                                    |                               |
| D01F0107F          | Жен.           | 28,0        | В бухту с моря налетел ветерок.<br>Дно у реки хорошее.<br>Мальчик побежал к лагерю.                                                                                                    |                               |
| D01F0107M          | Муж.           | 28,1        | Сигнал тревоги поднял отряд.<br>Прошло всего несколько минут.<br>Штурман просил продолжать разворот.<br>Ледяная вода сводила руки.                                                                                                    | CCT P 50840-95. Приложение Д. |
| D01F0108F          | Жен.           | 31,2        | В бухту с моря налетел ветерок.<br>Дно у реки хорошее.<br>Мальчик побежал к лагерю.<br>Сигнал тревоги поднял отряд.                                                                                                    |                               |
| D01F0108M          | Муж.           | 32,2        | Прошло всего несколько минут.<br>Штурман просил продолжать разворот.<br>Ледяная вода сводила руки.<br>Лошадь тихонько пофыркивала.                                                                                                    |                               |

 $^1$  Зарезервировано для дальнейшего использования.

# **Приложение 10. Структура сверхцикла CRC-4 (ИКМ30С, ИКМ31С)**

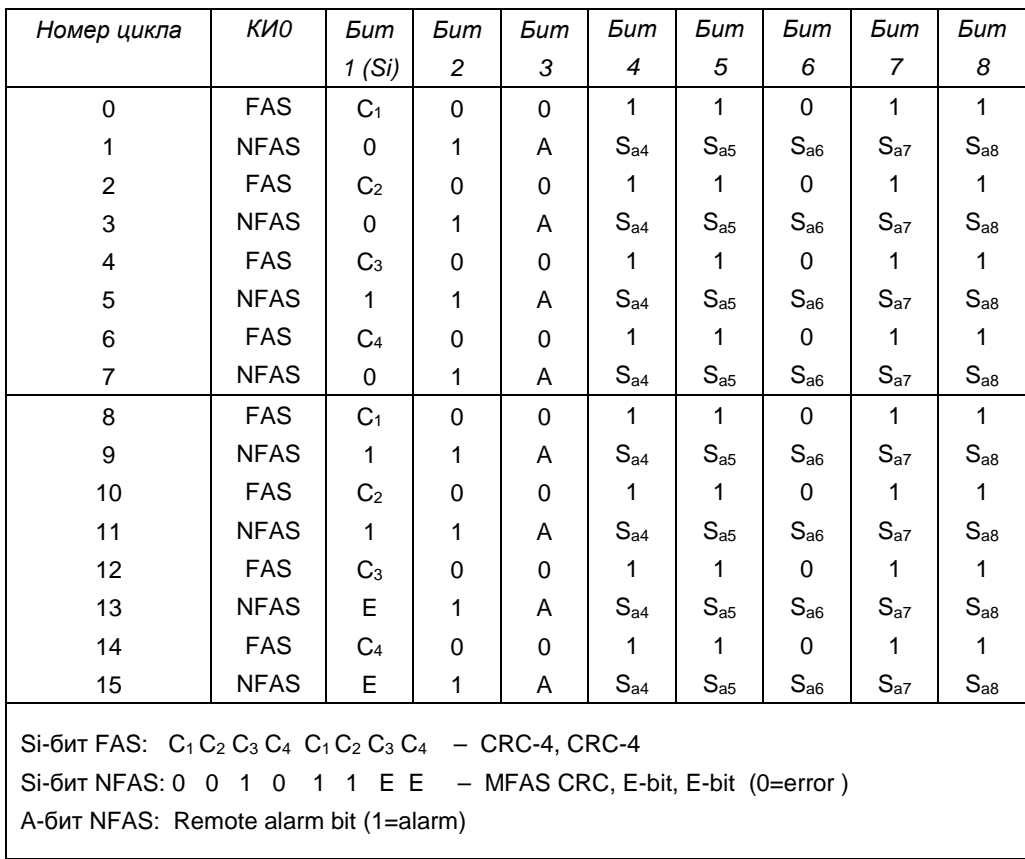

# **Приложение 11. Структура сверхцикла CAS (ИКМ30С, ИКМ30)**

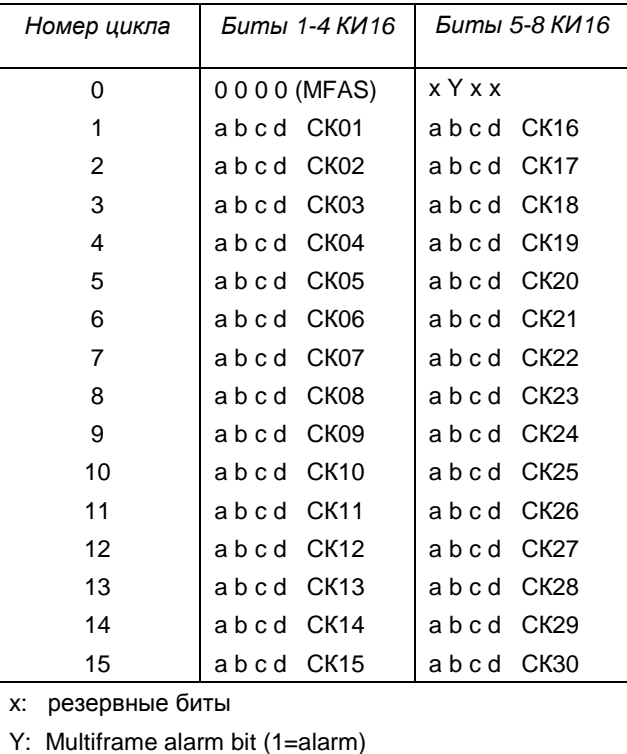

# **Приложение 12. Шаблон максимально допустимого входного джиттера**

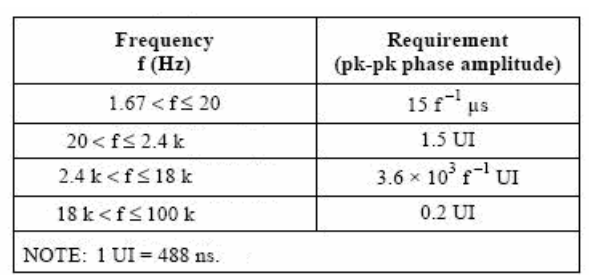

(2048 кбит/с)

# **Приложение 13. Шаблоны передаточной характеристики джиттера**

(2048 кбит/с)

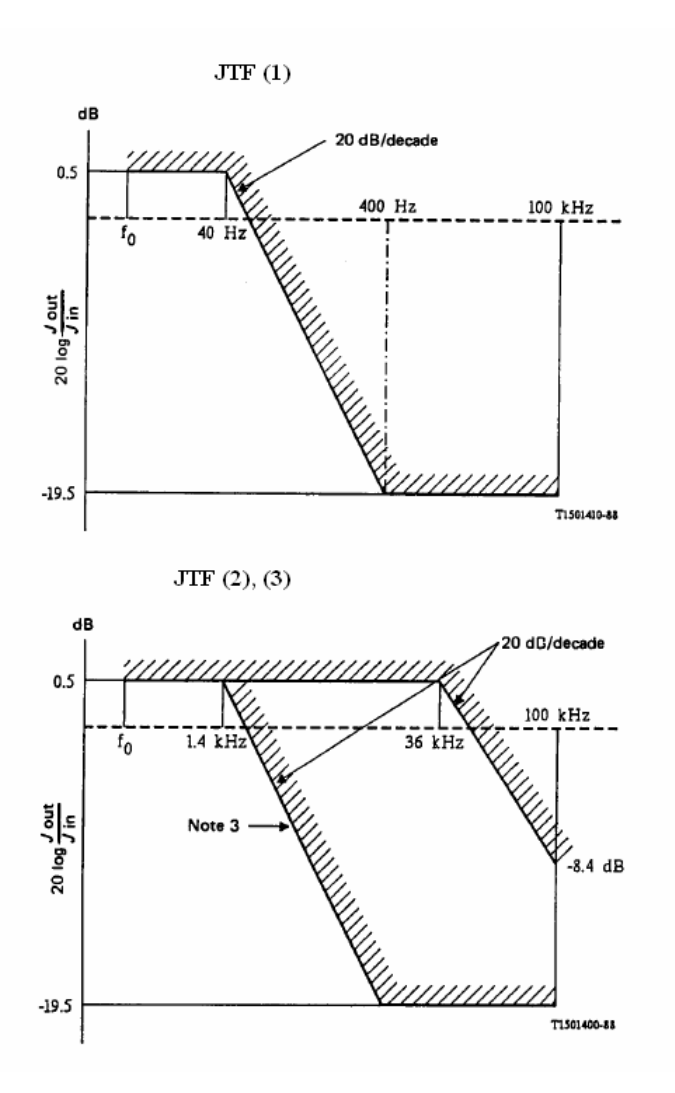

```
AnCom E-9 №0150017 Измерение ошибок
Сеанс 27/05/09 19:35:36 00д01:54:19
Комментарий: Простой тракт СМП, L=2080км
Итоговый отчет
Ввод в эксплуатацию, 1день
Канал А: Не принят
    Нормируемые параметры
                             Решение
G.821 M M.2100 HO BER
                         ! Не принят
Канал В: Не принят
    Нормируемые параметры
                             Решение
G.821 M M.2100 HO BER
                         ! Не принят
Нормы
Число участков = 1
1. СМП 2080км.
Доля нормы, % = 5.000
ES: SI=30 S2=56BISO=43
SES: SI=0S2=5BISO=2
                                US=0
```
**Примечание**: Выполнялись измерения по одновременному вводу в эксплуатацию двух цифровых трактов (каналы А, В). Испытательный сигнал ПСП не имеет цикловой структуры. Показатели фазового дрожания не нормировались.

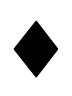